# flechertechnfl<sub>3</sub>

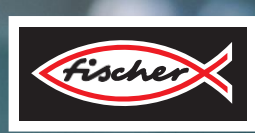

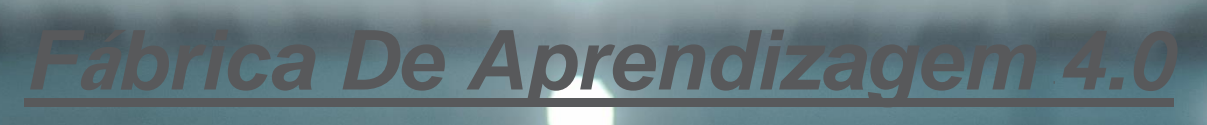

*4.0*

**Livreto de atividades** 

# **fischertechnik**

### **Índice**

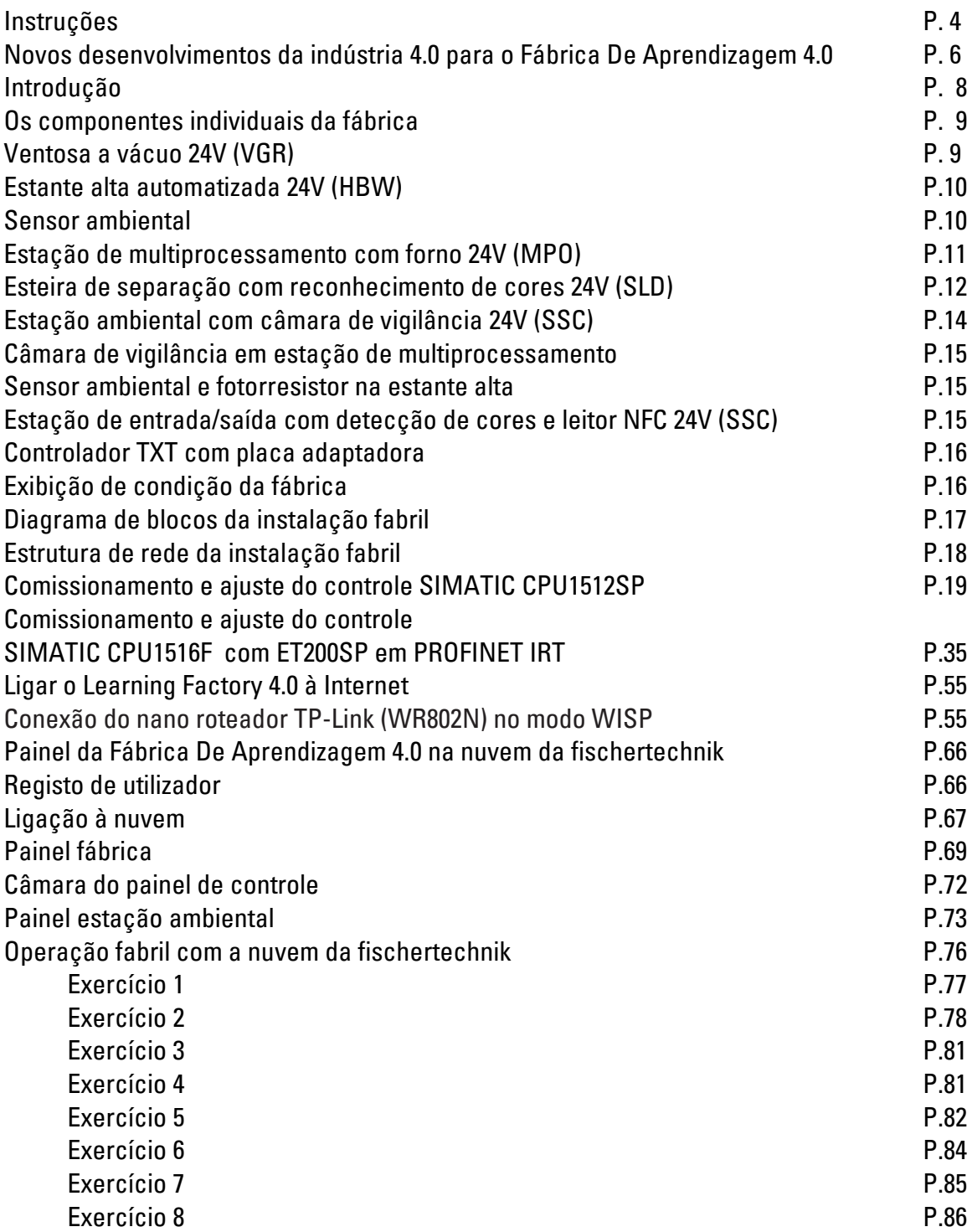

### **fischertechnik**

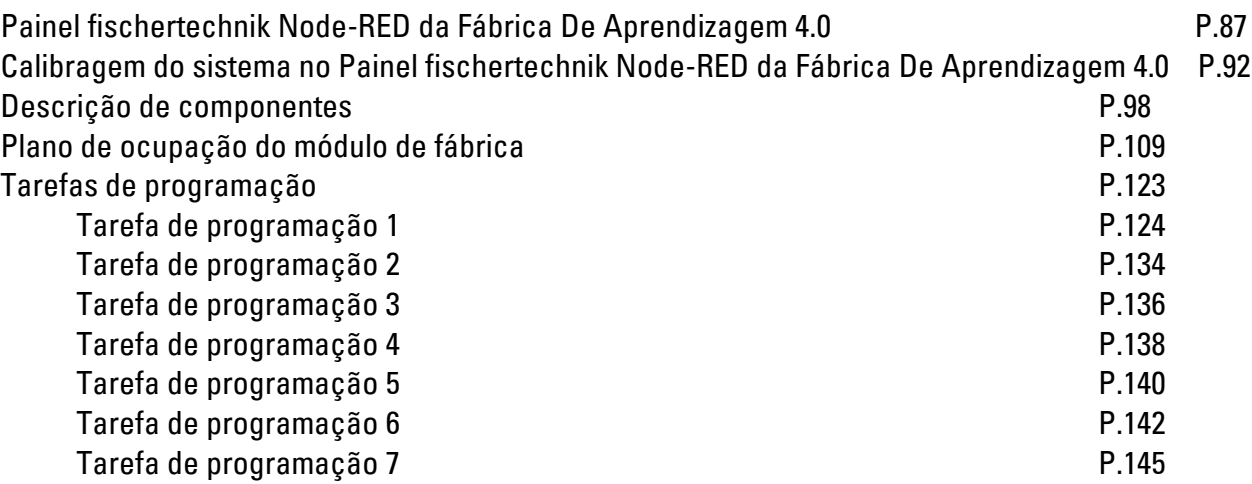

# **fischertechnik &**

### **Instruções**

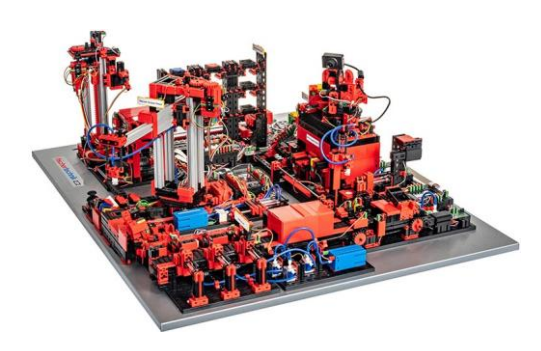

A digitalização na produção industrial exige rede mais forte e informações mais inteligentes a todos os níveis de produção. Com o Fábrica De Aprendizagem 4.0 da fischertechnik essas atividades de digitalização podem ser simuladas, aprendidas e aplicadas em pequena escala antes de poderem ser implementadas em larga escala.

Um modelo de treinamento e simulação altamente flexível, modular e de ótimo custo-benefício, bem como robusto, que, além de tudo, se encaixa perfeitamente.

O ambiente de aprendizagem da fischertechnik serve para a aprendizagem e compreensão das aplicações da indústria 4.0 na aprendizagem e no treinamento de provisões, bem como para a pesquisa, o ensino e o desenvolvimento universitário, em operações e departamentos de TI. A simulação descreve o processo de pedido, o processo de produção e o processo de entrega em etapas do processo digitalizadas e em rede.

Consiste na estação de entrada e saída em armazenagem de módulos de fábrica, na ventosa a vácuo, na armazenagem de estantes altas, na estação de multiprocessamento com forno, numa esteira de separação com reconhecimento de cores, num sensor ambiental e numa câmara rotativa.

Após o a encomenda bem-sucedida através do painel na nuvem da fischertechnik, as peças passam pelos módulos fabris correspondentes. O estado atual é ilustrado na nuvem da fischertechnik. O sensor ambiental integrado comunica valores de temperatura, humidade, pressão do ar e qualidade do ar. A câmara vê todo o sistema através da faixa de rotação vertical e horizontal e pode ser usada para uma monitorização remota baseada na Web.

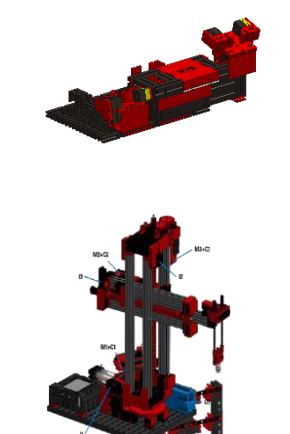

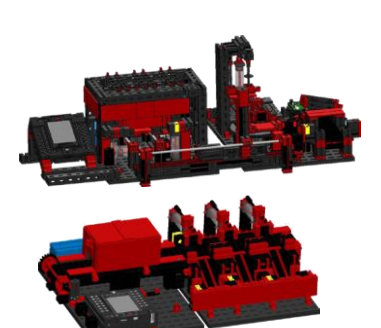

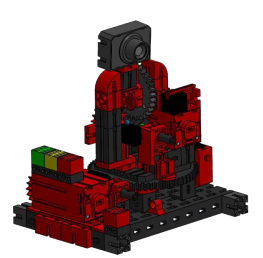

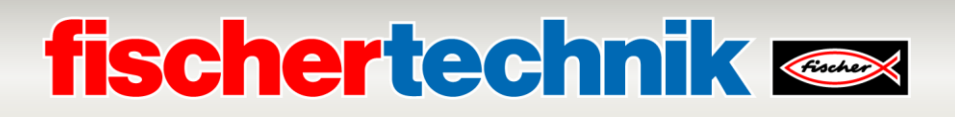

As peças individuais são rastreadas por meio de NFC (Near Field Communication): Cada peça de trabalho contém um número de identificação exclusivo (ID). Isso permite rastreabilidade e visibilidade do estado atual das peças no processo de maquinagem.

O Fábrica De Aprendizagem 4.0 pode ser controlado por meio de de um controle programável (SPS) SIMATIC S7-1500 da empresa SIEMENS (não contido no escopo de fornecimento da Fábrica De Aprendizagem 4.0).

**Nota:** Sistemas de controle de outros fabricantes também podem ser usados aqui. Para a criação de programação, os códigos fontes que se encontram no endereço:

[https://github.com/fischertechnik/plc\\_training\\_factory\\_24v/tree/master/PLC\\_S](https://github.com/fischertechnik/plc_training_factory_24v/tree/master/PLC_SCL_sources) [CL\\_sources](https://github.com/fischertechnik/plc_training_factory_24v/tree/master/PLC_SCL_sources)

poderão então ser importados de acordo com o controle.

Um controlador TXT serve como broker MQTT e interface para a nuvem da fischertechnik. O MQTT (Message Queuing Telemetry Transport) é um protocolo de mensagens aberto que permite a transmissão de dados na forma de mensagens entre dispositivos.

A comunicação entre SPS e Controlador TXT ocorre com o auxílio de um gateway IoT por meio do OPC UA. O OPC UA (OPC Unified Architecture) é um padrão para a troca de dados de maneira independente de plataformas.

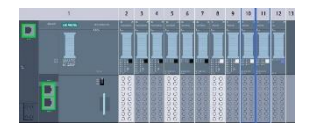

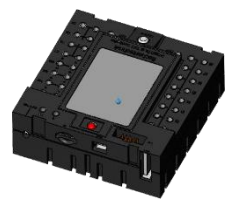

# **fischertechnik &**

### **Novos desenvolvimentos da indústria 4.0 para o Fábrica De Aprendizagem 4.0**

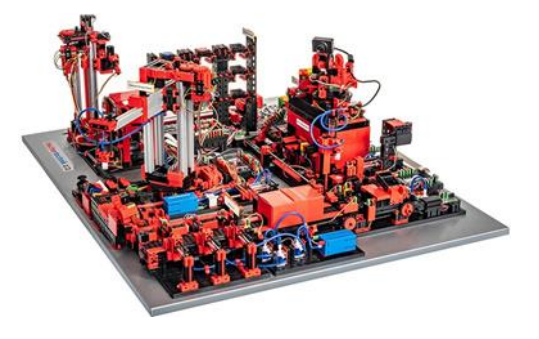

A base para o desenvolvimento do Fábrica De Aprendizagem 4.0 é a já conhecida simulação de fábrica da fischertechnik completamente automatizada. Aqui está um link para um vídeo destinado a interessados e iniciantes. O vídeo possibilita uma boa visão geral do modo de funcionamento do sistema:

#### **https://youtu.be/BApxuYlsT\_w**

A ventosa a vácuo equipa aqui o transelevador com peças de trabalho. Este armazena as peças na estante alta, classificadas por cor. Posteriormente, as peças são trazidas para a estação de multiprocessamento e aí processadas. Seguidamente, as peças maquinadas são classificadas por cores na esteira de separação e transportadas para os locais de armazenamento. A partir daí, a ventosa a vácuo transporta a peça de trabalho novamente até a estante alta. Este é um **ciclo interminável e repetitivo.**

#### **As novas adições ao Fábrica De Aprendizagem 4.0 são:**

- Estação de entrada/saída adicional com controle de qualidade
- Estação do sensor com câmara e sensor ambiental
- Um controlador SIEMENS-SPS SIMATIC S7-1500 (não contido no escopo do fornecimento do Fábrica De Aprendizagem 4.0)
- Um programa de exemplo escrito em linguagem de alto nível para o SIMATIC S7-1500
- Ligação com a nuvem fischertechnik
- Um controlador TXT como broker MQTT e interface para a nuvem fischertechnik
- Gateway IoT (Raspberry Pi) com Node-RED
- Identificação de peças por NFC/RFID
- Roteador WLAN integrado
- Apresentação e uso de dados num painel na nuvem fischertechnik
- Apresentação de dados e calibragem das estações em um painel Node-RED

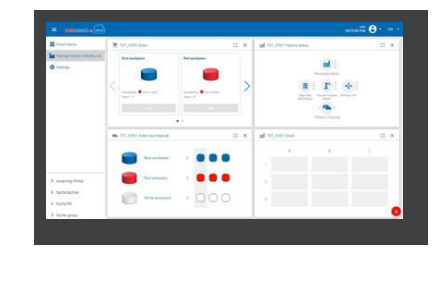

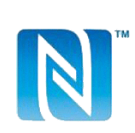

### **fischertechnik Kennedy**

- Apresentação do estado atual do sistema por meio de um semáforo

As inovações individuais são explicadas em mais detalhes nos capítulos seguintes.

As inovações individuais são explicadas em detalhes nos capítulos seguintes.

Além disso, estão disponíveis as seguintes variantes para a Lernfabrik 4.0 24V:

• **554868 Lernfabrik 4.0 24V**

Lernfabrik 4.0 24V sem SPS e sem placa de conexão SPS.

- **560841 Lernfabrik 4.0 24V com placa de conexão SPS** Lernfabrik 4.0 24V sem SPS, mas com placa de conexão SPS e uma fonte de alimentação de mesa 24V, 280W. A SPS ela mesma pode ser conectada por meio da placa de conexão SPS.
- **560840 Lernfabrik 4.0 24V completa com SPS S7-1500** Lernfabrik 4.0 24V completa com SPS S7-1500 e com placa de conexão SPS e uma fonte de alimentação de mesa 24V, 280W.

### **Software para o SIEMENS- SPS SIMATIC S7-1500**

A programação do SIMATIC S7-1500 ocorre com um portal TIA Portal na versão 16 com o Texto Estruturado por Linguagem de Programação (ST e/ou SCL)

### **Software pra o Controlador TXT: Interface de programação C/C++ API**

As aplicações de software são escritas em C/C++ e carregadas prontas para iniciar o controlador. A biblioteca C/C++ e a API correspondentes são publicadas no GitHub:

### **https://github.com/fischertechnik/plc\_training\_factory\_24v.**

Com a biblioteca, também pode escrever os seus próprios programas C/C++ para o Fábrica De Aprendizagem 4.0.

### **Software para o Gateway IoT**

No Gateway IoT, uma aplicação Node-RED já vem pronta e carregada.

O Node-RED pode ser adqurido, enquanto software open source da OpenJS-Foundation, no endereço: **https://nodered.org.**

### **Primeiros passos**

### **fischertechnik &**

Após ter desembalado e removido a segurança de transporte da Lernfabrik 4.0, faça uma inspeção visual quanto à soltura de componentes de transporte ou danos. Coloque os componentes soltos de volta em seu lugar correto. Verifique se todos os cabos e mangueiras estão conectados. Com a ajuda de um plano de ocupação, você não poderá conectar corretamente os cabos conectados.

#### **554868 Lernfabrik 4.0 24V**

Conecte os quadros adaptadores da Lernfabrik no SPS. Isso pode ser feito com os cabos de fita nos conectores correspondentes de 34 polos ST1 ou por meio das pinças.

**Observação:** Maiores detalhes sobre a disposição dos quadros adaptadores podem ser encontrados no capítulo **Plano de quadros dos módulos de fábrica**.

### **560840 Lernfabrik 4.0 24V completo com SPS S7-1500**

Observe que, quanto à Lernfabrik com SPS, a Lernfabrik já vem calibrada no fornecimento. Verifique o número de série do SPS, p.ex. "S1001"(adesivo no modelo e na placa de conexão SPS). É obrigatório que o SPS e o modelo correspondente estejam conectados um ao outro pelo mesmo número de série. Só assim poderá ser assegurado que os dados de calibragem correspondem.

### **560841 Lernfabrik 4.0 24V com placa de conexão SPS**

Monte o SPS na calha de chapéu na placa de conexão SPS e conecte a eles o SPS.

**Observação:** Maiores detalhes sobre a disposição das placas de conexão SPS podem ser encontrados no capítulo **Plano de quadros dos módulos de fábrica**.

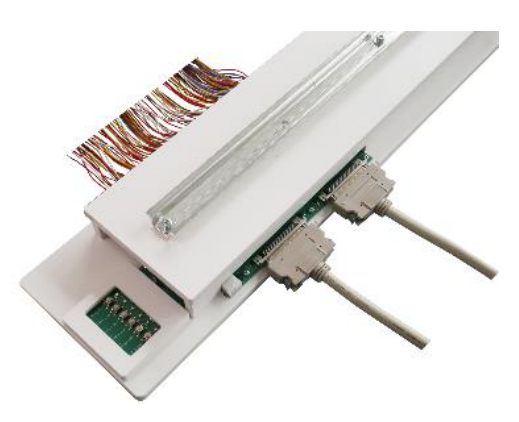

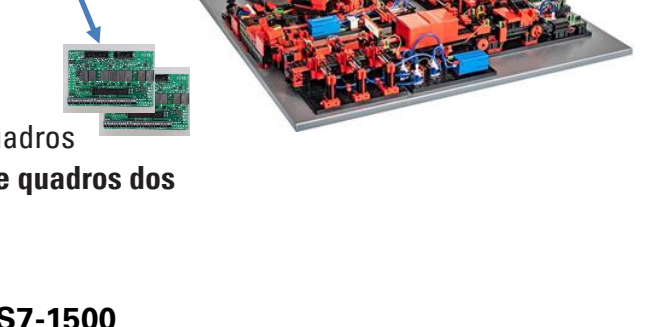

**Andrewsk** of

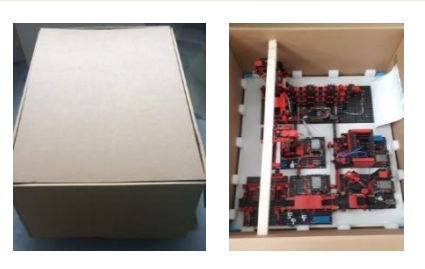

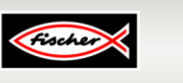

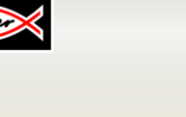

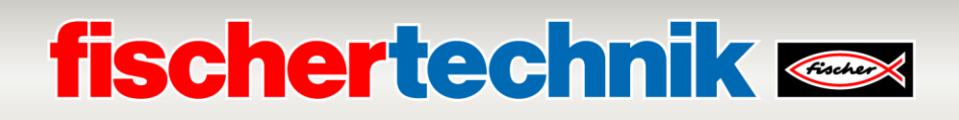

#### **560841 Lernfabrik 4.0 24V com placa de conexão SPS e 560840 Lernfabrik 4.0 24V completa com SPS S7-1500**

Conecte o SPS nas duas linhas disponíveis. As conexões são descritas, respectivamente, em (I) e (II) no modelo e na placa de conexão SPS.

**Observação:** Maiores detalhes sobre a disposição das linhas de conexão podem ser encontrados no capítulo **Plano de quadros dos módulos de fábrica**.

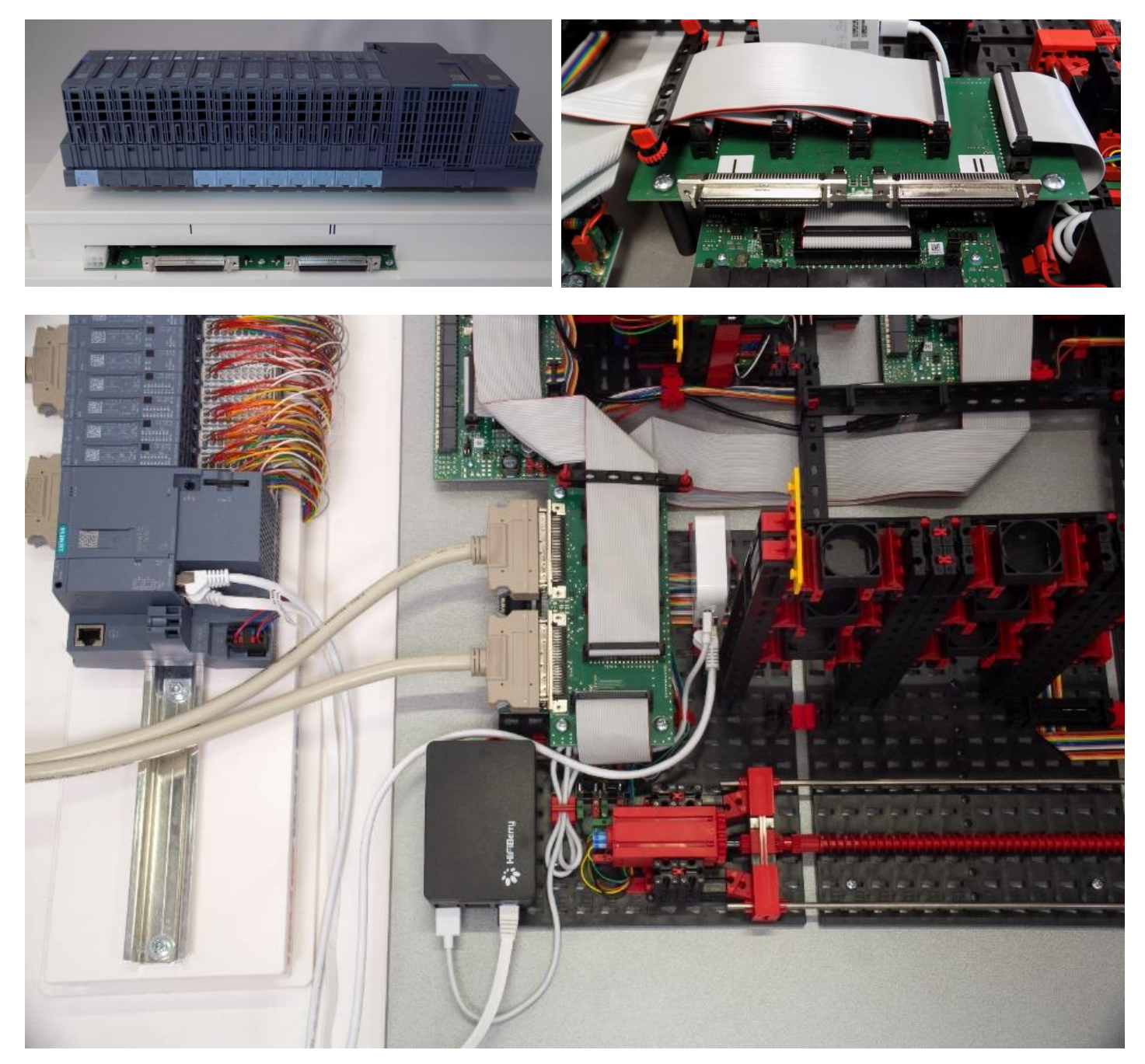

Conecte O SPS SIMATIC S7-1500 por meio de um cabo de rede fornecido conjuntamente ao nano router Tplink, e, por meio de um segundo cabo de rede, conecte o SPS ao IOT Gateway (Raspberry Pi 4), conforme a imagem.

**Observação:** Para isso, veja também o capítulo **Estrutura de rede das instalações de fábrica**

### **fischertechnik &**

Prepare agora a alimentação energética de 24V da Lernfabrik 4.0:

### **554868 Lernfabrik 4.0 24V**

Favor usar uma unidade de fornecimento de energia de 24V externa (recomendado mín. 10A). Essa unidade de fornecimento não é provida no escopo do fornecimento.

### **560841 Lernfabrik 4.0 24V com placa de conexão SPS e 560840 Lernfabrik 4.0 24V completo com SPS S7-1500**

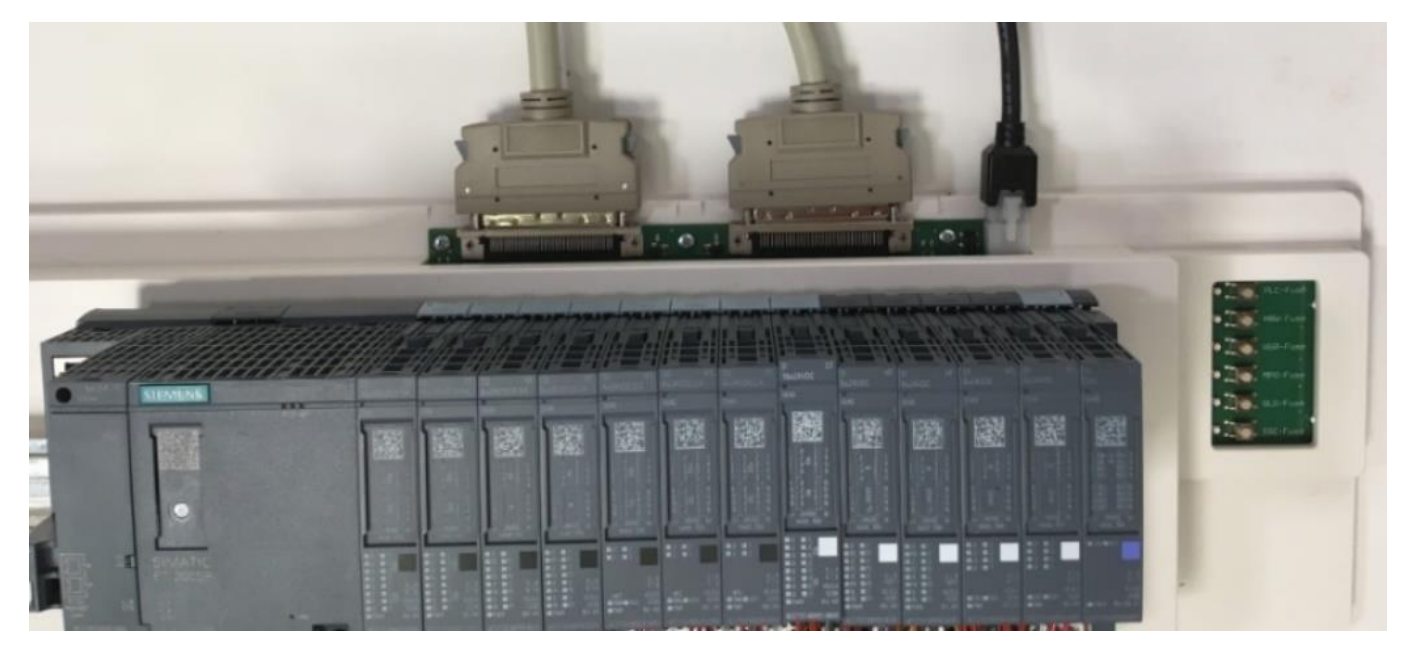

A unidade de fornecimento de 24V é conectada por meio da conexão de 6 polos à placa SPS. Coloque agora a unidade de fornecimento de 24V na tomada.

Verifique os fusíveis na placa de conexão SPS. Os seis LEDs em torno da placa de conexão SPS devem agora se acender em verde.

Para testar, ligue o SPS e o controlador TXT (ON/OFF). Se tudo funcionar, a tela deverá se acender, o SPS e o Controlador TXT se iniciarão e as luzes de controle se acenderão.

Por fim, encher o armazém de prateleiras altas com os 9 contentores pretos vazios fornecidos.

#### **560840 Lernfabrik 4.0 24V completo com SPS S7-1500:**

Nessa variante, os capítulos seguintes podem ser pulados e a Fabrik pode ser comissionad descrito no capítulo **Conexão da Lernfabrik 4.0 com a Internet**.

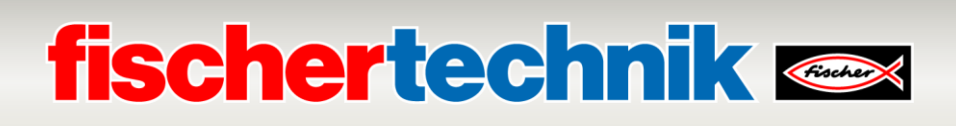

### **Os componentes individuais da fábrica**

Este capítulo apresenta os componentes individuais da fábrica e explica brevemente a sua função.

#### **O que são robôs?**

A Verband Deutscher Ingenieure (VDI) define robôs industriais na Diretriz VDI 2860 da seguinte forma:

"Os robôs industriais são máquinas de movimento multieixos de aplicação universal, cujos movimentos em relação à sequência de movimentos e caminhos ou ângulos são livremente programáveis e, se necessário, guiados por sensores (isto é, sem intervenção mecânica ou humana). Eles podem ser equipados com garras, ferramentas ou outros meios de produção e podem executar tarefas de manuseio e/ou fabrico."

#### **Ventosa a vácuo 24V (VGR)**

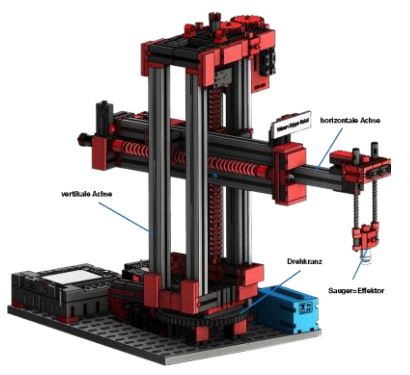

O robô de 3 eixos com ventosa a vácuo posiciona as peças de forma rápida e precisa no espaço tridimensional. Faixa de trabalho: Eixo X 270°, eixo Y (frente/trás) 140 mm, eixo Z (cima/baixo) 120 mm. A ventosa a vácuo 3D é, portanto, um robô industrial que pode ser aplicado em tarefas de manipulação. As peças de trabalho são recolhidas com a ajuda da garra a vácuo e movidas para um espaço de trabalho. Este

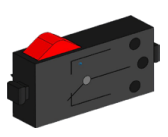

Botão

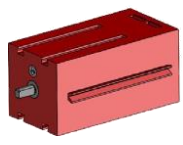

Motor do codificador

espaço de trabalho resulta da estrutura cinemática do robô e define a área que pode ser abordada pelo efetor do robô.

No caso da ventosa a vácuo, o aspirador é o efetor e o espaço de trabalho corresponde a u cilindro oco cujo eixo vertical coincide com o eixo de rotação do robô.

A forma geométrica do espaço de trabalho resulta da estrutura cinemática, mostrada i ilustração e é composta por um eixo rotativo e dois eixos translacionais.

A ordem de serviço típica deste robô pode ser subdividida nas seguintes etapas de trabalho

- Posicionamento da ventosa na peça de trabalho
- Tomada da peça de trabalho
- Transporte da peça no interior do espaço de trabalho
- Saída do armazenamento da peça de trabalho

O posicionamento da ventosa ou o transporte da peça de trabalho podem ser definidos c ponto a ponto ou como um caminho contínuo. O controlo dos eixos individuais ocorre seque paralelo e é significativamente influenciado pela existência de obstáculos no espaço de tr intermédias predefinidas. O controle da ventosa ocorre com o auxílio de uma válvula de sol dois cilindros pneumáticos acoplados para a geração de vácuo.

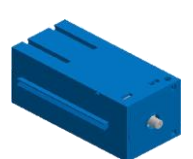

Compressor

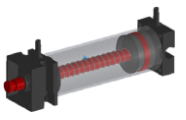

**Cilindro** 

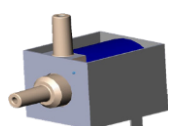

Válvula de solenóide de 3/2 vias

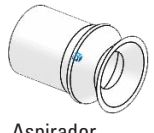

Aspirador

### **fischertechnik Kenter**

#### **Unidade de estante alta automatizada de 24V (HBW)**

#### **O que é uma unidade de estante alta?**

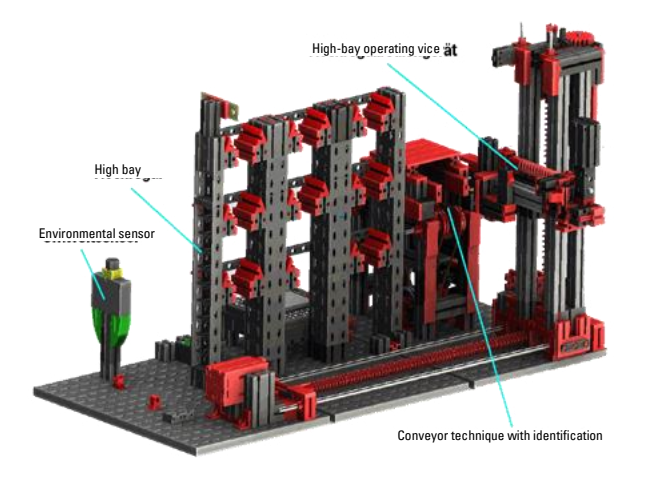

Uma unidade de estante alta é uma área de armazenamento que economiza espaço e permite a entrada e saída de armazém auxiliadas por computador. Na maioria dos casos, as unidade de estante alta são projetadas como armazéns de paletes. Essa padronização possibilita um alto grau de automatização e a conexão de um sistema ERP (Enterprise-Resource-Planning). Unidades de estante alta são caracterizados por

uma utilização elevada do espaço e a necessidade de alto investimento. A entrada e saída das mercadorias são realizados por transelevadores que se movem num corredor localizado entre duas fileiras de prateleiras. Esta área faz parte da pré-zona na qual a identificação das mercadorias é realizada. As mercadorias são preparadas e transferidas ao transelevador por meio de uma técnica de transporte, p.ex., transportadores de corrente, transportadores de roletes ou transportadores verticais Se as unidades de estante alta forem automatizadas, nenhuma pessoa deve estar presente nessa área. No caso da estante alta automatizada, as mercadorias são fornecidas por meio de uma correia transportadora.

#### **Sensor ambiental**

Por razões de espaço, o sensor ambiental foi construído na placa de base da unidade de estante alta. As ligações elétricas estão no controlador TXT.

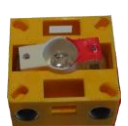

**Fototransistor** 

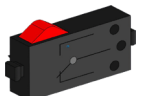

Botão

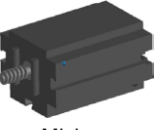

Mini motor

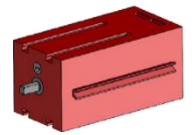

Motor do codificador

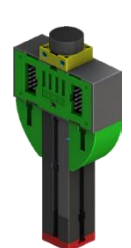

#### **Estação de multiprocessamento com forno 24V (MPO)**

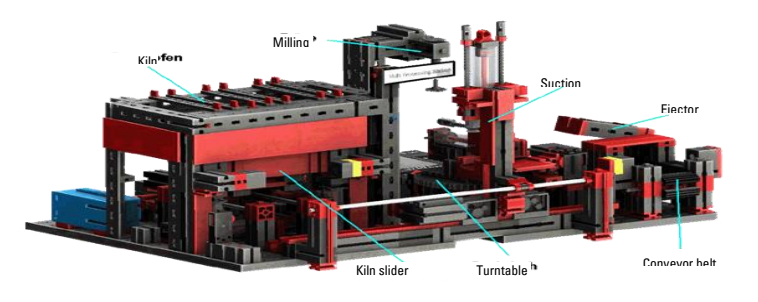

Na estação de multiprocessamento com forno, a peça passa automaticamente por várias estações que simulam processos diferentes. Entram aí diferentes técnicas de transporte, como, por exemplo, uma correia transportadora

Mesa giratória e uma ventosa a vácuo são utilizados. O processo de maquinagem tem início com o forno. Para iniciar o processamento, a peça é colocada no empurrador do forno. Ao fazer isso, a barreira da luz é interrompida, o que faz com que a porta do forno abra e retraia o empurrador do forno. Ao mesmo tempo, é solicitada a ventosa a vácuo, que leva a peça à mesa giratória após o processo de queima. Após o processo de queima, a porta do forno é aberta novamente e o empurrador do forno é estendido novamente. A ventosa a vácuo já posicionada pega na peça de trabalho, transporta-a para a mesa giratória e coloca-a lá. A mesa giratória posiciona a peça de trabalho embaixo da fresa, fica lá pelo tempo de processamento e depois move a peça de trabalho para o ejetor acionado pneumaticamente. Isso empurra a peça de trabalho para a correia transportadora, que transporta a peça de trabalho para uma barreira fotoelétrica e depois para o sistema de triagem. A passagem através da barreira de luz faz com que o prato giratório retorne à sua posição original e que a correia transportadora seja parada com um atraso de tempo.

A execução de programação ocorre então paralelamente. A subdivisão é feita nas três unidades: Forno de queima, ventosa a vácuo e mesa giratória. Os processos respectivos se comunicam uns com os outros e cuidam para que, dentre outros, não ocorram colisões. Por exemplo, o forno aciona o movimento da ventosa a vácuo em dois pontos na sequência de programação, o que garante que a ventosa a vácuo esteja, por um lado, a tempo do local, mas, por outro lado, não chegue ao vazio. Da mesma forma, a mesa giratória é ativada após a peça de trabalho ter sido depositada pela ventosa a vácuo.

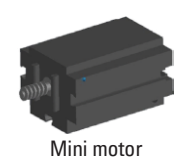

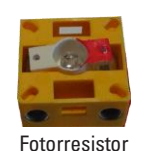

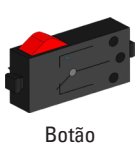

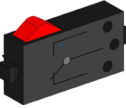

**Aspirador** 

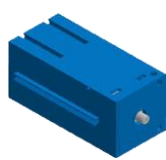

**Compresso** 

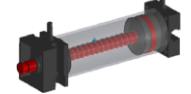

Cilindro

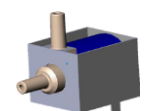

Válvula de solenóide de 3/2 vias

### **Esteira de separação com reconhecimento de cores 24V (SLD)**

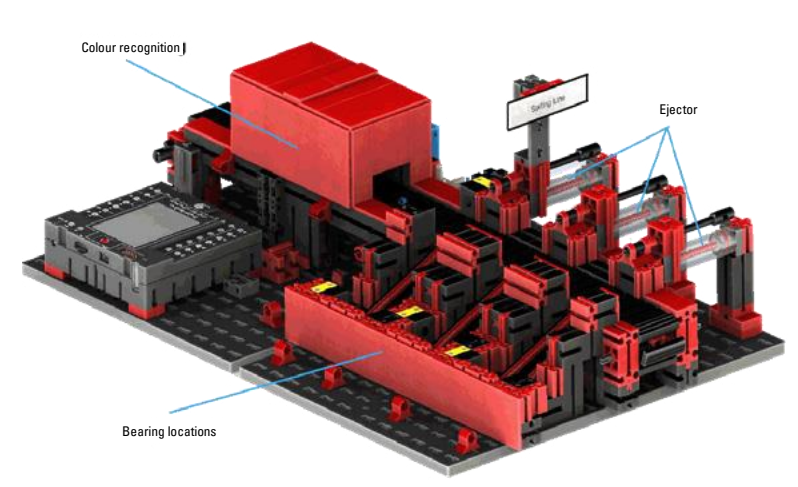

A correia de separação com reconhecimento de cores serve para a separação automatizada de peças de diferentes cores. **Assim, componentes** 

**geometricamente iguais,** porém de diferentes cores, são submetidas a um sensor de cores

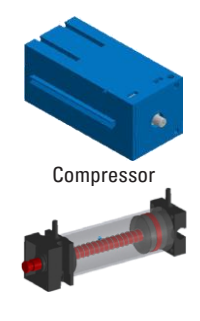

Cilindro

Válvula de solenóide de 3/2 vias

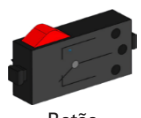

Botão

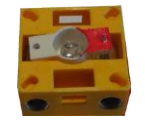

**Fototransistor** 

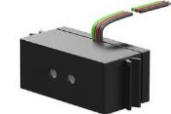

Sensor de cor

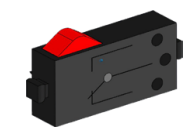

Mini motor

com a ajuda de uma correia transportadora e então separadas de acordo com a sua cor. A correia transportadora é acionada por um motor e o caminho de transporte é medido por meio de um sensor de impulso. A ejeção das peças de trabalho é feita com cilindros pneumáticos, atribuídos aos pontos de apoio correspondentes e operados por válvulas de solenóide

. Várias barreiras de luz controlam o fluxo das peças e se existem peças nos armazéns.

O reconhecimento de cores ocorre então com um sensor cromático óptico, que emite luz e encerra uma superfície com base em sua reflexão. Assim, o sensor de cor é estritamente um sensor de reflexão que indica quão bem uma superfície reflete a luz. O valor medido do sensor não é, portanto, proporcional ao comprimento de onda da cor medida e também não é possível atribuir coordenadas de cores ou espaços de cores (por exemplo, RGB ou CMYK). Além da cor do objeto, a luz ambiente, a superfície do objeto e a distância do objeto ao sensor afetam a qualidade da reflexão. Por esse motivo, é indispensável que o sensor de cor seja protegido da luz ambiente e a superfície dos objetos seja comparável.

Também é importante que o sensor seja instalado perpendicularmente à superfície do objeto. A distinção das peças coloridas é feita por limites, que distinguem os valores medidos das cores individuais entre si. Como as faixas de valor de diferentes sensores de cores, esses valores-limite devem ser necessariamente ajustados.

Se uma peça de trabalho é colocada na correia transportadora e interrompe a barreira da luz, o processo é iniciado e a correia transportadora é iniciada. Para reconhecimento de cores, a peça de trabalho passa por uma trava escura na qual um sensor de cores está instalado. Nesse intervalo de tempo, o valor mínimo dos valores de cores medidos é determinado e atribuído à peça de trabalho. Nesse caso, no tempo necessário para a peça passar no sensor de cor, o valor mínimo anterior é comparado com o valor medido atual e, opcionalmente, substituído por ele.

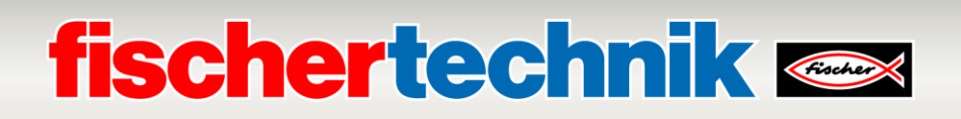

Dependendo do valor da cor detectada, o cilindro pneumático correspondente é acionado após o atraso da interrupção da barreira de luz pela peça de trabalho. Nesse caso, é usado o botão de impulso, o qual regista a rotação da engrenagem que aciona o transportador. Ao contrário de um atraso baseado em tempo, essa abordagem é robusta contra flutuações na velocidade do transportador. As peças de trabalho ejetadas são alimentadas por três deslizadores nos respetivos pontos de apoio.

Os armazéns estão equipados com fotocélulas, que reconhecem se o armazém está cheio ou não. No entanto, a fotocélula não pode determinar quantas peças de trabalho estão no local de armazenagem.

#### **Estação ambiental com câmara de vigilância 24V (SSC)**

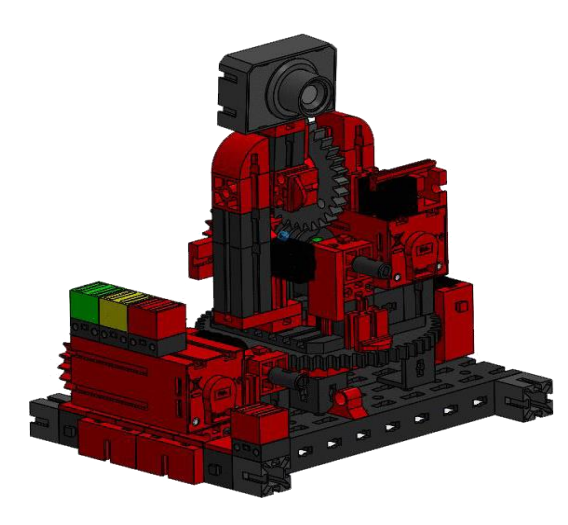

A estação ambiental com câmara de vigilância é usada para registar valores medidos dentro da fábrica. A estação de câmara móvel é construída na estação de multiprocessamento e serve para monitorizar visualmente o sistema. O novo sensor ambiental e um fotorresistor

permitem a medição da temperatura, humidade, pressão do ar, qualidade do ar e luminosidade. Os valores são exibidos graficamente.

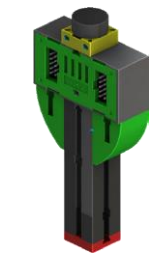

Fotorresistor, sensor ambiental

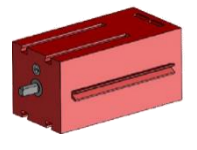

Motor do codificador

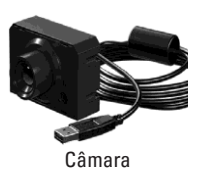

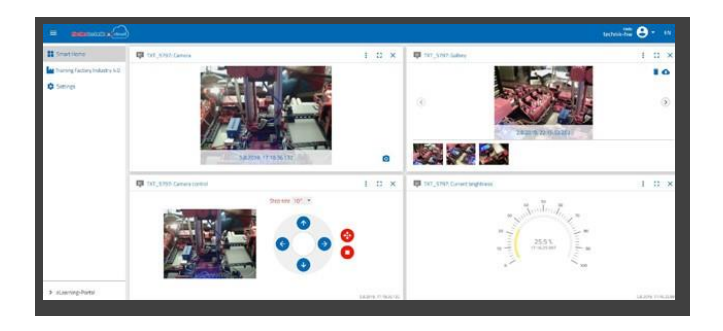

Com um joystick virtual, a câmara pode ser rodada e inclinada para monitorizar a fábrica. As imagens também são exibidas na tela do monitor.

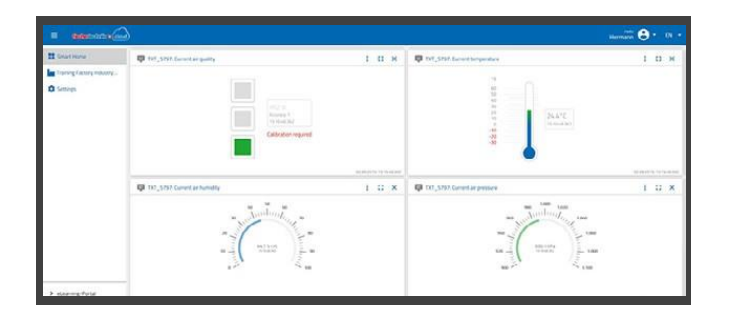

Em uma superfície operacional, o "painel", são permanentemente controlados os diferentes dados do sensor. Por aqui também podem ser controlados os eixos de movimentação da câmara. Por meio de um indicador de LED, indica-se quando os valores-limite configurados podem ser ultrapassados. O LED vermelho está sempre aceso quando uma imagem da câmara está a ser transferida para a nuvem.

#### **Câmara de vigilância em estação de multiprocessamento**

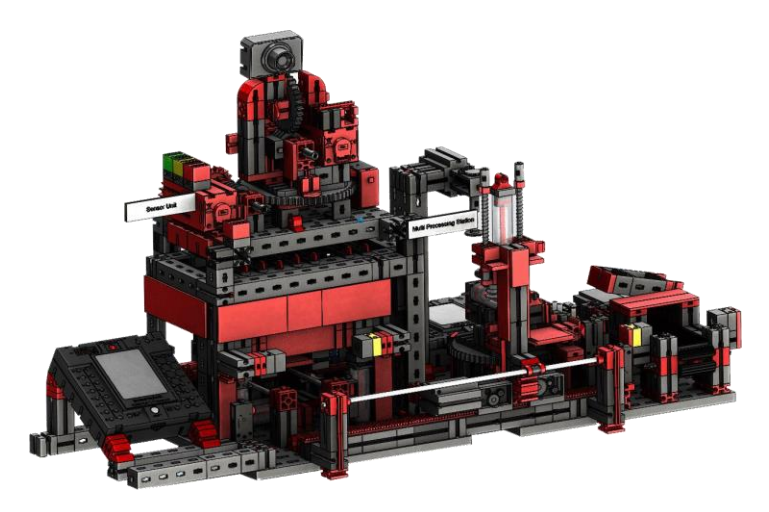

Na fábrica, os dois módulos "centro de multiprocessamento e câmara de vigilância" foram combinados num módulo geral. Isso tem a vantagem de que a câmara está no ponto mais alto do modelo de fábrica e, portanto, pode monitorizar todo o sistema. A

câmara de monitoramento possui ainda um indicador óptico (lâmpada vermelha). A intermitência indica que as imagens estão a ser gravadas.

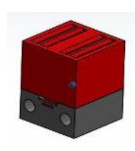

Lâmpada de controlo vermelha

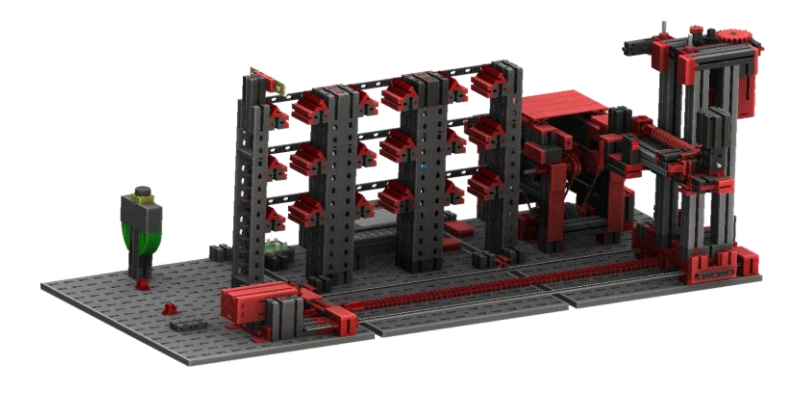

**Sensor ambiental e fotorresistor na estante alta**

O sensor ambiental e o fotorresistor se localizam no módulo de estante alta. Ambos são conectados ao controlador TXT,

#### **Estação de entrada/saída com detecção de cores e leitor NFC 24V (DPS)**

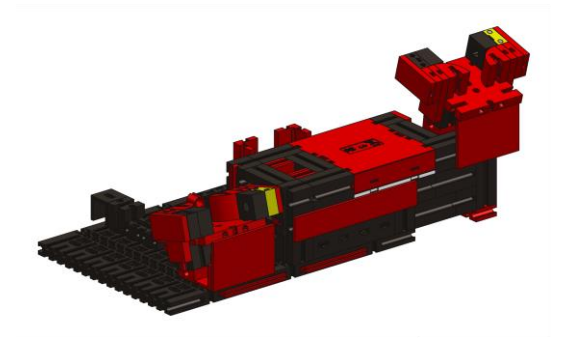

A estação de entrada e saída consiste num total de 3 áreas de trabalho:

- Unidade de entrada e saída
- Reconhecimento de cores
- Leitor NFC

É detetado através da barreira de luz da estação de entrada se há uma peça de trabalho a ser armazenada nela. Sendo este o caso, a informação é

dada no programa de acompanhamento (a ventosa a vácuo pega a peça de trabalho). Antes de a peça ser processada, a cor da peça é determinada na detecção de cores por meio de um sensor de cores.

Após a detenção de cores, dados diferentes são atribuídos à peça de trabalho. Para tal, a ventosa a vácuo coloca a peça de trabalho no leitor NFC.

Primeiro, todos os dados na memória são excluídos e a peça de trabalho marcada como bruta.

O leitor descreve então a etiqueta **NFC NTAG213** na peça de trabalho com dados relevantes à peça.

**Importante:** Uma etiqueta NFC tem um ID exclusivo. Ele não pode ser alterado.

Se uma ou mais peças de trabalho forem encomendadas, elas serão enviadas para a área de saída após a execução de várias tarefas. Anteriormente, dados de produção adicionais para cada peça de trabalho podem ser armazenados na memória disponível na etiqueta NFC.

### **Controlador TXT com placa adaptadora**

Na estação de entrada/saída, encontra-se um controlador TXT com uma placa adaptadora para a conexão do sensor de ambiente e fotorresistor. A câmara também é conectada por meio de uma interface USB.

#### **Exibição de condição da fábrica**

A condição da fábrica é indicada por três LEDs.

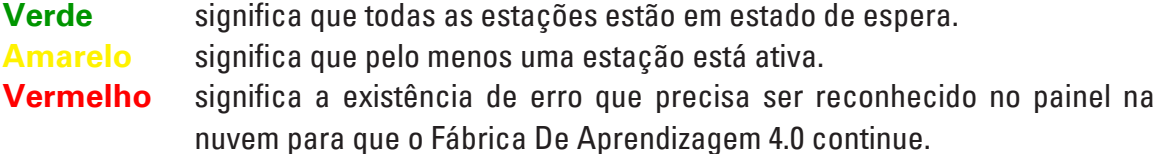

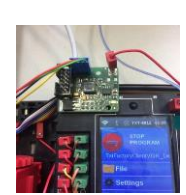

Placa de adaptador

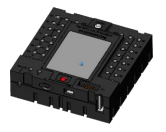

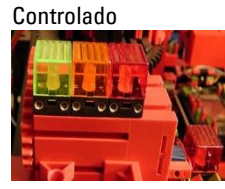

Exibição do estado

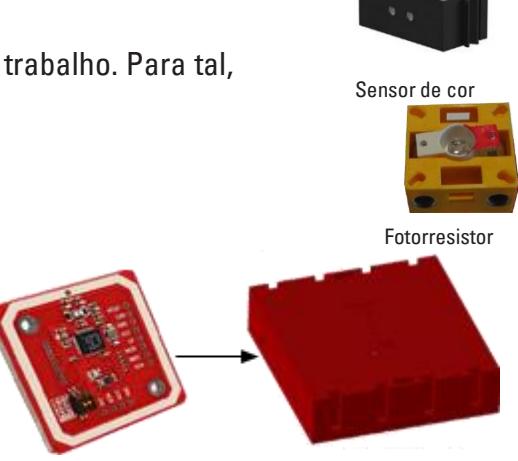

Leitor NFC

# **fischertechnik & Single Street**

### **Diagrama de blocos da fábrica**

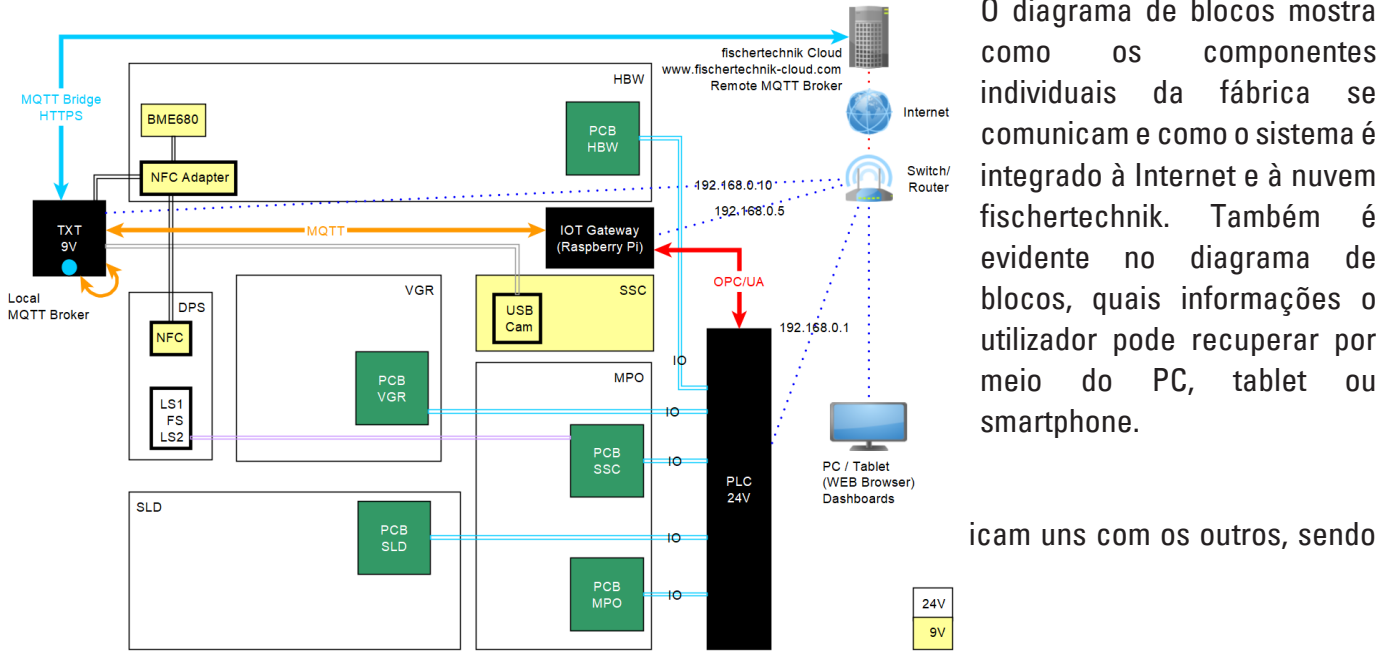

O diagrama de blocos mostra como os componentes individuais da fábrica se comunicam e como o sistema é integrado à Internet e à nuvem fischertechnik. Também é evidente no diagrama de blocos, quais informações o utilizador pode recuperar por meio do PC, tablet ou smartphone.

• Gateway IoT (ambiente Node-RED como adaptador entre OPC/UA e MQTT, painel para controle do modelo)

• Controle TXT (Sensorik da fischertechnik e conexão à nuvem fischertechnik)

O SPS (não contido no escopo de fornecimento) contém o controle de execução para a Fábrica De Aprendizagem 4.0 completa.

A interface MQTT no controle SPS não representa uma interface padrão, mas foi implementada com um gateway IoT adicional (Raspberry Pi) com um ambiente Node-RED com um adaptador como interface MQTT. O SPS disponibiliza aqui os dados necessários como servidor por meio da interface padrão OPC/UA para o Gateway IoT na rede local. O Gateway IoT repassa então as mensagens ao controlador TXT.

O controlador TXT assume o papel de um gateway para a nuvem fischertechni[k https://www.fischertechnik](https://www.fischertechnik-cloud.com/)[cloud.com.](https://www.fischertechnik-cloud.com/)

Adicionalmente, os componentes da câmara, do leitor RFID/NFC, sensor ambiental BME680 e um sensor de luminosidade são engajados, e seus dados são disponibilizados à nuvem.

Por meio de um navegador web, é possível acessar o painel do aplicativo Node-RED no gateway IoT.

# **fischertechnik & Single Street**

### **Estrutura de rede da instalação fabril**

A figura seguinte representa a estrutura de rede do IP padrão utilizado:

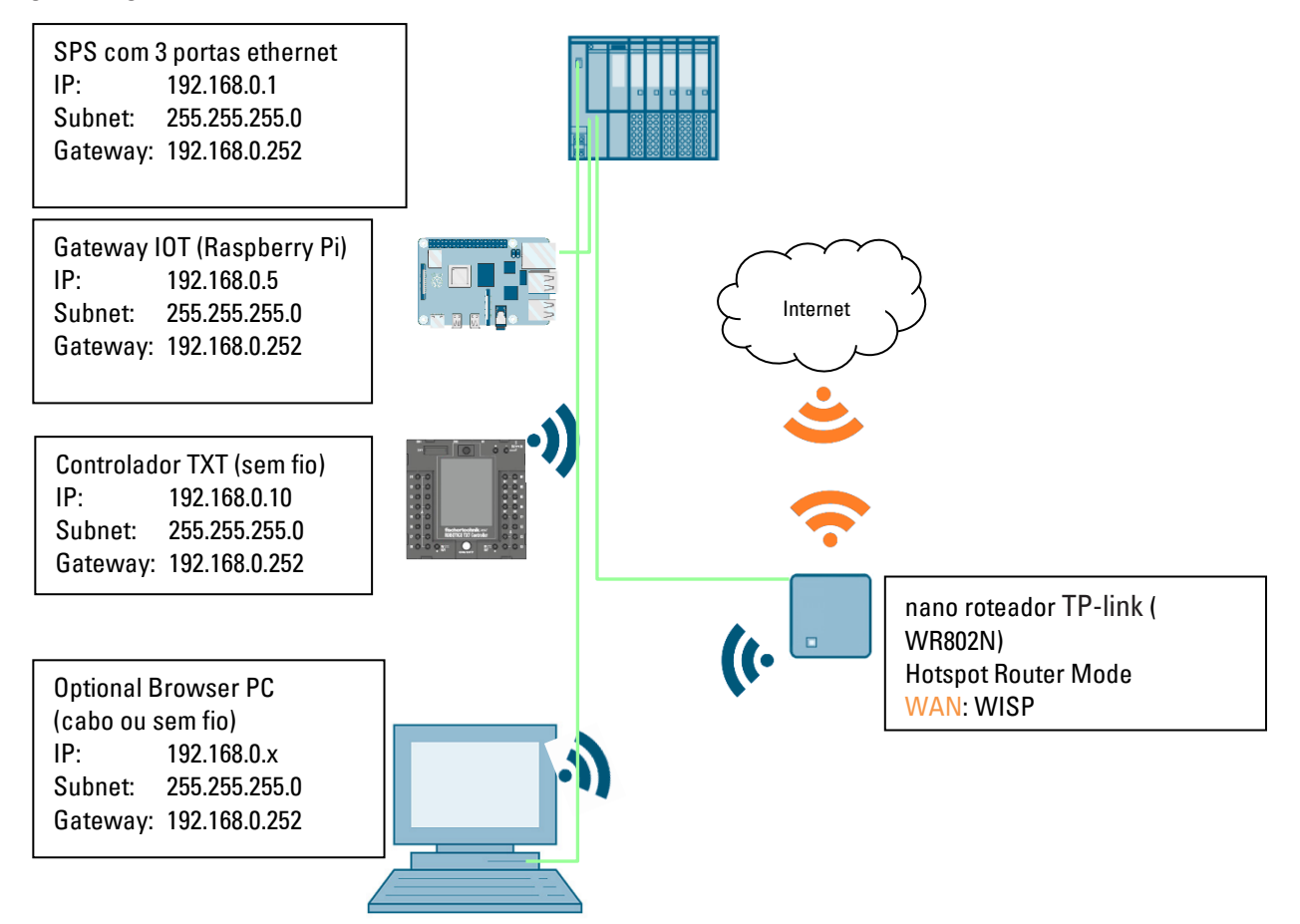

O Fábrica De Aprendizagem 4.0 pode ser conectado com um nano roteador TP-Link (WR802N) no modo WISP (modo de roteador hotspot) a uma WAN sem fio. A interface de ethernet deve ter o IP: 192.168.0.252 e ser conectada ao SPS (IP: 192.168.0.1). O gateway IOT deve ter o IP:192.168.0.5 e também deve ser conectado ao SPS.

O DHCP é ativado no nano roteador, e ocupa-se de que o controlador TXT seja sempre alimentado com o mesmo endereço IP, 192.168.0.10, por meio do DHCP. Maiores detalhes sobre a configuração do nano roteador se encontram no capítulo **conexão da Fábrica De Aprendizagem 4.0 com a Internet.**

A sincronização NTP deve ocorrer por um servidos de Internet NTP. Não é possível realizar manutenção remota.

### **Comissionamento e ajuste do controle SIMATIC CPU1512SP**

Na página seguinte, será demonstrado como pode ser definida uma conexão com o controle programável (SPS) SIMATIC S7-1500 com o CPU1512SP e carregada a solução de programação completa para a operação fabril. Essa solução de programação está disponível como **LearningFactory\_4\_0\_24V\_V02.zap16** para o portal TIA V16 e representa a solução padrão para o Fábrica De Aprendizagem 4.0. No entanto, a solução também pode ser facilmente ajustada. Por exemplo, a configurações desviantes com CPU diferentes da série SIMATIC ET200SP ou com diferentes módulos de entrada/saída do ET200SP.

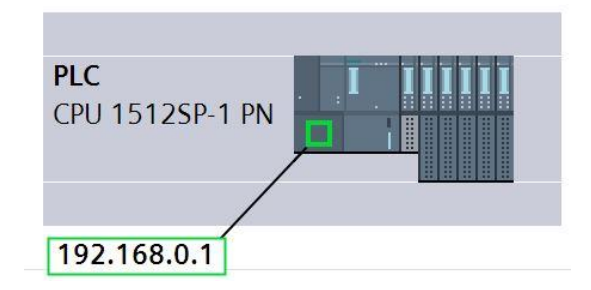

Os componentes utilizados da configuração padrão são ilustrados aqui:

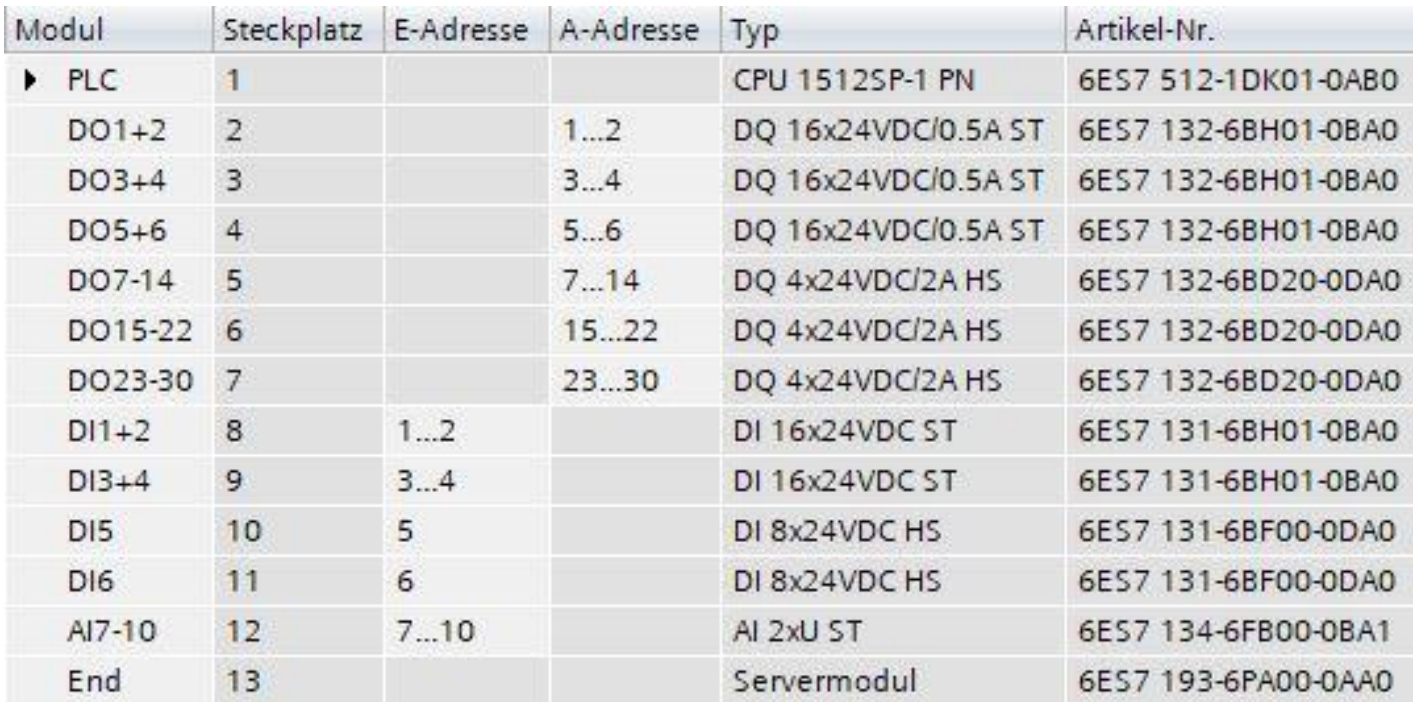

### **fischertechnik & Single Street**

#### As soluções de programação se encontram em:

[https://github.com/fischertechnik/plc\\_training\\_factory\\_24v/PLC\\_S7\\_1500\\_exerci](https://github.com/fischertechnik/plc_training_factory_24v/PLC_S7_1500_exercies)

#### [es](https://github.com/fischertechnik/plc_training_factory_24v/PLC_S7_1500_exercies) **Nota:**

Este capítulo descreve, como exemplo, o comissionamento de um controle SIEMENS SIMATIC S7-1500 com CPU1512SP. Caso seja utilizado outro controle, terão de ser utilizadas também outras ferramentas de software para criar a programação, carregá-la e comissionar o Fábrica De Aprendizagem 4.0.

Para a criação de programação, podem ser importados, de acordo com o controle, os códigos-fonte que se disponíveis no endereço:

[https://github.com/fischertechnik/plc\\_training\\_factory\\_24v/tree/master/PLC\\_SC](https://github.com/fischertechnik/plc_training_factory_24v/tree/master/PLC_SCL_sources) [L\\_sources](https://github.com/fischertechnik/plc_training_factory_24v/tree/master/PLC_SCL_sources)

### **Estrutura e utilização do CPU 1512SP-1 PN**

Segue uma visão geral dos elementos do CPU 1512SP-1 PN com adaptador de barramento utilizado.

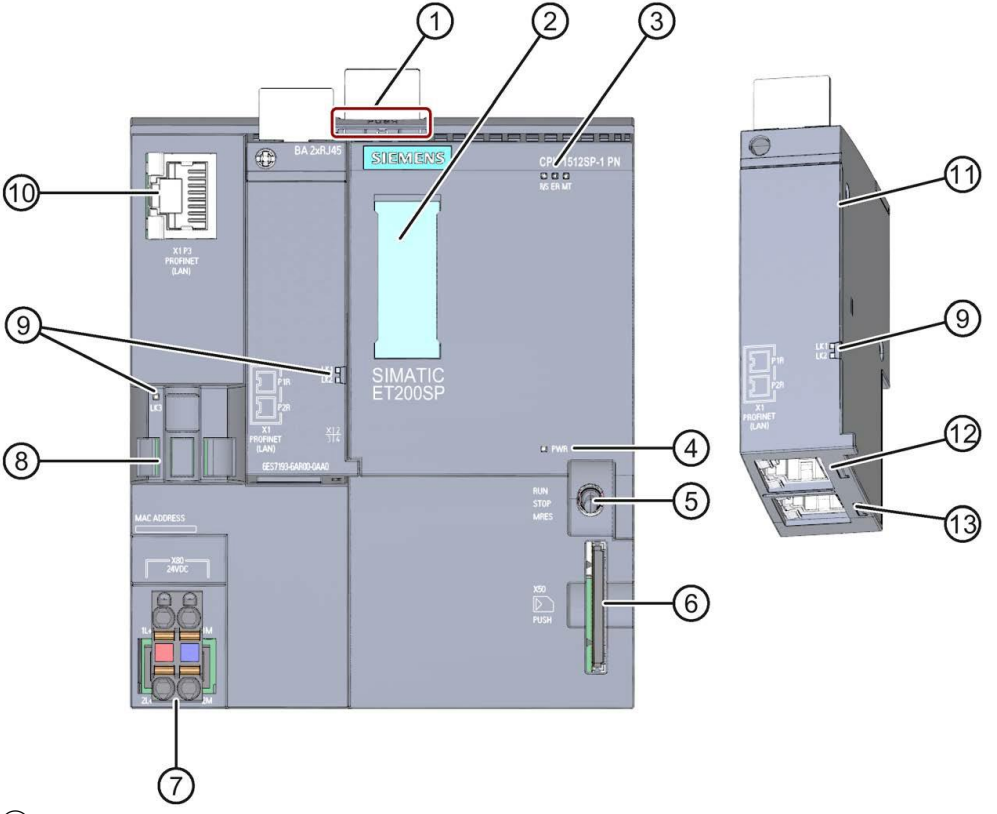

- $\Omega$  Liberação do trilho de perfil
- ② Tiras de rotulagem
- ③ LEDs para exibição de estado e erros
- ④ LED para exibição da tensão de alimentação
- ⑤ Interruptor do modo operacional
- ⑥ Eixo para o Cartão de Memória SIMATIC
- $(7)$  Conexão para a tensão de alimentação (contida no escopo do fornecimento)
- ⑧ Suporte e fixação para cabos para a porta P3 da interface PROFINET
- ⑨ LEDs para exibição de estado da interface PROFINET para as portas P1, P2 e P3
- ⑩ Porta P3 da interface PROFINET: Tomadas RJ45 no CPU
- ⑪ Visão individual dos adaptadores de barramento
- ⑫ Porta P1 R da interface PROFINET: Tomada RJ45 no adaptador de barramento BA 2×RJ45
- ⑬ Porta P2 R da interface PROFINET: Tomada RJ45 no adaptador de barramento BA 2×RJ45

# **fischertechnik & Single Street**

#### **Exibições de estado e erro**

O CPU 1512SP-1 PN e o adaptador de barramento BA 2xRJ45 vêm equipados com os seguintes LEDS de diagnóstico:

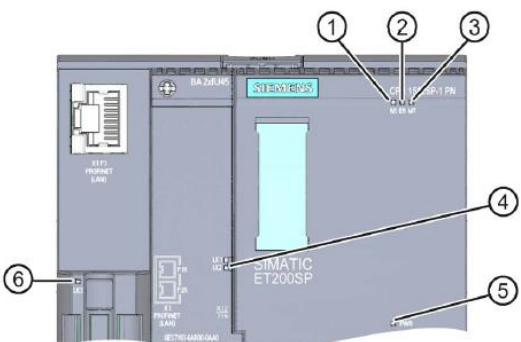

① RUN/STOP-LED (LED amarelo/verde)

- ② ERROR-LED (LED vermelho)
- ③ MAINT-LED (LED amarelo)
- ④ LINK RX/TX-LED para as portas X1 P1 e X1 P2 (LEDs verdes no adaptador de barramento)
- ⑤ POWER-LED (LED verde)
- ⑥ LINK RX/TX-LED para a Porta X1 P3 (LED verde no CPU)

#### **SIMATIC Memory Card**

Como módulo de armazenamento para CPU, é utilizado o SIMATIC Micro Memory Card. Trata-se de um cartão de memória compatível com o sistema de arquivos do windows e com formatação especial.

Para a operação do CPU, o MMC deve ser inserido, pois o CPU não possui um armazenamento de dados para a programação. Para a escritura/leitura do SIMATIC Memory Card com o laptop/PC, é necessário um leitor de cartão SD comum. Assim, dados podem ser copiados do Windows Explorer para o SIMATIC Memory Card, por exemplo, ou os dados de programação podem ser completamente excluídos.

**Nota:** Recomenda-se inserir ou remover um SIMATIC Memory Card que não se encontre em uso do CPU.

#### **Interruptor do modo operacional**

Por meio do interruptor do modo operacional, é possível configurar o modo operacional atual do CPU. O interruptor de modo operacional é um interruptor basculante com 3 posições:

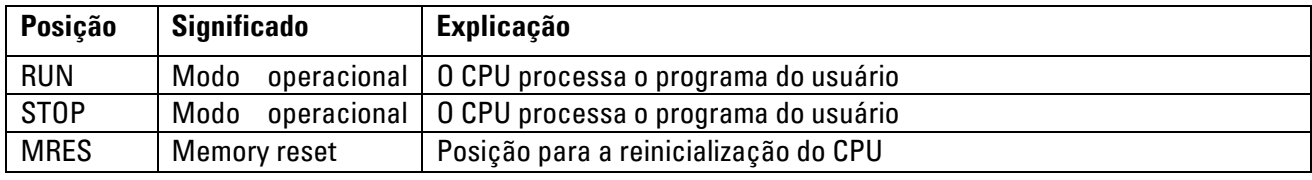

#### **Software de programação STEP 7 Professional no portal TIA**

Para a programação e o carregamento do SPSen SIMATIC S7-1500, é necessária a ferramenta de programação STEP 7 Professional.

As soluções de programação para o Fábrica De Aprendizagem 4.0 foram criadas com o STEP 7 Professional no portal TIA na versão V16.

Maiores detalhes podem ser encontrados nos manuais SIEMENS, pelo endereço: [http://support.automation.siemens.com.](http://support.automation.siemens.com/)

# **fischertechnik Kenox**

### **Redefinição do controle e configuração do endereço de IP**

Antes de poder carregar a solução de programação no SIMATIC S7-1500, você deverá redefini-la para as configurações de fábrica e configurar o endereço de IP do CPU 1512SP.

Através das seguintes etapas, o CPU1512SP poderá ser redefinido às configurações de fábrica.

- $\rightarrow$  Primeiro, desligue a alimentação energética do controle e remova o SIMATIC Micro Memory Card inserido no CPU1512SP.
- $\rightarrow$  A fim de excluir completamente todos os dados de programação do Simatic Micro Memory Card, é possível simplesmente inserir o SIMATIC Memory Card em um leitor de cartão SD comum e excluir os dados do cartão com o Windows Explorer.

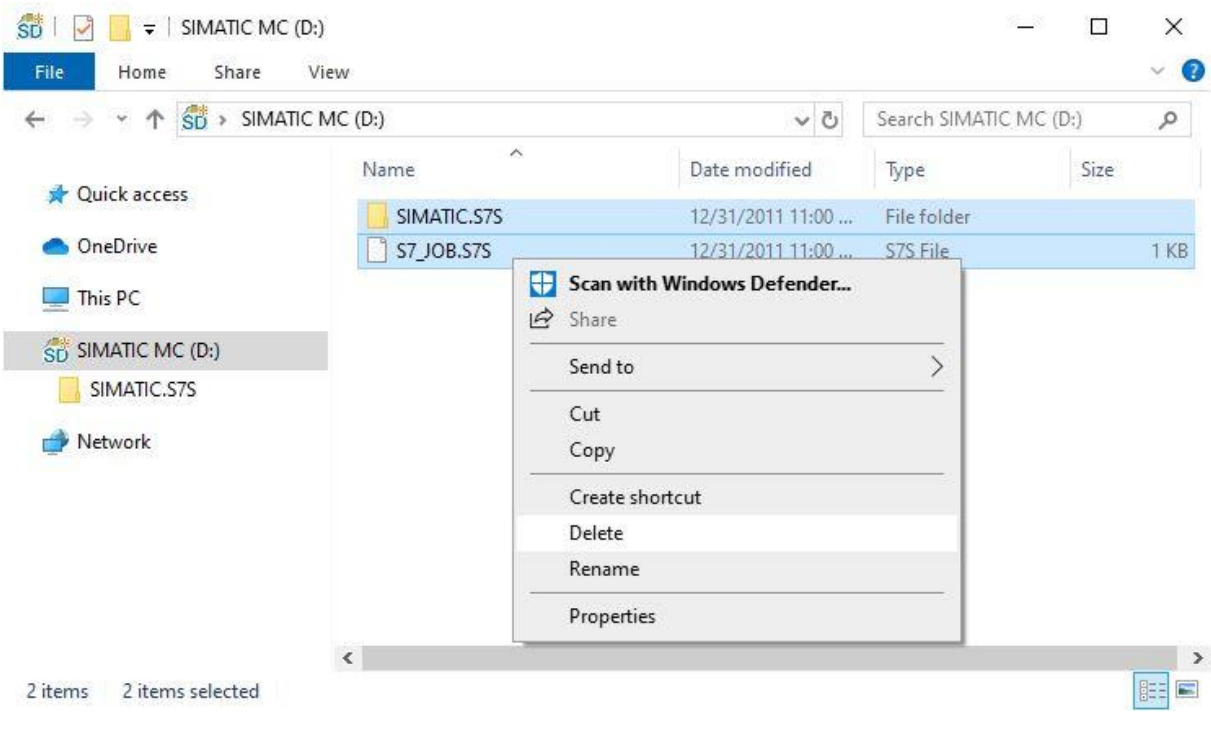

 $\rightarrow$  Reinsira então o SIMATIC Memory Card no CPU1512SP e ligue a alimentação energética do controle.

**Nota:** Recomenda-se inserir ou remover um SIMATIC Memory Card que não se encontre em uso do CPU, de outro modo ele poderá ser danificado.

**Nota:** Não formatar o SIMATIC Memory Card, apenas excluir os dados.

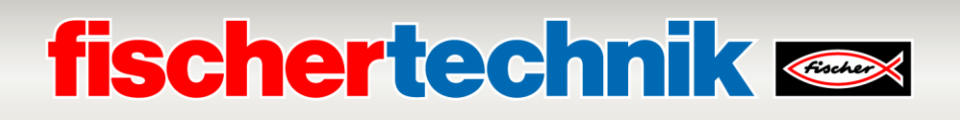

A fim de ser capaz de programar o CPU de um controle SIMATIC S7-1500 a partir de um laptop/PC, é necessária uma conexão TCP/IP.

A fim de que computadores e o SIMATIC S7-1500 possam se comunicar por meio de TCP/IP, é importante que os endereços de IP de ambos os dispositivos sejam correspondentes.

Será demonstrado primeiramente como o endereço de IP de um computador com o sistema operacional Windows 10 pode ser configurado.

→ Encontre o símbolo de rede abaixo na lista de tarefas <sup>(@</sup> e então clique em →**Configurações de rede**.

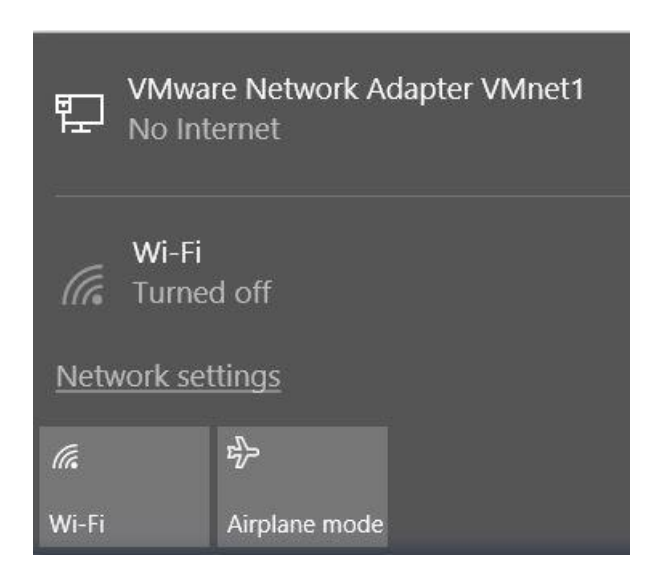

→ Na janela das configurações abertas que se abrirá, clique em →**Ethernet** e em seguida em →**Alterar adaptações**.

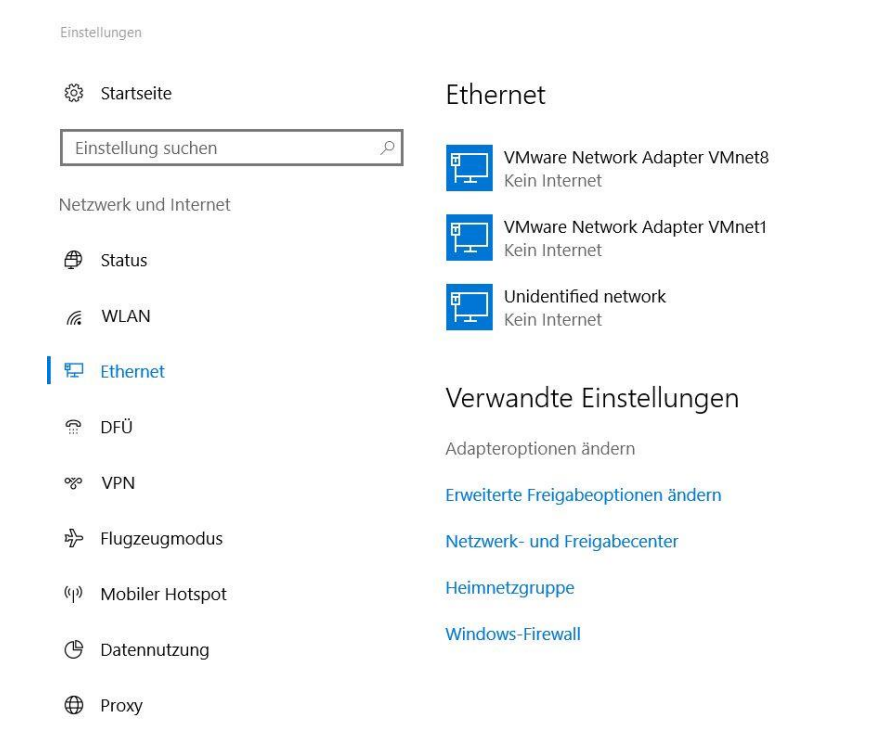

### **fischertechnik Kanse**

→ Selecione a → **Conexão LAN** com a qual deseja se conectar e clique então em → **Propriedades**.

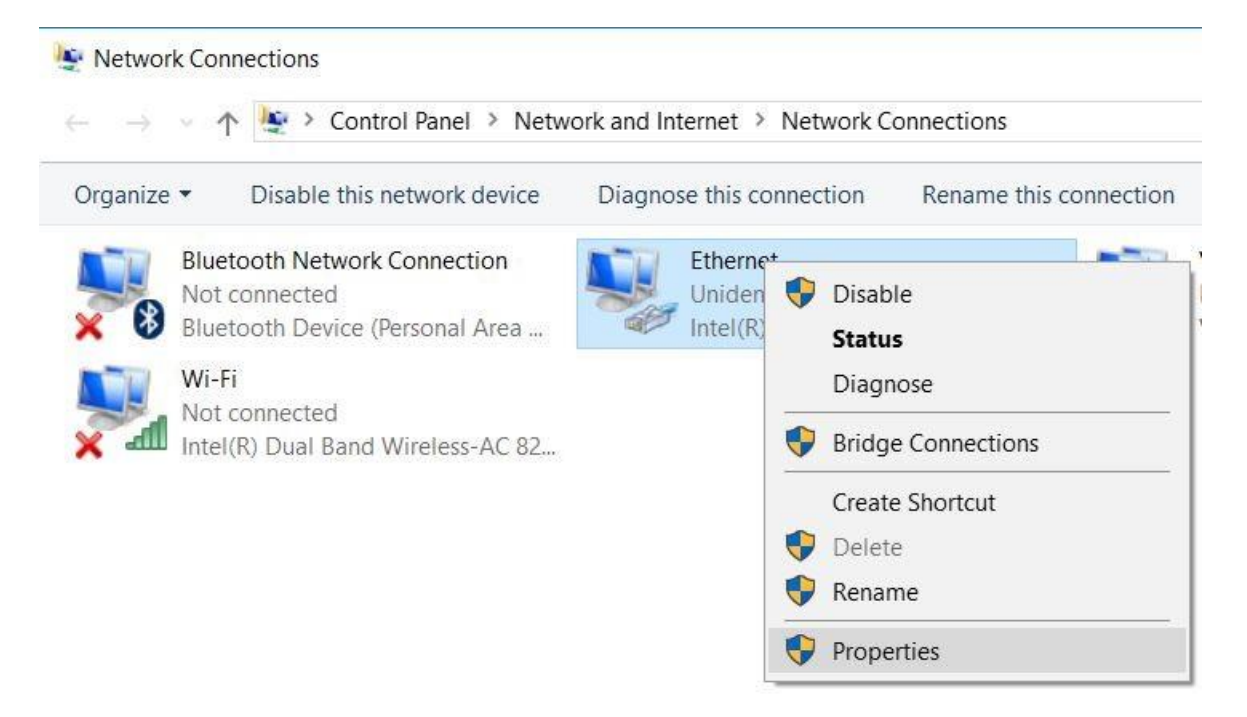

→ Selecione então as → **Propriedades** para o → **Protocolo de Internet Versão 4 (TCP/IPv4)**.

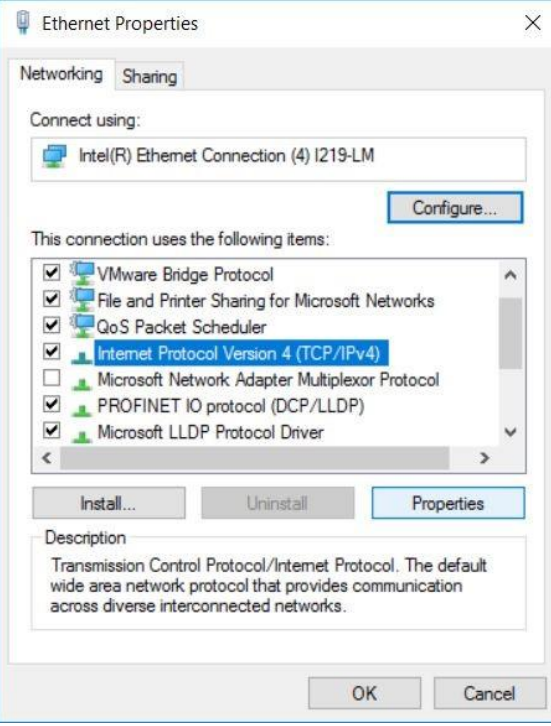

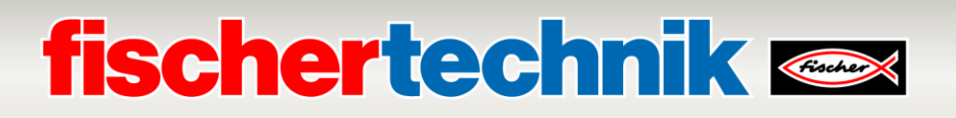

→ Você poderá então utilizar, por exemplo, o seguinte endereço de IP →**Endereço de IP: 192.168.0.99** e inserir em seguida a → **Máscara de Sub-Rede 255.255.255.0**. Confirme então as configurações com →**OK**.

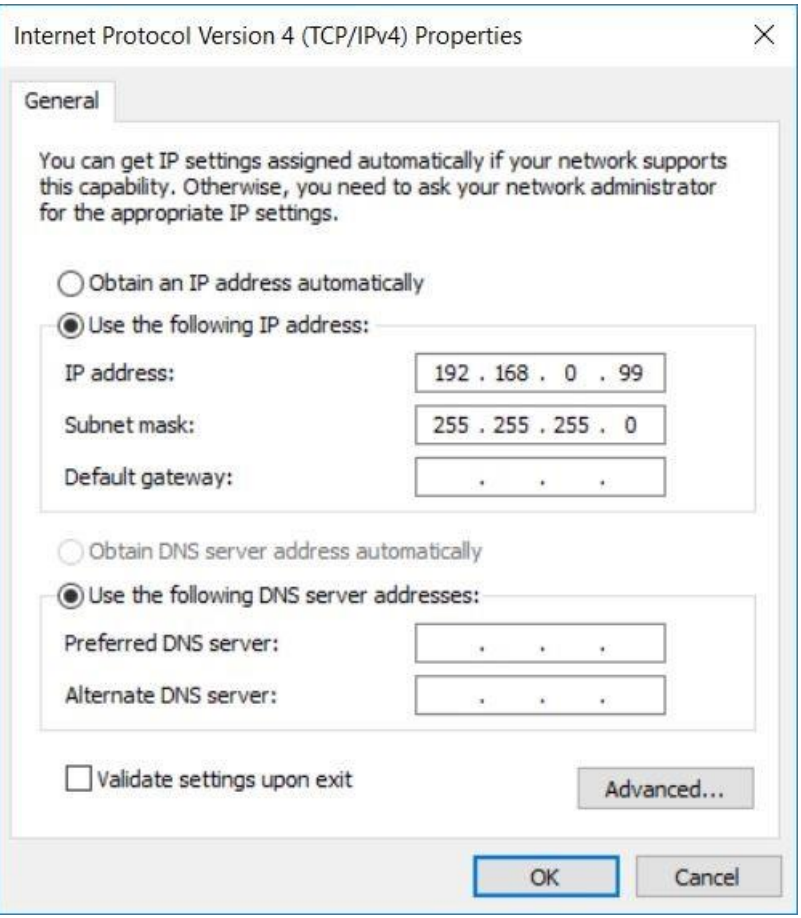

Poderá então ser designado, conforme exibido nas etapas seguintes, o endereço de IP do CPU1512SP.

- $\rightarrow$  Conecte o seu laptop/PC diretamente com uma das três interfaces de ethernet do CPU1512SP e ative a alimentação energética do controle.
- $\rightarrow$  Inicie então o Totally Integrated Automation Portal que aparecerá aqui com um clique duplo. ( $\rightarrow$ **TIA Portal V16**)

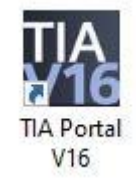

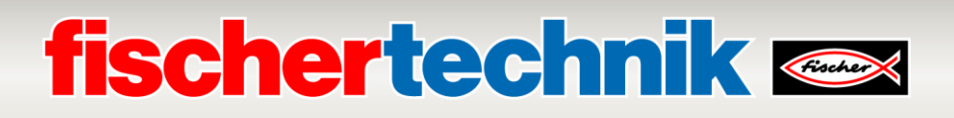

→ Selecione → **Online&Diagnóstico** e abra então a → **Visualização do projeto**.

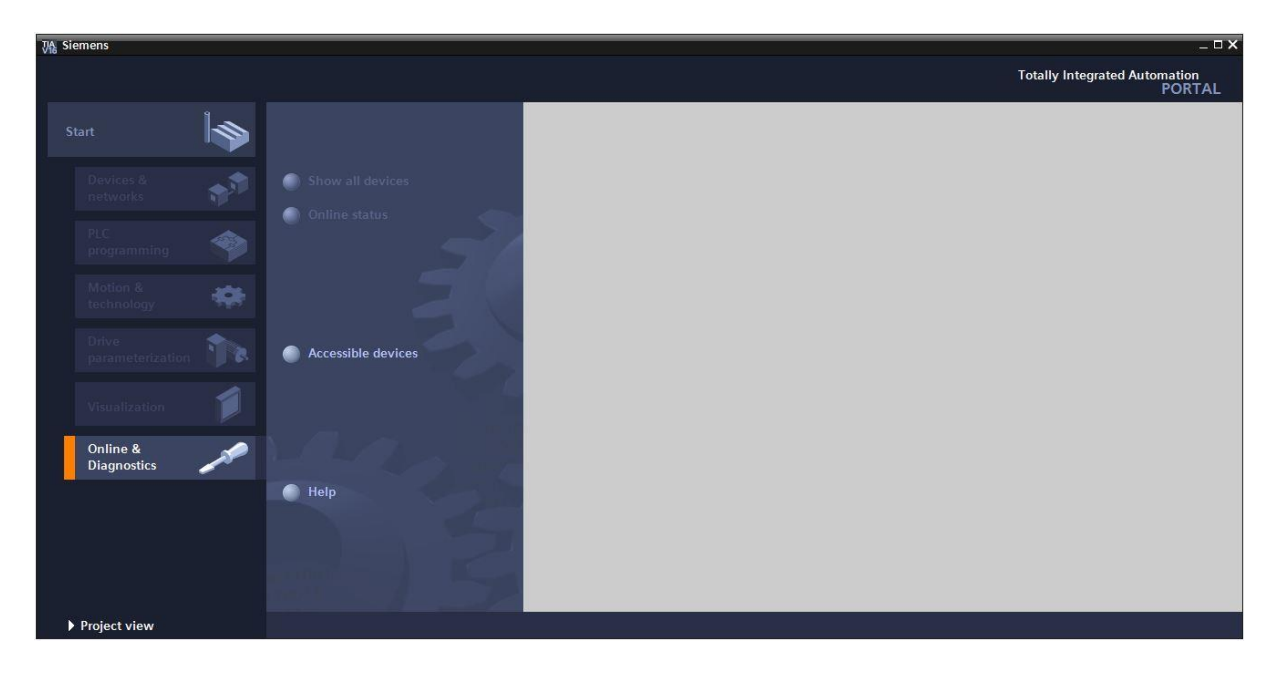

→ Na navegação do projeto, selecione, sob → **Acessos Online**, as placas de rede que já foram configuradas. Aqui, ao clicar em → **Atualizar participantes disponíveis**, você verá os endereços de IP (caso já configurados) ou os endereços MAC (caso os endereços de IP não estejam atribuídos) do SIMATIC S7-1500 conectado. Selecione aqui → **Online&Diagnóstico**.

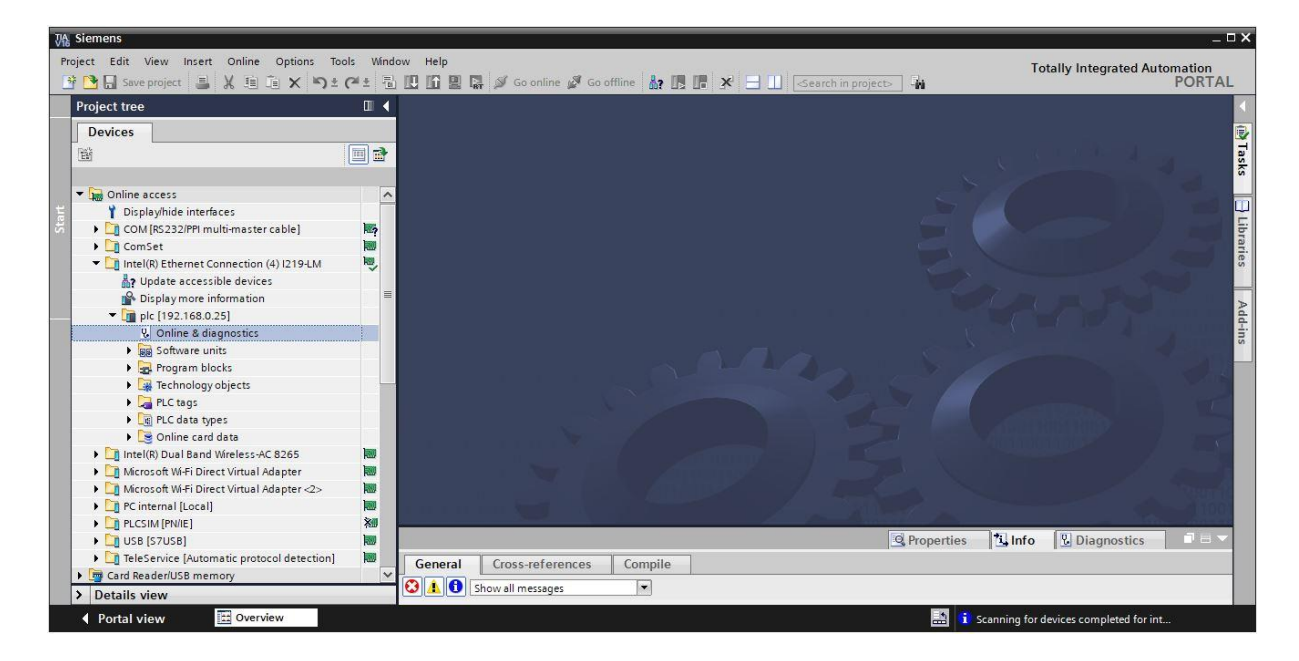

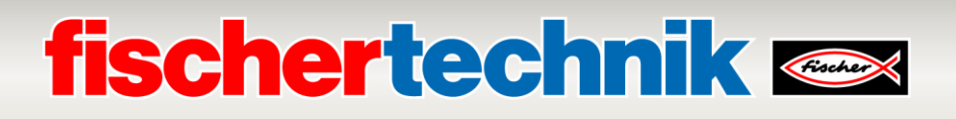

→ Sob → **Funções**, você encontrará o ponto de atribuição de → **Endereços de IP**. Forneça então aqui, por exemplo, os seguintes endereços de IP: → Endereços de IP: 192.168.0.1 → Máscara de Sub-Rede 255.255.255.0. Clique então em → Atribuir endereços de IP e esses novos endereços serão atribuídos ao seu SIMATIC S7-1500.

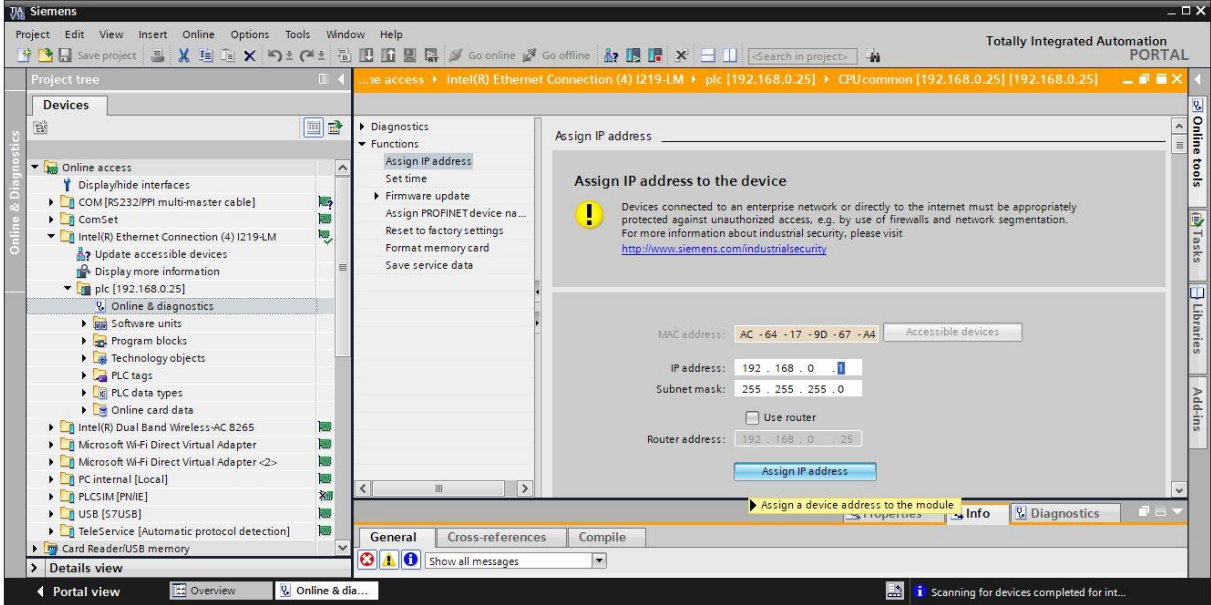

→ Na janela → **Informações** → **Gerais**, você receberá notificações a propósito do estado de atribuição dos endereços.

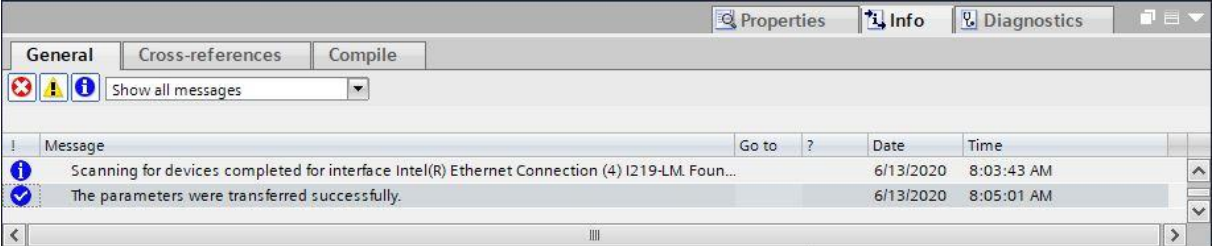

### **fischertechnik Kenox**

#### **Abertura das soluções de programação para o Fábrica De Aprendizagem 4.0**

Através das etapas seguintes, você poderá abrir as soluções de programação para a Fábrica De Aprendizagem 4.0.

→ Selecione, no menu do portal TIA, → **Projeto** → **Abrir** e então → **Procurar**.

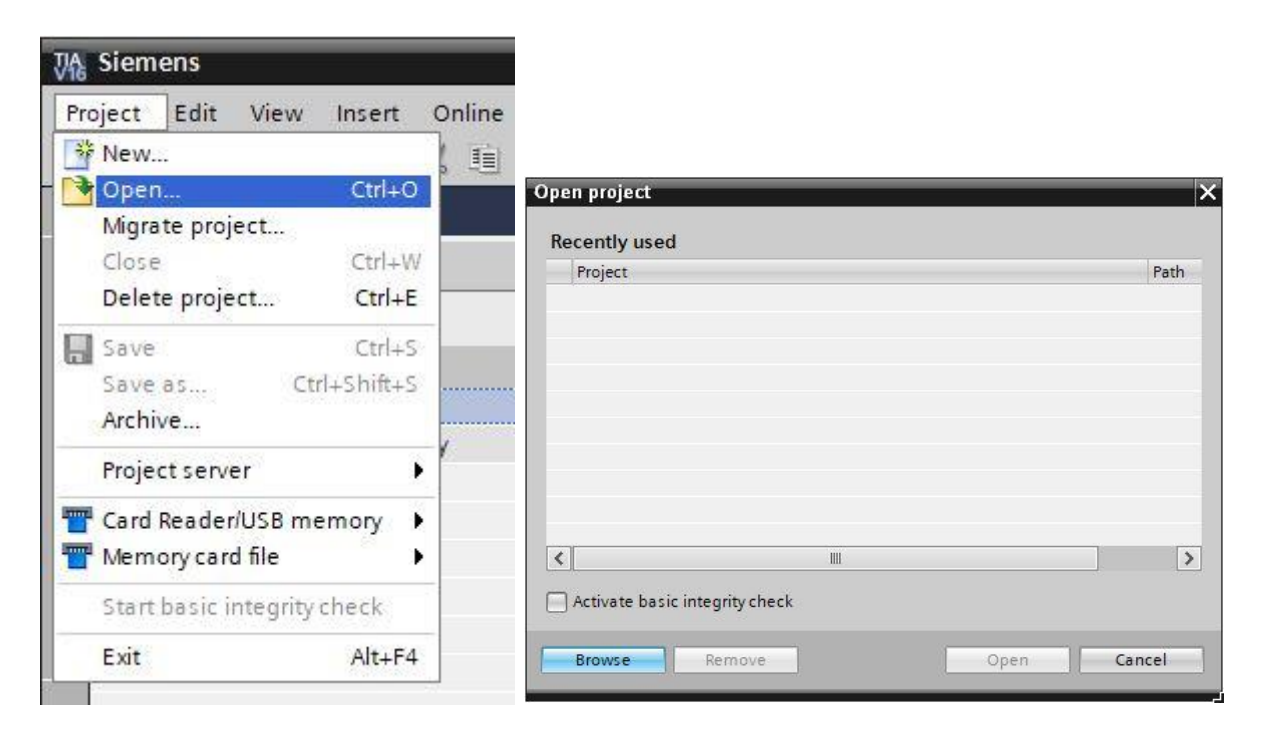

→ Clique então no projeto V16 comprimido → **LearningFactory\_4\_0\_24V** e selecione um caminho ao seu computador a fim de descompactar ali o projeto.

LearningFactory\_4\_0\_24V\_V02 13.06.2020 08:45 2.966 KB Siemens TIA Portal V16 compressed project

**Nota:** As soluções de programação se encontram em:

[https://github.com/fischertechnik/plc\\_training\\_factory\\_24v/tree/master](https://github.com/fischertechnik/plc_training_factory_24v/tree/master/PLC_SCL_sources) [/PLC\\_SCL\\_sources](https://github.com/fischertechnik/plc_training_factory_24v/tree/master/PLC_SCL_sources)

### **fischertechnik Kenox**

#### **Ajuste das configurações de hardware**

O projeto será então aberto e exibido à esquerda no navegador do projeto.

Caso deseje diferenciar os componentes de hardware daqueles na solução de programação, esses componentes deverão ser ajustados no portal TIA.

→ Para tanto, abra primeiramente as → **Configurações do dispositivo**.

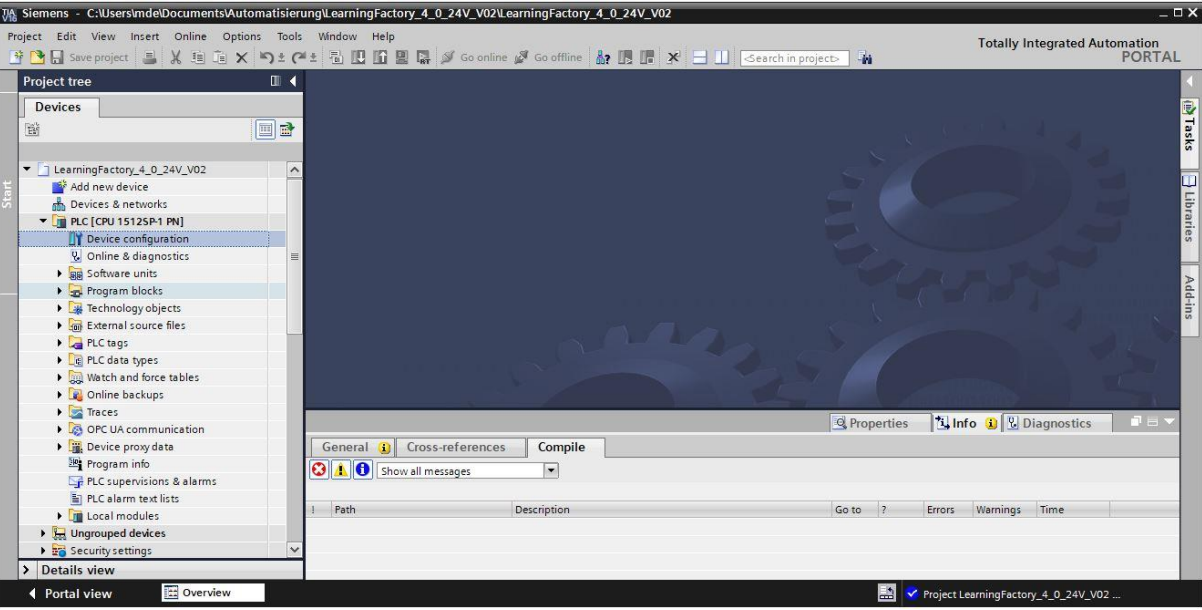

→ Selecione um dos componentes distintos e clique então em → **Trocar dispositivo**.

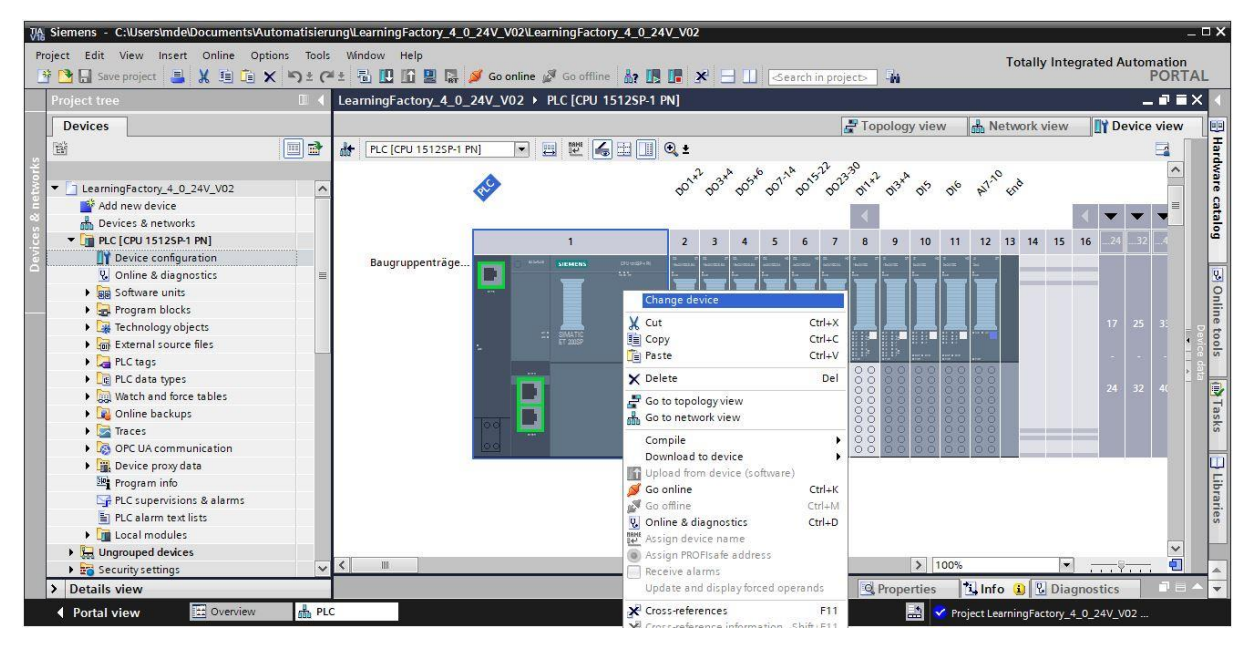

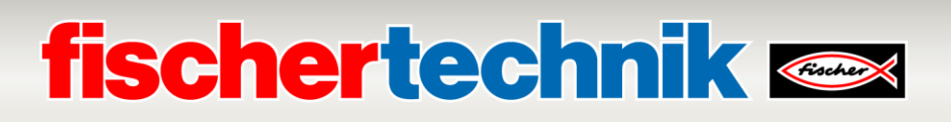

 $\rightarrow$  Você verá então uma janela de diálogo a partir da qual poderá selecionar dentre dispositivos compatíveis.

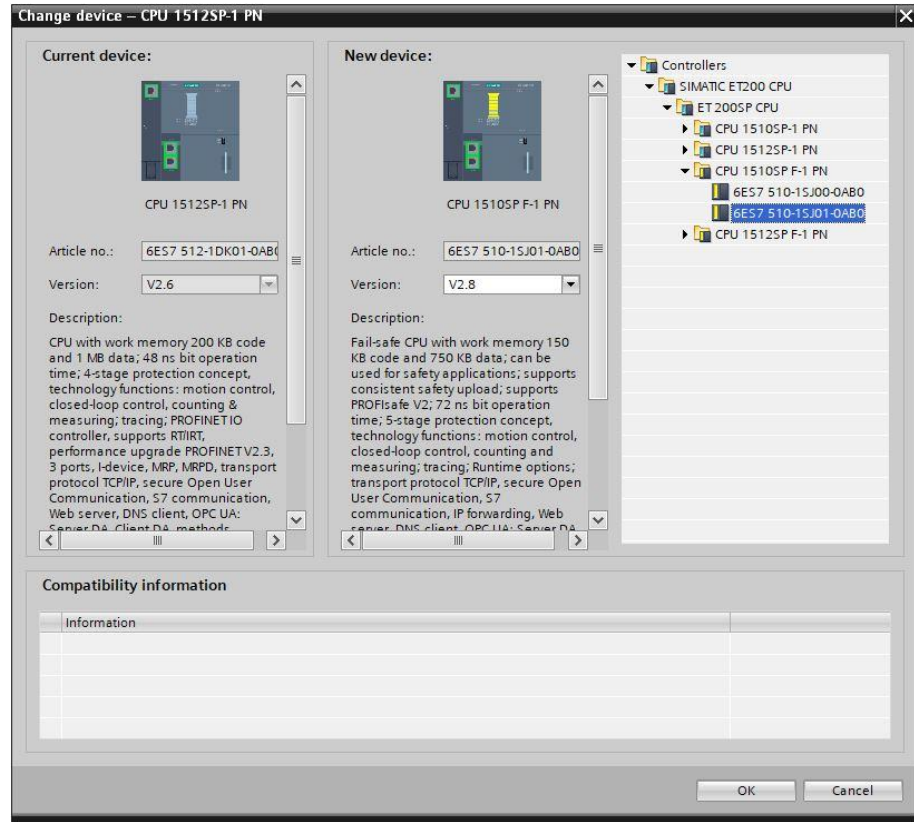

Em relação aos módulos de sinais, deverá ser selecionada a BaseUnit correta para cada:

- Utilizar grupo potencial do módulo esquerdo (BaseUnit escura)
- Possibilitar novo grupo potencial (BaseUnit clara)
	- → Estas configurações podem ser alteradas em → **Propriedades** → **Geral** → **Grupo potencial**.

# **fischertechnik Kennedy**

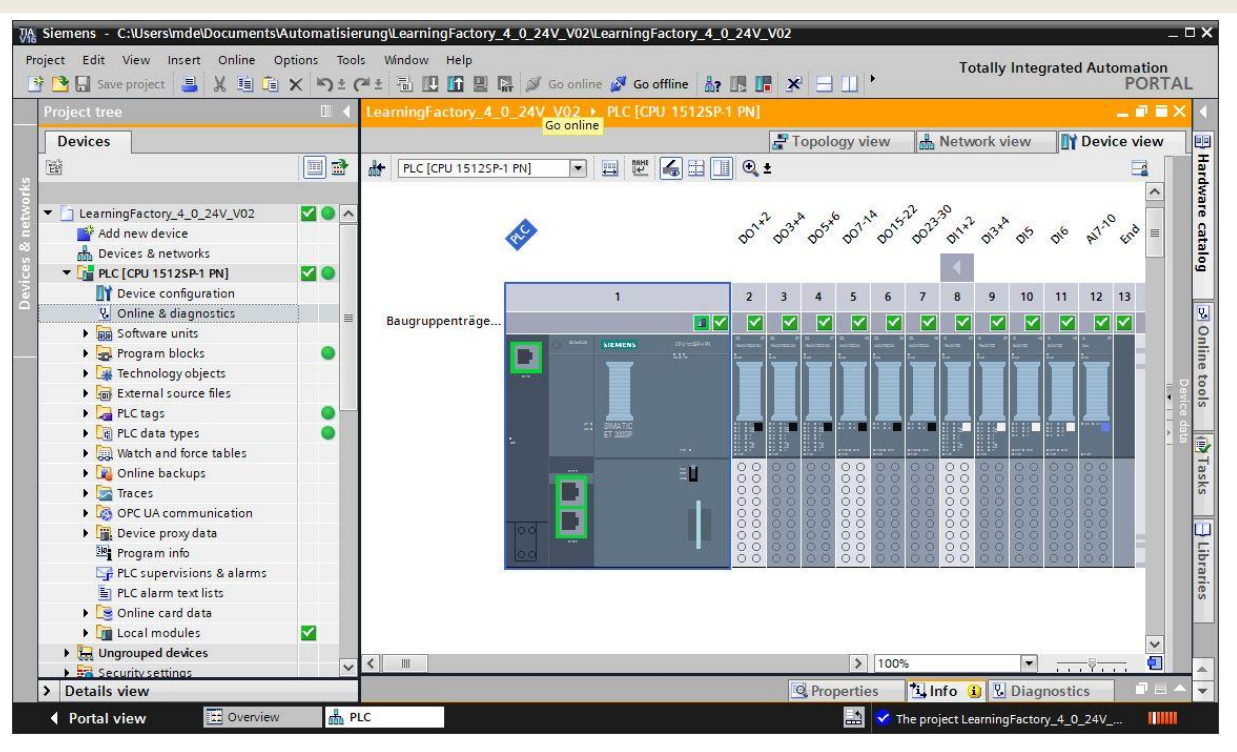

#### **Carregamento do programa de controle no CPU1512SP**

Através das seguintes etapas, o CPU1512SP poderá ser carregado.

- → Antes de procedes, salve o seu projeto com um clique no botão → **Salvar projeto**.
- $\rightarrow$  Em seguida, para carregar todo o seu CPU, inclusive as configurações de hardware e soluções de programação no dispositivo, marque o computador  $\rightarrow$  PLC [CPU1512SP-1 PN] e clique no símbolo

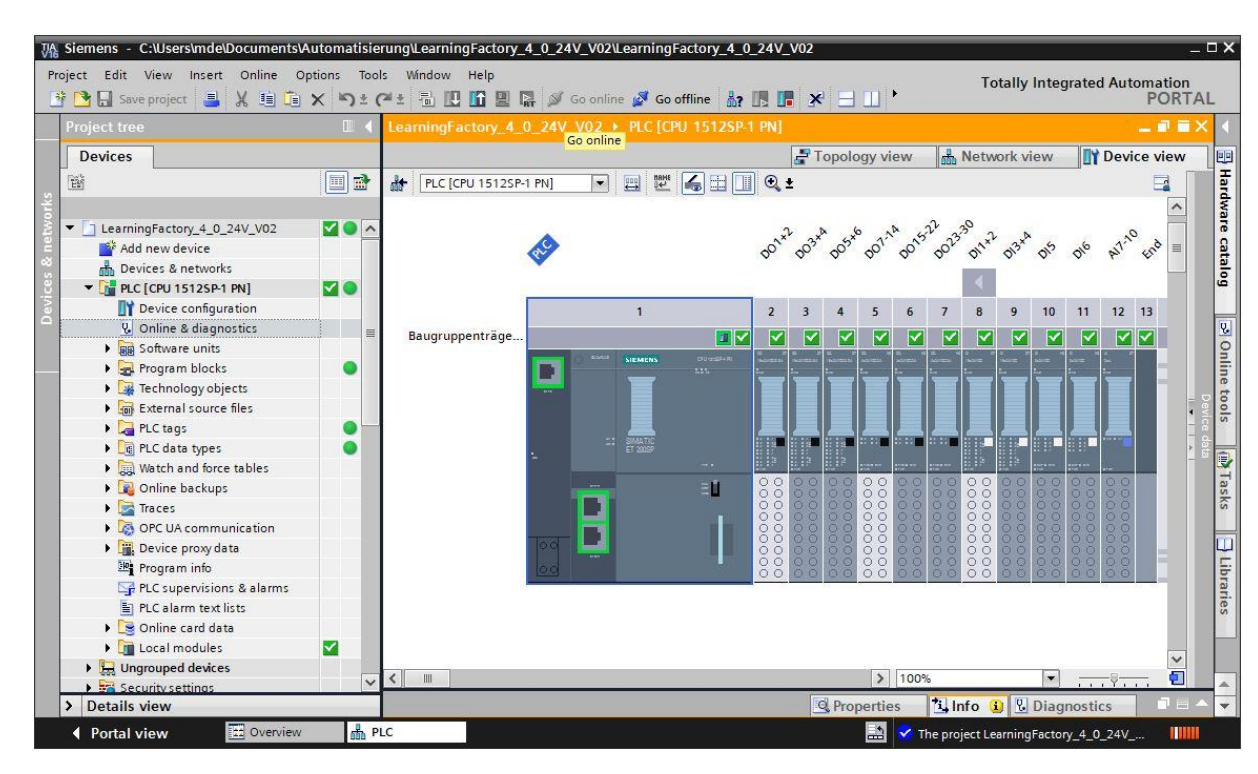

→ **Carregar no dispositivo**.

### **fischertechnik Kennedy**

- $\rightarrow$  O gerenciador da configuração de propriedades de conexão se abrirá (carregamento expandido). Primeiramente, deverá ser feita a escolha da interface correta. Isto pode ser feito em três etapas.
	- **Tipo da interface PG/PC** → PN/IE
	- **Interface PG/PC** → aqui, por exemplo: Intel(R) Ethernet Connection …
	- **Conexão à interface/subnetz** → Diretamente na fenda '1 X1'

Em seguida, o campo → **Exibir todos os participantes ativos** deverá ser ativado, e a busca por participantes na rede deverá ser iniciada clicando-se no botão → **Iniciar busca**.

Caso o CPU seja exibido na lista, deverá ser selecionado. O carregamento então será iniciado.

#### **(**→ **CPU 1512SP-1 PN** → **Carregar**)

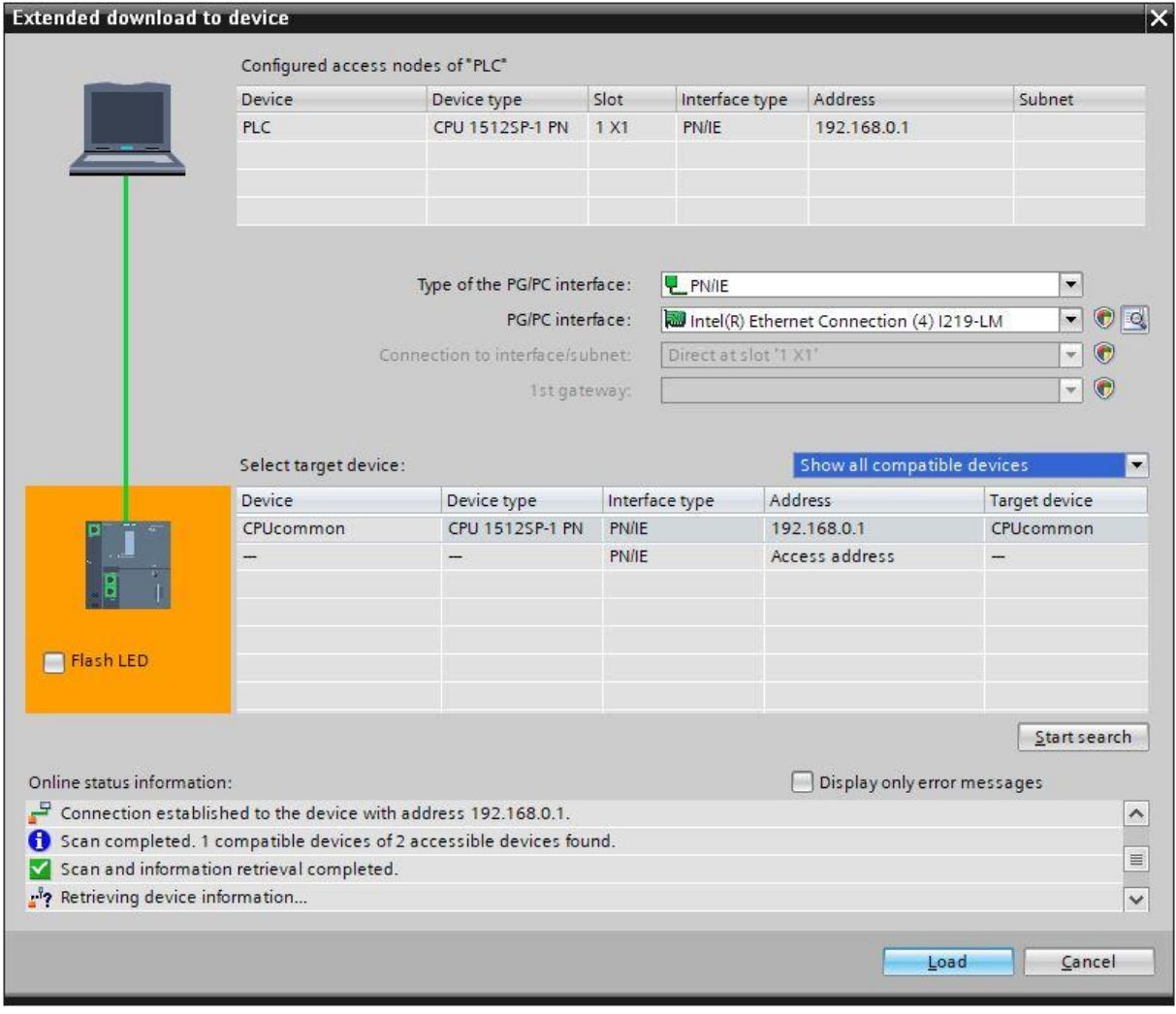

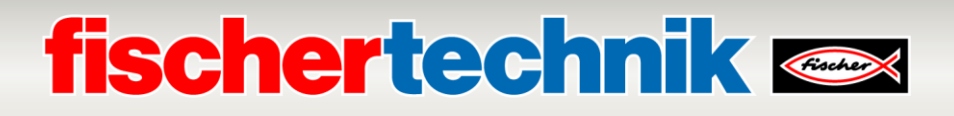

→ Inicialmente, você obterá uma pré-visualização com dicas sobre o procedimento de carregamento, segurança dos dados etc... Proceda com → **Carregar**.

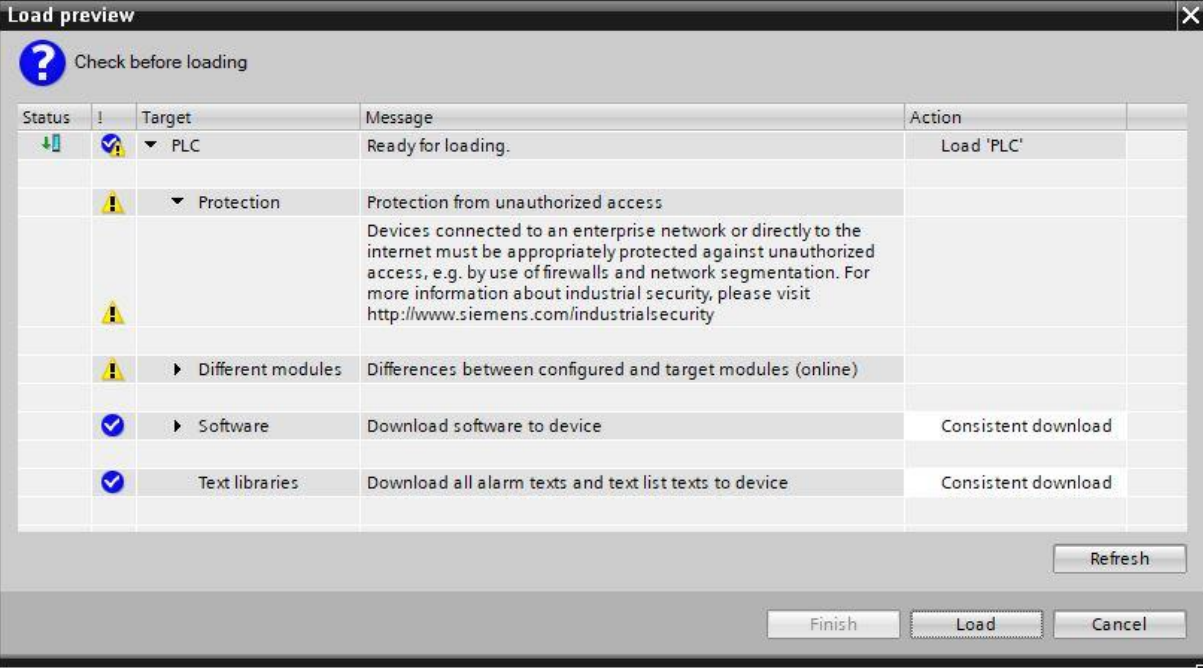

→ Agora a opção → **Iniciar componente** deve ser selecionada antes que o procedimento de carregamento possa ser concluído com → **Completar**.

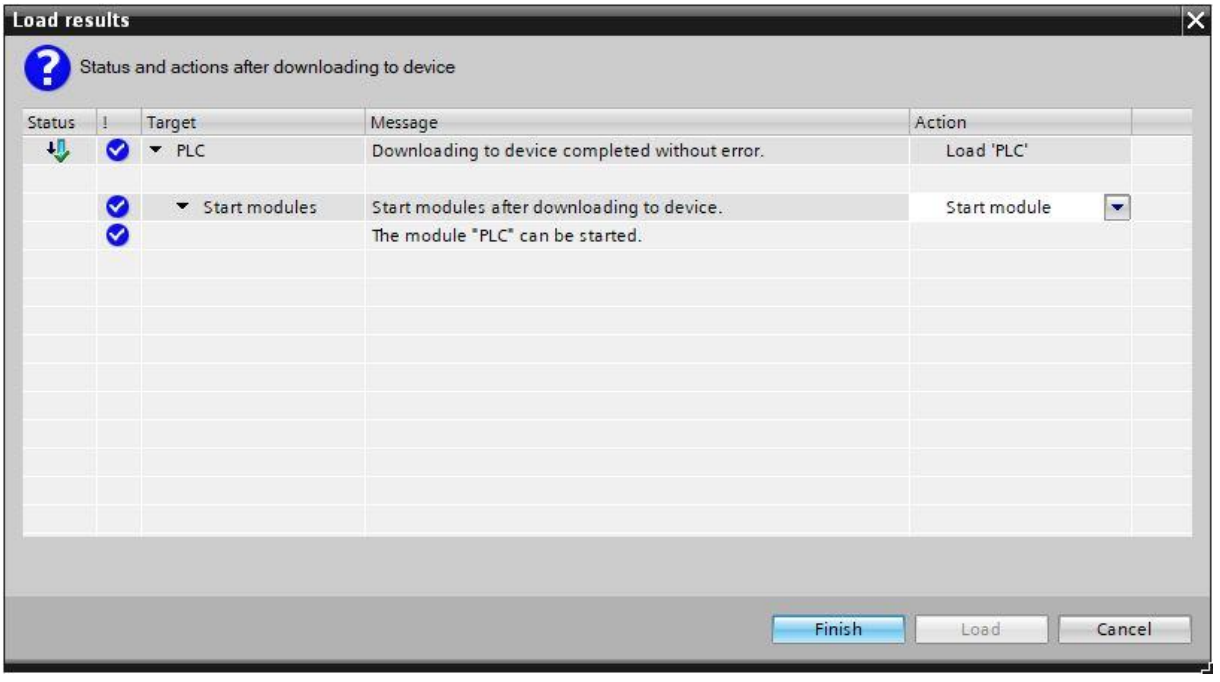

Por fim, agora será possível verificar online se a configuração foi carregada corretamente. Será necessário então configurar o relógio no computador, para o caso de que o servidor NTP não esteja dentro do alcance para a sincronização automática do horário.

→ Marque o CPU → **PLC[CPU 1512SP-1 PN]** e selecione → **Conectar online**.

# **fischertechnik Kenox**

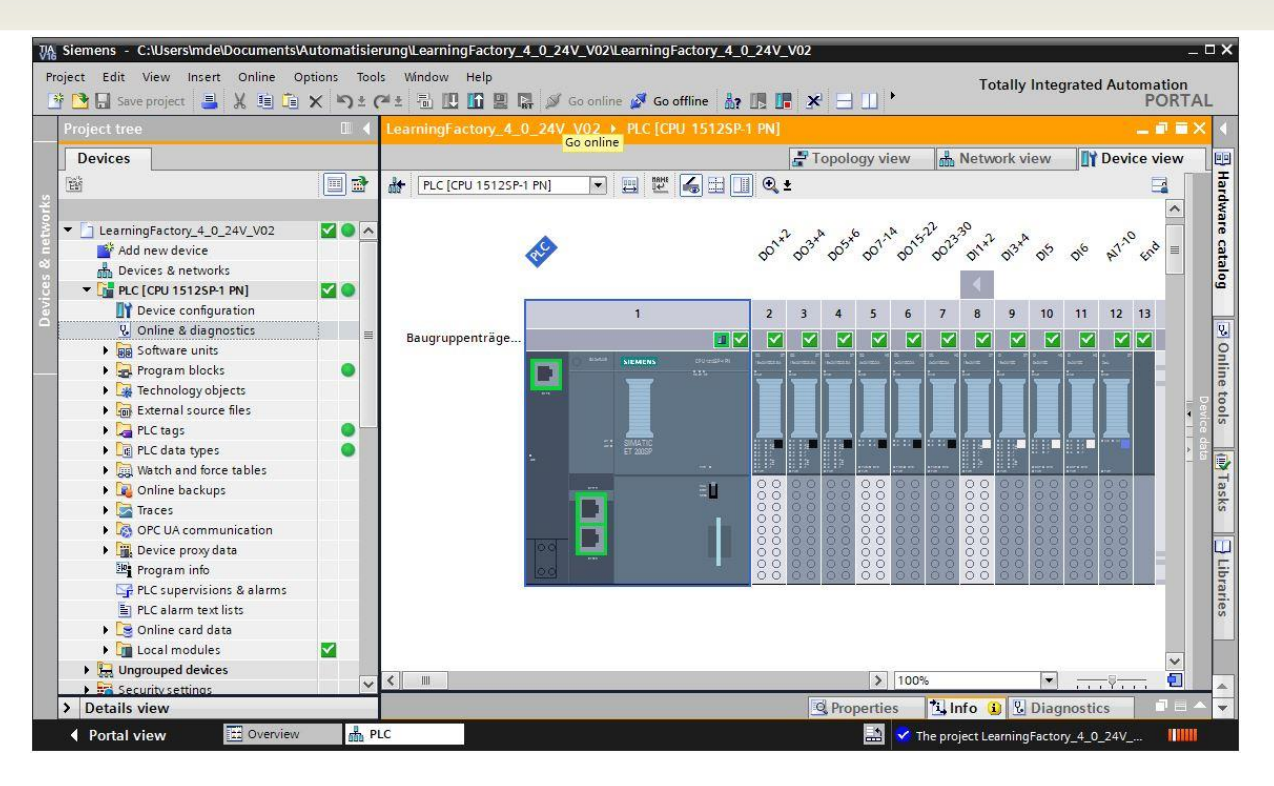

**Nota:** Aqui todos os símbolos deverão estar verdes, caso não tenha havido erros.

→ A fim de configurar o relógio, abra → **Online & Diagnóstico** e então selecione, sob → **Funções**, → **Configurar relógio** e então → **Aplicar**, a fim de aplicar o relógio do laptop/PC.

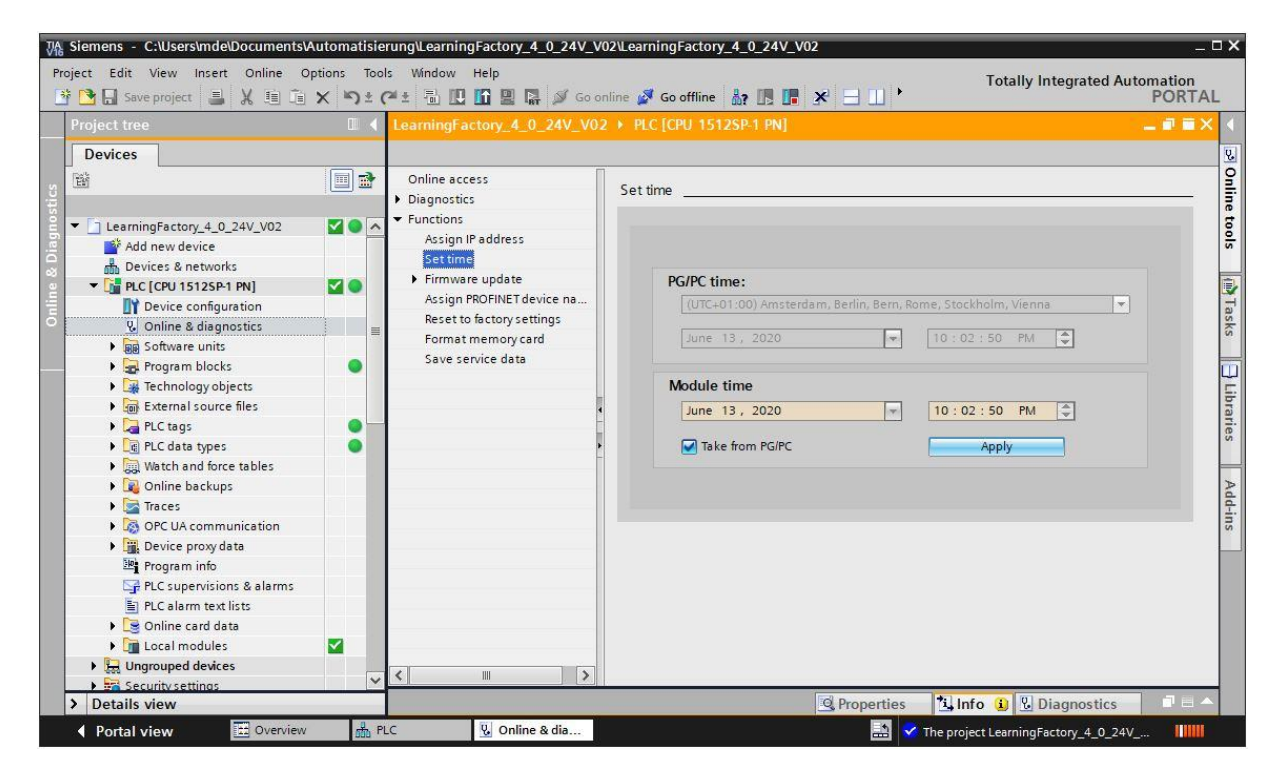
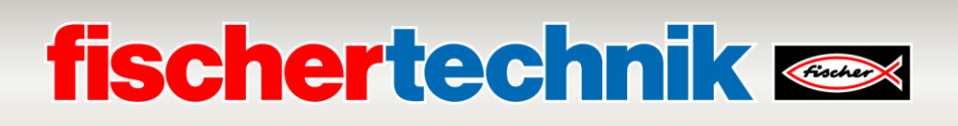

### **Comissionamento e ajuste do controle SIMATIC CPU1516F com ET200SP no PROFINET IRT**

Na página seguinte, será demonstrado como pode ser definida uma conexão com o controle programável (SPS) SIMATIC S7-1500 com o CPU 1516F-3 PN/DP e carregada a solução de programação completa para a operação fabril.

Essa solução contém a conexão dos sinais de sistemas decentralizados a um ET200SP que se comunica a um CPI por meio da PROFINET IRT (Isochrones Realtime). O comissionamento desse ET200SP é igualmente exibido aqui.

Essa solução de programação está disponível como **LearningFactory\_4\_0\_24V\_PROFINET\_V02.zap16** para o portal TIA V16 e representa uma variante de solução alternativa para o Fábrica De Aprendizagem 4.0.

No entanto, a solução também pode ser facilmente ajustada. Por exemplo, a configurações desviantes com CPU diferentes da série SIMATIC S7-1500 ou com diferentes módulos de entrada/saída do ET200SP

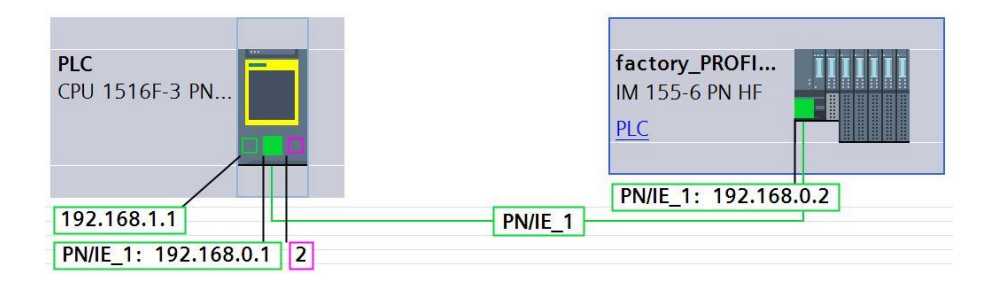

Os componentes utilizados dessas variantes de soluções são ilustrados aqui:

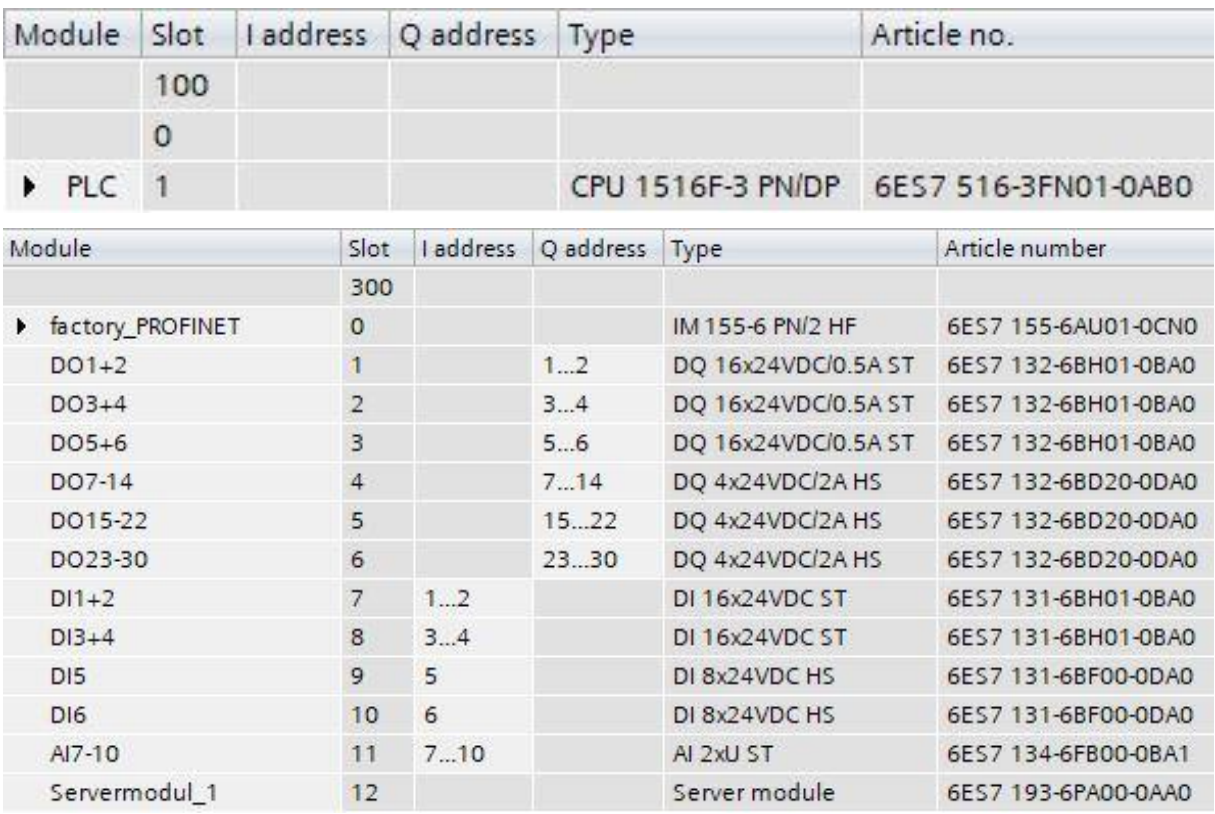

As soluções de programação se encontram em:

## **fischertechnik & South Street**

### [https://github.com/fischertechnik/plc\\_training\\_factory\\_24v/tree/master/PLC\\_SCL\\_sources](https://github.com/fischertechnik/plc_training_factory_24v/tree/master/PLC_SCL_sources)

#### **Nota:**

Este capítulo descreve, como exemplo, o comissionamento de um controle SIEMENS SIMATIC S7-1500 com CPU 1516F-3 PN/DP. Caso seja utilizado outro controle, terão de ser utilizadas também outras ferramentas de software para criar a programação, carregá-la e comissionar o Fábrica De Aprendizagem 4.0.

Para a criação de programação, podem ser importados, de acordo com o controle, os códigos-fonte que se disponíveis no endereço:

[https://github.com/fischertechnik/plc\\_training\\_factory\\_24v/tree/master/PLC\\_SCL\\_sources](https://github.com/fischertechnik/plc_training_factory_24v/tree/master/PLC_SCL_sources)

### **Estrutura e utilização do CPU 1516F-3 PN/DP**

Segue uma visão geral dos elementos do CPU 1516F-3 PN/DP

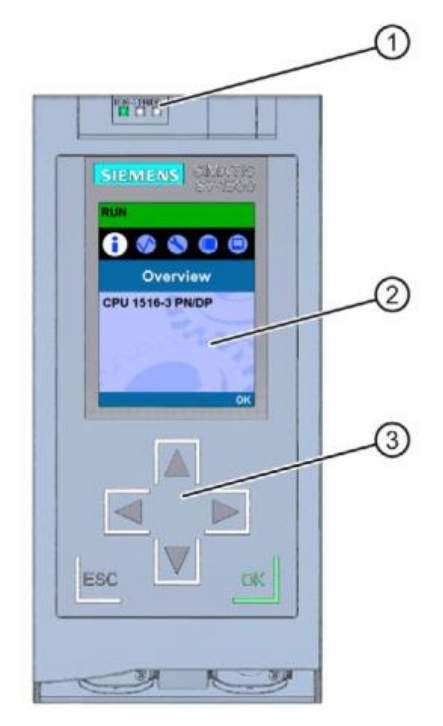

 $\Omega$  Indicadores de LED quanto ao estado atual do sistema e o estado de diagnóstico do CPU

 $(2)$  Tela

③ Botões de controle

## **fischertechnik Kenox**

#### **Exibições de estado e erro**

O CPU vem equipado com os seguintes indicadores de LED:

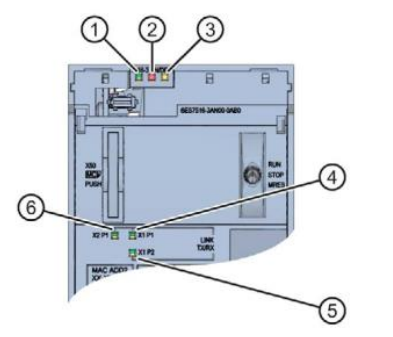

- RUN/STOP-LED (LED amarelo/verde)
- ERROR-LED (LED vermelho)
- MAINT-LED (LED amarelo)
- LINK RX/TX-LED para porta X1 P1 (LED amarelo/verde)
- LINK RX/TX-LED para porta X1 P2 (LED amarelo/verde)
- LINK RX/TX-LED para porta X2 P1 (LED amarelo/verde)

#### **Elementos operacionais e de conexão do CPU 1516F-3 PN/DP por trás da aba frontal**

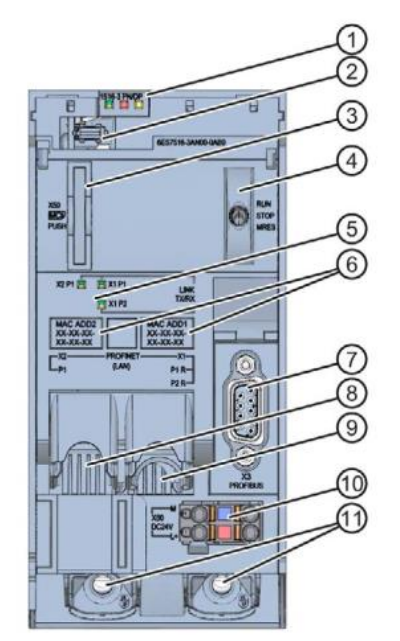

 $\Omega$  Indicadores de LED quanto ao estado operacional atual e o estado do diagnóstico do CPU

- Conexão à tela
- Fenda para o SIMATIC Memory Card
- Interruptor do modo operacional
- Indicadores de LED para as 3 portas das interfaces PROFINET X1 e X2
- Endereços MAC das interfaces
- Interface PROFIBUS (X3)
- Interface PROFINET (X2) com 1 porta
- Interface PROFINET (X1) com 2 portas
- Conexão para a tensão de alimentação
- Parafusos de fixação

# **fischertechnik Kender**

**Nota:** A aba frontal com a tela pode ser puxada e empurrada durante a operação.

O CPU S7-1500 tem uma aba frontal com uma tela e botões de controle. Na tela, informações de controle ou de estado podem ser exibidas em diferentes menus, e numerosas configurações podem ser feitas. Com os botões de controle, é possível navegar pelos menus.

A tela do CPU oferece as seguintes funções:

- 6 idiomas de exibição diferentes podem ser selecionados.
- Notificações de diagnóstico são exibidas em texto simples.
- As configurações de interface podem ser alteradas no local.
- É possível atribuir uma senha para a operação da tela através do portal TIA.

### Visão da tela de um S7-1500:

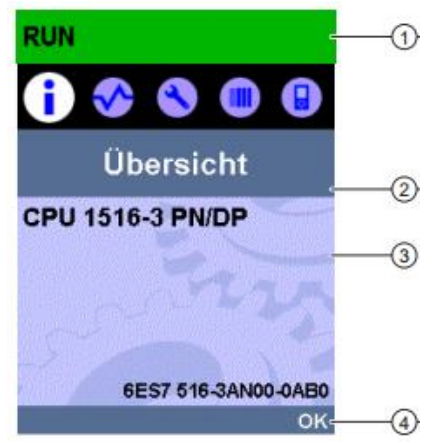

- $\Omega$  Informações sobre o estado do CPU
- ② Descrição do submenu
- ③ Campo de exibição de informações
- ④ Auxílio à navegação, p.ex., OK/ESC ou número da página

### **SIMATIC Memory Card**

Como módulo de armazenamento para CPU, é utilizado o SIMATIC Micro Memory Card. Trata-se de um cartão de memória compatível com o sistema de arquivos do windows e com formatação especial.

Para a operação do CPU, o MMC deve ser inserido, pois o CPU não possui um armazenamento de dados para a programação. Para a escritura/leitura do SIMATIC Memory Card com o laptop/PC, é necessário um leitor de cartão SD comum. Assim, dados podem ser copiados do Windows Explorer para o SIMATIC Memory Card, por exemplo, ou os dados de programação podem ser completamente excluídos.

**Nota:** Recomenda-se inserir ou remover um SIMATIC Memory Card que não se encontre em uso do CPU.

### **Interruptor do modo operacional**

Por meio do interruptor do modo operacional, é possível configurar o modo operacional atual do CPU. O interruptor de modo operacional é um interruptor basculante com 3 posições:

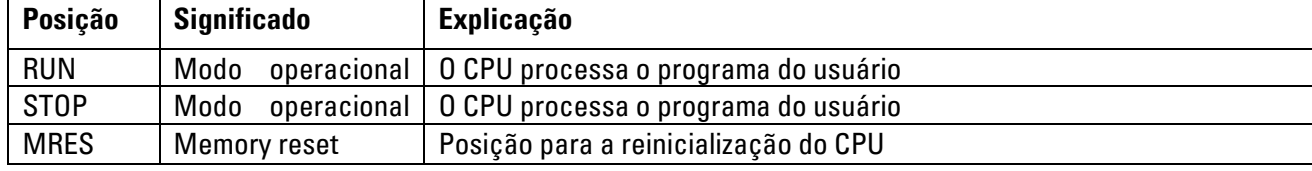

# **fischertechnik & Single Street**

### **Estrutura e utilização do SIMATIC ET 200SP**

O periférico descentralizado SIMATIC ET 200SP é um sistema modular descentralizado para a conexão de sinais de processamento a um sistema de automação central como o SIMATIC S7-1500.

Periféricos descentralizados são frequentemente utilizados quando sinais precisam ser transferidos a partir de longas distâncias e a despesa com cabeamento se revela muito alta. Assim, o sinal pode ser captado de maneira descentralizada no local e conectado ao controle central por meio de um sistema de barramento. Na programação de soluções da Fábrica De Aprendizagem 4.0, o ET 200SP é conectado por meio do PROFINET IRT (Isochrones Realtime).

O periférico descentralizado ET 200SP é montado sobre um trilho de perfil padrão  $(7)$  e se configura como um módulo de interface  $(1)$  com adaptador de barramento  $(6)$ , até 32/64 nas BaseUnits  $(2)$ ,  $(3)$  módulos periféricos conectados  $\left(4\right)$  e um módulo final de servidor  $\left(5\right)$ .

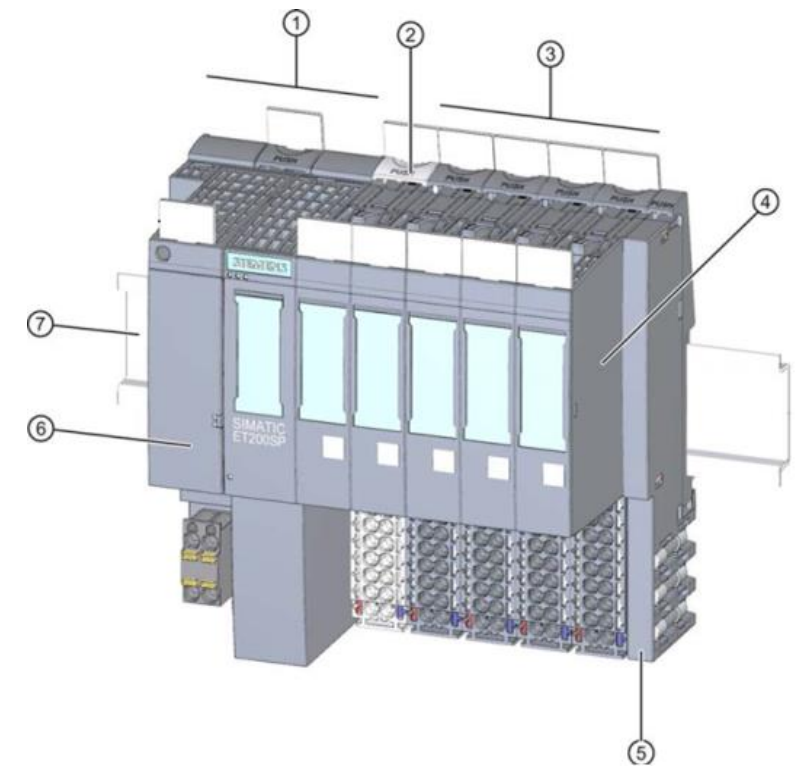

O periférico descentralizado disponibiliza, no local, entradas e saídas para a conexão de processos que podem ser lidos e escritos por meio da PROFINET a partir do componente central. Assim, os componentes E/A são solicitados normalmente na programação S7 através de seus endereços de entrada (%l) e são endereçados a endereços de saída (%Q).

### **Software de programação STEP 7 Professional no portal TIA**

Para a programação e o carregamento do SPSen SIMATIC S7-1500 e o comissionamento do ET200SP, é necessária a ferramenta de programação STEP 7 Professional.

As soluções de programação para o Fábrica De Aprendizagem 4.0 foram criadas com o STEP 7 Professional no portal TIA na versão V16.

Maiores detalhes quanto ao software de programação e à PROFINET podem ser encontrados nos manuais SIEMENS, pelo endereço:

[http://support.automation.siemens.com.](http://support.automation.siemens.com/)

# **fischertechnik Kenox**

### **Redefinição do controle e configuração do endereço de IP**

Antes de poder carregar a solução de programação no SIMATIC S7-1500, você deverá redefini-la para as configurações de fábrica e configurar o endereço de IP do CPU 1516F-3 PN/DP.

Através das seguintes etapas, o CPU 1516F-3 PN/DP poderá ser redefinido às configurações de fábrica.

- $\rightarrow$  Primeiro, desligue a alimentação energética do controle e remova o SIMATIC Micro Memory Card inserido no CPU 1516F-3 PN/DP.
- $\rightarrow$  A fim de excluir completamente todos os dados de programação do Simatic Micro Memory Card possível simplesmente inserir o SIMATIC Memory Card em um leitor de cartão SD comum e excluir os dados do cartão com o Windows Explorer.

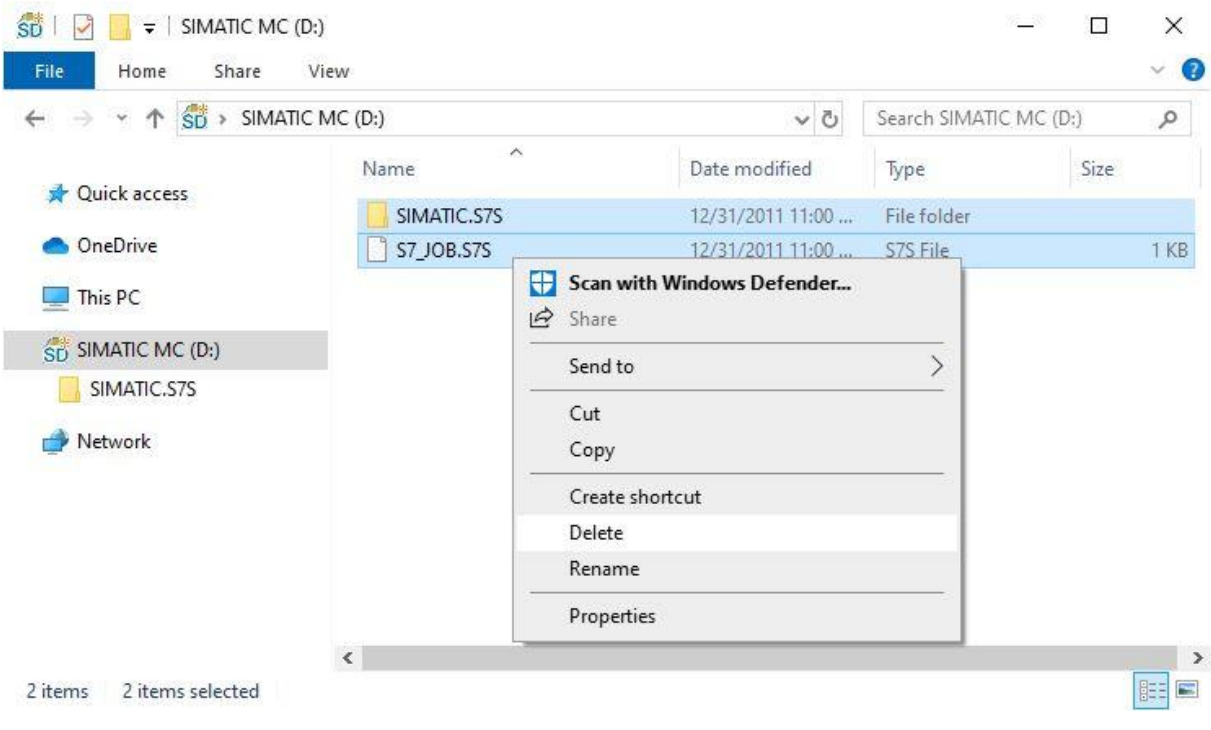

 $\rightarrow$  Reinsira então o SIMATIC Memory Card no CPU 1516F-3 PN/DP e ligue a alimentação energética do controle.

**Nota:** Recomenda-se inserir ou remover um SIMATIC Memory Card que não se encontre em uso do CPU, de outro modo ele poderá ser danificado.

**Nota:** Não formatar o SIMATIC Memory Card, apenas excluir os dados

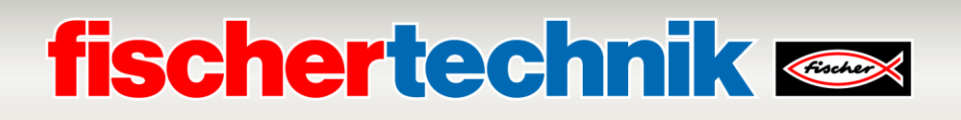

A fim de ser capaz de programar o CPU de um controle SIMATIC S7-1500 a partir de um laptop/PC, é necessária uma conexão TCP/IP.

A fim de que computadores e o SIMATIC S7-1500 possam se comunicar por meio de TCP/IP, é importante que os endereços de IP de ambos os dispositivos sejam correspondentes.

Será demonstrado primeiramente como o endereço de IP de um computador com o sistema operacional Windows 10 pode ser configurado.

→ Marque o símbolo de rede abaixo na lista de tarefas e então clique em →**Configurações de rede**.

VMware Network Adapter VMnet1 빈 No Internet Wi-Fi (G Turned off Network settings  $r_{\rm th}$ lt. Wi-Fi Airplane mode

→ Na janela das configurações abertas que se abrirá, clique em →**Ethernet** e em seguida em →**Alterar adaptações**.

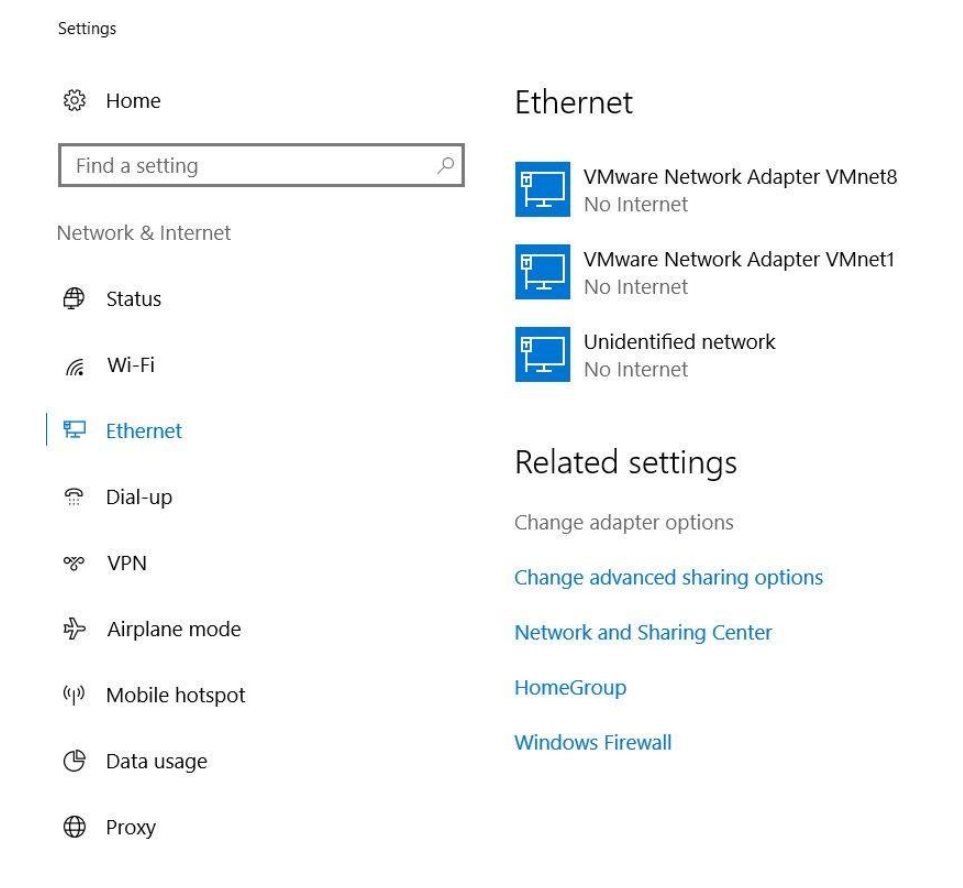

### **fischertechnik & Single Street**

→ Selecione a → **Conexão LAN** com a qual deseja se conectar e clique então em → **Propriedades**.

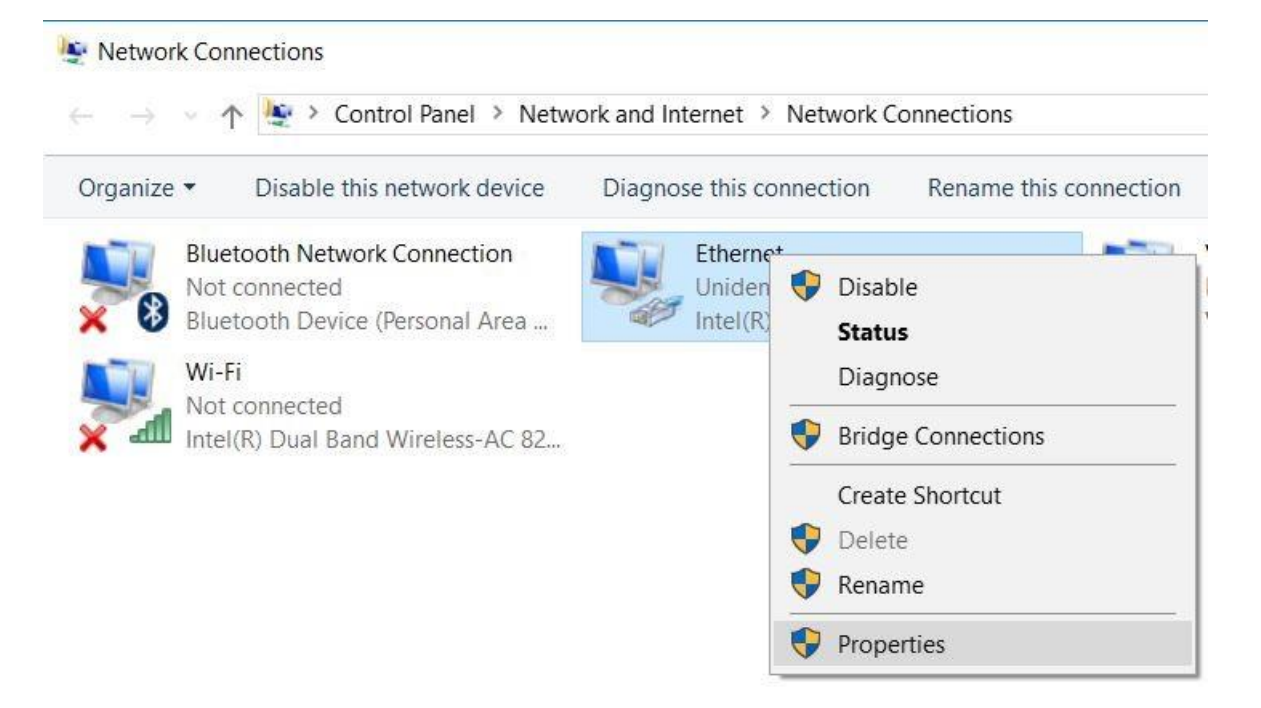

→ Selecione então as → **Propriedades** para o → **Protocolo de Internet Versão 4 (TCP/IPv4)**.

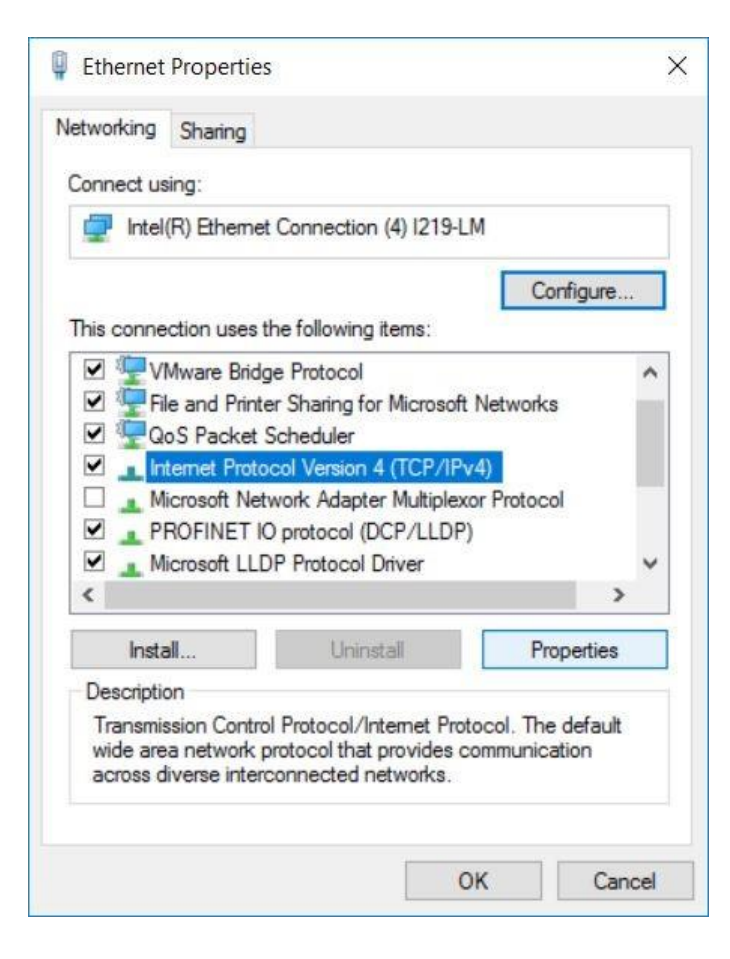

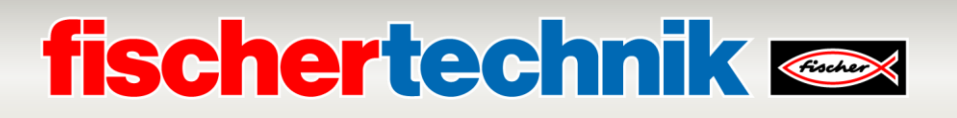

→ Você poderá então utilizar, por exemplo, o seguinte endereço de IP →**Endereço de IP: 192.168.0.99** e inserir em seguida a → **Máscara de Sub-Rede 255.255.255.0**. Confirme então as configurações  $com \rightarrow$  OK.

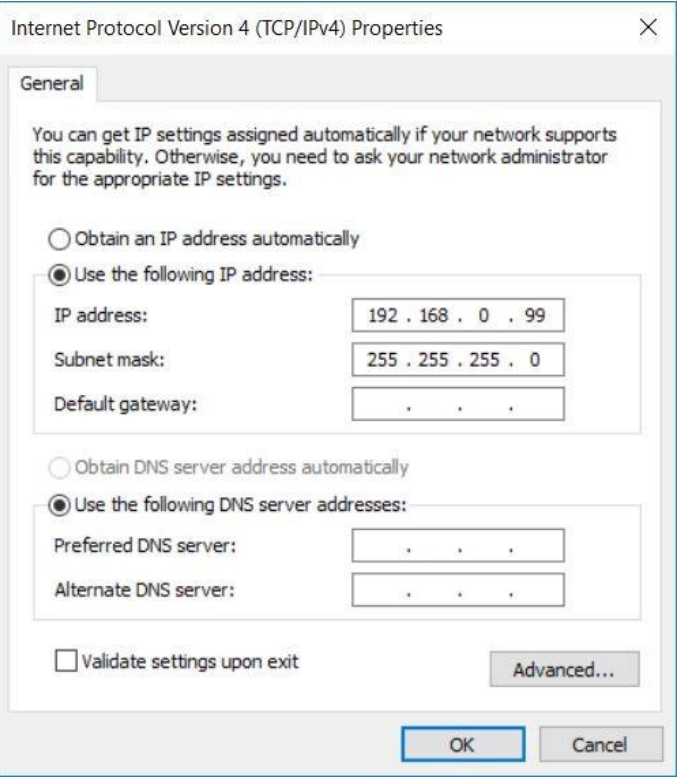

Poderá então ser designado, conforme exibido nas etapas seguintes, o endereço de IP do CPU 1516F-3 PN/DP.

 $\rightarrow$  Conecte a porta 1 da interface de ethernet [X1] ao CPU 1516F-3 PN/DP com a porta 1 da interface de ethernet ao ET200SP. O seu laptop/PC se conectará diretamente à porta 2 da interface de ethernet [X1] ao CPU 1516F-3 PN/DP. Ative a alimentação energética do controle. Os demais componentes do Fábrica De Aprendizagem 4.0 podem ser conectados à Porta 2 da interface de ethernet no ET200SP.

**Nota:** Uma topologia correta da rede é necessária aqui, pois tal topologia para a comunicação PROFINET IRT foi definida no projeto.

 $\rightarrow$  Inicie então o Totally Integrated Automation Portal que aparecerá aqui com um clique duplo. ( $\rightarrow$ 

### **TIA Portal V16**)

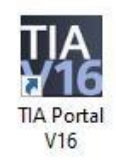

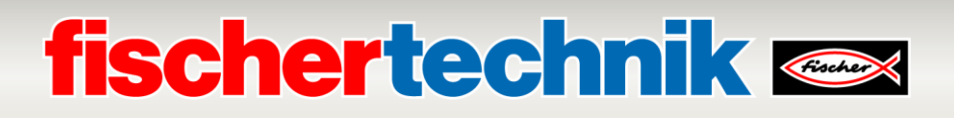

→ Selecione → **Online&Diagnóstico** e abra então a → **Visualização do projeto**.

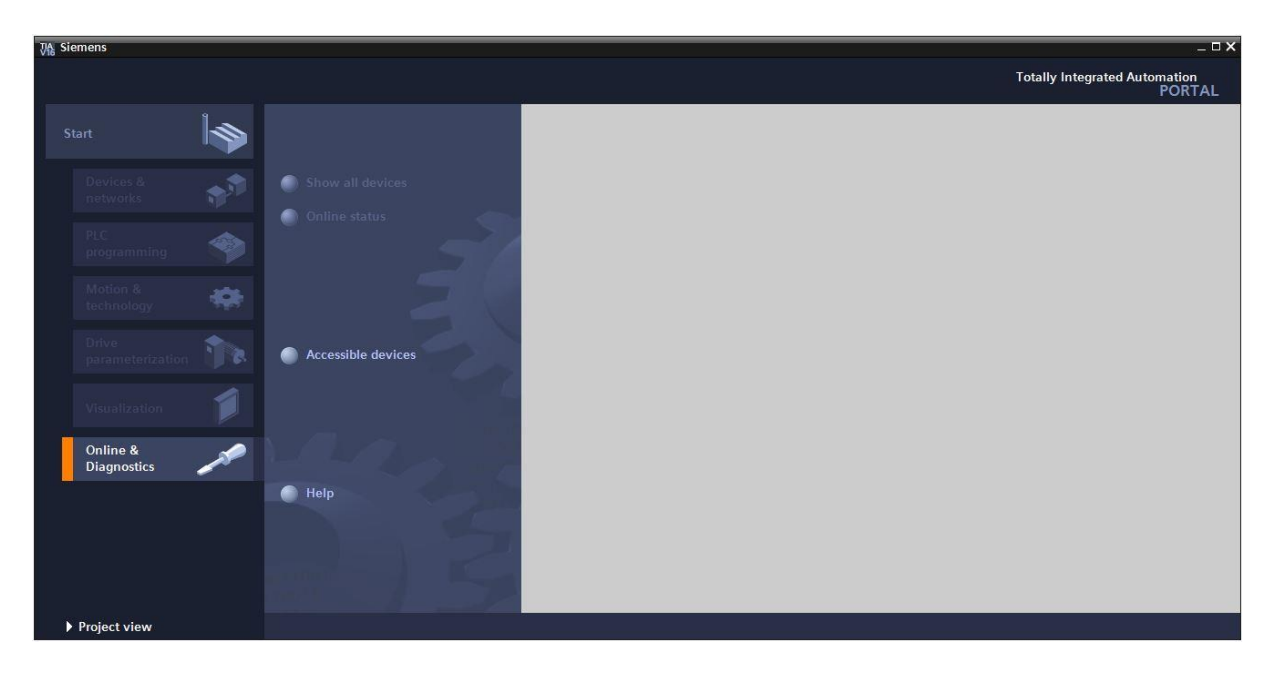

→ Na navegação do projeto, selecione, sob → **Acessos Online**, as placas de rede que já foram configuradas. Aqui, ao clicar em → **Atualizar participantes disponíveis**, você verá os endereços de IP (caso já configurados) ou os endereços MAC (caso os endereços de IP não estejam atribuídos) do SIMATIC S7-1500 conectado. Selecione aqui → **Online&Diagnóstico**.

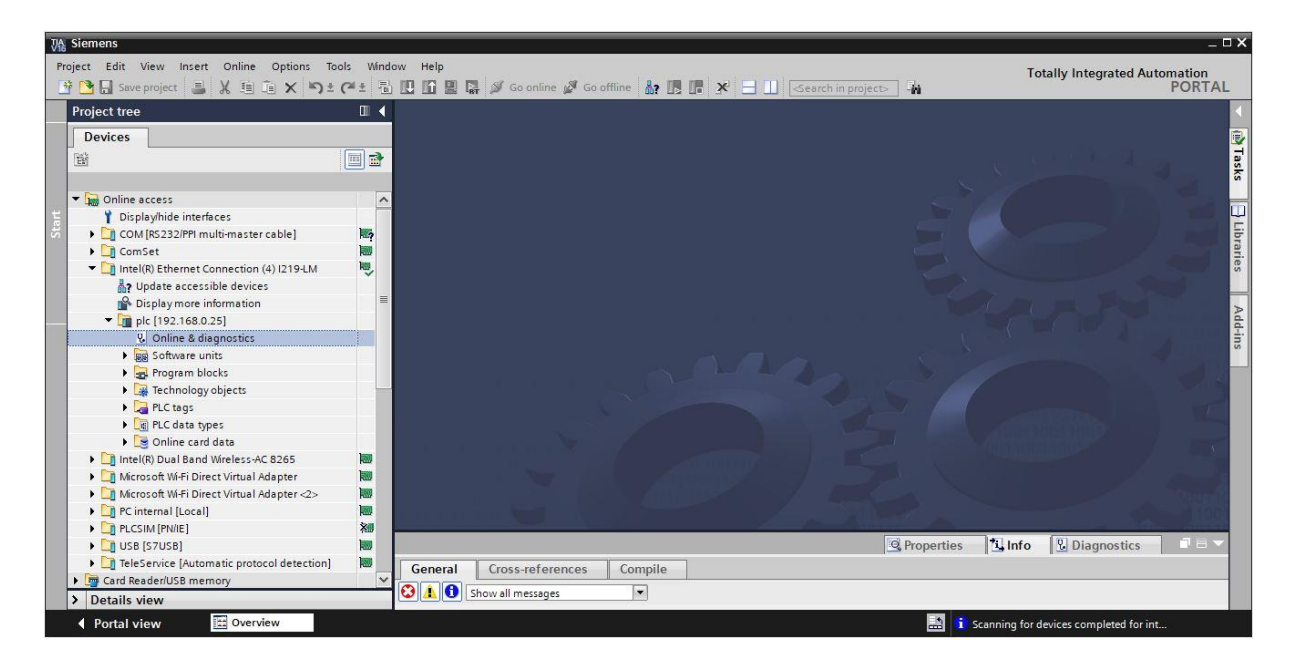

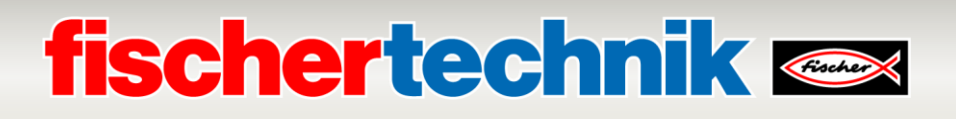

→ Sob → **Funções**, você encontrará o ponto de atribuição de → **Endereços de IP**. Forneça então aqui, por exemplo, os seguintes endereços de IP: → Endereços de IP: 192.168.0.1 → Máscara de Sub-Rede 255.255.255.0. Clique então em → Atribuir endereços de IP e esses novos endereços serão atribuídos ao seu SIMATIC S7-1500.

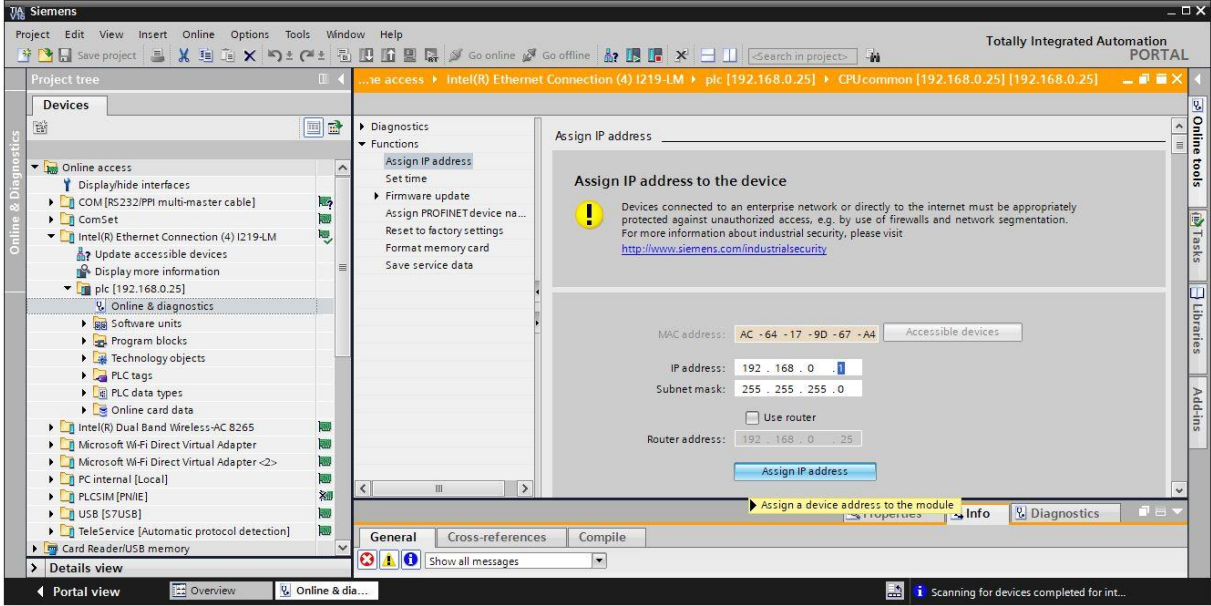

→ Na janela → **Informações** → **Gerais**, você receberá notificações a propósito do estado de atribuição dos endereços.

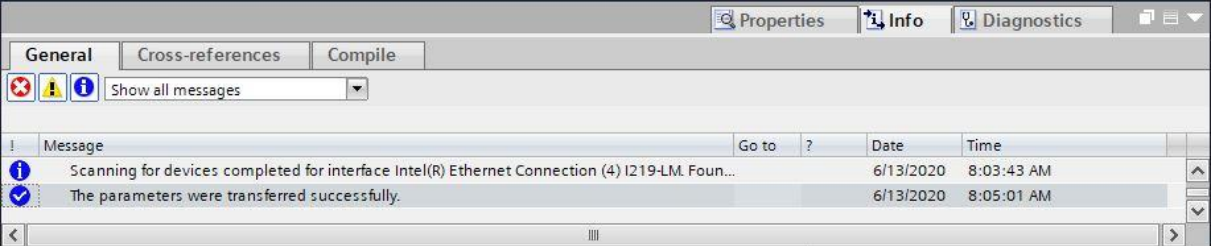

## **fischertechnik Kenox**

### **Abertura das soluções de programação para o Fábrica De Aprendizagem 4.0**

Através das etapas seguintes, você poderá abrir as soluções de programação para a Fábrica De Aprendizagem 4.0.

→ Selecione, no menu do portal TIA, → **Projeto** → **Abrir** e então → **Procurar**.

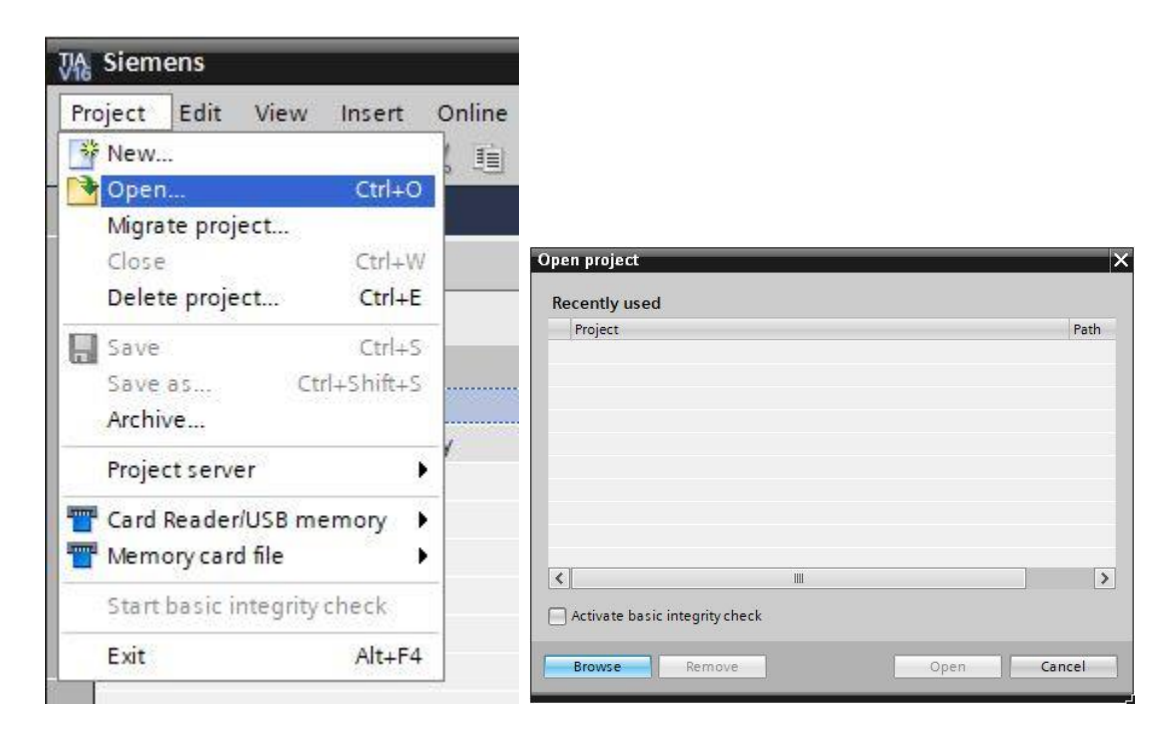

→ Clique então no projeto V16 comprimido → **LearningFactory\_4\_0\_24V\_PROFINET** e selecione um caminho ao seu computador a fim de descompactar ali o projeto.

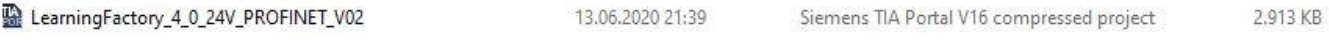

**Nota:** As soluções de programação se encontram em: [https://github.com/fischertechnik/plc\\_training\\_factory\\_24v/tree/master/PLC\\_SCL\\_sources](https://github.com/fischertechnik/plc_training_factory_24v/tree/master/PLC_SCL_sources)

## **fischertechnik &**

### **Ajuste das configurações de hardware**

O projeto será então aberto e exibido à esquerda no navegador do projeto.

Caso deseje diferenciar os componentes de hardware daqueles na solução de programação, esses componentes deverão ser ajustados no portal TIA.

→ Para tanto, abra primeiramente as → **Configurações do dispositivo**.

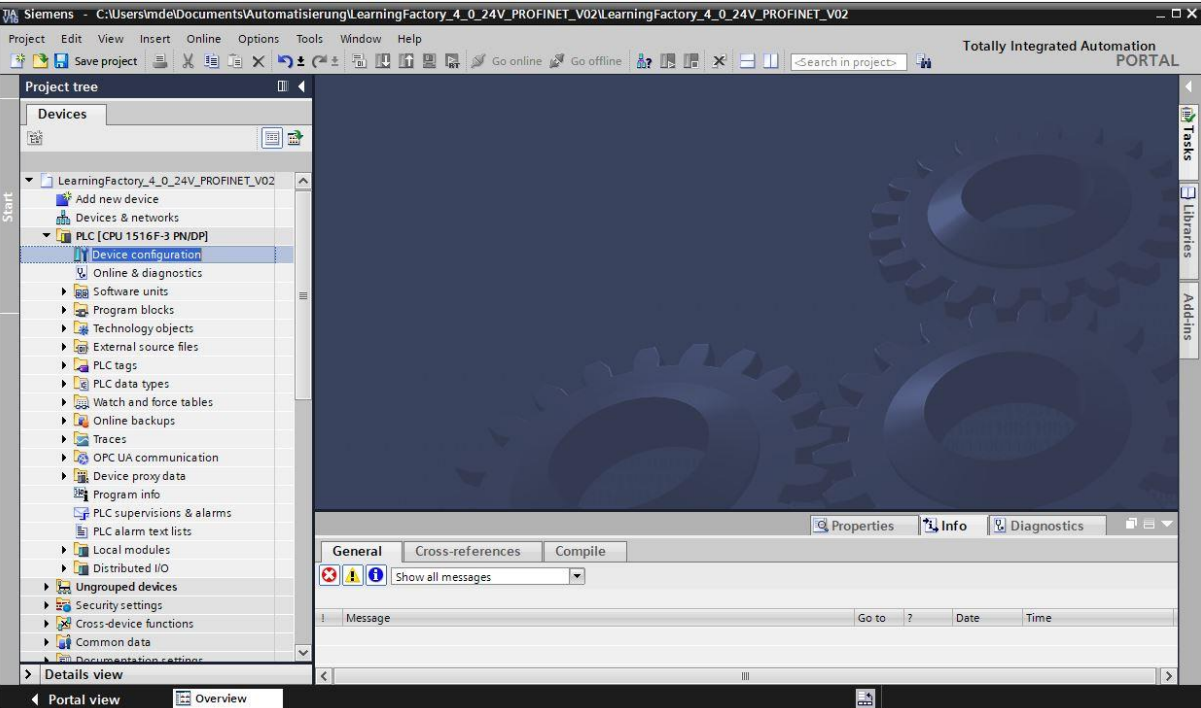

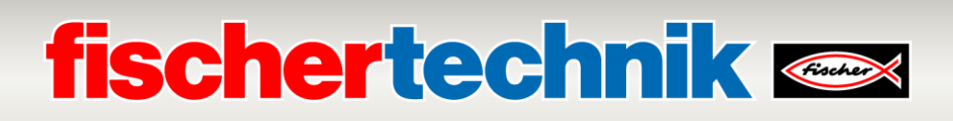

→ Selecione um dos componentes distintos e clique então em → **Trocar dispositivo**.

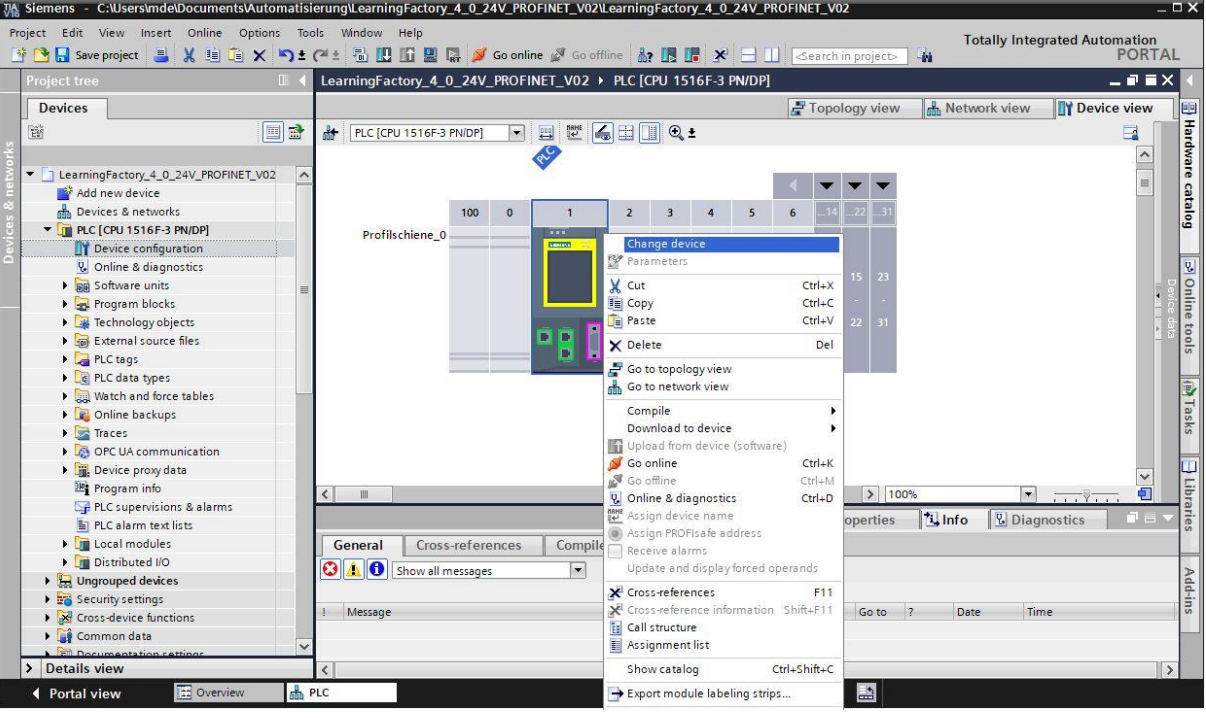

 $\rightarrow$  Você verá então uma janela de diálogo a partir da qual poderá selecionar dentre dispositivos

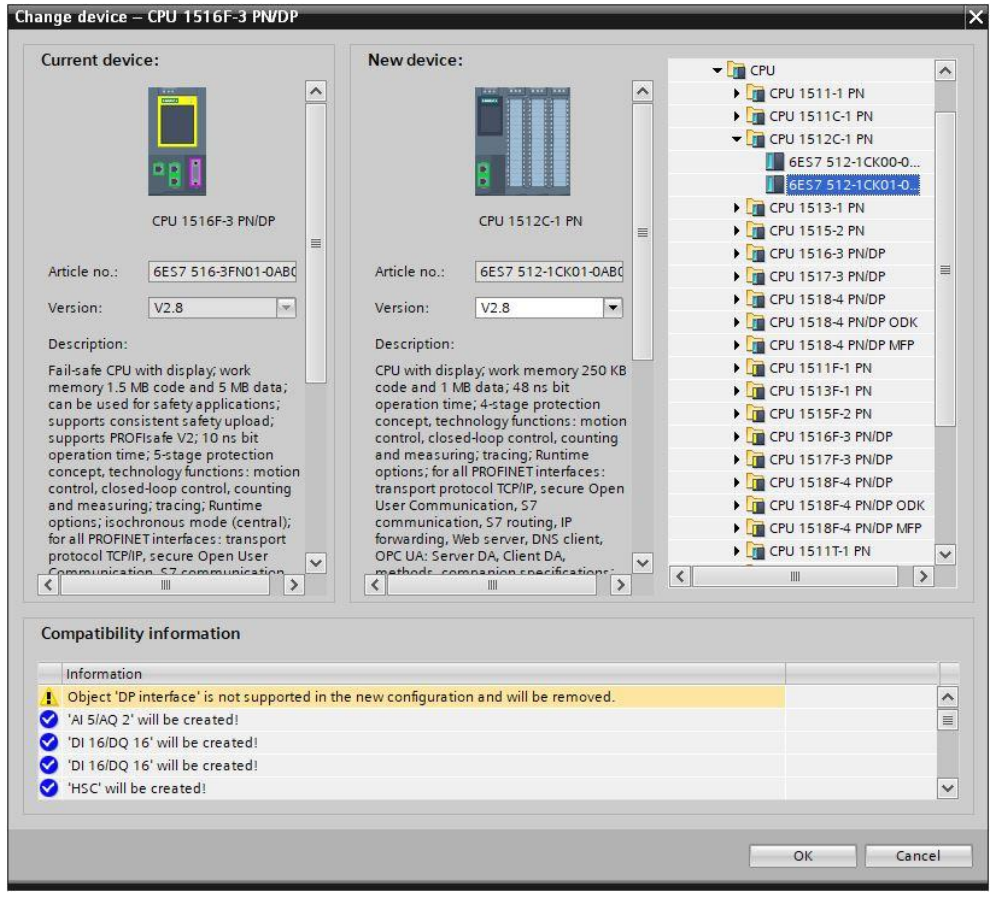

compatíveis.

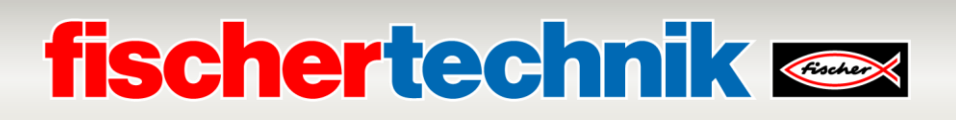

 $\rightarrow$  A fim de obter uma visão geral dos endereços de IP designados dentro de um projeto, você pode clicar, na → **Visualização de rede**, no símbolo **exibir endereços**.

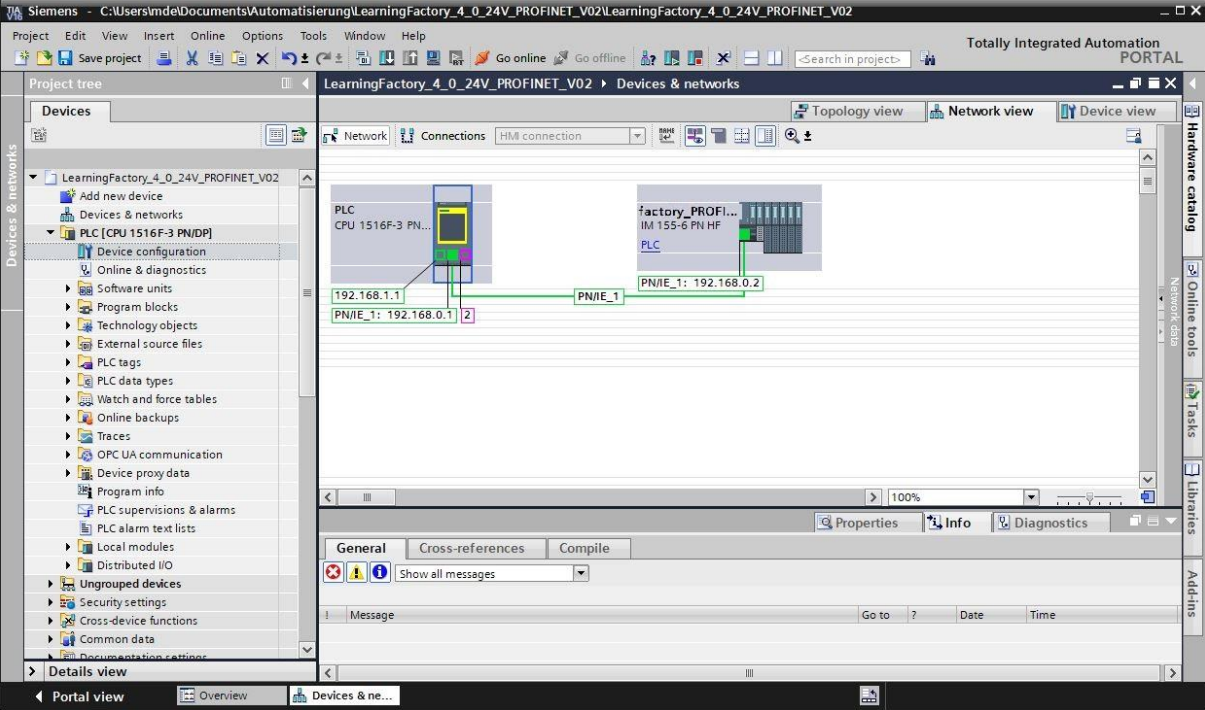

Em relação aos módulos de sinais do ET200SP, deverá ser selecionada a BaseUnit correta para cada:

- Utilizar grupo potencial do módulo esquerdo (BaseUnit escura)
- Possibilitar novo grupo potencial (BaseUnit clara)
	- → Essas configurações podem ser alteradas em → **Visualização dos dispositivos** do ET200SP, sob →

#### **Propriedades**

→ **Geral** → **Grupo potencial**.

# **fischertechnik Kenox**

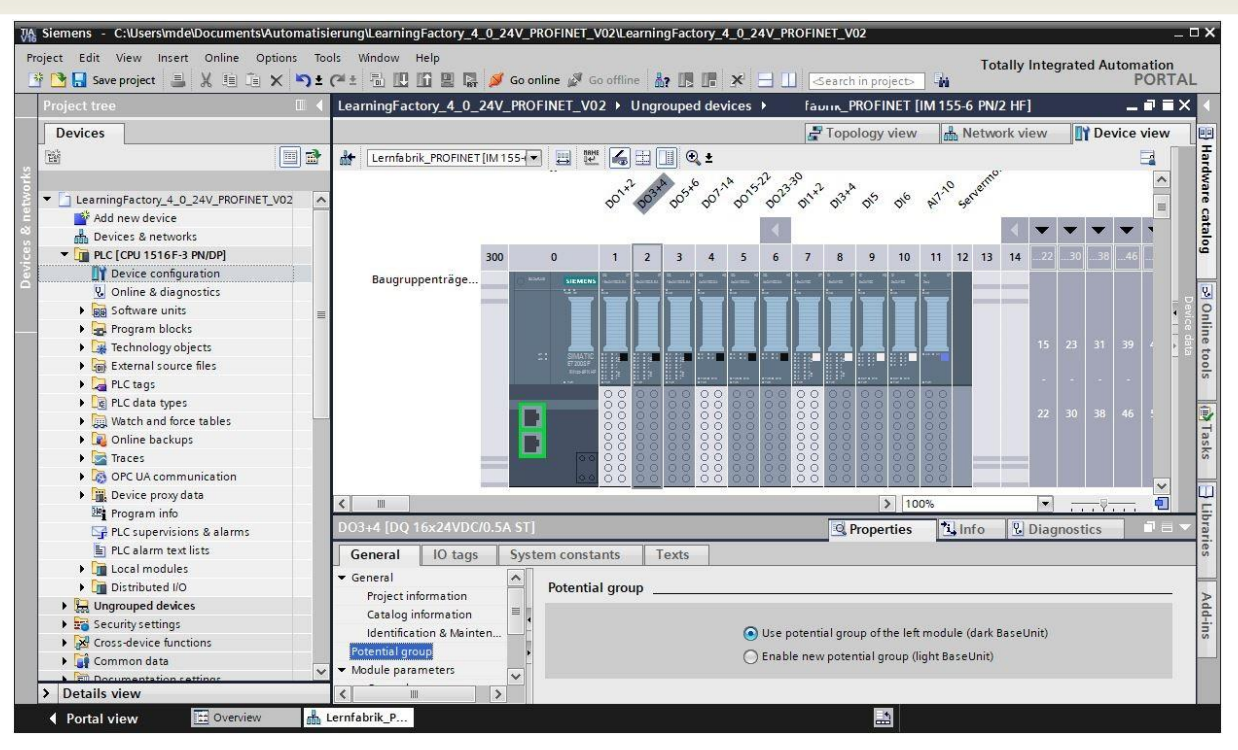

### **Carregamento do programa de controle no CPU 1516F-3 PN/DP**

Através das seguintes etapas, o CPU 1516F-3 PN/DP poderá ser carregado.

- → Antes de procedes, salve o seu projeto com um clique no botão → **Salvar projeto**.
- $\rightarrow$  Em seguida, para carregar todo o seu CPU, inclusive as configurações de hardware e soluções de programação no dispositivo, marque o computador  $\rightarrow$  PLC [CPU1516F-3 PN/DP] e clique no símbolo

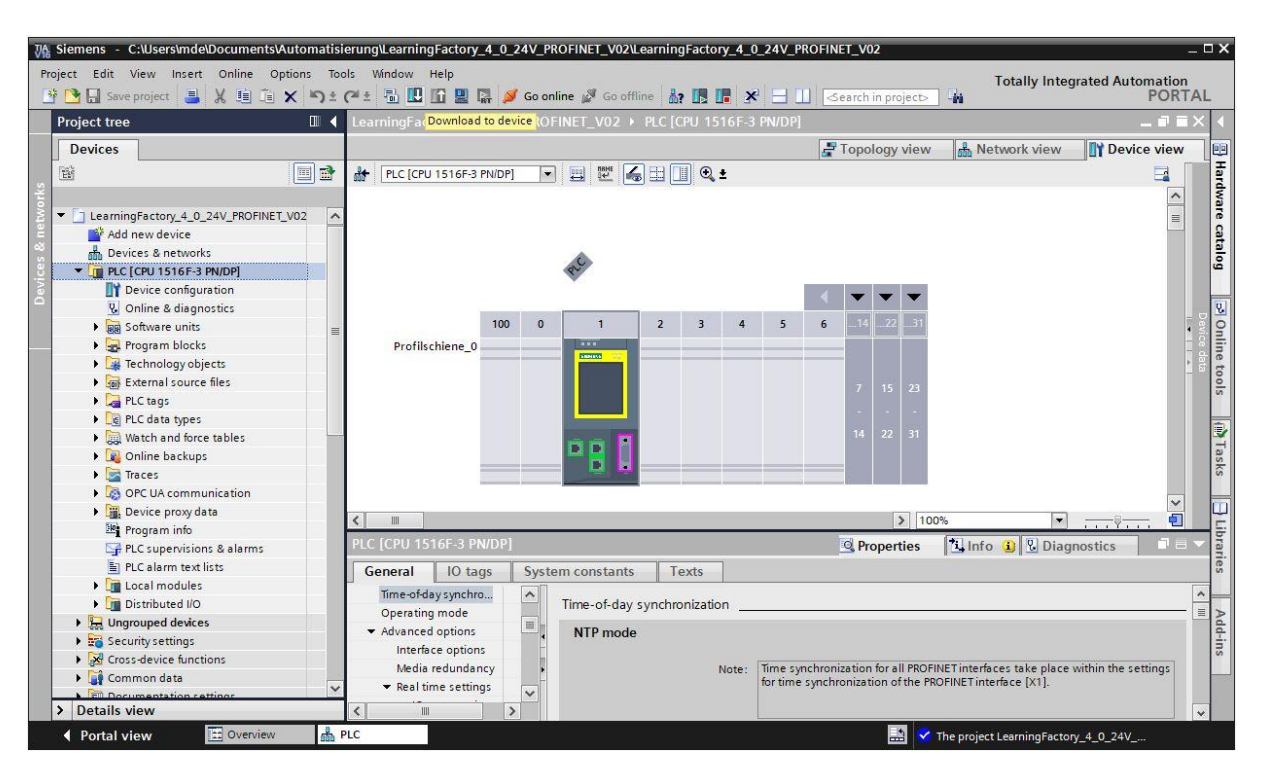

→ **Carregar no dispositivo**.

## **fischertechnik Kenox**

- → O gerenciador da configuração de propriedades de conexão se abrirá (**carregamento expandido**). Primeiramente, deverá ser feita a escolha da interface correta. Isto pode ser feito em três etapas.
	- **Tipo da interface PG/PC** → PN/IE
	- **Interface PG/PC** → aqui, por exemplo: Intel(R) Ethernet Connection …
	- **Conexão à interface/subnetz** → Diretamente na fenda '1 X1'

Em seguida, o campo → **Exibir todos os participantes ativos** deverá ser ativado, e a busca por participantes na rede deverá ser iniciada clicando-se no botão → **Iniciar busca**.

Caso o CPU seja exibido na lista, deverá ser selecionado. O carregamento então será iniciado.

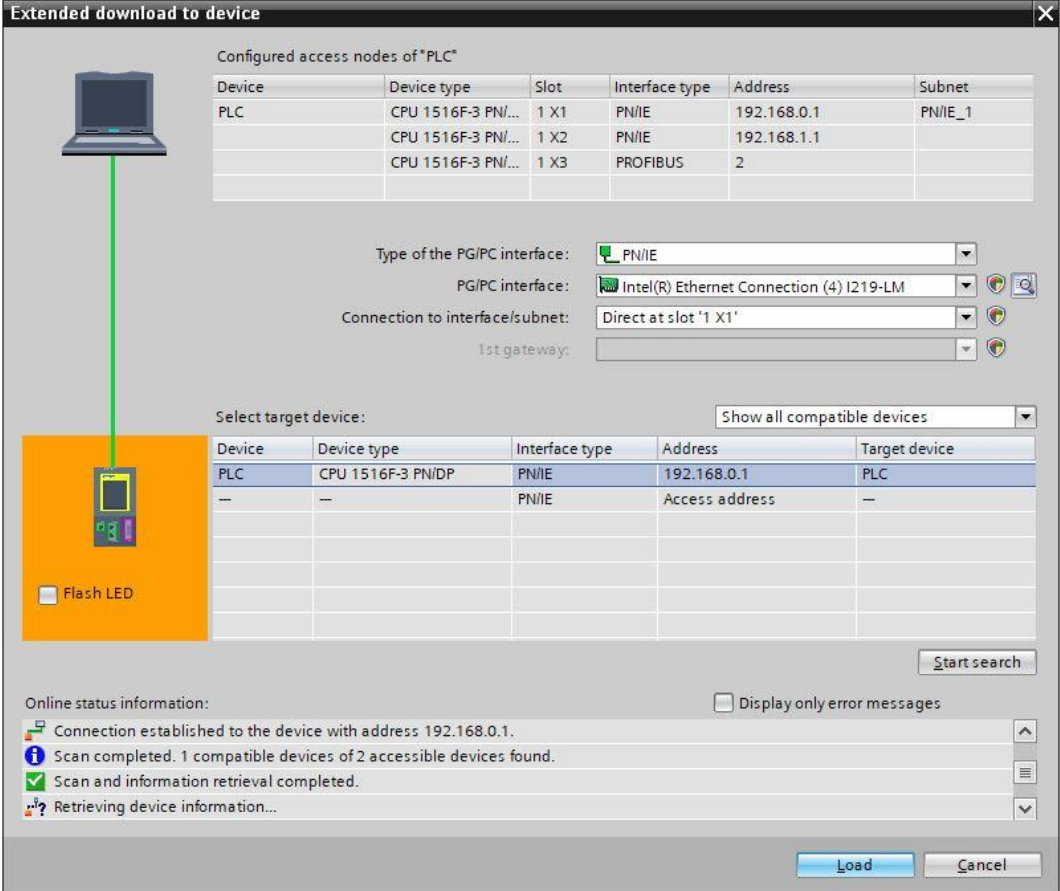

**(Carregar** → **CPU 1516F-3 PN / PN** →)

 $\rightarrow$  Inicialmente, você obterá uma pré-visualização com dicas sobre o procedimento de carregamento, segurança dos dados etc... Proceda com → **Carregar**.

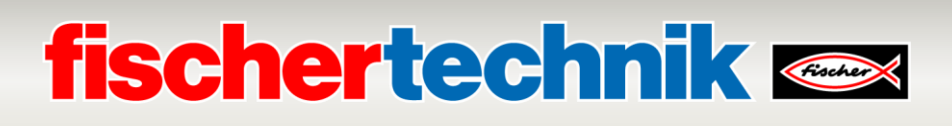

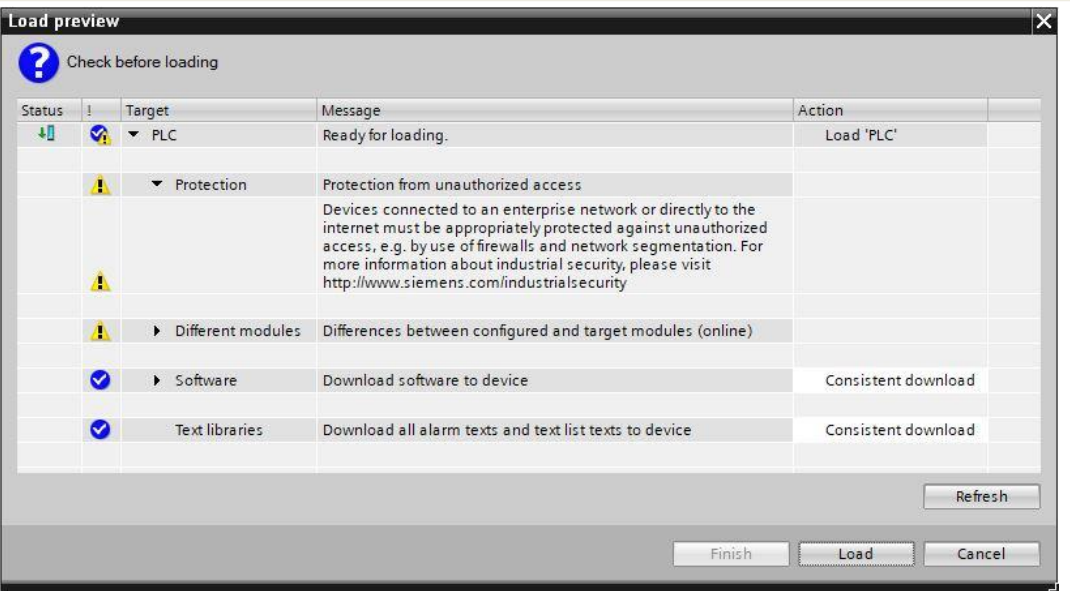

→ Agora a opção → **Iniciar componente** deve ser selecionada antes que o procedimento de carregamento possa ser concluído com → **Completar**.

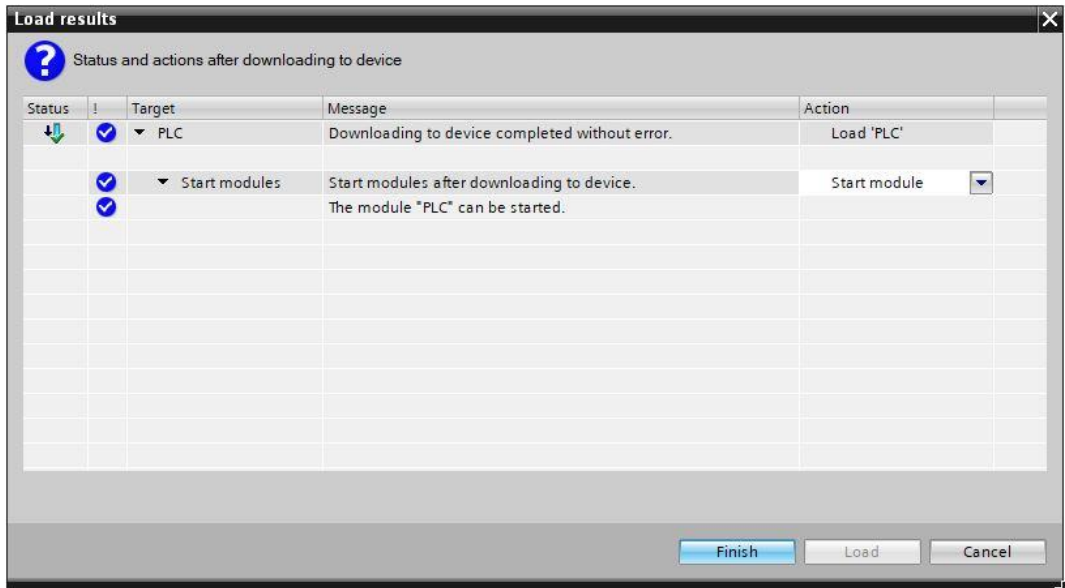

#### **Atribuição do nome do dispositivo para o dispositivo PROFINET IO ET200SP**

Nos nomes do dispositivo, o dispositivo IO ET200SP é reconhecido pelo controlador IO CPU 1516F-3 PN/DP a fim de estabelecer a comunicação. Deste modo, ele deve ser atribuído separadamente. Isso pode ser feito de acordo com as seguintes etapas.

→ Marque a → **Visão de rede** do ET200SP com os nomes de dispositivo → **factory\_PROFINET** e

selecione → **Atribuir nome dos dispositivos**.

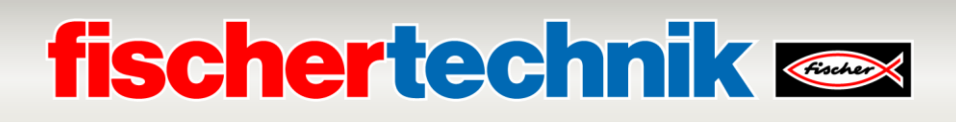

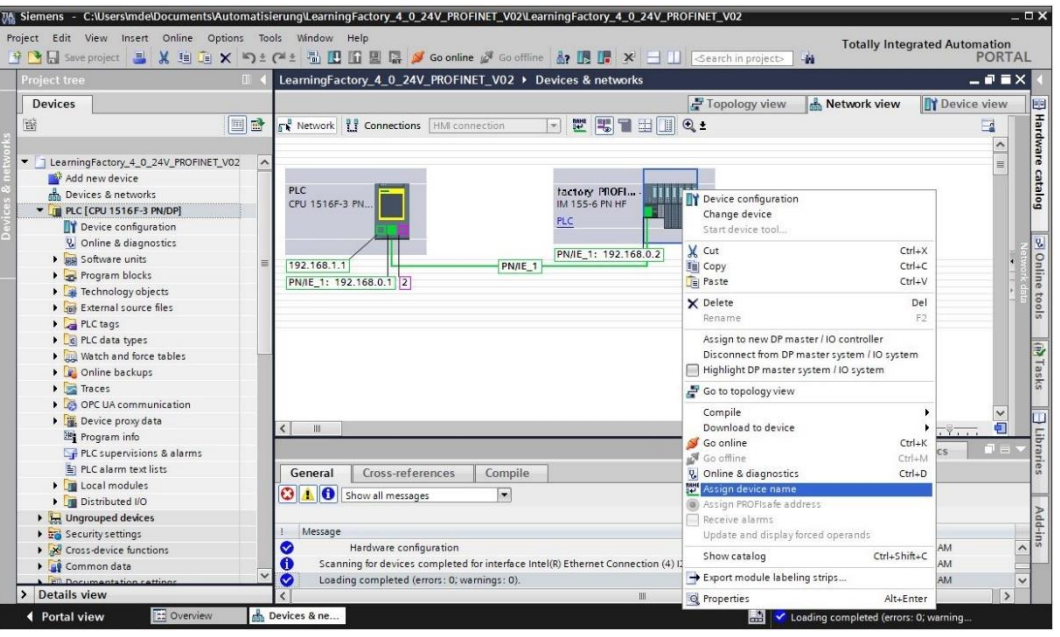

**Nota:** O endereço de IP configurado no projeto é atribuído posteriormente ao dispositivo ET200SP, pelo estabelecimento da conexão de comunicação, através do controlador CPU 1516F-3 PN/DP.

 $\rightarrow$  No diálogo de atribuição dos nomes dos dispositivos PROFINET, o acesso online deve ser corretamente configurado. Então o dispositivo poderá ser selecionado e poderá ser implementado um filtro de acordo com dispositivos de tipos semelhantes. Caso um novo dispositivo seja conectado, a lista deverá ser novamente atualizada. ( → **Nome de dispositivos PROFINET: factory\_profinet** → **Tipo da interface PG/PC: PN/IE** → **Interface PG/PC: aqui: Intel(R) Ethernet Connection …** → **Exibir apenas dispositivos do mesmo tipo**→ **Atualizar lista**). O dispositivo correto deve ser claramente determinado por meio do endereço MAC concedido ao dispositivo antes que seja marcado e receba a atribuição de um nome de dispositivo por meio de um clique em → **Atribuir nome**.

# **fischertechnik &**

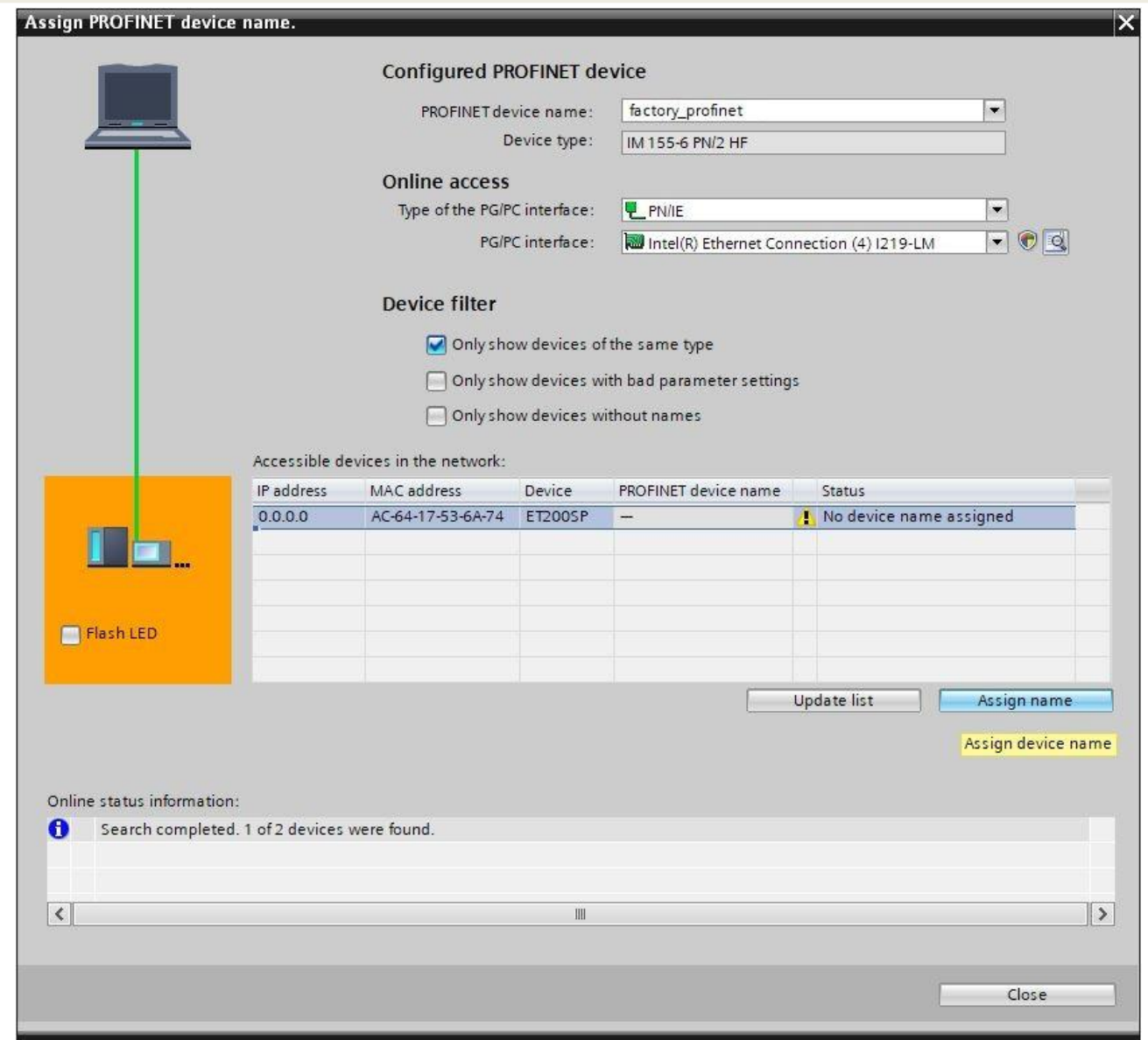

Para concluir, poderá ser então verificado online se a configuração foi feita da maneira correta e se o dispositivo PROFINET foi integrado com êxito pelo controlador. Será necessário então configurar o relógio no computador, para o caso de que o servidor NTP não esteja dentro do alcance para a sincronização automática do horário.

→ Marque o CPU → **PLC[CPU 1516F-3 PN/DP]** e selecione → **Conectar online**.

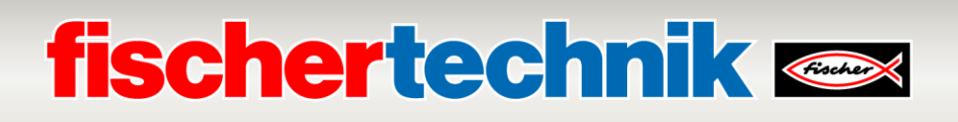

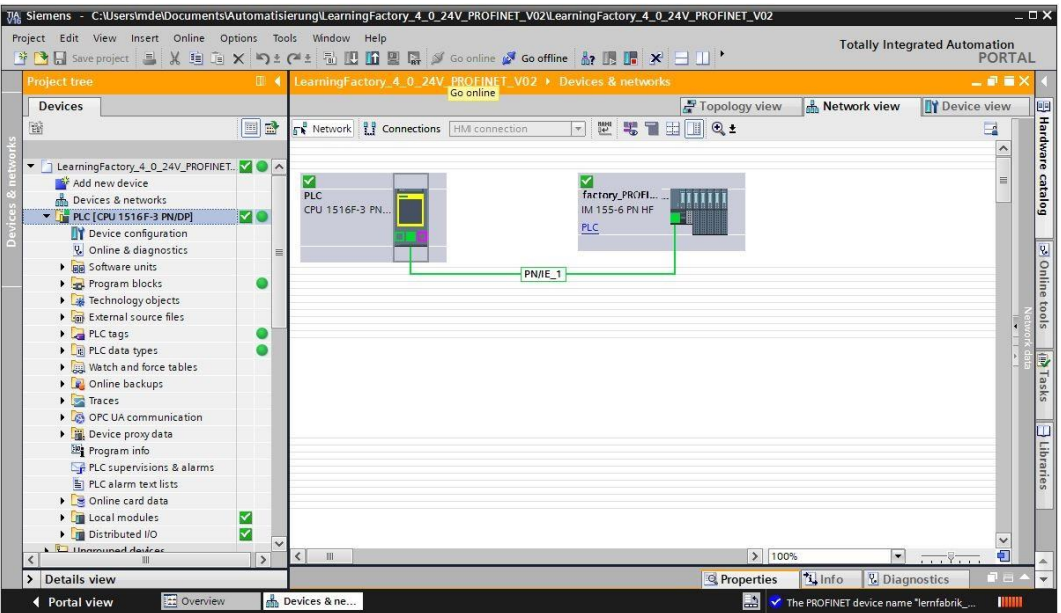

**Nota:** Aqui todos os símbolos deverão estar verdes, caso não tenha havido erros.

→ A fim de configurar o relógio, abra → **Online & Diagnóstico** e então selecione, sob → **Funções**, → **Configurar relógio** e então → **Aplicar**, a fim de aplicar o relógio do laptop/PC.

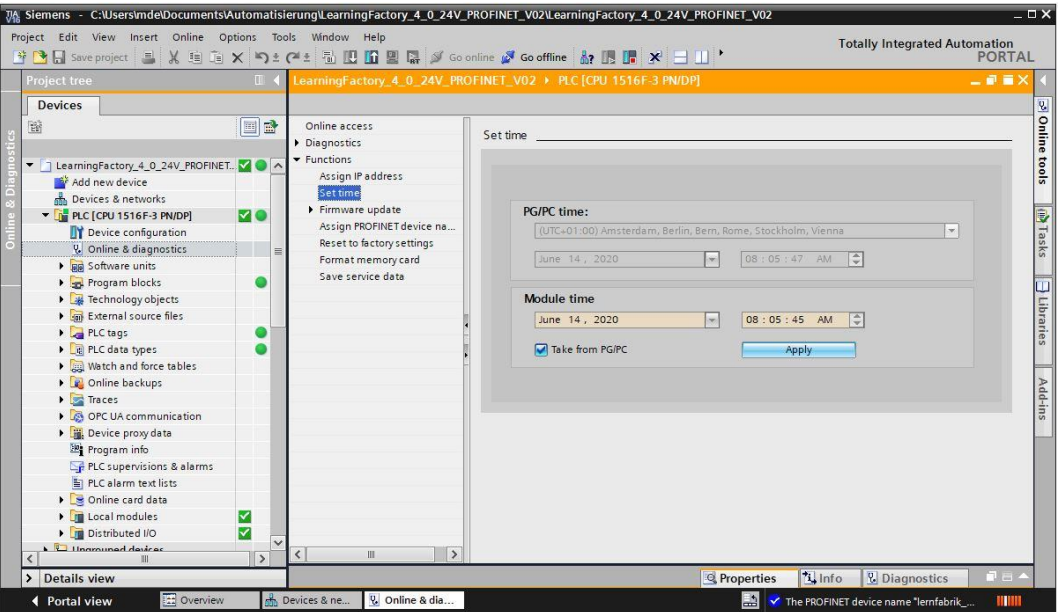

# **fischertechnik & South Street**

### **Ligar o Fábrica De Aprendizagem 4.0 à Intenet**

A fim de conectar o Fábrica De Aprendizagem 4.0 à Internet e assim à nuvem da fischertechnik, o nano roteador TP-Link é conectado em modo WISP (Hotspot Router Mode) a uma WAN sem fio. Então o painel da nuvem fischertechnik poderá ser acessado por meio de um dispositivo final, tal como tablet, smartphone, laptop ou PC.

### **Conexão do nano roteador TP-Link (WR802N) no modo WISP**

O nano roteador TP-Link é conectado à alimentação energética por meio de USB ao gateway IOT (Raspberry Pi). Entretanto, ele pode ser conectado, alternativamente, também pela fonte de alimentação fornecida. O cabo de ethernet é conectado diretamente a partir do roteador TP-Link a uma tomada do SPS.

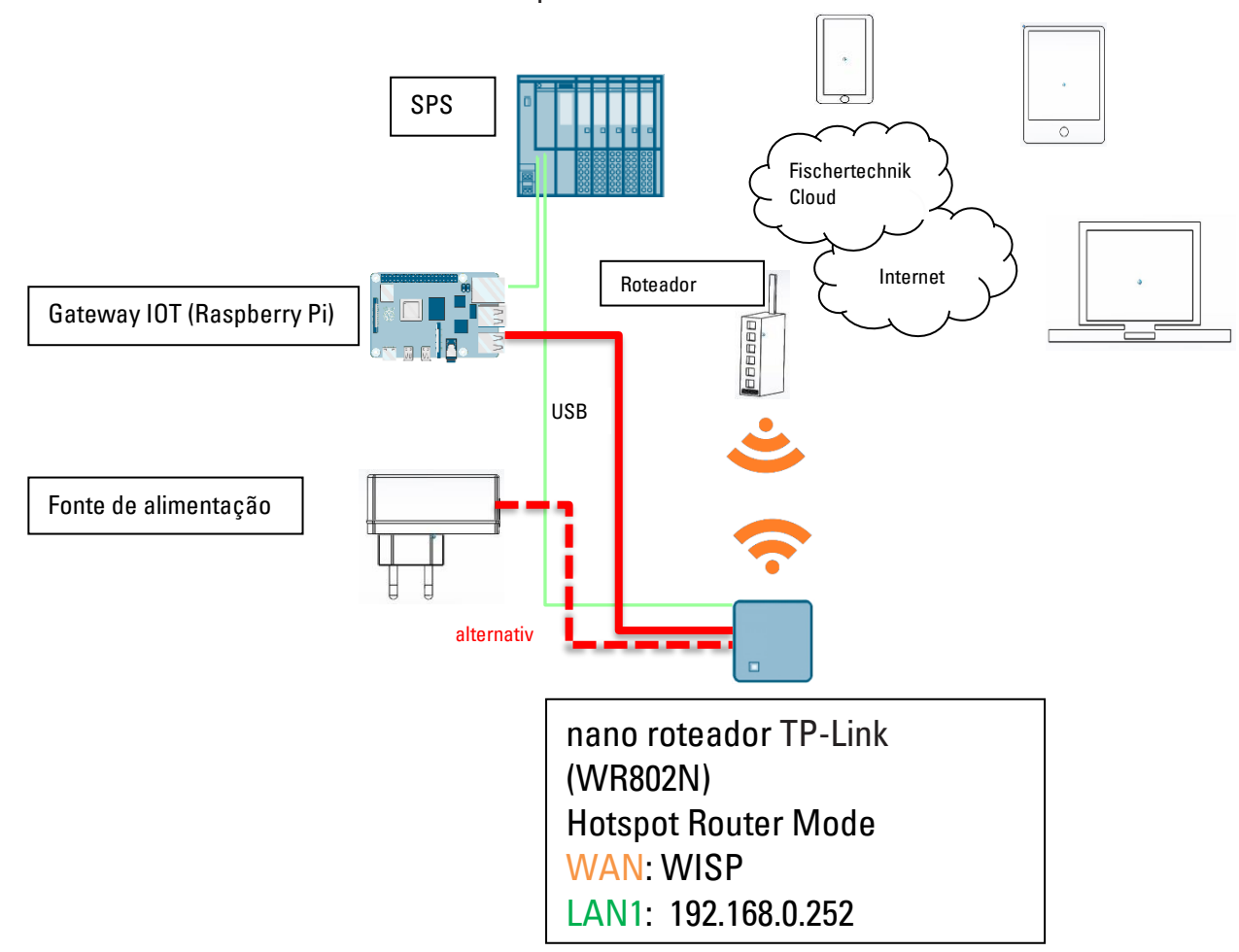

# **fischertechnik Kenox**

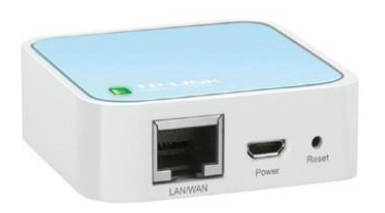

A fim de estabelecer a conexão do nano roteador TP-Link em modo WISP (Hotspot Router Mode) a uma WAN sem fio, o TP-Link deve ser configurado. Para tanto, use o seu PC ou um tablet.

**Importante:** Interrompa qualquer conexão atual à Internet do seu computador (habilitado para WLAN) com o roteador. É preferível remover o cabo LAN de ethernet do computador e encerrar igualmente qualquer conexão WLAN atual.

O roteador TP-link estará permanentemente instalado no seu sistema. Antes de o integrar (configurá-lo) no seu ambiente de trabalho, deve primeiro executar uma redefinição. Remova o plugue de alimentação elétrica do TP-Link e insira-o novamente para que reinicie. A luz verde pisca no TP-Link. Use um objeto pontiagudo (chave de fenda pequena) para pressionar o botão de reset durante 5 segundos. A lâmpada apaga-se. O TP-Link é reiniciado. A lâmpada fica novamente intermitente.

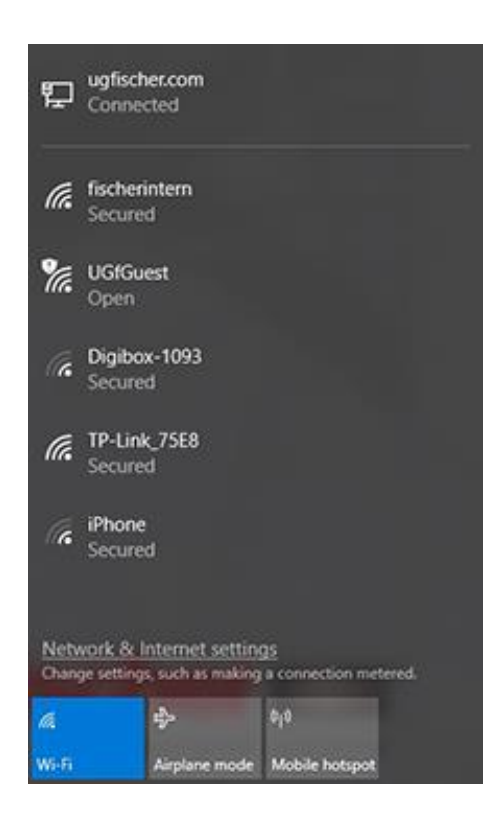

Abra o menu contextual para acesso à Internet no seu

computador com o botão → **Acesso à Internet**. Será exibida uma tela com as redes disponíveis na sua área. O TP-Link deverá aparecer na lista Se não for o caso, clique em → **WLAN** e mais uma vez em → **WLAN**. Assim, a WLAN é reiniciada e é retomada a busca por redes WLAN.

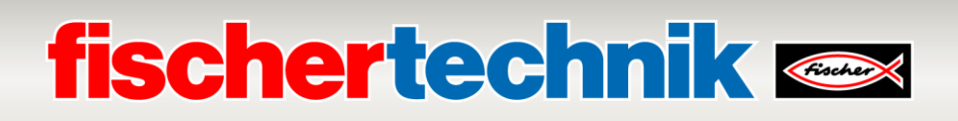

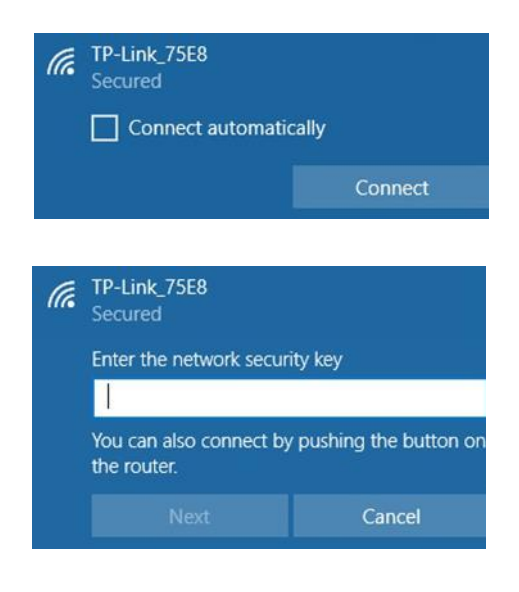

Na próxima etapa, ative o TP-link exibido. Um menu de contexto adicional é exibido. Selecione o botão → **ligar** aqui.

Após alguns instantes, uma janela pop-up aparecerá solicitando que insira a chave de segurança de rede do seu TP-link.

Isso pode ser encontrado na parte inferior do TP-link.

Depois de inserir a tecla, confirme com o botão → **Next**.

Na próxima etapa, a chave de segurança é verificada e o TP-Link é ligado ao seu computador via WLAN.

A última janela de contexto mostra a ligação bem-sucedida.

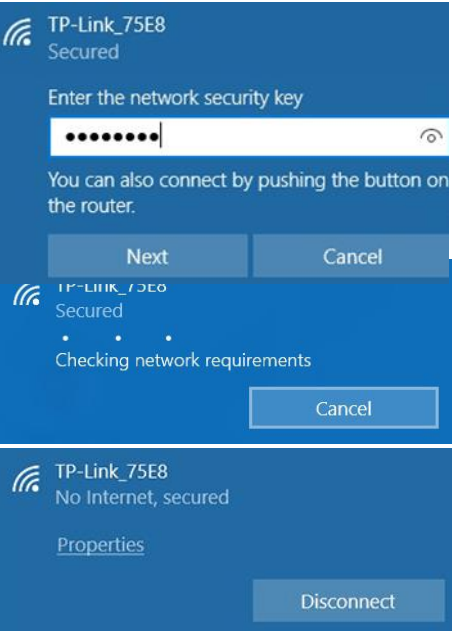

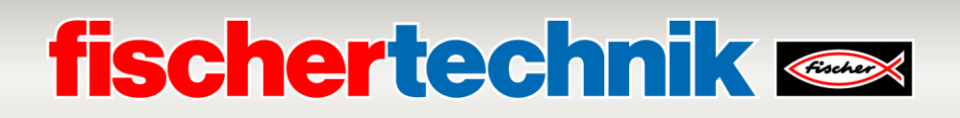

Em seguida, você deverá configurar o TP-Link para a sua rede. Para tal, abra um navegador WEB (Firefox ou Chrome).

Insira o endereço **[http://tplinkwifi.net](http://tplinkwifi.net/) Importante:** Antes do endereço, [www. n](http://www/)ão deve ser inserido e vá para esta página. A seguinte página aparece:

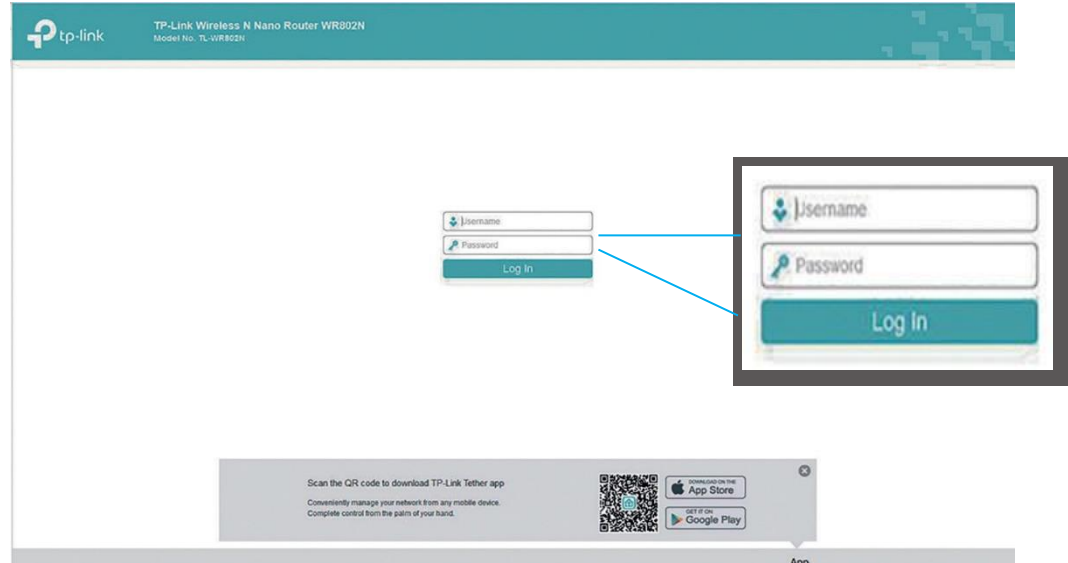

Insira o nome de usuário "**admin**" e a senha "**admin**" e confirme com "**Log In"**.

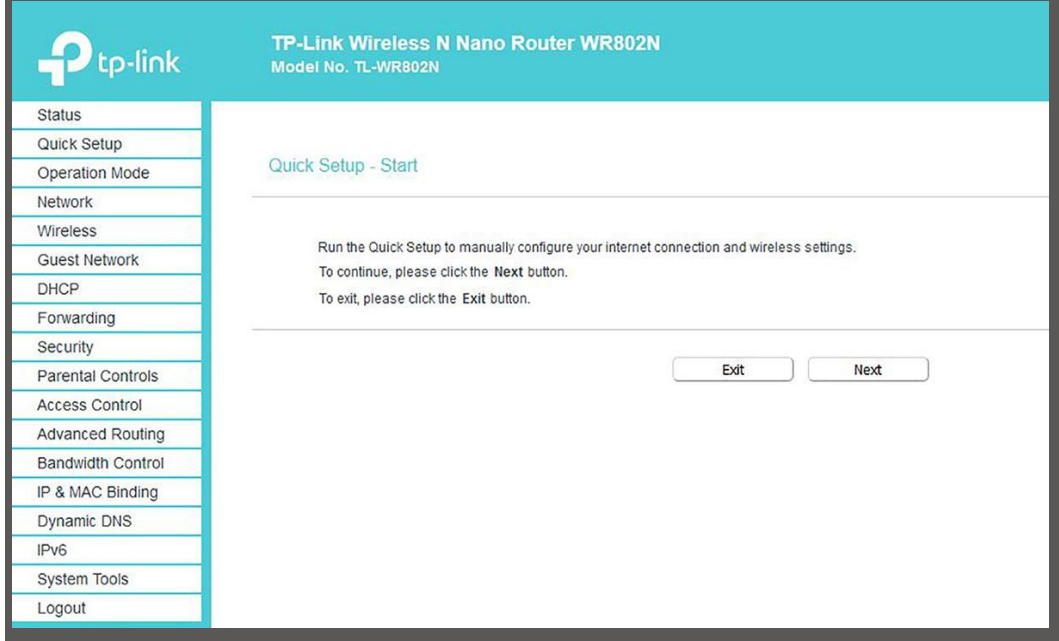

Confirme a página com indicações para os ajustes com → **Next.**

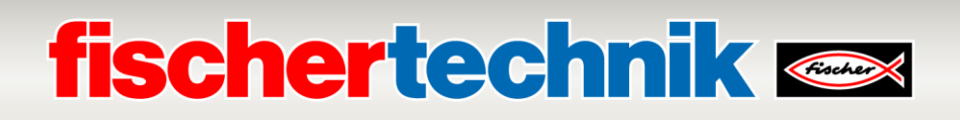

A senha não deverá ser alterada, ou então deverá ser altera também no controlador TXT. Confirme com → **Next**

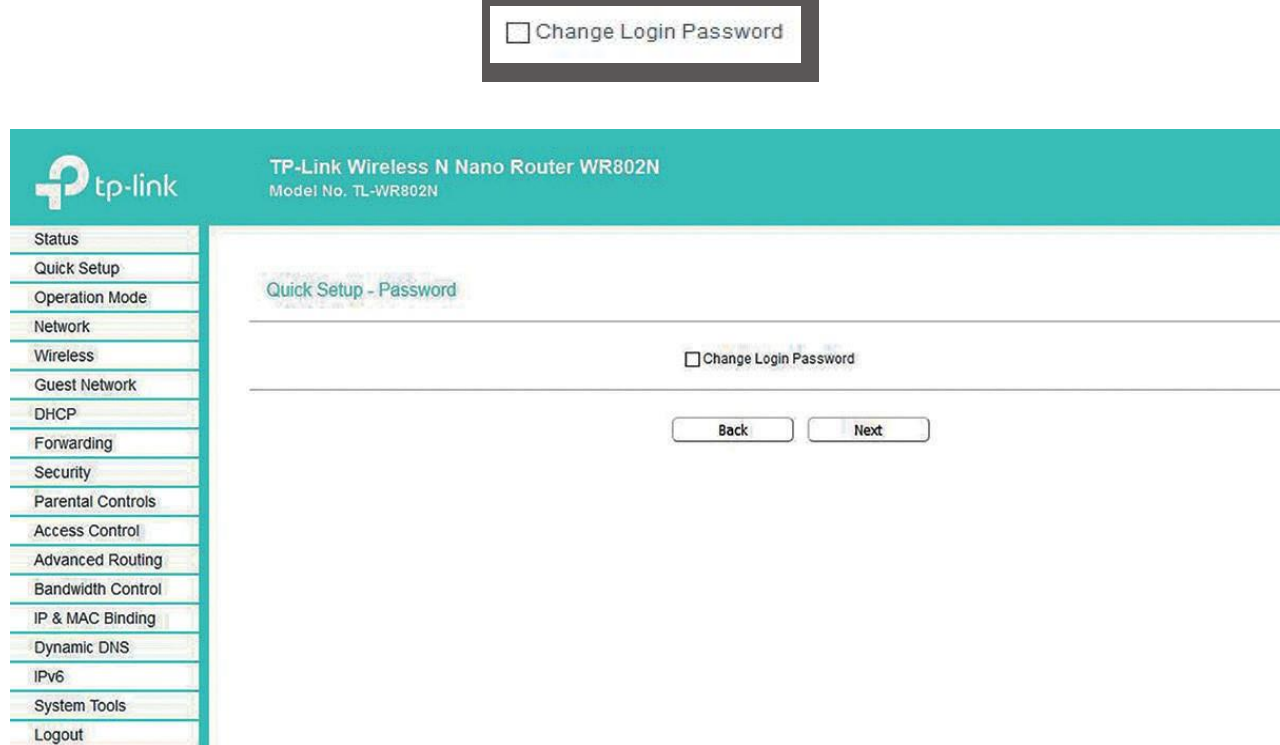

### Selecione então → **Operation Mode** → **WISP** e confirme a escolha através de → **Next.**

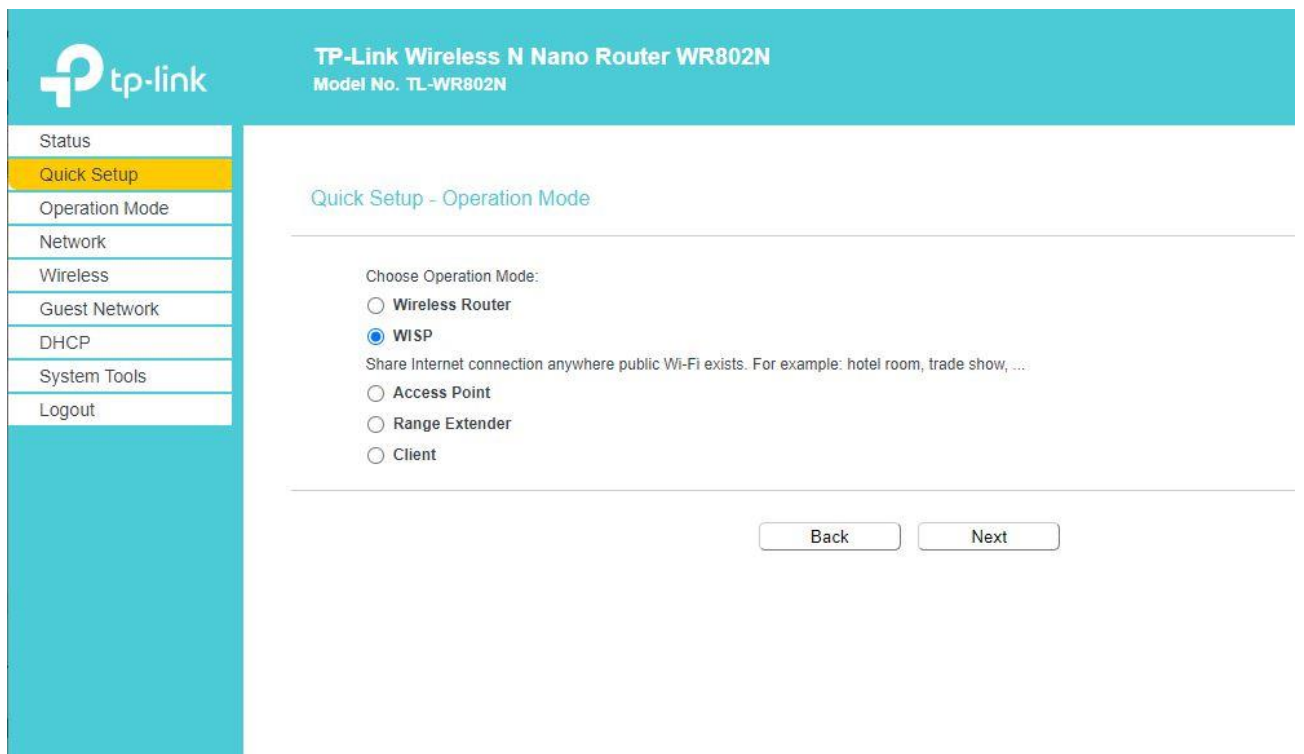

## **fischertechnik**

Como → **WAN Connection Type**, selecione → **Dynamic IP** e confirme a escolha com → **Next.**

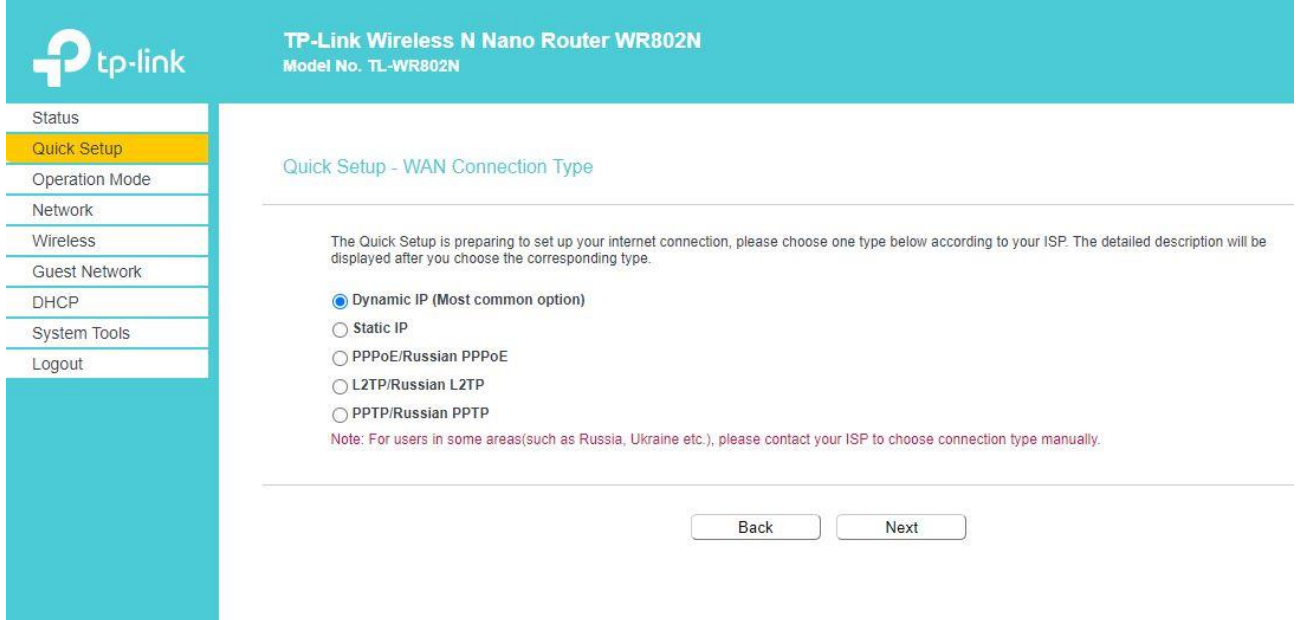

Na próxima etapa, aparecerá a → **AP List** dos pontes de acesso WLAN (APs) acessáveis no contexto. Selecione os seus pontos de acesso WLAN com → **Connect**

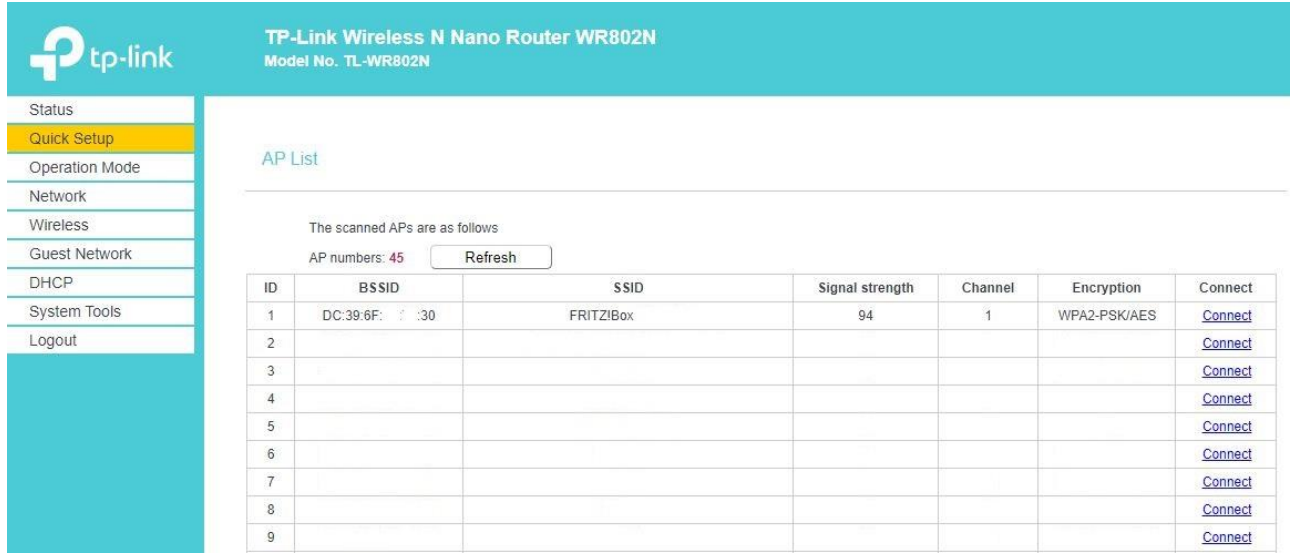

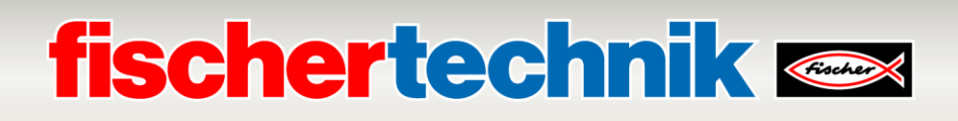

### Aceite os → **Client Settings** e → **AP Settings** com → **Next**.

Nota: Os **AP-Settings** não devem ser alterados, caso contrário a configuração do controlador TXT deverá ser ajustada. As configurações dos **Client Settings**, bem como do **Wireless Password** podem ser aceitas a partir da página de configurações do seu ponto de acesso WLAN ou pelo seu administrador de rede.

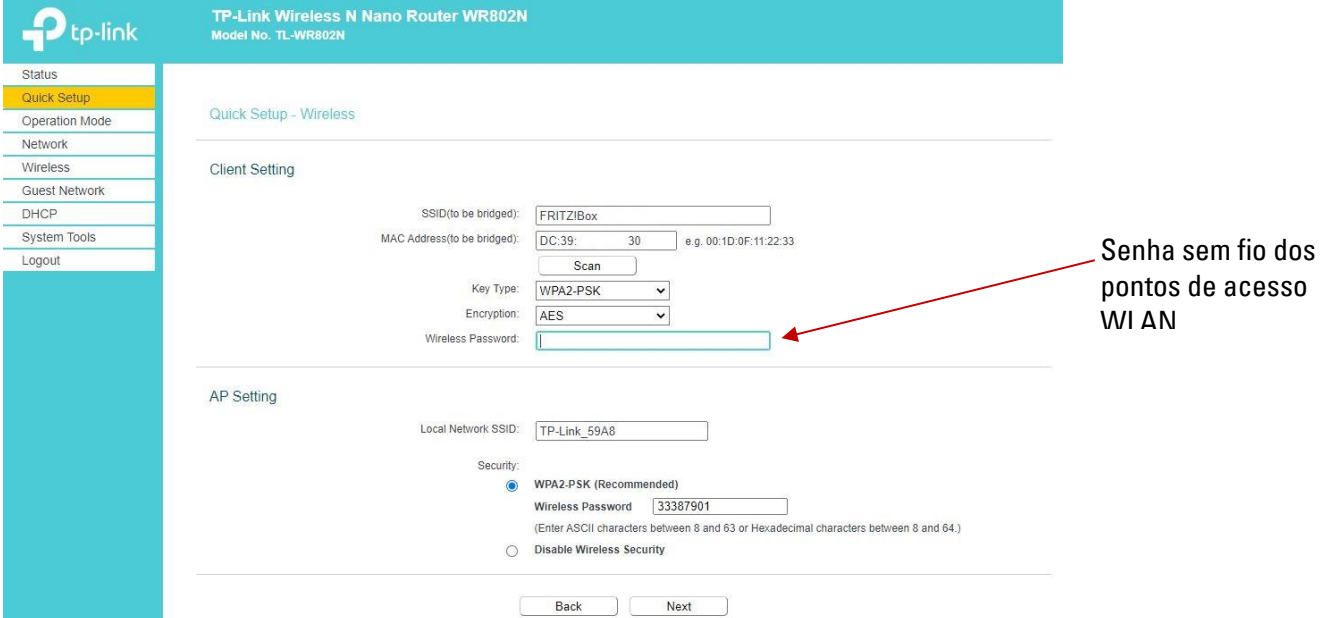

Para encerrar, você receberá uma visão geral das configurações. Aceite-as com → **Finish.**

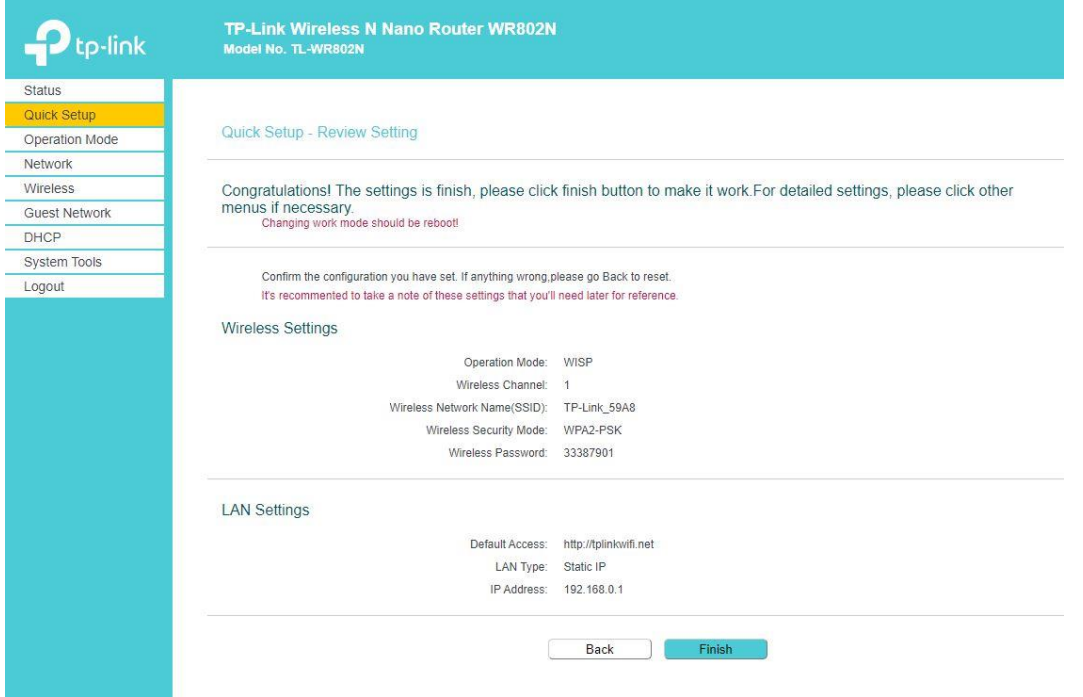

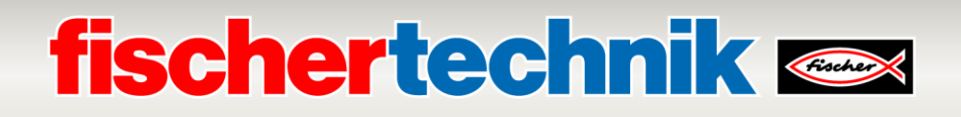

A seguinte mensagem é confirmada clicando-se em → **OK.**

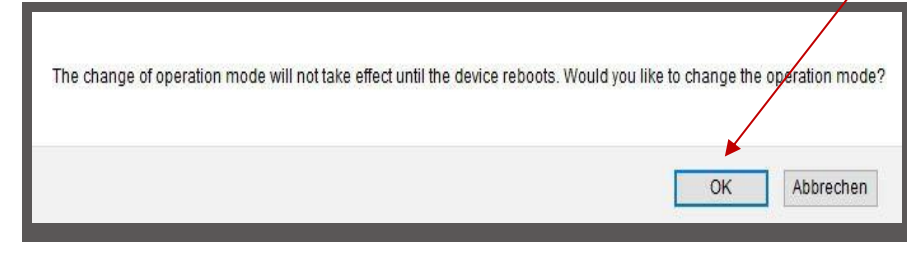

As configurações são salvas e o sistema é reiniciado (Rebooting).

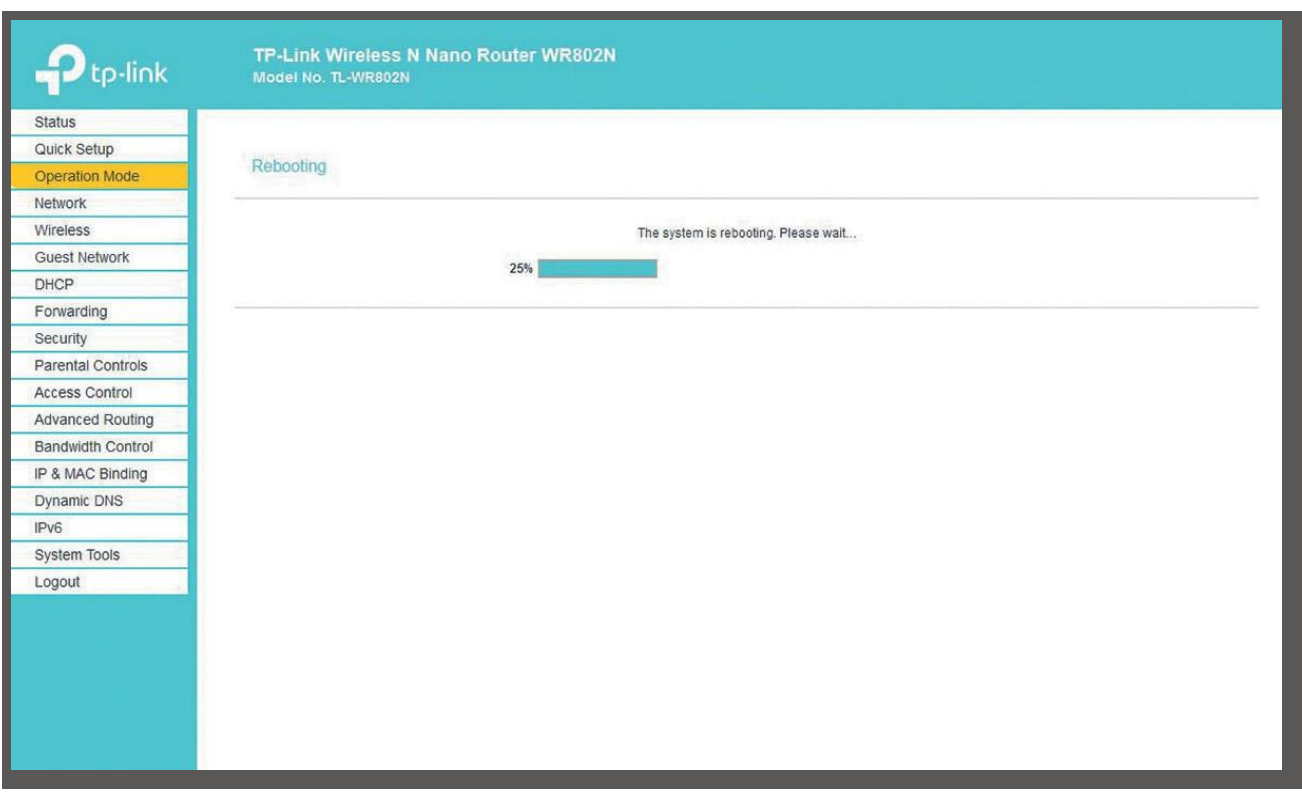

A tela de estado mostra o progresso da reinicialização.

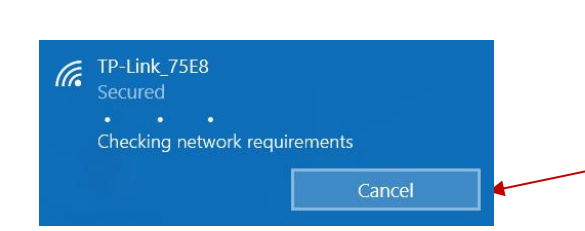

**Importante:** Pode acontecer que a ligação do computador ao TP-Link tenha sido interrompida durante a reinicialização. Ligue-as clicando em → **Ligar.**

## **fischertechnik**

Quando a reinicialização estiver concluída, a tela de estado é aberta. Aqui podem ser alterados diversos valores quanto ao estado das conexões LAN e WLAN.

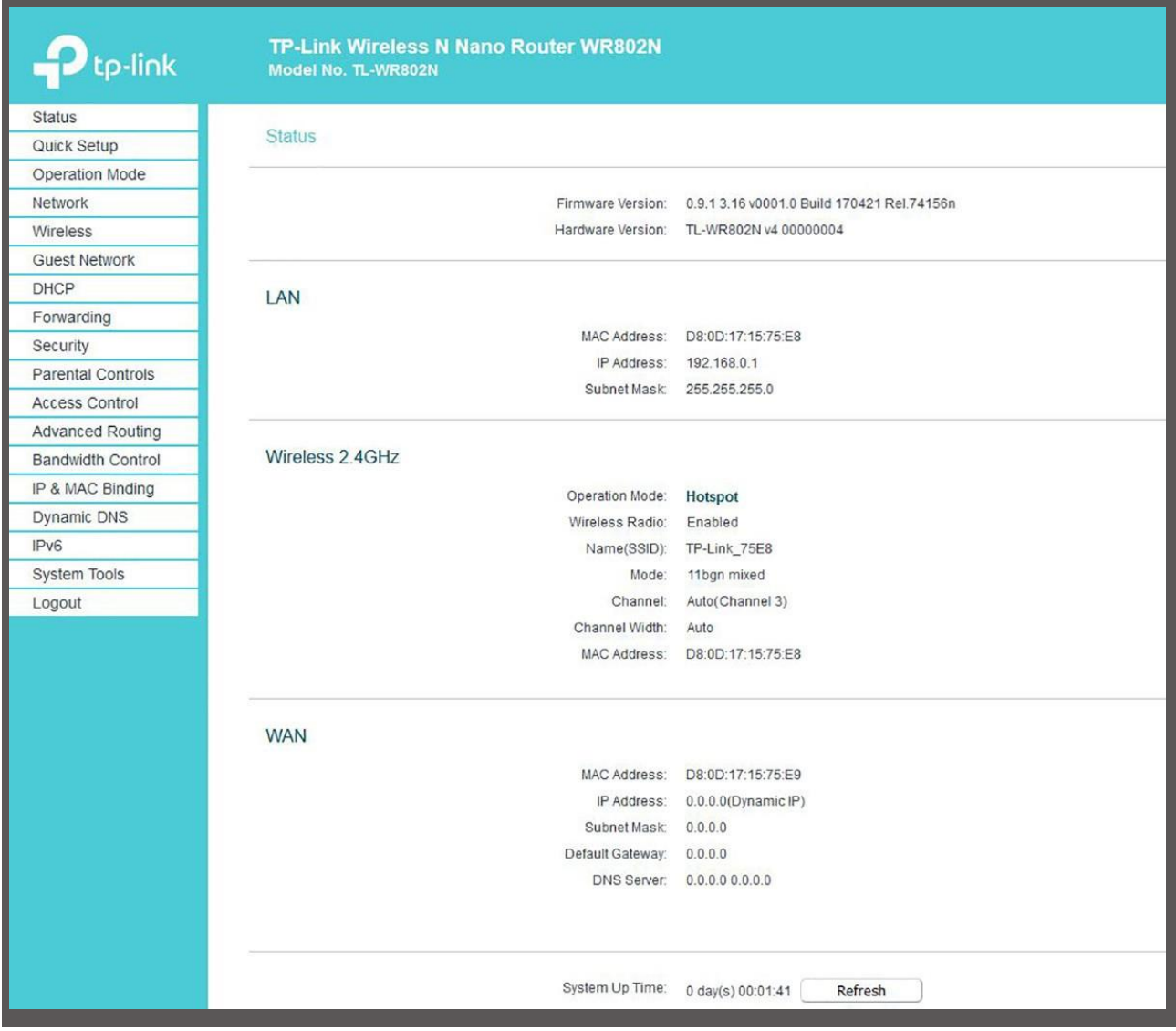

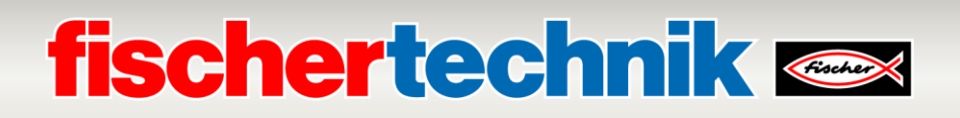

Faça então a configuração de endereço de IP do nano roteador em **LAN** e para o **DHCP**. Para tanto, escolha, no menu à esquerda, → **Network** e então → **LAN.** Atribua aqui ao TP-Link o → **Endereço de IP 192.168.0.252** com a → **Máscara de Sub-Rede 255.255.255.0.**

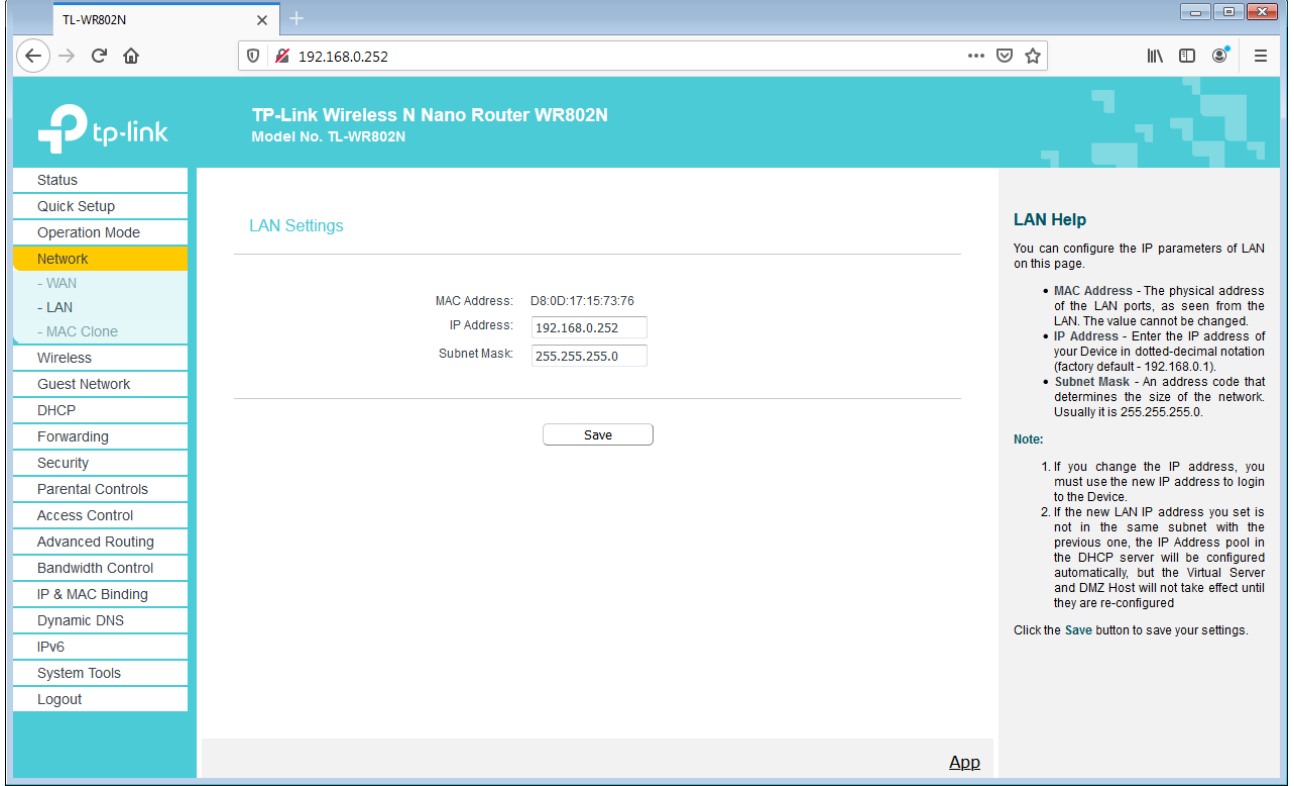

Ative então o → **DHCP** com um clique em → **Enable** e faça as configurações necessárias de endereços de IP conforme exibido aqui. Aceite essas configurações com → **Save.**

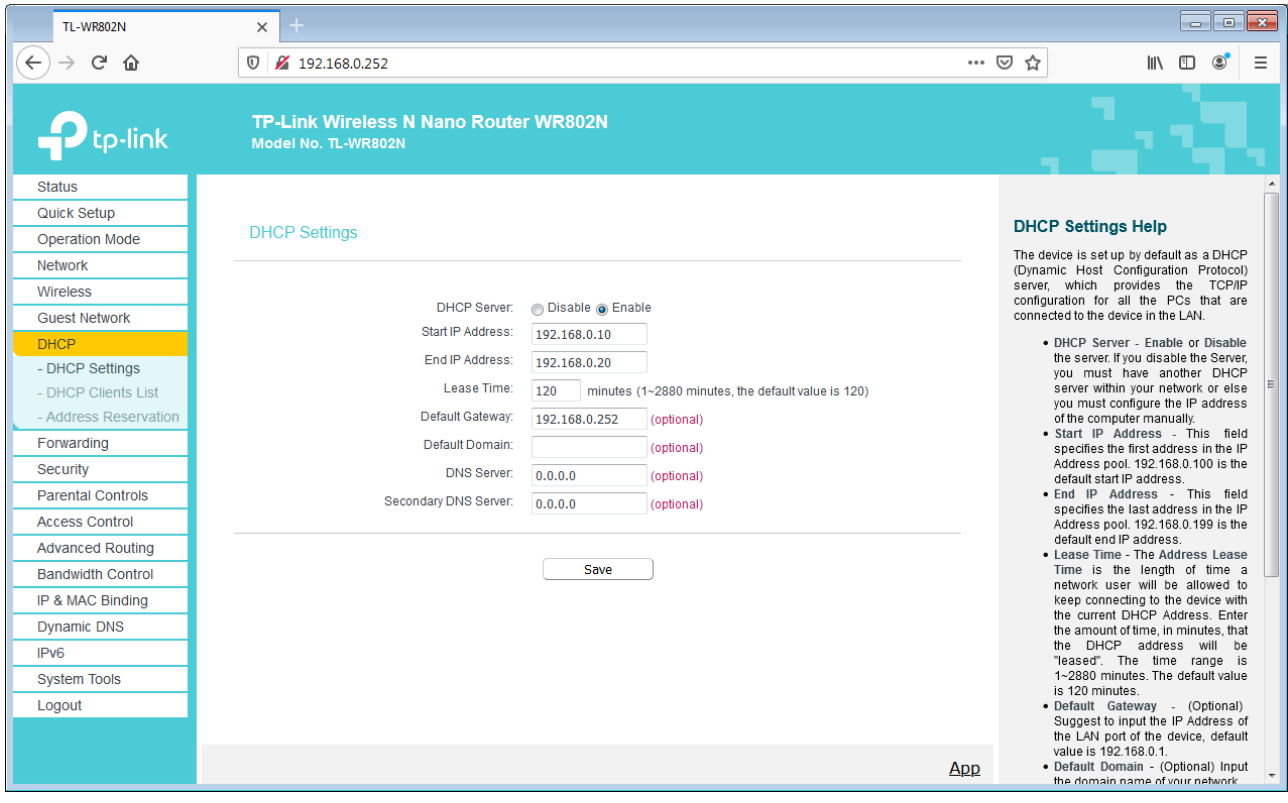

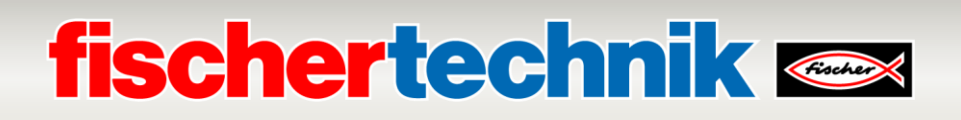

Quando o controlador TXT estiver ligado, ele será exibido na → **DHCP Clients List** com seus endereços **MAC** e **IP**. Outrossim, ligue o controlador TXT, espere até que ele esteja ligado e atualize então a visualização com um clique em → **Refresh.**

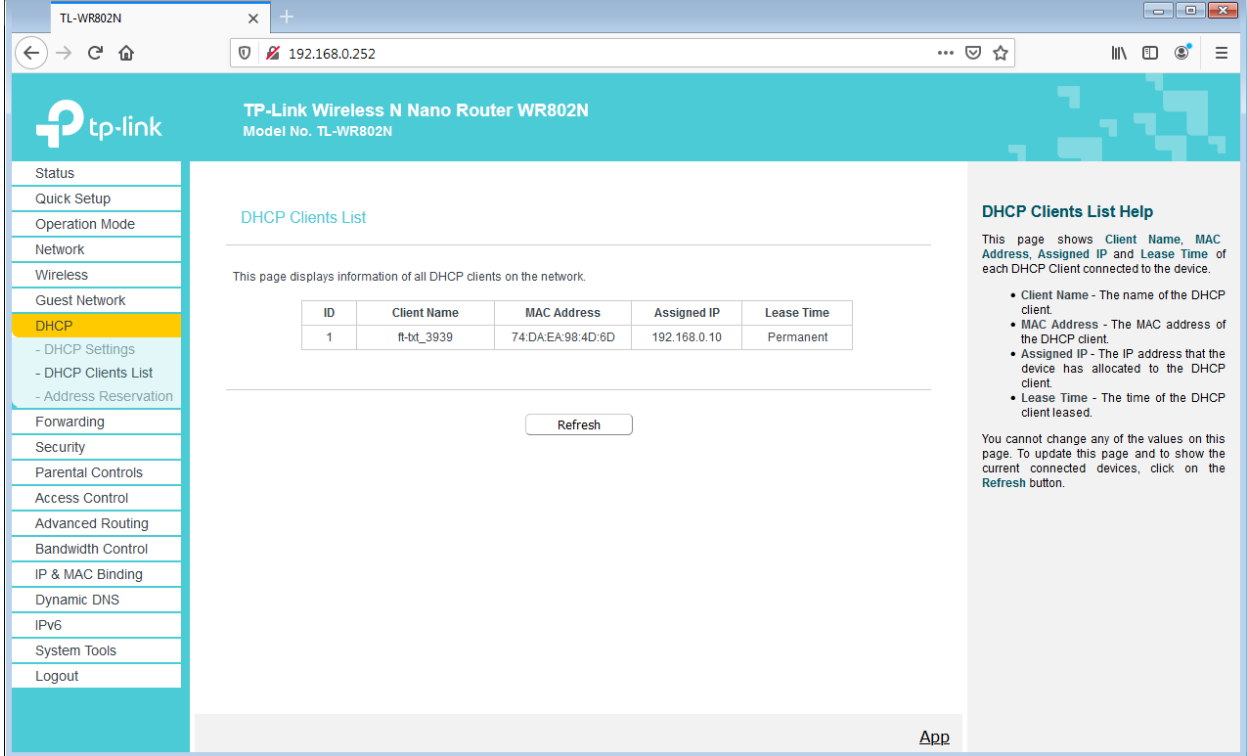

O controlador TXT deve ter o endereço fixo de IP 192.168.0.10. No menu → **Address Reservation** , esses endereços podem ser novamente atribuídos sob → **Edit** e aceitos com → **Save**.

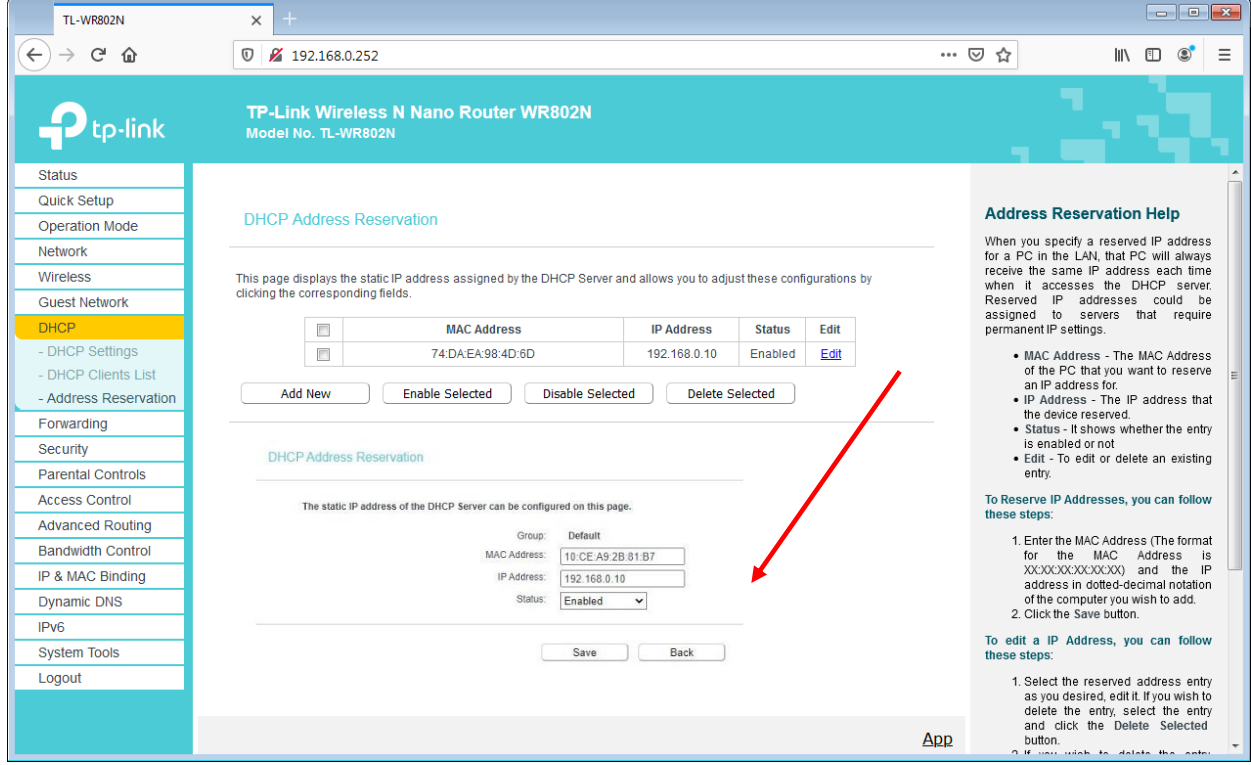

A conexão WLAN ao nano roteador TP-Link poderá ser novamente cortada.

## **fischertechnik & South Street**

### **Painel do Fábrica De Aprendizagem 4.0 na nuvem da fischertechnik**

O painel pode ser acedido e operado por dispositivos móveis, como tablets e smartphones, bem como no computador portátil e PC. Permite a representação do cenário da fábrica em três perspetivas diferentes:

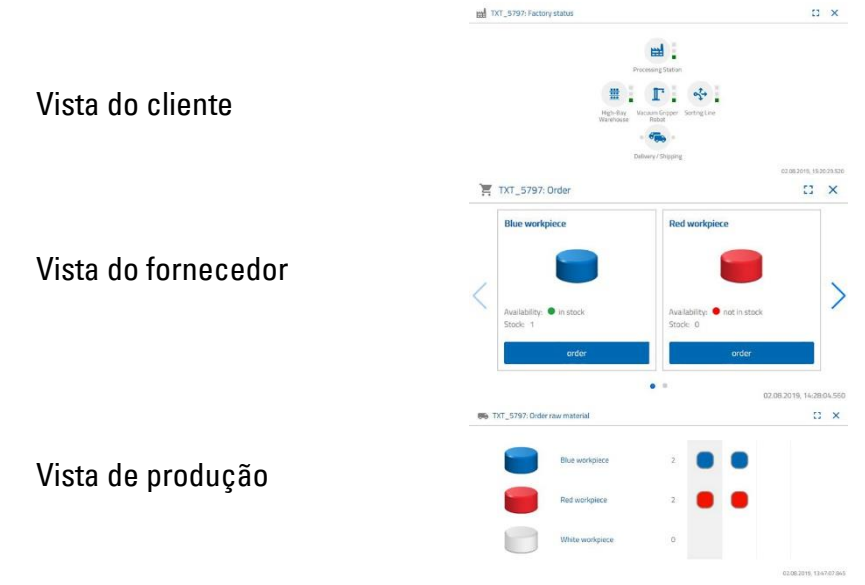

### **Registo do utilizador**

Antes de poder trabalhar com o painel, deve registar-se. Para tal, vá para a página

### **[www.fischertechnik-cloud.com](http://www.fischertechnik-cloud.com/)**

. Como navegador da Internet, é melhor usar o "Firefox" ou o "Google Chrome". Indique o endereço. A tela a seguir é exibida.

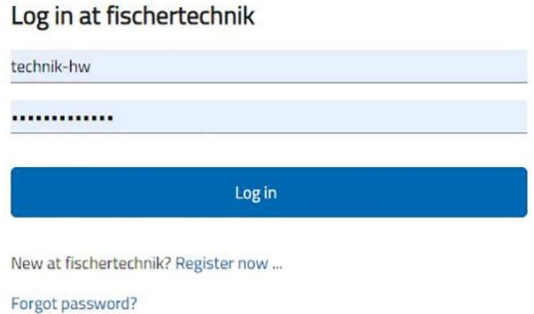

**Importante:** Importante: Se a página não carregar, ela deverá ser recarregada usando a combinação de teclas "CTRL+ F5". Este é um problema geral do navegador.

# **fischertechnik & South Street**

Selecione "aqui" para efetuar login pela primeira vez:

#### **Novo na fischertechnik? Registe-se agora...**

Complete todas as posições, aceite a política de privacidade. Clique no retângulo **"Eu não sou um robô"** e responda às perguntas.

Confirme o registo usando o botão:

Register

Após o registo, você poderá fazer login com nome de utilizador e senha. Depois disso, o seu painel será iniciado. Quando o próximo item for executado, o painel será preenchido com dados.

### **Ligação com a nuvem**

No Lernfabik 4.0, apenas um controlador TXT está ligado à nuvem, o c também controla a câmara em movimento. A ligação WLAN ao nano roteador TP-link já vem predefinida de fábrica.

As seguintes configurações são necessárias neste TXT para ligar-se à nuvem fischertechnik:

#### Ative no TXT **"Configurações - Propriedades**

- **Cloud Client"**. Depois volte para a tela "Home" através do botão **"Home"**.

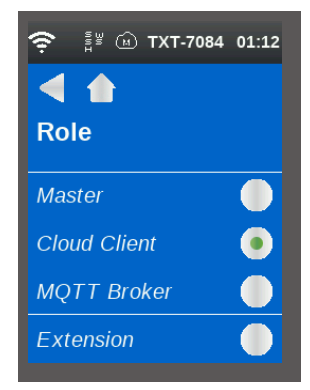

Ligue o controlador TXT à fischertechnik Cloud através de **"Configurações - Rede - Configurações de botões - Emparelhar novo"**.

#### Join fischertechnik

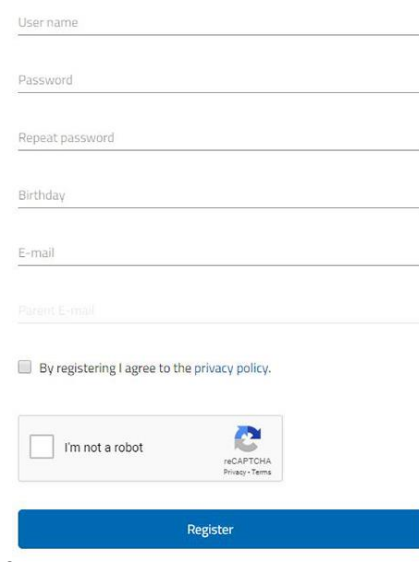

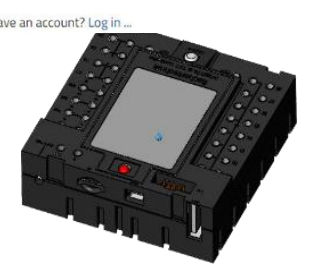

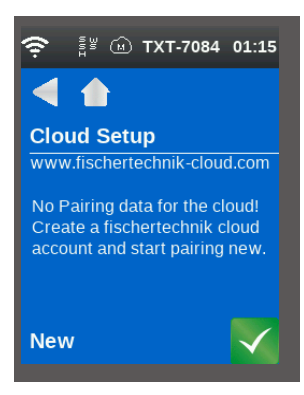

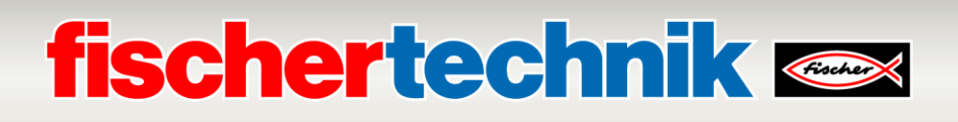

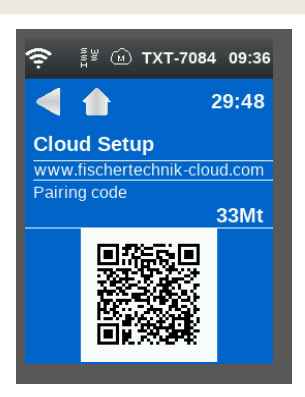

Se o controlador TXT puder se conectar à nuvem, um código QR e um código de emparelhamento serão exibidos. Agora tem 30 minutos para adicionar o controlador TXT à sua conta na nuvem. Após esse período, deve reiniciar o processo de emparelhamento.

Pode digitalizar o código QR, por exemplo, com o aplicativo "Quick Scan" e será direcionado automaticamente para a nuvem fischertechnik.

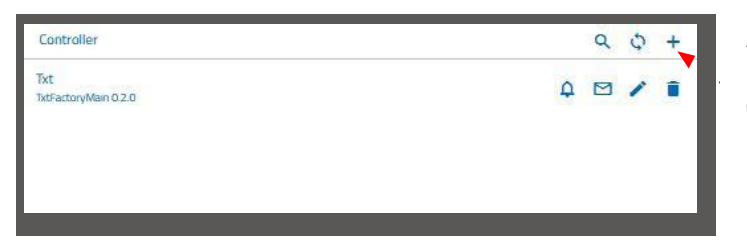

Alternativamente, você pode acessar a página da fischertechnik cloud em "Configurações - adicionar controlador" e inserir manualmente o código de aparelhamento.

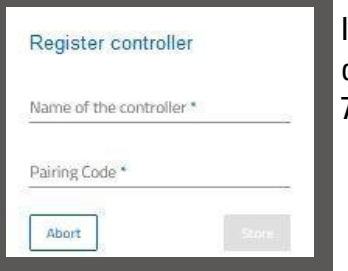

Insira aqui o nome de sua preferência para o controlador TXT, por exemplo, seu ID "TXT-7133".

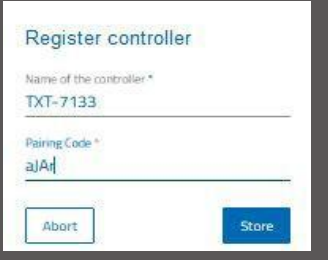

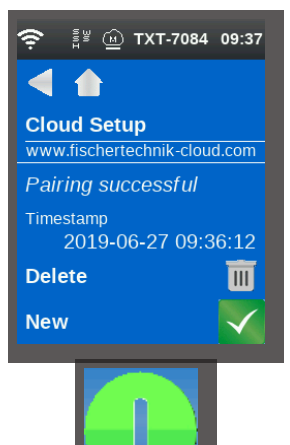

Agora o controlador TXT estará conectado à nuvem. Carregue, no controlador TXT, em **"Dados - Nuvem",** o aplicativo **TxtGatewayPLC.**

Depois de ligado à nuvem, inicie os aplicativos no TXT Controller.

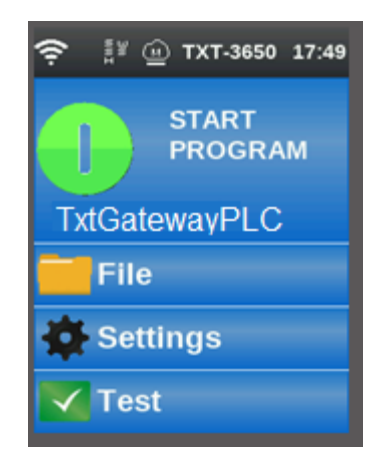

# **fischertechnik**

### **Painel fábrica**

### Isso aparecerá com a seguinte tela:

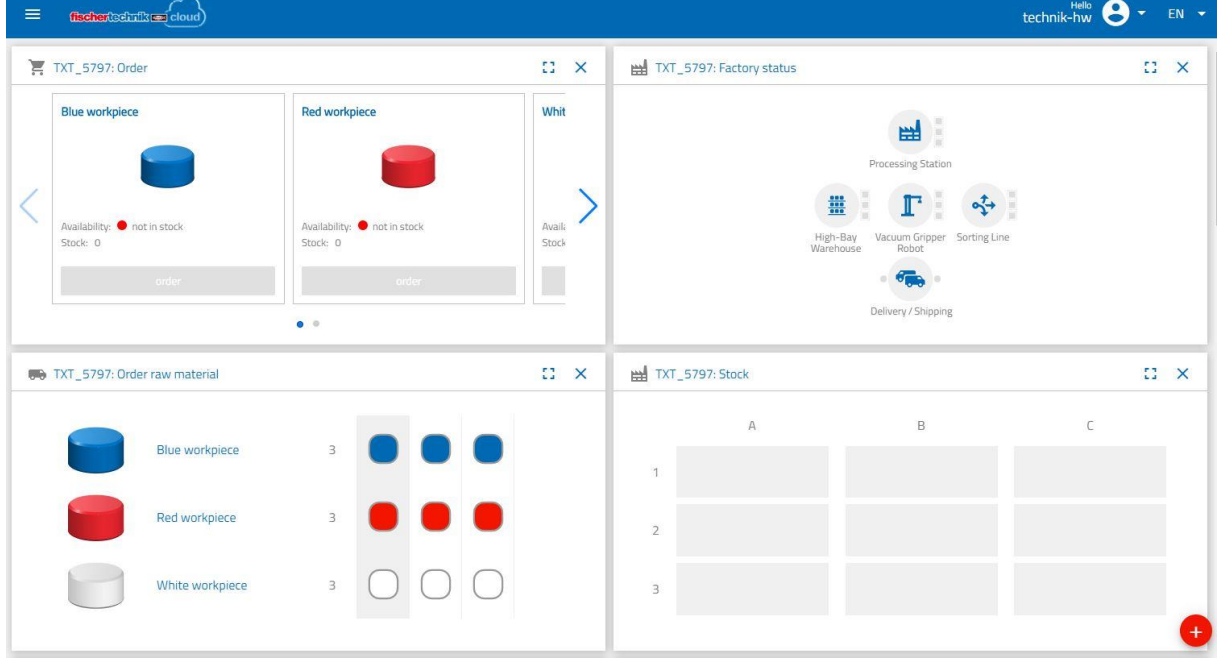

As telas individuais podem ser movidas na sequência e ajustadas conforme o necessário.

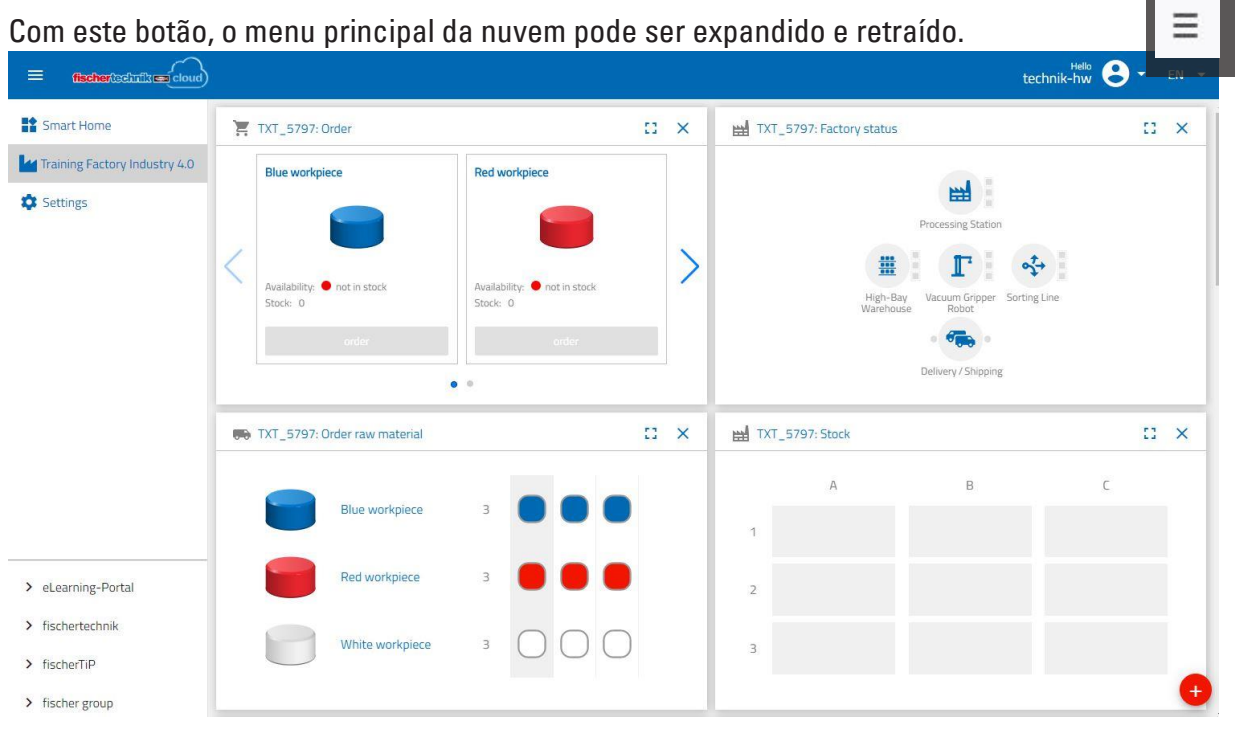
### **fischertechnik Kenox**

As janelas individuais e as suas funções em resumo:

#### **Solicitação de matéria-prima**

A visualização **"Solicitação de matéria-prima"**: Exibe qual matéria-prima está faltando e deverá ser reposta.

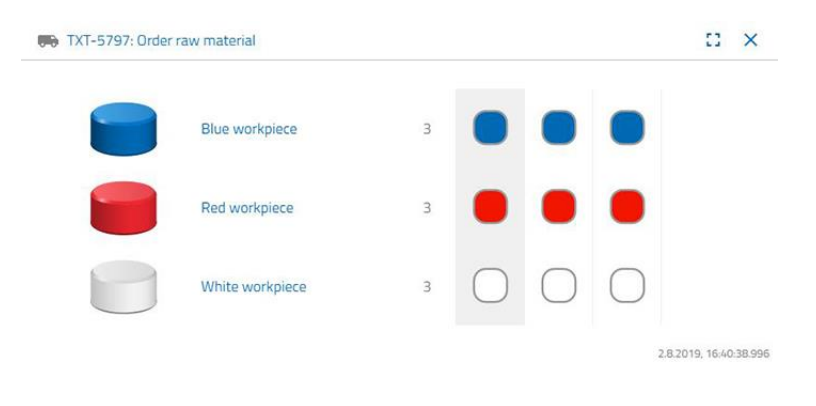

#### **Armazém**

Na janela **"Inventário"**, é possível ver quanta matéria-prima foi colocada na estante alta. Se as mercadorias forem removidas, o inventário será alterado de acordo com o número e a cor.

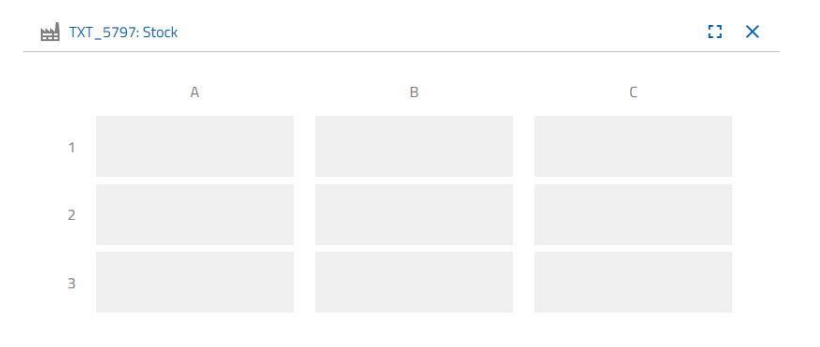

#### **Solicitação**

Esta janela mostra a quantidade de matéria-prima (azul, vermelho, branco) existente no armazém. Se, por exemplo, uma peça de trabalho vermelha for colocada na prateleira, a exibição em cores e o valor do inventário serão alterados.

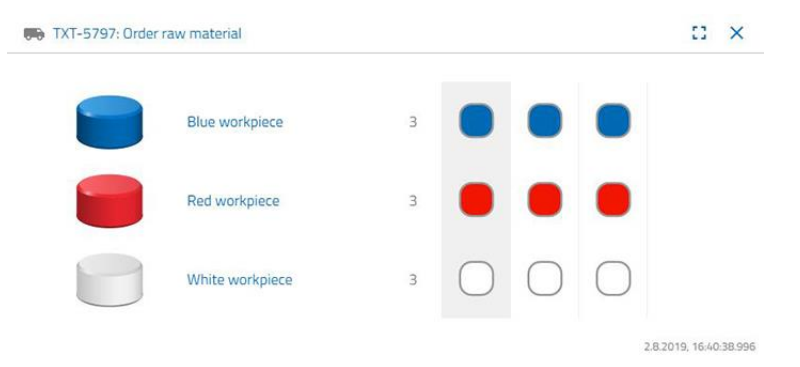

### **fischertechnik & Single Strains**

TXT\_5797: Factory status

#### **Estado de fábrica**

Na janela **"Estado da fábrica"**, é exibido o atual estado de trabalho da fábrica em geral. Por exemplo, se a ventosa a vácuo estiver sendo trabalhada no momento, isso será exibido visualmente como "O ícone está destacado em azul".

#### **Estado da produção**

Nesta janela, vê o esquema do processo de produção quando acaba de solicitar uma peça de trabalho. Isso permite que acompanhe onde a peça se encontra na fábrica.

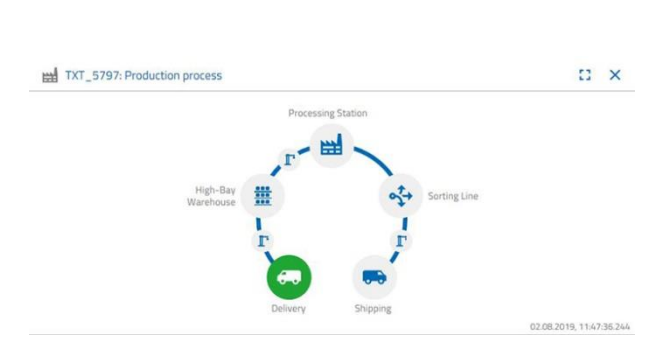

曲. ing Station  $\mathbb{T}$ 

Delivery / Shipping

TXT\_5797: NFC reader

Sorting Line

 $E^*$   $\times$ 

02.08.2019, 15:20:29.520

 $\mathbb{C} \times$ 

#### **Leitor NFC**

Essa janela exibe sempre o estado atual do leitor NFC.

Mas também pode desligar uma peça de trabalho e ler os dados da etiqueta NFC.

O conteúdo da etiqueta NFC pode ser excluído através de **"Excluir"**.

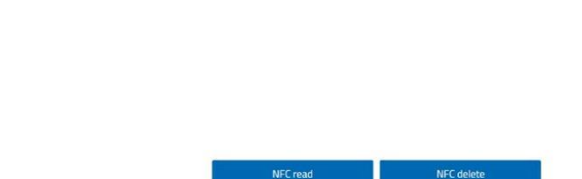

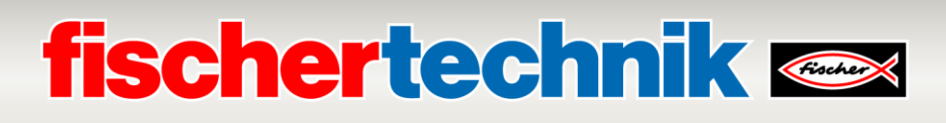

#### **Câmara do painel de controlo**

#### **Câmara**

A tela **"Câmara"** exibe a seção de câmara da sua fábrica.

Isso corresponde a uma gravação em tempo real da fábrica.

#### **Controlo de câmara**

Essa tela oferece o poder de controlar a sua câmara em tempo real. Assim, pode obter uma visão geral de toda a fábrica.

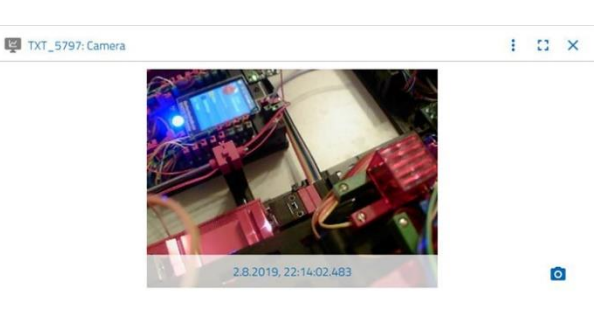

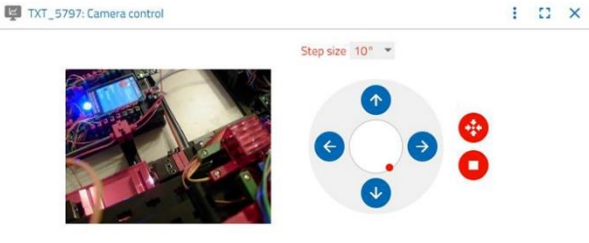

2.8.2019, 22:13:16.118

Step size 10° -

#### Com o joystick virtual, você

poderá controlar a câmara. O ponto vermelho indica onde está o centro da câmara. Use o botão **"Tamanho do passo"** para definir o grau em que a câmara gira quando a seta é clicada. Os dois botões vermelhos podem ser usados para centralizar ou parar a câmara.

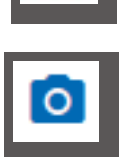

#### **Tire uma foto**

O botão **"Criar foto para a imagem atual"** permite colocar a imagem atual na tela "Galeria".

#### **Galeria**

Na janela **"Galeria"**, são depositadas todas as imagens que você tiver criado. Use as setas do teclado para percorrer a galeria. A imagem atual é exibida com zoom. Pode remover esta imagem da galeria usando o comando **"Excluir"**.

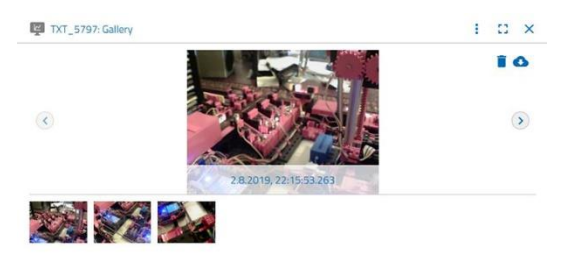

Caso deseje salvar a imagem para uma utilização adicional, utilize o comando **"Download"**. No menu de contexto que é aberto, especifique um local de armazenamento.

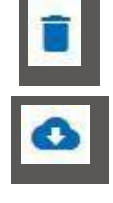

### **fischertechnik & Single Street**

#### **Painel estação ambiental**

Além da função da câmara, pode visualizar e processar as informações do sensor ambiental.

#### **Qualidade do ar atual**

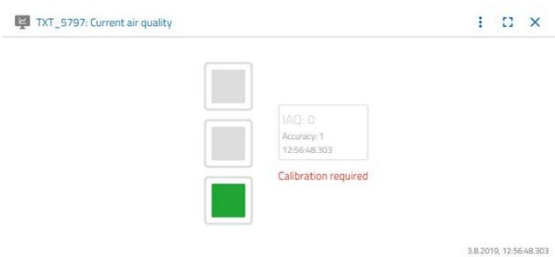

Através da janela **"Qualidade do ar atual"**, obtém um valor visual da qualidade do ar em três retângulos. Dependendo da qualidade do ar medido, os visores são ligados. Então, verde é muito bom, verde e amarelo bom, amarelo para satisfatório, verde e vermelho para o suficiente e vermelho para o mal.

Com o botão **"Mais"** (isso se aplica a todas as janelas dos sensores ambientais), pode escolher entre as visualizações **"Gráfico"**, **"Valor único"** e **"Download"**.

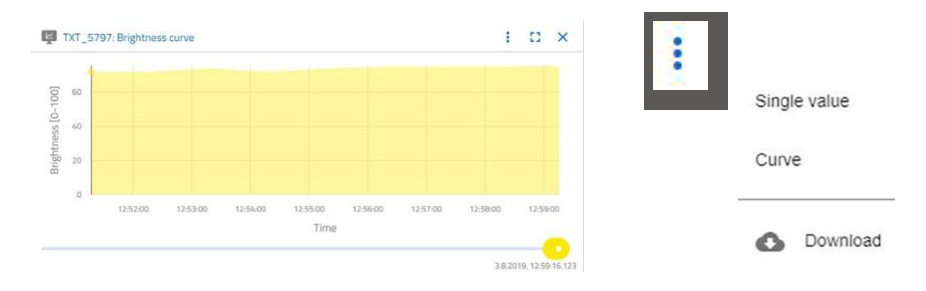

Ao selecionar **"Gráfico"**, obterá uma representação gráfica dos valores medidos. Com a barra de rolagem, pode rolar por todos os dados gravados.

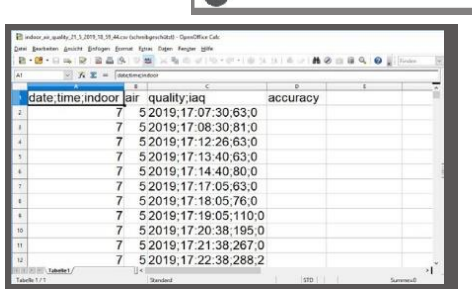

 $\sqrt{2}$ 

 $\bullet$ 

Ao selecionar **"Download"**, os dados serão baixados como um arquivo .csv e podem ser exibidos, por exemplo, com o OpenOffice Calc ou Excel. Os dados podem ser processados posteriormente.

#### **Luminosidade atual**

A janela **"Luminosidade atual"**, exibe um valor de luminosidade exibido em %, bem como o horário correspondente à medição. Também visíveis são as variações de brilho.

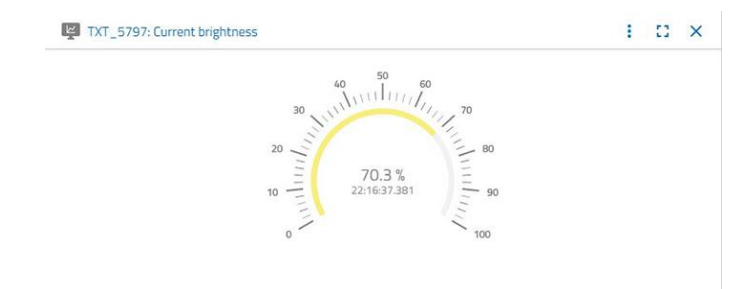

2.8.2019, 22:16:37.381

### **fischertechnik Kenox**

#### **Pressão de ar atual**

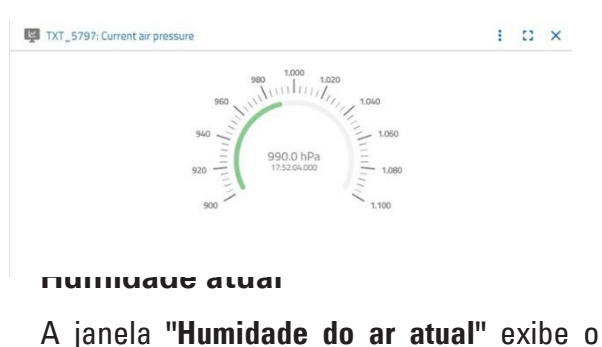

valor da humidade relativa do ar em %.

A janela **"Pressão de ar atual"** exibe a pressão do ar em hPa (Hecto-Pascal) e o horário em que o valor medido foi gerado.

 $\vdash$   $\Box$   $\times$ 

### TXT\_5797: Current temperature  $248^{\circ}$ C

**Outros botões**

#### **Temperatura atual**

TXT\_5797: Current air humidity

A janela **"Temperatura atual"** exibe a temperatura atual (temperatura ambiente) do sensor de medição em °C.

TXT\_5797

□ Customer view  $\Box$  Supplier view  $\sum$  Production view  $\sum$  Monitoring

Add

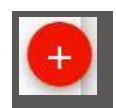

Com o botão **"Adicionar janela"**, você poderá adicionar uma janela que não está visível no momento. Se ativar o botão, será exibido um menu de contexto no qual poderá mostrar uma janela do painel.

 $: 2 \times$ 

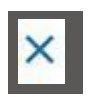

Com este botão, você poderá fechar a janela atual.

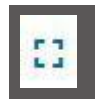

Com este botão, você poderá ampliar a janela atual para o modo de tela cheia.

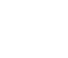

Com este botão, você poderá mostrar e ocultar a barra de estado da esquerda.

O botão mostra com que perfil você se conectou. Clicar na seta exibirá um menu de contexto. Por aqui podem ser escolhidos **"Perfil"** ou **"Encerrar sessão"**. Selecione **"Perfil"** para abrir outro menu contextual no qual poderá definir o seu perfil. Com **"Encerrar sessão"**, você se desconectará da nuvem fischertechnik.

Se ativar a seta atrás de **"DE"**, um menu contextual para selecionar o idioma será exibido.

Na barra de estado, três pontos de seleção podem ser ativados com um clique do mouse. Os dois primeiros botões permitem escolher se deseja trabalhar com o Painel de Simulação de Fábrica ou apenas com o painel Estação Ambiental.

Ativando o botão **"Configurações"**, aparece um menu contextual no qual você poderá visualizar e alterar vários parâmetros relacionados ao seu controlador TXT.

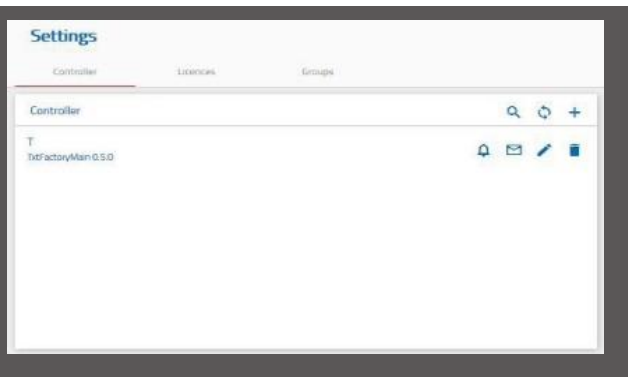

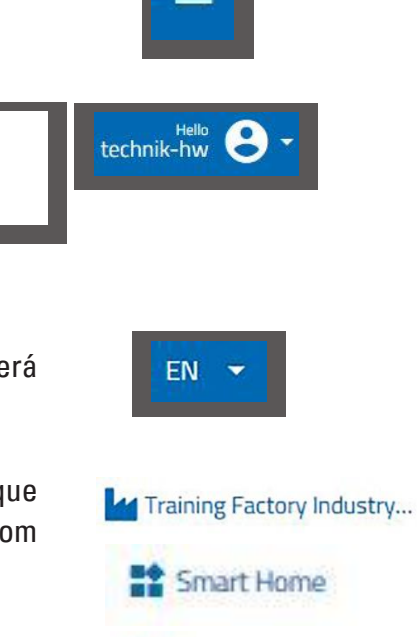

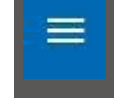

Profile

Logout

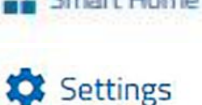

### **fischertechnik & Single Street**

### **Operação fabril com a nuvem da fischertechnik**

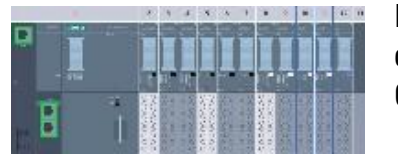

Para iniciar a operação fabril, o programa SPS deverá primeiro ser carregado, e então o CPU1512SP deverá ser colocado em modo RUN.

Isto se encontra descrito no capítulo **Comissionamento e ajuste do controle SIMATIC CPU1512SP**.

Então, conforme descrito aqui, o aplicativo é iniciado no controle TXT:

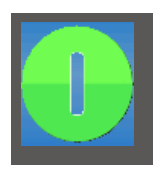

Ao ligar o controle TXT, a programação é automaticamente carregada por meio do "Auto load" e deverá então ser reinicializada clicandose na tela de toque **"Iniciar programação"**.

No controle TXT, será executada a aplicação:

#### **"TxtGatewayPLC"**

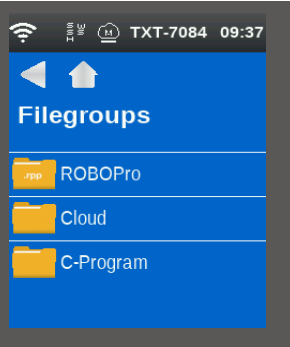

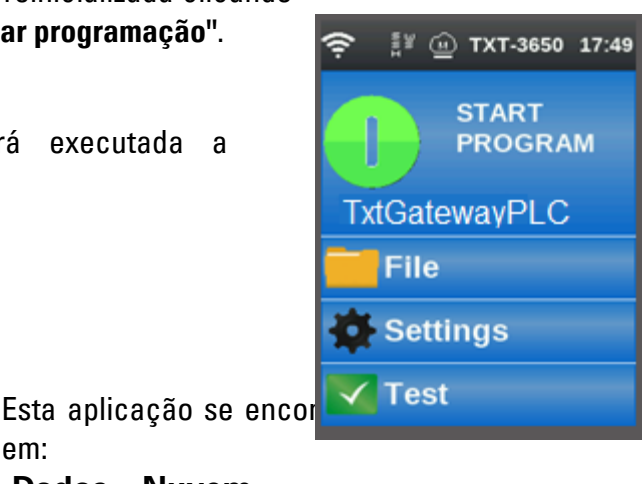

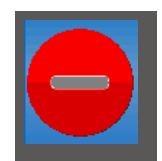

C**ontrole ao finalizar:** O programa deve estar rodando no controlador TXT. Reconhecível pelo símbolo vermelho no visor do controlador.

Então, O gateway IOT deverá ser reinicializado. Isto pode ser feito através do **"Painel Node-RED fischertechnik**. No modo de visualização **"HMI – Main"**, na janela **"Factory Control via OPCUA"** clicando-

se em,  $\checkmark$  restart ou simplesmente desligando e ligando-se a alimentação energética.

em:

**-Dados – Nuvem**

Se a programação tiver sido iniciada no SPS, no gateway IOT e no controlador TXT, o Fábrica De Aprendizagem 4.0 estará pronto para operar.

Com os seguintes exercícios, você aprenderá a operar a fábrica e o painel.

#### **Exercício 1**

Antes da matéria-prima poder ser armazenada na unidade de estante alta, os compartimentos devem estar equipados com os contentores vazios fornecidos. Esta é a primeira tarefa que precisa executar como um armazenista.

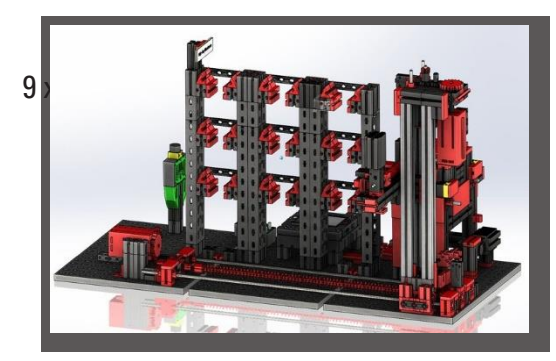

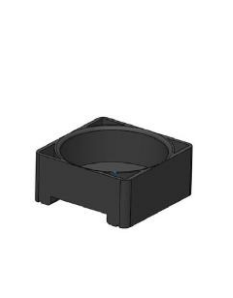

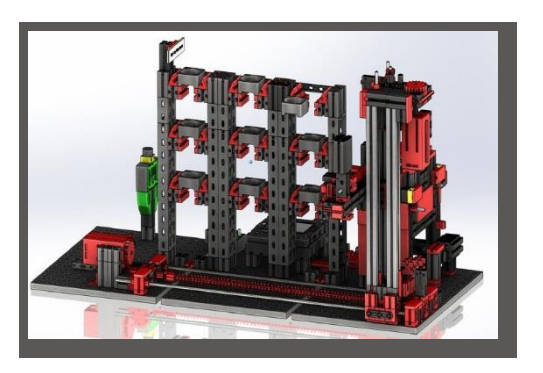

#### O seu painel tem esta aparência:

| Blue workpiece                        | Red workpiece                                      | White workpiece                        |
|---------------------------------------|----------------------------------------------------|----------------------------------------|
|                                       |                                                    |                                        |
| Auslability: mot in stock<br>Stock: 0 | Availability. Onct in stock<br>Stock 0<br>11770666 | Audiability. That in stock<br>Stock: 0 |
| $0^{\rm th}$                          | onfer.                                             | enter                                  |

**Encomenda** azul, vermelho, branco não disponível, inventário 0

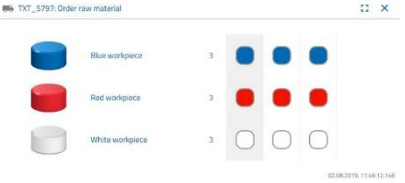

**Solicitação de matériaprima** nenhuma solicitação

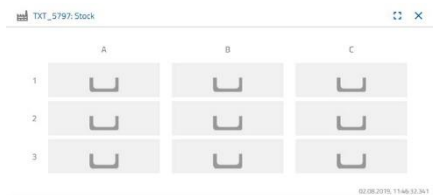

**Inventário** Inventário vazio, nenhuma matéria-prima em estoque

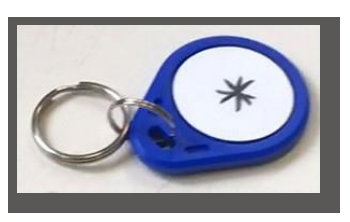

**Importante:** Se não for esse o caso, pode usar o chaveiro incluído (com etiqueta NFC integrada) para redefinir as janelas do painel para as configurações padrão. Isso se aplica, alternativamente, também por meio do painel Node-RED

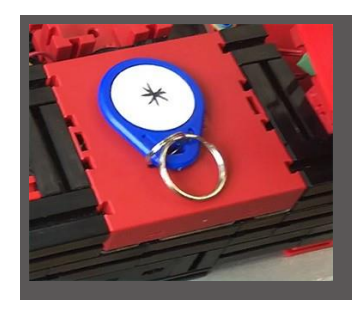

#### **Exercício 2**

Encomende as matérias-primas que devem ser armazenadas na unidade de estante alta como inventário. Para tal, armazene manualmente a matériaprima na estação de entrada.

Primeiro, armazene apenas uma pedra branca como peça de trabalho.

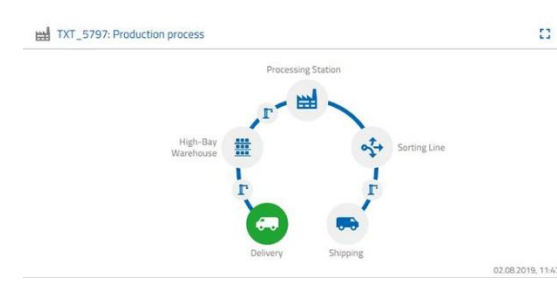

Insira uma pedra branca na entrada do  $\frac{m}{m}$  material. A peça de trabalho (matériaprima) interrompe a barreira de luz. Este processo é identificado como "Entrega de entrada" e destacado a verde na janela do painel "Processo de produção" com o ícone "Entrega".

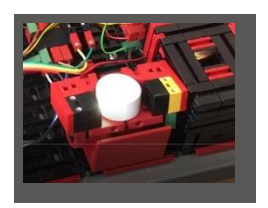

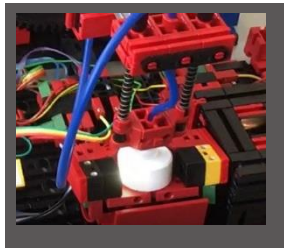

Em seguida, a ventosa a vácuo move-se para a posição de armazenamento, pega a matéria-prima e move-a na direção do leitor NFC.

A janela do painel exibe o processo da seguinte forma:

As ventosas de entrega e aspiração a vácuo estão ativas e são exibidas em verde.

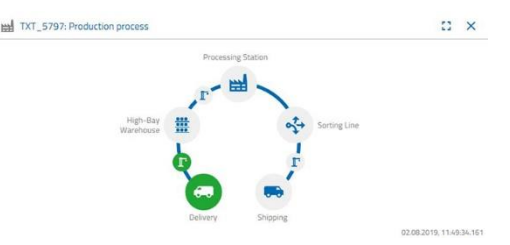

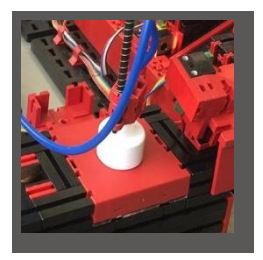

Aqui, todos os dados localizados na etiqueta NFC da matéria-prima (já descrita) são excluídos.

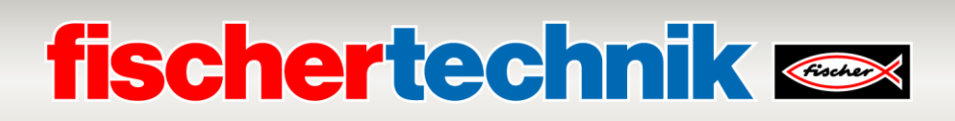

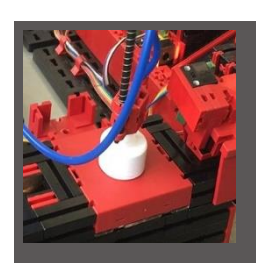

Na próxima etapa, a cor da matéria-prima é determinada. Para tanto, a ventosa a vácuo move a matéria-prima através do sensor de cores. Os dados estão disponíveis para o leitor NFC para processamento adicional. Antes do armazenamento da matéria-prima, as informações sobre cores determinadas, bem como demais

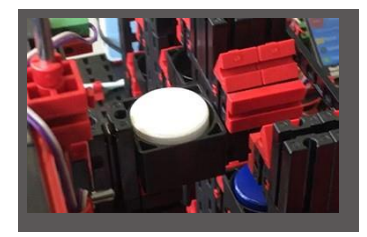

informações, tais como dados de remessa e de controle de qualidade, são escritas na etiqueta NFC com o leitor NFC. Como os dois módulos de fábrica (remessa e ventosa a vácuo) ainda estão ativos, isso continuará a ser exibido a verde no Painel do processo de produção.

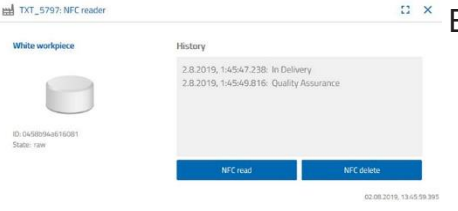

Esses dados são exibidos na janela do painel NFC Reader.

E a seguir?

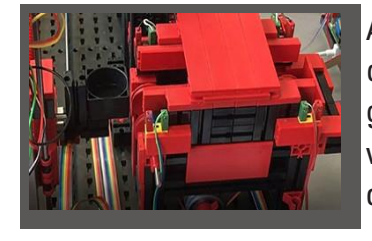

A estante alta prepara um recipiente vazio para capturar a matéria-prima. Para tanto, o braço da garra move-se para a posição de um recipiente vazio, pega nele com o seu empurrador e colocao no dispositivo de entrada/saída.

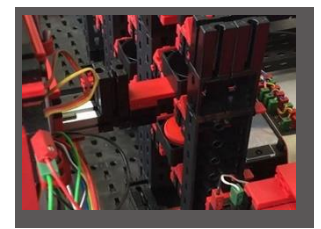

Sobre um transportador, o contentor é transportado para a posição de entrada.

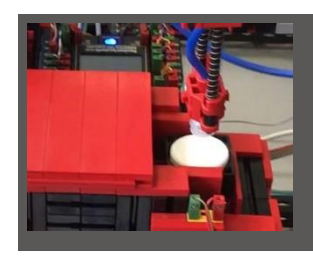

O braço de aspiração a vácuo gira até a posição de armazenamento, desce e coloca a matéria-prima no recipiente preparado.

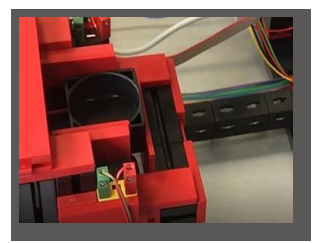

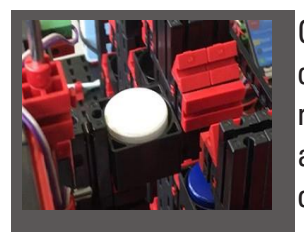

O recipiente com a matéria-prima é transportado no dispositivo de entrada/saída para a posição de recebimento do braço da garra da unidade de estante alta. Aqui, o contentor é recolhido, transportado para o armazém na estante alta e armazenado lá.

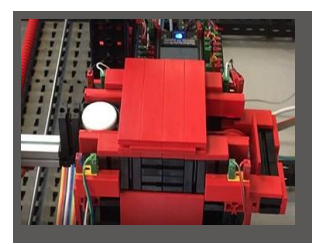

A janela do painel "Processo de produção" exibe o transcorrer do restante do processo de armazenamento. Os ícones de todos os módulos de fábrica ativos ficam verdes quando os módulos de fábrica estão em ação.

Observe a seguinte janela do painel - TXT: Solicitação de matéria-prima, TXT: Inventário e TXT: Solicitação.

#### **TXT: Encomendar matéria-prima**

Para a solicitação de matéria-prima, ficam à sua disposição, como trabalhador do depósito, por cor, 3 peças.

Após ter armazenado uma pedra branca no exercício 2, na janela do painel, "TXT: solicitação de matéria-prima" ficará reduzida, em seu número máximo,

em 1 pedra branca. Assim, tem 2 peças disponíveis para armazenamento.

#### **TXT: Armazém**

Na janela do painel "TXT Inventário", será exibida agora uma pedra branca no sistema de armazenamento. Isso significa que pode pedir e processar esta peça de trabalho como cliente.

#### **TXT: Encomenda**

order

Na janela do painel "TXT: solicitação", será então exibido que uma pedra branca se encontra no armazenamento, e assim pode ser solicitada.

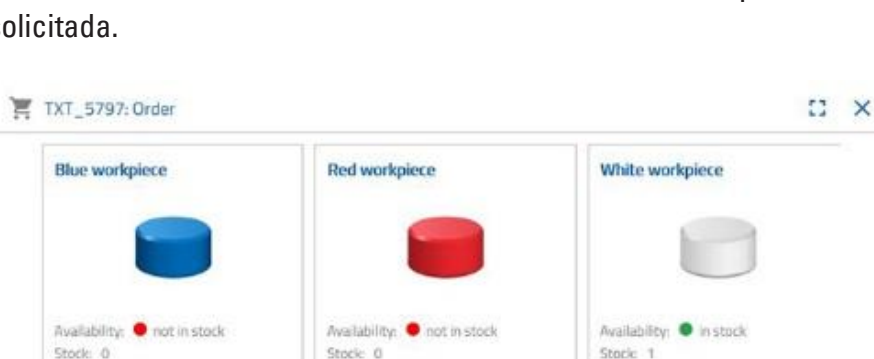

order

02:08:2019 13:39:37.374

order

**Blue workpiec** HH TXT\_5797: Stock  $E \times$  $\alpha$  $\mathbf{L}$  $\mathbf{L}$  $L_1$ 

 $C<sub>1</sub>$   $\times$ 

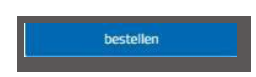

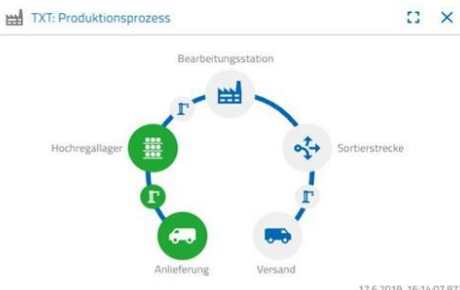

**60 TXT\_5797: Order raw material** 

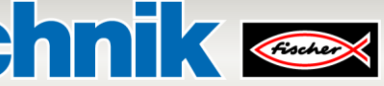

#### **Exercício 3**

Encomende as matérias-primas que devem ser armazenadas na unidade de estante alta como inventário. Para tal, armazene manualmente a matériaprima na estação de entrada.

Armazene agora uma pedra azul como peça de trabalho.

Conforme descrito no Exercício 2, insira uma pedra azul na unidade de estante alta Depois do trabalho de entrada em armazém ter sido realizada, o resultado será exibido novamente no painel.

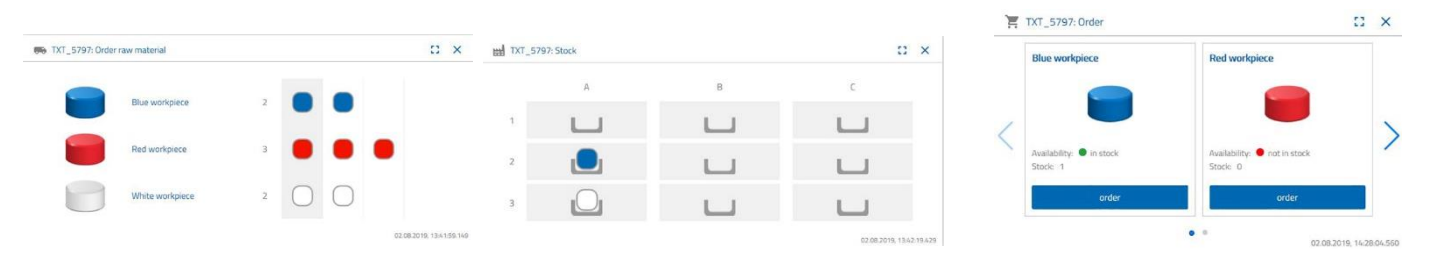

#### **Exercício 4**

Armazene matérias-primas adicionais para armazenamento na unidade de estante alta. Ainda precisa de duas peças brancas e uma vermelha.

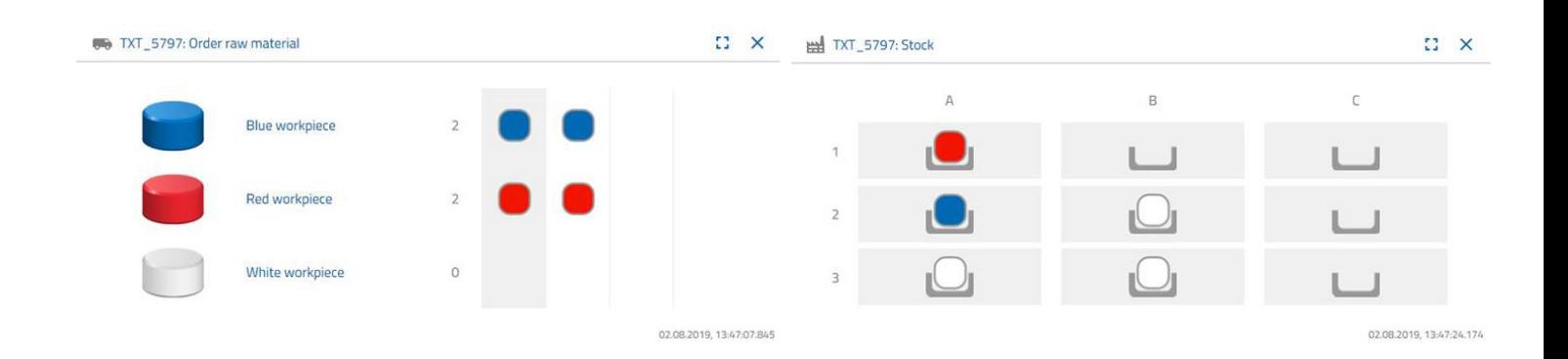

 $\mathbb{Z} \times$ 

#### **Exercício 5**

**■ TXT\_5797: Orde** 

Coloque-se na posição de um cliente que, por exemplo, deseja pedir uma peça de trabalho branca. Encomende uma peça de trabalho branca.

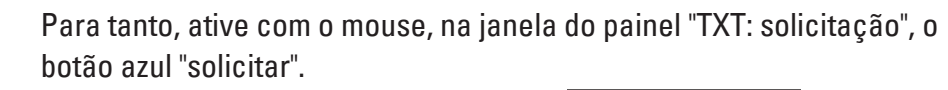

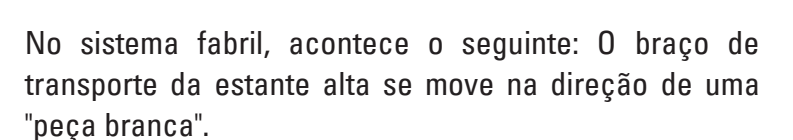

Pegue nele e coloque-o na estação de entrada/saída da unidade de estante alta. Lá é transportado para a posição de recebimento da ventosa a vácuo.

A ventosa de vácuo pega a peça de trabalho na posição de picking e coloca-a no empurrador do forno.

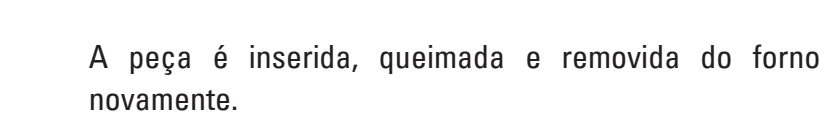

O pequeno carro de transporte disponível com aspirador de vácuo assume o transporte para a máquina de processamento "fresa".

O deslizamento de transporte com ventosa a vácuo coloca a peça da mesa giratória até a fresagem. Após o processo de fresagem, a peça de trabalho é girada em 90 graus e empurrada pneumaticamente sobre uma correia transportadora.

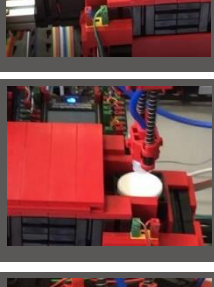

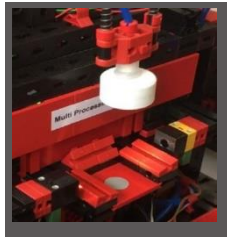

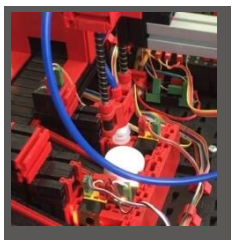

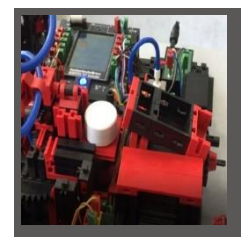

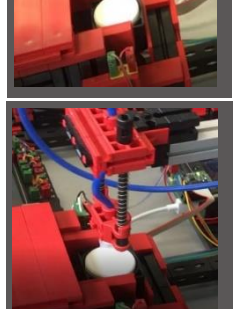

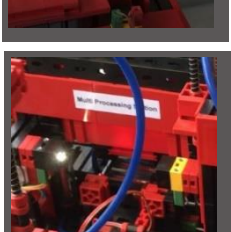

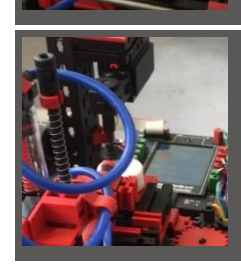

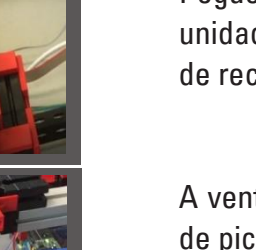

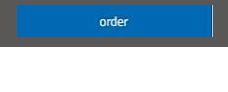

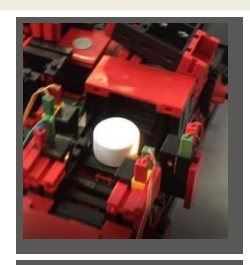

No caminho para a esteira de separação, a peça de trabalho passa por uma detecção de cores.

Dependendo da cor detetada, a peça de trabalho é ejetada pneumaticamente da correia transportadora à frente de uma calha de material. A peça de trabalho está localizada numa área de recebimento e pode ser transportada daqui com a ventosa a vácuo.

Isso coloca a peça de trabalho para a inscrição final no leitor NFC. Lá recebe a inscrição de dados relevantes da peça, como data do pedido, dados de fabrico ou entrega.

Finalmente, a peça de trabalho é colocada na bandeja de saída da estação de entrada e saída.

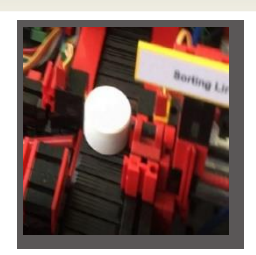

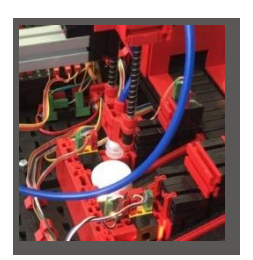

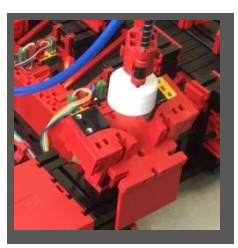

Você também pode seguir as etapas no painel:

A matéria-prima é retirada do armazém de alto compartimento e fornecida ao processo de processamento.

A matéria-prima é processada na estação de multiprocessamento (forno, fresadora).

A peça de trabalho processada é classificada por cor e fornecida com dados relevantes da peça de trabalho por meio do leitor NFC.

A peça está pronta para entrega e pode ser removida do sistema.

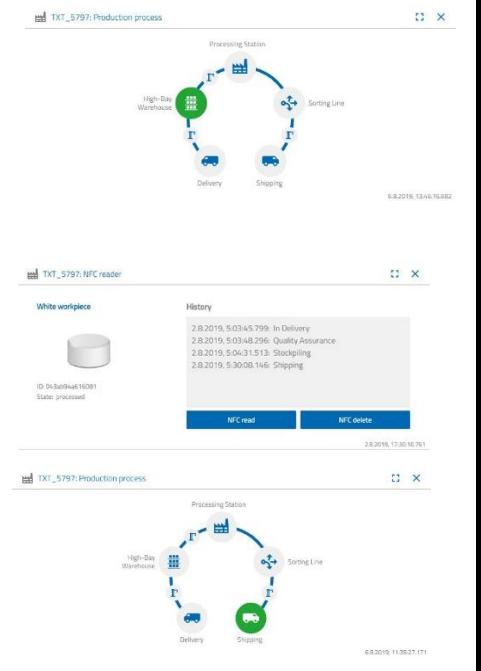

#### **Exercício 6**

Por engano, uma pedra branca caiu da estante alta e deseja saber quais dados foram gravados na etiqueta NFC.

Para isso, o sistema deve estar em repouso. Coloque a peça no leitor NFC e ative o botão "Ler NFC" na janela do painel "TXT: Leitor NFC".

O leitor NFC lê os dados e os exibe na janela do painel.

Se necessário, pode excluir os dados usando o botão "Excluir NFC".

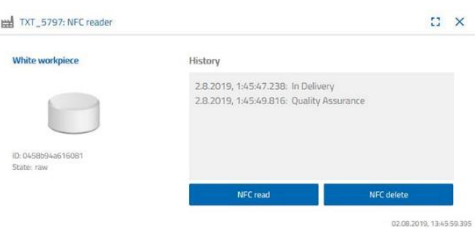

### **fischertechnik Kanse**

#### **Exercício 7**

Avalie os dados da sua estação ambiental. Para tal, primeiro mostre os dados na área de gráficos da visualização do painel. Salve os dados como dados .cvs e utilize-os em um programa de tabelas de cálculo.

Determinar os dador da luminosidade do ambiente em sua fábrica.

+

Determina os dados atuais da temperatura na sua fábrica e os processa em um programa de tabelas de cálculo.

Determine os valores de humidade durante um longo período de tempo e faça com que sejam exibidos graficamente no painel.

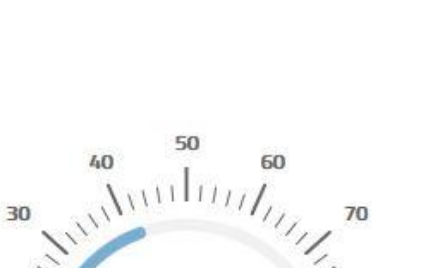

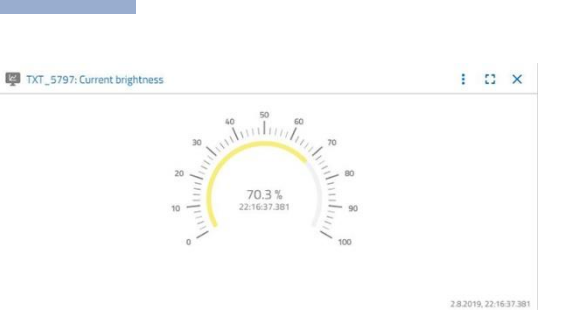

Single value

**O** Download

 $1.02 \times$ 

90

 $100$ 

Curve

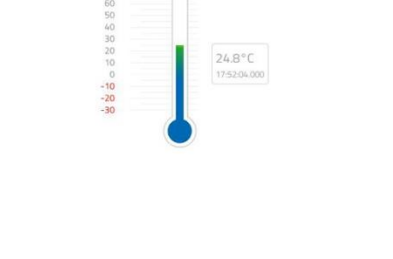

TXT\_5797: Current temperature

20

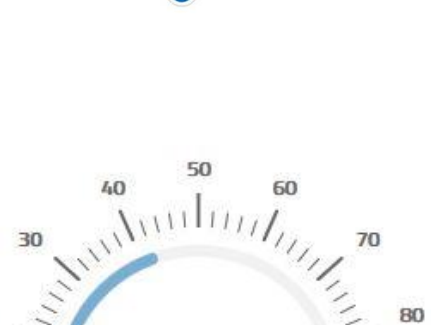

42.7% r.H. 12:37:58.106

#### **Exercício 8**

Monitoriza a sua fábrica com a ajuda da câmara integrada. Mova a câmara sobre a sua fábrica e tire 2 fotos da mesma. Guarde uma imagem para uma documentação. Exclua fotos que já não sejam necessárias da galeria

Para mover a câmara, use a janela do painel "TXT: controle de câmara".

Os botões importantes para o exercício já foram mencionado antes, na descrição do painel.

Conduza a câmara sobre a sua fábrica. Mova o eixo vertical e horizontal da sua câmara com as "teclas de seta azuis".

A seção da fábrica que a câmara está a gravar atualmente também é mostrada na janela do painel "TXT: câmara".

Selecione três imagens e salve-as na janela do painel "TXT: Galeria" . Use o botão "Tirar uma foto da imagem atual" .

Selecione na galeria 1 foto que gostaria de processar num programa de edição de imagens. Para tanto, clique no botão "Download" . Um menu contextual aparece, especificando o local de armazenamento e o nome do arquivo.

Exclua fotos indesejadas com o botão "Excluir".

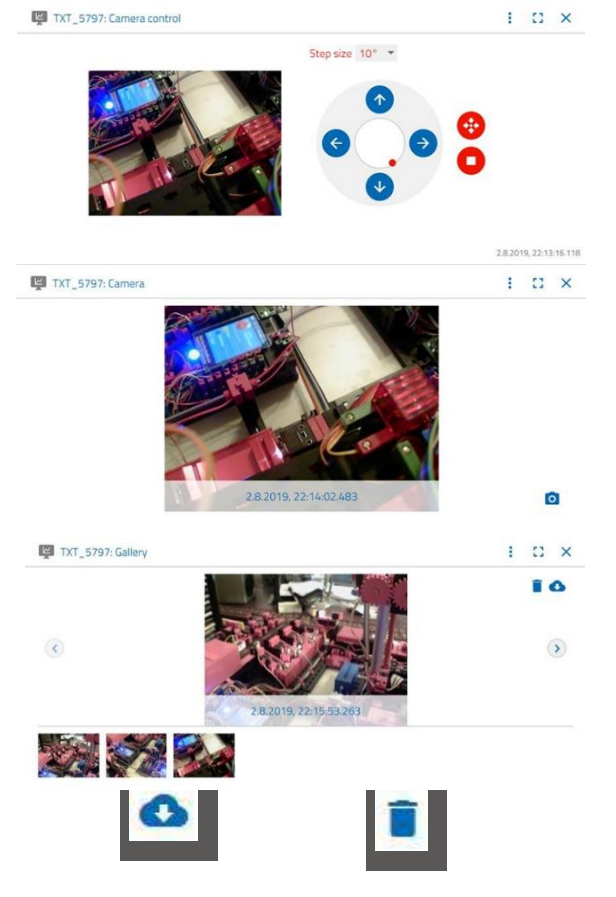

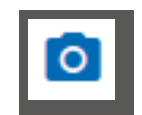

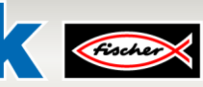

### **Painel fischertechnik Node-REDdo Fábrica De Aprendizagem 4.0**

O painel fischertechnik Node-RED é concebido como interface do usuário HMI (**H**uman**M**achine**I**nterface) em redes locais (LAN). Ele pode ser facilmente iniciado em um navegador WEB (recomendado: Firefox ou Chrome) inserindo-se:

#### **192.168.0.5:1880/ui**

(Endereço de IP do Gateway IoT: Porta 1880 / ui como nome do aplicativo)

#### **São oferecidas aqui as seguintes visualizações:**

#### **HMI – Main**

Neste menu, são exibidas a imagem da câmara e as peças armazenadas na estante alta.

Na janela "**Factory Control via OPCUA**", a ocupação da estante **de CLEAR** alta pode ser redefinida com um clique.

Com um clique em  $\sim$  ACK, os erros do Fábrica De Aprendizagem 4.0 podem ser reconhecidos.

Com um clique em  $\sim$  RESTART, o gateway IOT pode ser reiniciado. Isso é necessário caso o programa tenha sido recarregado.

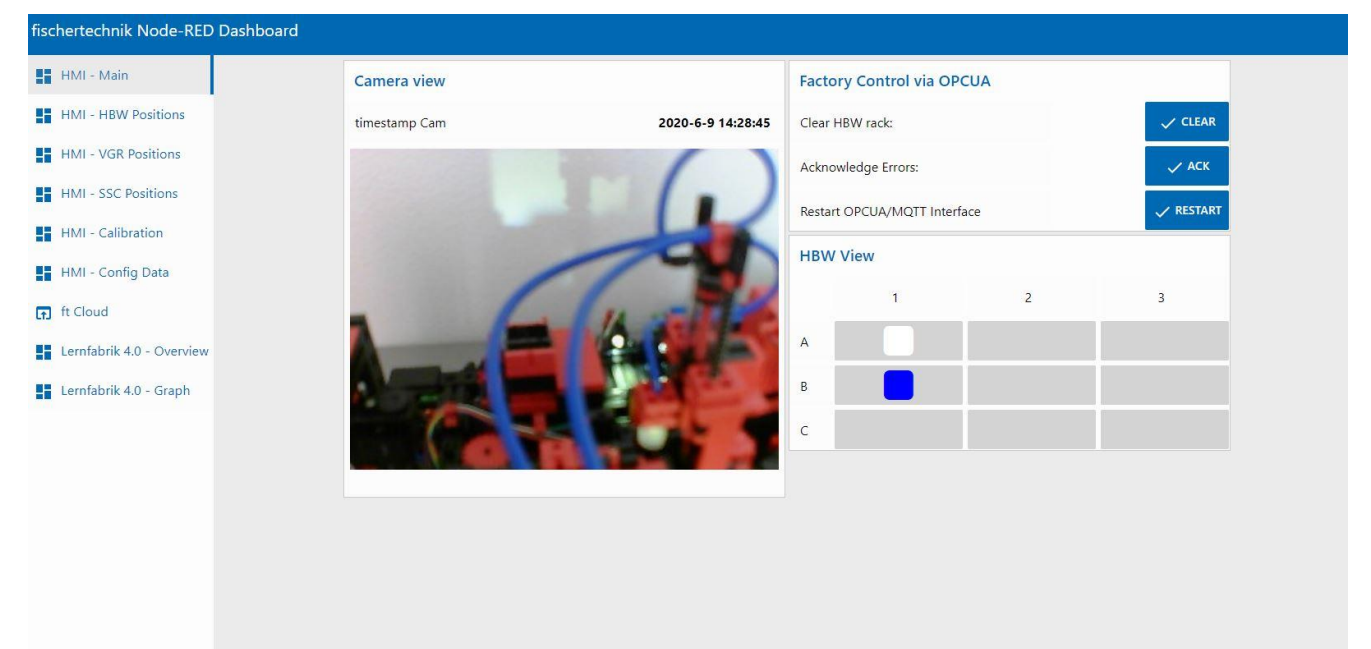

### **fischertechnik Kenox**

#### **HMI – HBW Positions**

Neste menu, as posições da unidade de controle da estante na estação automatizada da estante alta (HBW) podem ser calibradas e observadas.

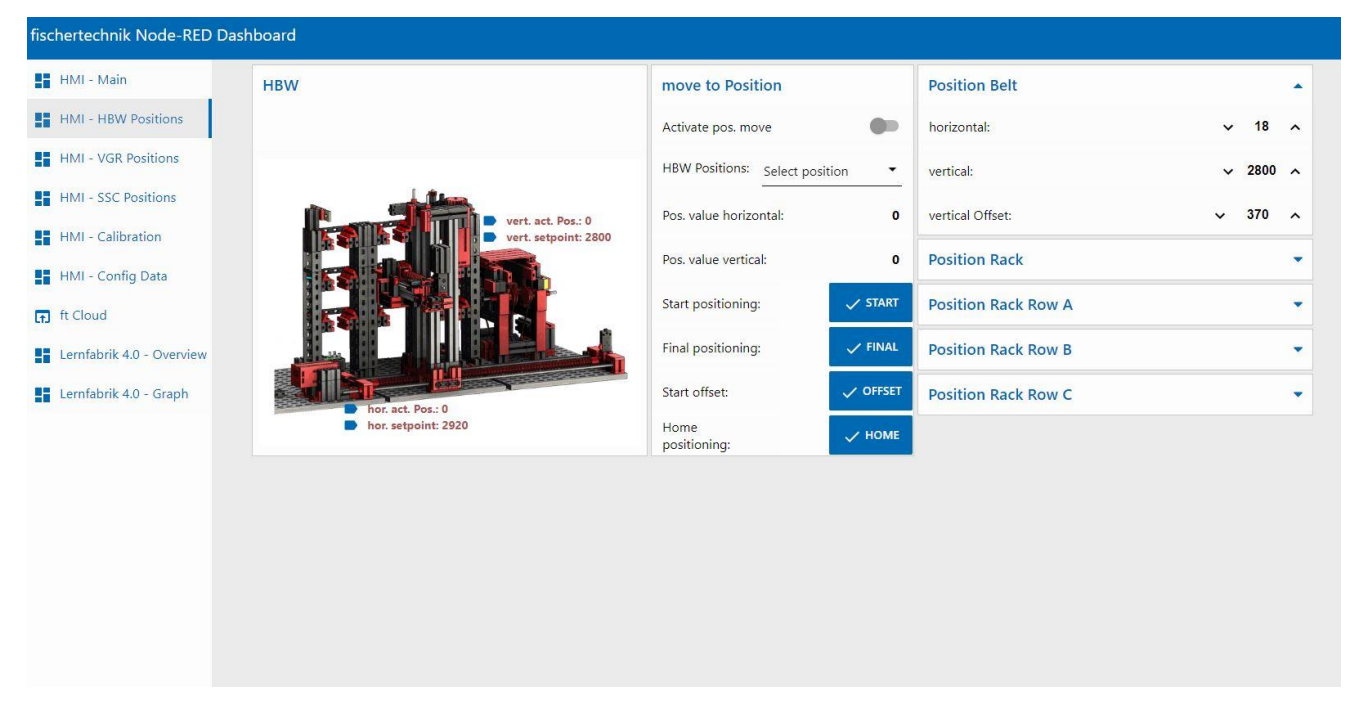

#### **HMI – VGR Positions**

Neste menu, as posições dos 3 robôs de eixo na estação da ventosa a vácuo (VGR) podem ser calibradas e observadas.

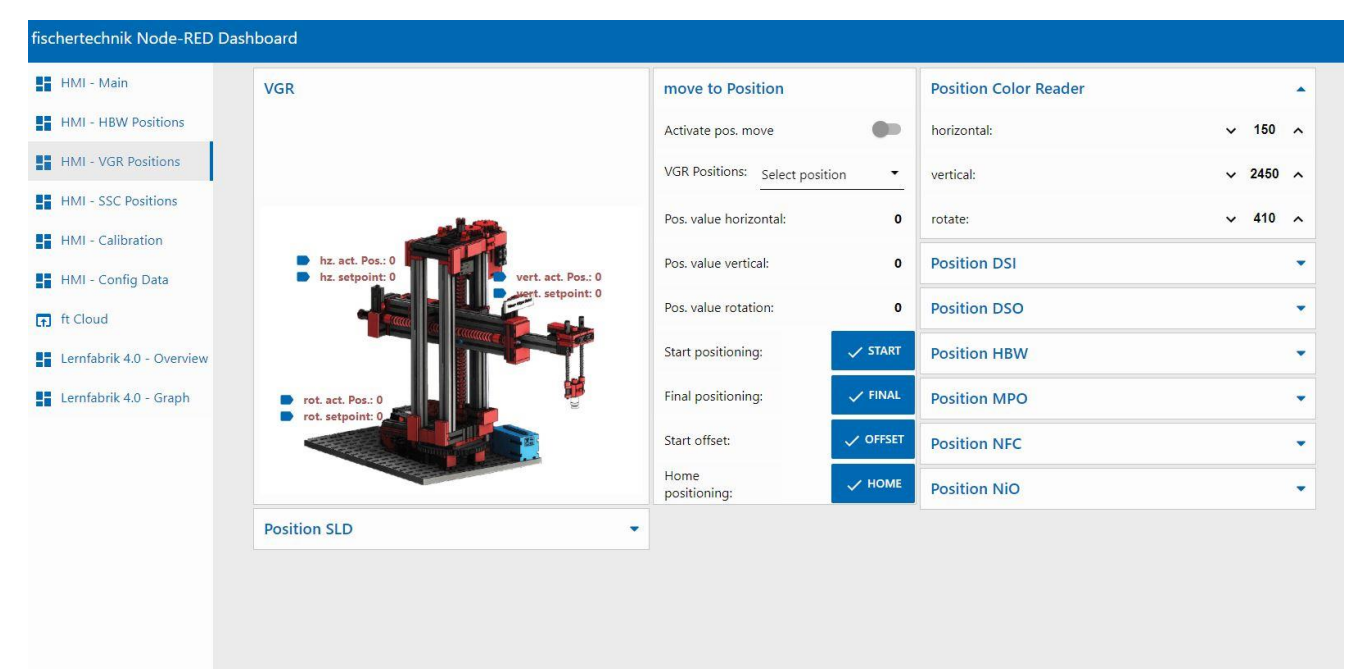

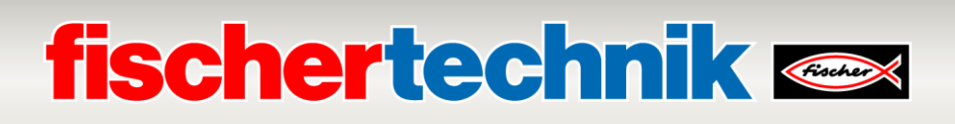

#### **HMI – SSC Positions**

Neste menu, as posições da câmara na estação de sensores com câmara (SSC) podem ser calibradas e observadas.

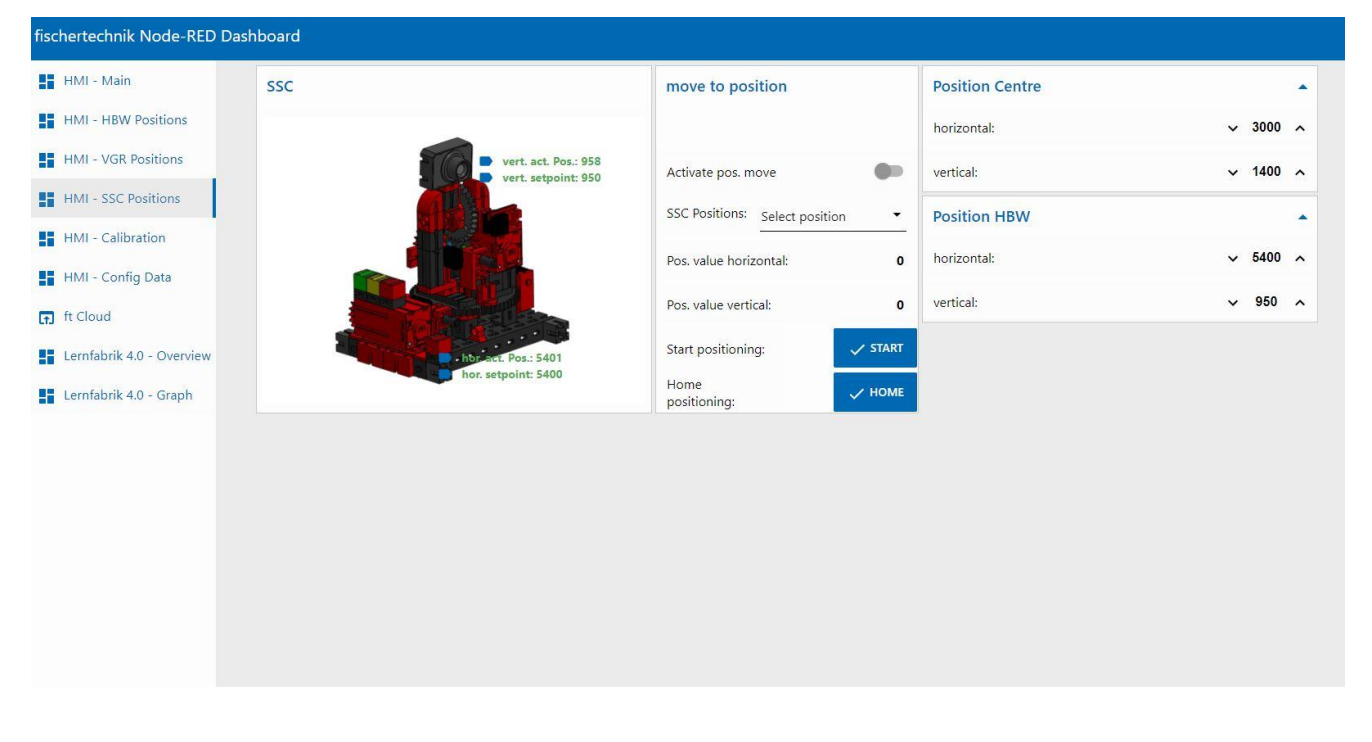

#### **HMI - Calibration**

Neste menu, os sensores de cores na estação de sensores com câmara (SSC) e o sensor de cores, bem como as posições da esteira de separação com reconhecimento de cores (SLD), podem ser calibradas.

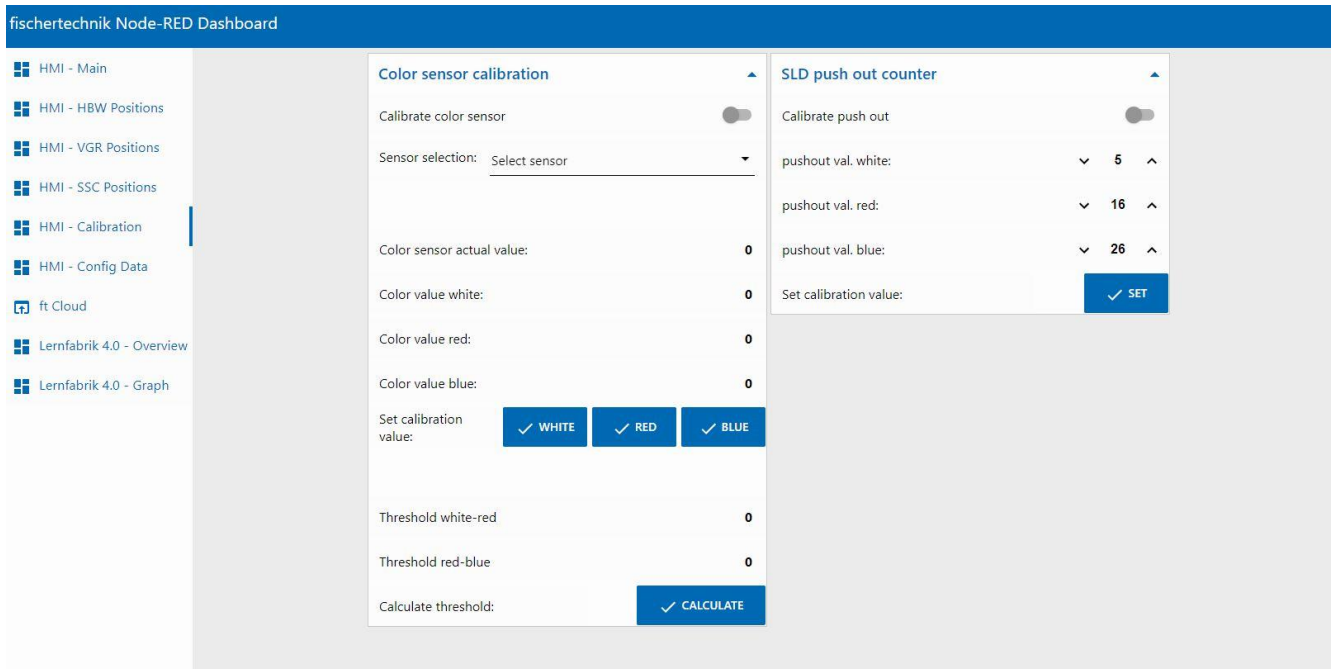

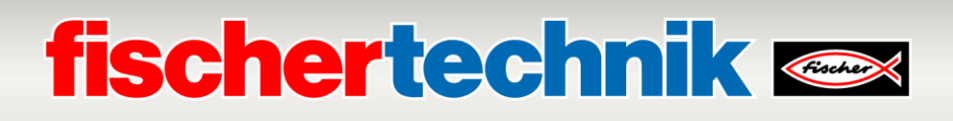

#### **HMI – Config Data**

Neste menu, após um calibragem dos sensores de cores e da posição dos dados na janela **"Save Data"** do SPS podem ser salvos em um arquivo \*.csv

Na janela **"Carregar dados"**, os dados de calibragem de um arquivo \*.csv podem ser carregados no SPS 法。 .

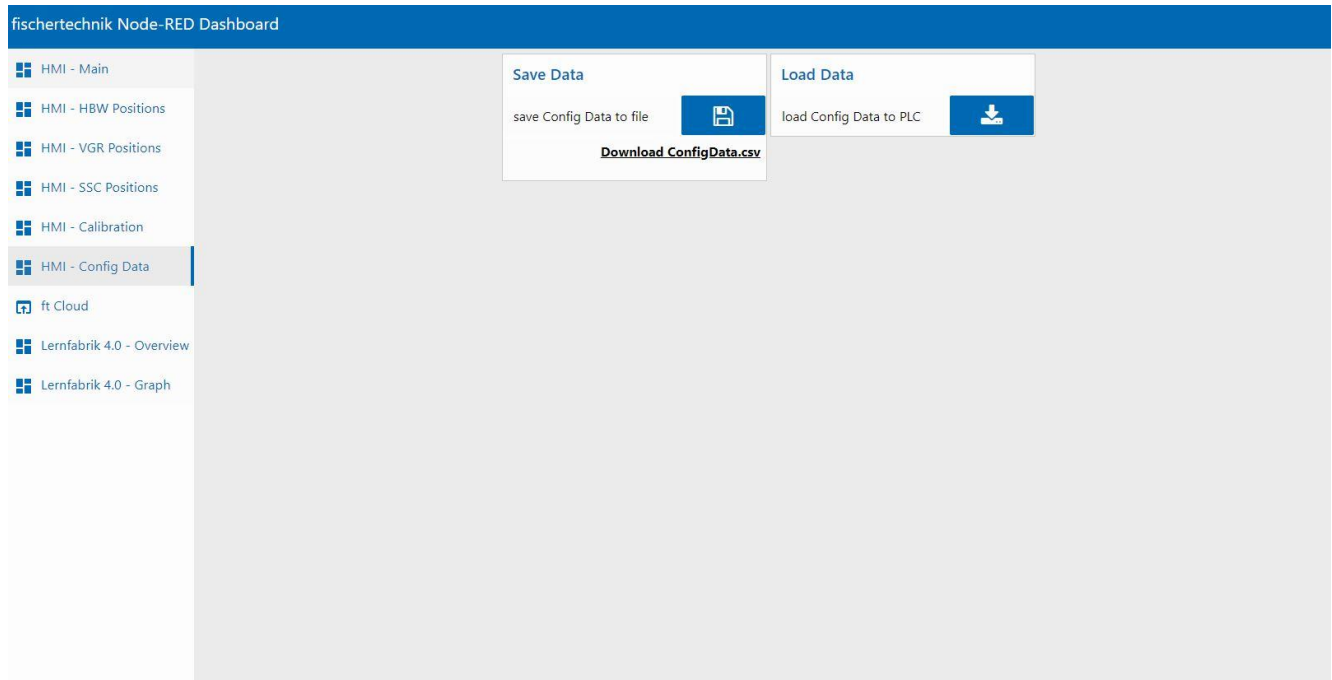

#### **ft Cloud**

Neste menu, a nuvem fischertechnik pode ser acessada. A condição para tanto é que haja uma conexão à Internet.

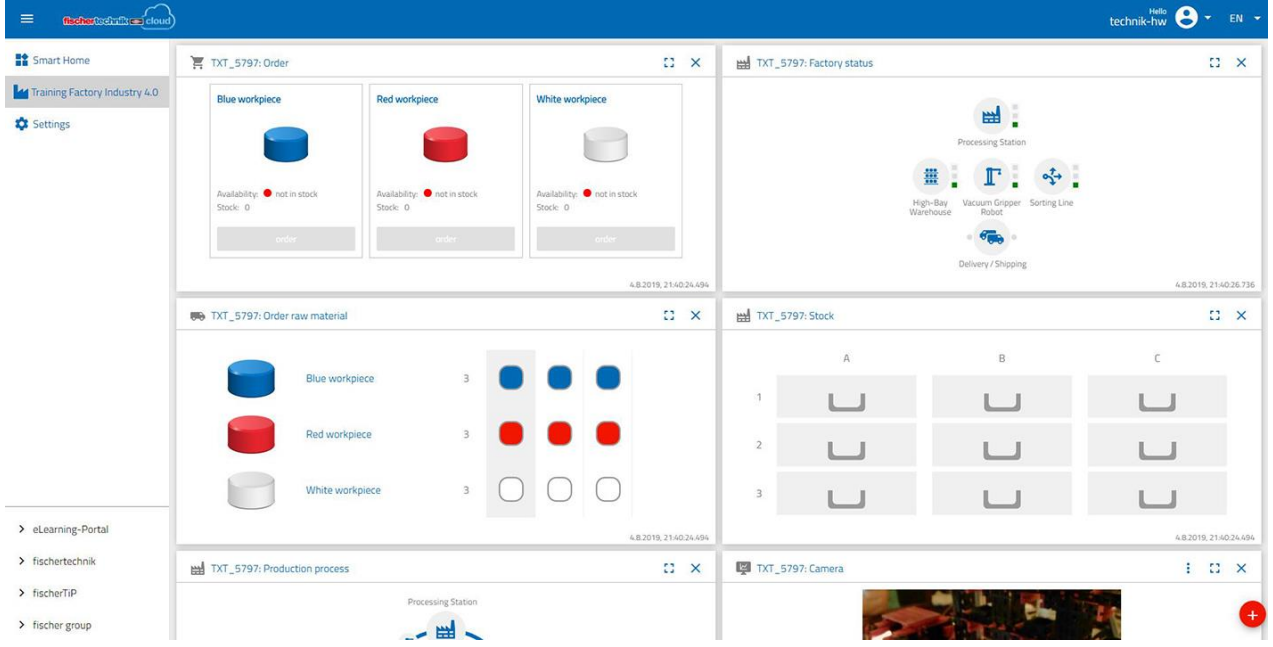

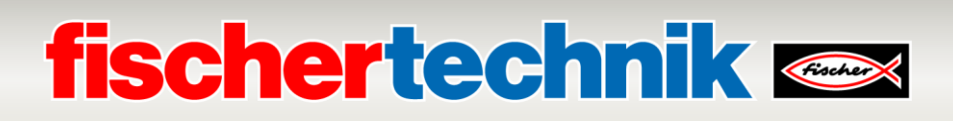

#### **Fábrica De Aprendizagem 4.0 – Overview**

Neste menu, são exibidas as imagens do sensor na estante alta.

Além disso, em **"Camera Control"**, encontra-se disponível um controle de câmara.

Na janela **"Order"** pode ser feito um pedido por uma peça branca, vermelha ou azul.

Na janela **"Factory Control"**, erros podem ser reconhecidos, e também é possível excluir, ler e escrever comandos para as etiquetas NFC.

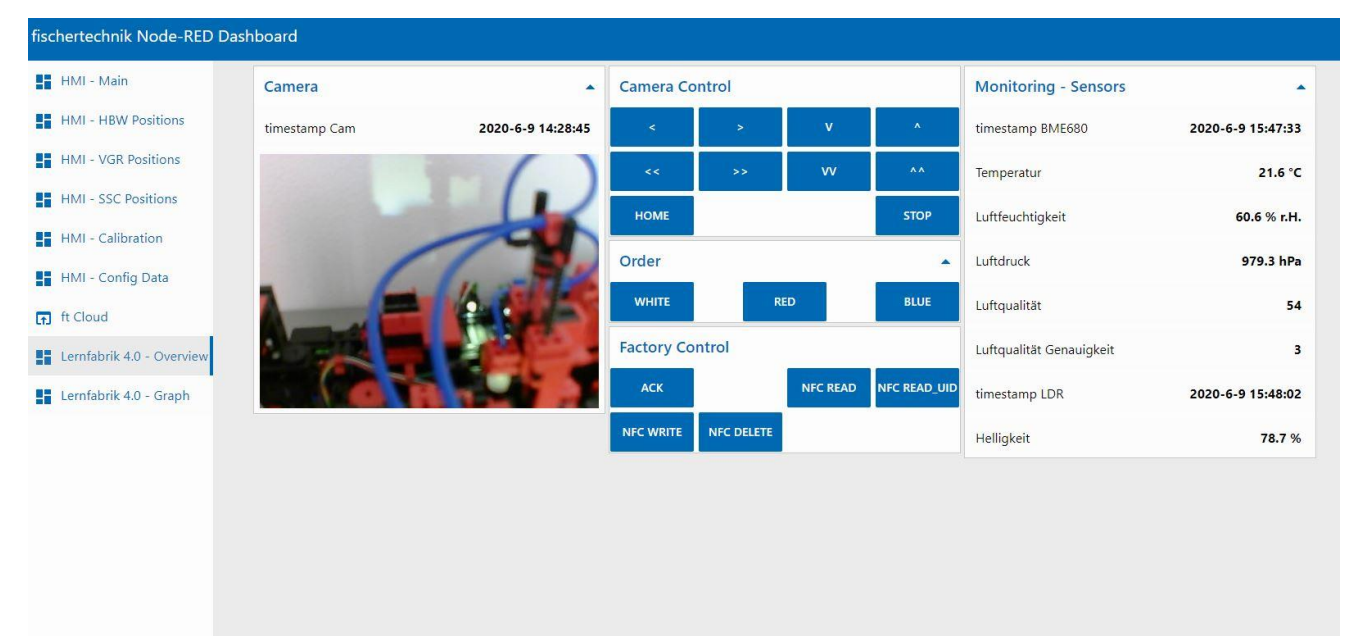

#### **Fábrica De Aprendizagem 4.0 – Graph**

Neste menu, os gráficos relativos ao ambiente podem ser abertos, cada um em uma janela.

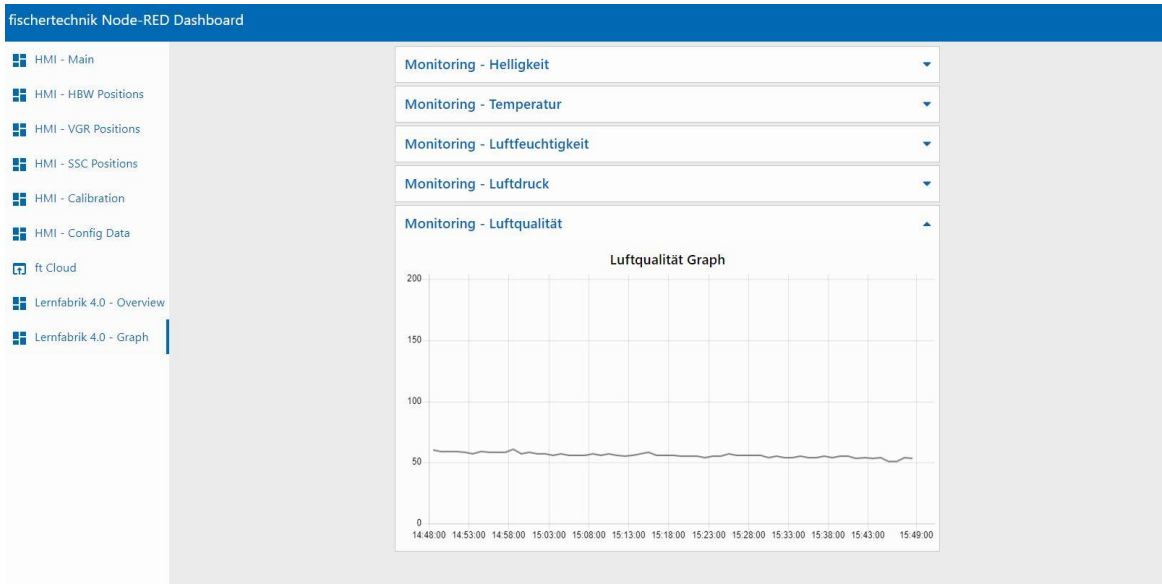

### **fischertechnik & Single Street**

### **Calibragem do sistema no Painel fischertechnik Node-RED da Fábrica De Aprendizagem 4.0**

Caso posições sejam deslocadas nos módulos fabris individuais, ou caso seja necessária uma recalibragem dos sensores de cor, isso poderá ser executado no painel Node-RED fischertechnik da Fábrica De Aprendizagem 4.0.

#### **Calibragem dos sensores de cores:**

A calibragem dos sensores de cores ocorre na janela **"Color sensor calibration"** do painel, em **"HMI – Calibration"**.

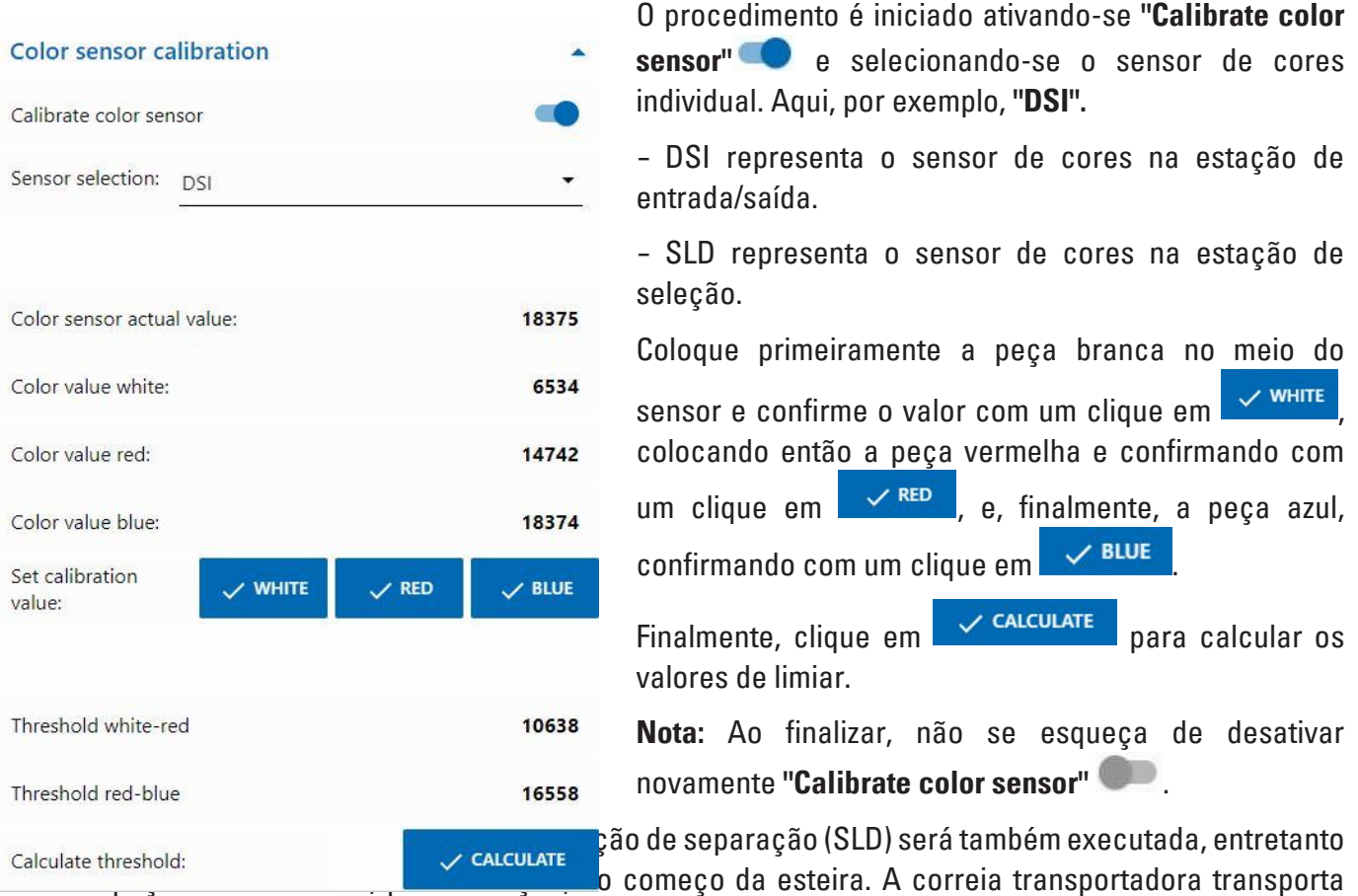

então a peça adiante no sensor de cores até a barreira de luz sob o sensor de cores.

#### **Calibragem das posições na correia separadora com reconhecimento de cores (SLD):**

A calibragem das posições para a ejeção das peças na correia separadora com reconhecimento de cores (SLD) ocorre na janela **"SLD push out counter"** no painel, sob **"HMI – Calibragem"**.

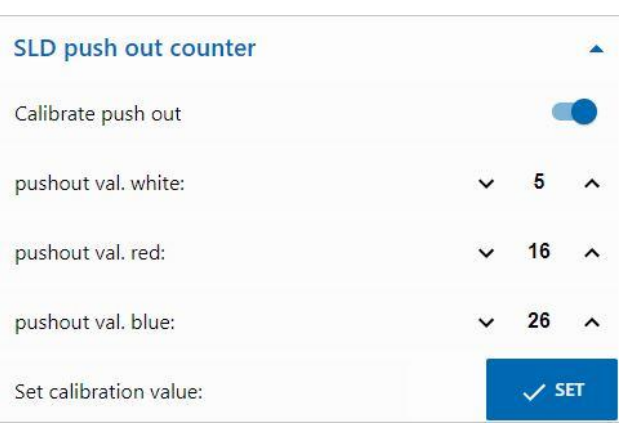

O procedimento é iniciado ativando-se **"Calibrar ejeção"** .

Deve-se testar então, para todas as 3 cores (branco/vermelho/azul), em que medida as posições atuais estão corretas.

Isso ocorre colocando-se as peças no começo da esteira. A correia transportadora transporta então a peça adiante no sensor de cores até a posição configurada na ejeção correspondente. Lá, a peça é ejetada.

 $\checkmark$  SET Caso a posição não esteja ajustada, ela poderá ser corrigida e aceita com um clique em . Ela deverá então ser testada novamente. Repita esse procedimento para todas as 3 cores (branco/vermelho/azul) até que as posições correspondam.

**Nota:** Ao finalizar, não se esqueça de desativar novamente **"Calibrate push out"** .

### **fischertechnik Kenox**

#### **Calibragem de uma posição na estação de sensor com câmara (SSC):**

A calibragem das posições da câmara na estação do sensor com câmara (SSC) ocorre na janela **"move to position", "Position Centre"** e **"Position HBW"** no painel, em **"HMI – Posições SSC"**.

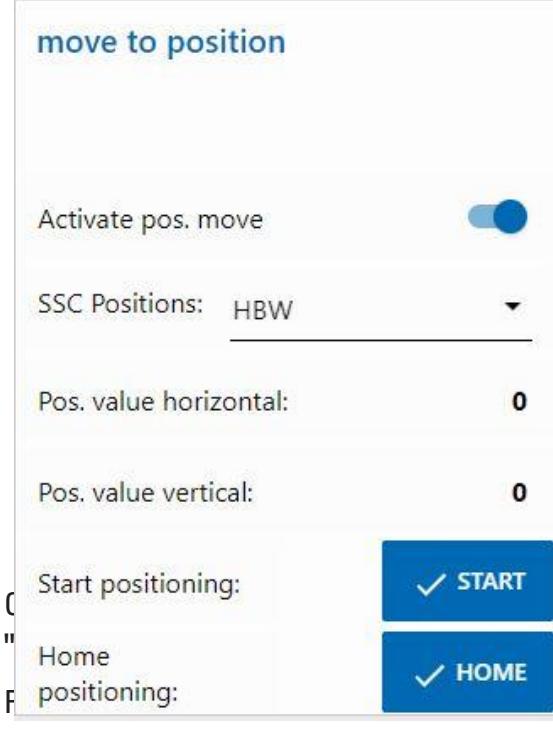

O procedimento é iniciado ativando-se **"Activate pos. move"** .

Então uma dentre as posições **"Center"**(posição central com vista para a ventosa a vácuo) ou, conforme exibido aqui, **"HBW"** (Posição com vista para a estante alta).

Com um clique em **V** START, a câmara se move primeiro até a posição de referência (0/0) e então até a posição **"HBW".**

Teste então ambas as posições.

1, ela poderá ser corrigida na janela "Position Centre" e/ou **a** novamente.

 $\beta$ ies estejam corretas.

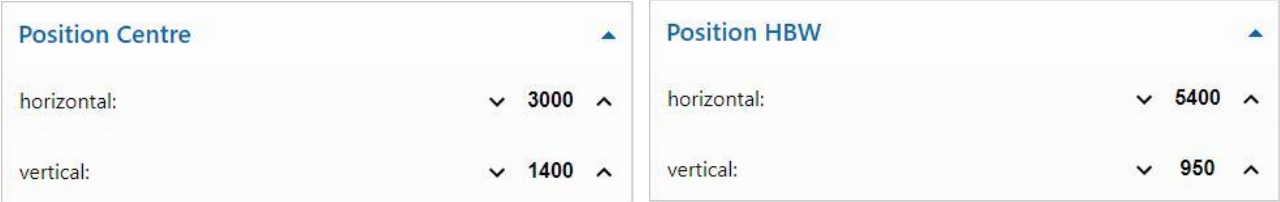

Com um clique em **X** HOME, poderá ser colocado na posição de referência (0/0).

**Nota:** Ao finalizar, não se esqueça de desativar novamente **"Activate pos. move"**

.

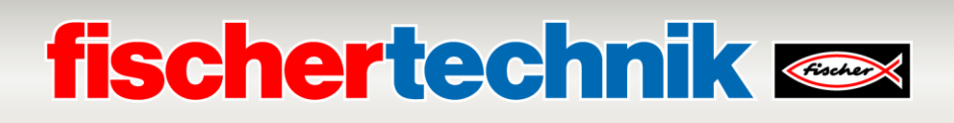

#### **Calibragem de uma posição na ventosa a vácuo (VGR):**

A calibragem das posições do robô de 3 eixos na ventosa a vácuo da estação (VGR) ocorre no painel, sob **"HMI – VGR Positions".** Há aqui a janela **"move to position"** e 13 janelas para as posições

**"Position Color Reader", "Position DSI collect", "Position DSI discard", "Position DSO collect", "Position DSO discard", "Position HBW collect", "Position HBW discard", "Position MPO", "Position NFC", "Position NiO", "Position SLD white", "Position SLD red"** e **"Position SLD blue"**.

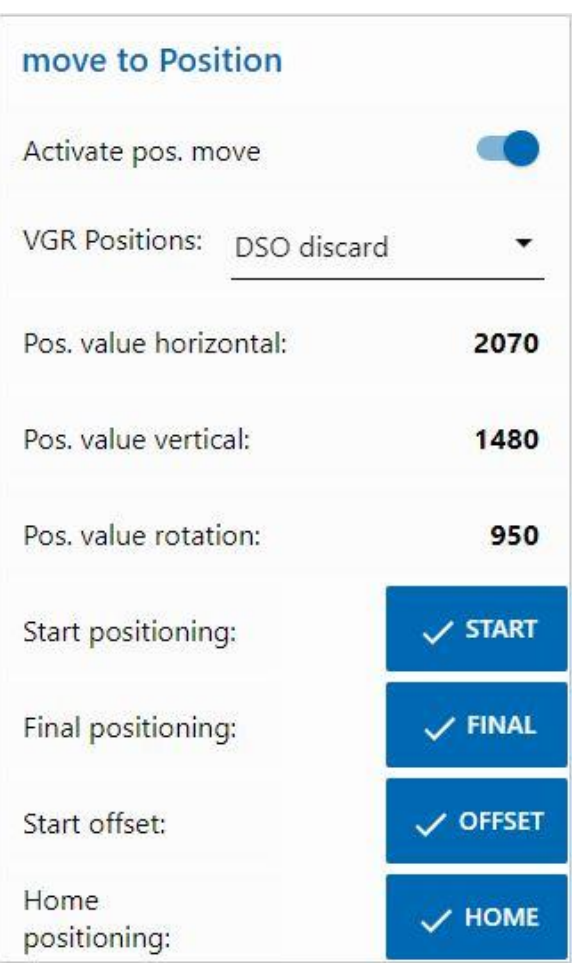

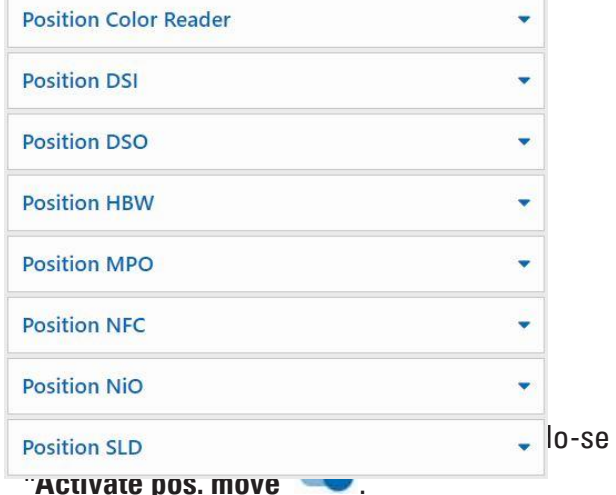

Então uma das posições pode ser selecionada, p.ex., a **"DSO discard"** (posição descartar remoção da peça do armazenamento).

Com um clique em  $\sim$  START, o robô de 3 eixos se move até a posição de referência (0/0/0) e então até uma posição da porção superior (compensado pelo valor de offset) da posição **"DSO discard".**

 $Com$  um clique  $em$   $\overline{\smash{\bigtriangledown}}$   $\overline{\smash{\mathsf{FINAL}}}$  ele se move até a posição final e então volta à posição de referência (0/0/0).

 $A$  tecla  $\sim$  OFFSET não tem função aqui.

Teste assim todas as 13 posições.

### **fischertechnik Kennedy**

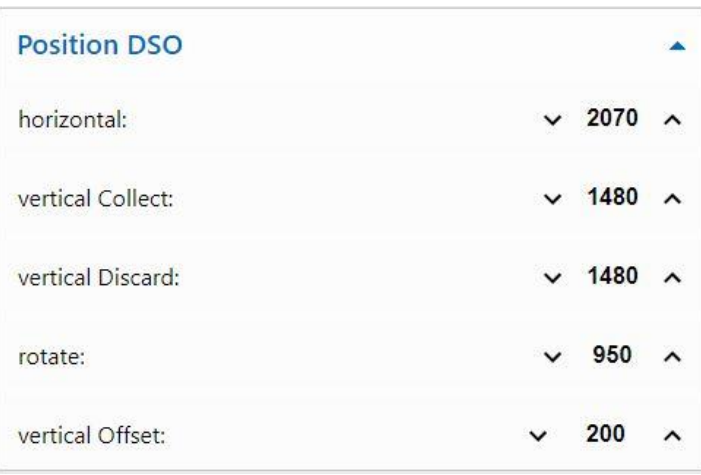

Caso uma das posições não esteja ajustada, ela poderá ser corrigida na janela de posições, aqui, por exemplo, "Position DSO". Ela deverá então ser testada novamente.

Repita esse procedimento até que todas as posições estejam corretas.

.

Com um clique em **X HOME**, poderá ser colocado na posição de referência (0/0/0).

**Nota:** Ao finalizar, não se esqueça de desativar novamente **"Activate pos. move"**

#### **Calibragem de uma posição na estante alta automatizada (HBW):**

A calibragem das posições da unidade de controle da estante na estação automatizada da estante alta (HBW) ocorre no painel, em **"HMI – HBW Positions".** Há aqui a janela **"move to position"** e 5 janelas para as posições

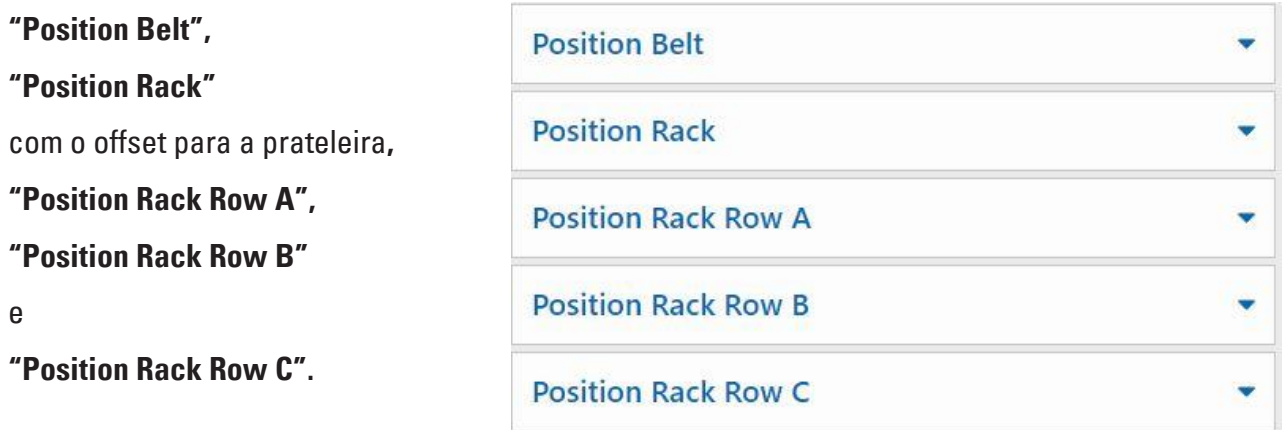

Aí apenas as posições das prateleiras Rack A1, Rack B2 e Rack C3 no armazenamento são abordadas e calibradas. Os outros 6 valores de posição são calculados a partir destes.

## **fischertechnik Kennedy**

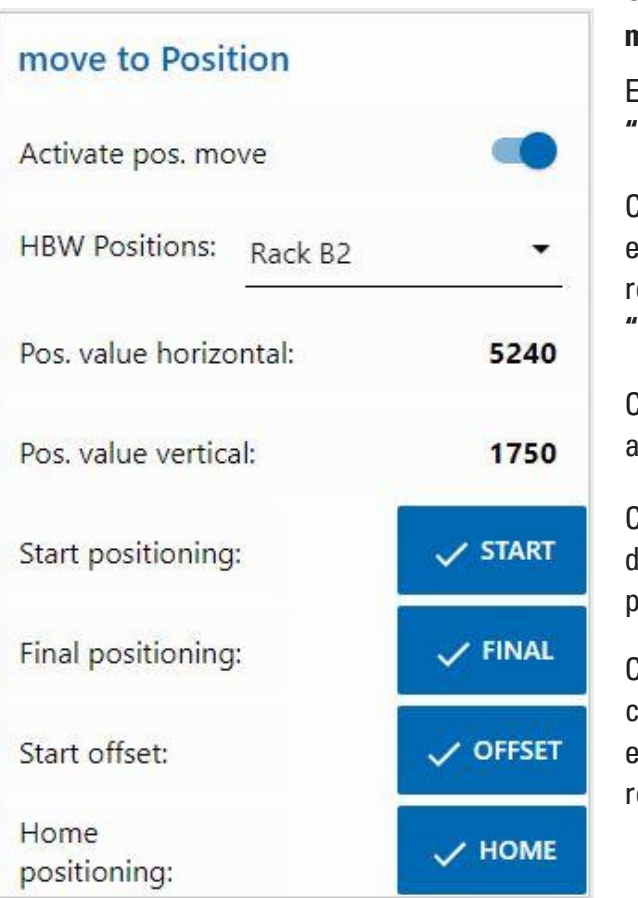

O procedimento é iniciado ativando-se **"Activate pos. move"** .

Então uma das posições pode ser selecionada, p.ex., a **"Rack B2"** (Posição B2 no armazenamento).

 $\mathcal C$ om um clique em  $\overline{\mathcal C}$  start $\overline{\mathcal C}$ , a unidade de controle da stante se move primeiramente até a posição de referência (0/0/forquilha traseira) e então até a posição **"Rack B2"** diante do armazenamento**.**

 $\mathcal{C}_{\mathsf{om}}$  um clique em  $\mathcal{C}_{\mathsf{FINAL}}$  a forquilha entra no armazenamento.

`om um clique em <mark>V <sup>OFFSET</sup>,</mark> a . Unidade de controle da estante pelo valor offset acima, afim de elevar um palete.

`om mais um clique em √ <sup>orrset</sup> , a unidade de controle da estante volta, pelo offset, para baixo, então entra na forquilha e finalmente de volta à posição de eferência (0/0/forquilha traseira)

Teste então 3 posições no armazenamento (A1, B2, C3) e a posição na correia.

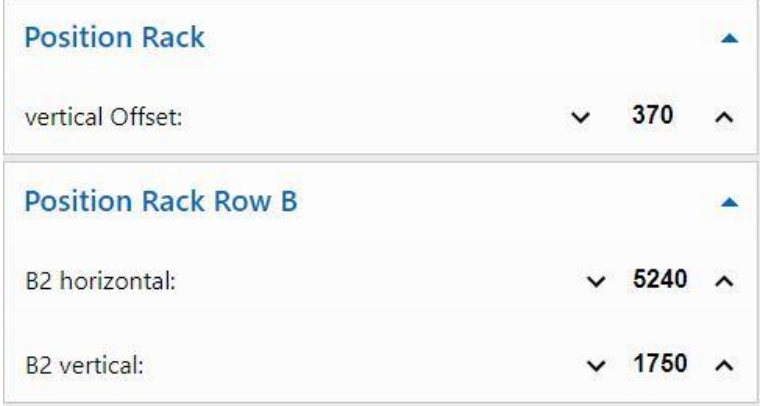

Caso uma das posições não esteja ajustada, ela poderá ser corrigida na janela de posições, aqui, por exemplo, **"Position Rack Row B"** (Posição prateleira B2). Ela deverá então ser testada novamente.

Repita esse procedimento até que todas as posições estejam corretas.

Com um clique em **X HOME**, poderá ser colocado na posição de referência

**Nota:** Ao finalizar, não se esqueça de desativar novamente **"Activate pos. move"**

.

(0/0/forquilha traseira).

### **Descrição de componentes**

Os componentes importantes nos módulos fabris são descritos nas páginas seguintes.

#### **Atuadores**

Nas estações individuais, são instalados motores codificadores e mini motores específicos da fischertechnik.

#### **Motor do codificador:**

Os motores codificadores são motores de corrente contínua. Os motores codificadores utilizados podem determinar rotas com um codificador de quadratura (sinal A, B).

Os motores codificadores operam a uma tensão nominal de 24 VCC e têm uma potência máxima de 0,9 W a uma velocidade máxima de 200 U/min. O consumo de energia na potência máxima é de 180 mA.

Os codificadores geram 3 impulsos por giro do eixo do motor. A transmissão integrada tem uma taxa de transmissão de 20,4:1. Uma rotação do eixo na caixa de transmissão corresponde também a 61,2 impulsos do codificador.

A conexão do codificador ocorre através de um cabo de quatro fios.

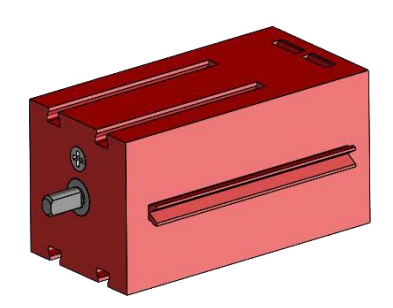

#### **Mini motor**

Caso sejam utilizadas correias de transporte ou máquinas de processamento nas estações individuais, elas serão impulsionadas por um mini motor. Estes motores compactos são uma máquina de corrente contínua continuamente ativa que podem ser utilizadas em conjunto com uma

caixa de câmbio em U. A tensão nominal do motor é de 24 V e o consumo de corrente é de no máximo 400 mA. O motor tem um torque máximo de 6,92 mNm e uma velocidade de marcha lenta de 10.910 U/min. A transmissão em U tem uma proporção de 64,8:1 e uma saída lateral.

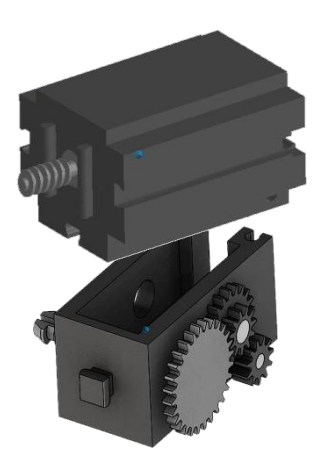

#### **Compressor:**

Se uma fonte de ar comprimido for necessária nas estações, uma bomba de diafragma é usada.

Essa bomba de diafragma consiste em duas câmaras, que são separadas por uma membrana (veja a ilustração 1). Numa dessas duas câmaras, um pistão é movido para frente e para trás por um excêntrico, pelo que o volume na outra câmara é reduzido ou aumentado. Quando o pistão se move para a direita, o diafragma é puxado para trás, aspirando ar para a segunda câmara através da válvula de entrada. Quando o pistão se move para a

esquerda, o diafragma empurra o ar para fora da cabeça da bomba através da válvula de saída. O compressor usado aqui é operado com uma tensão nominal de 24 VCC e gera uma sobrepressão de 0,7 bar. O consumo máximo de corrente do compressor é de 36 mA.

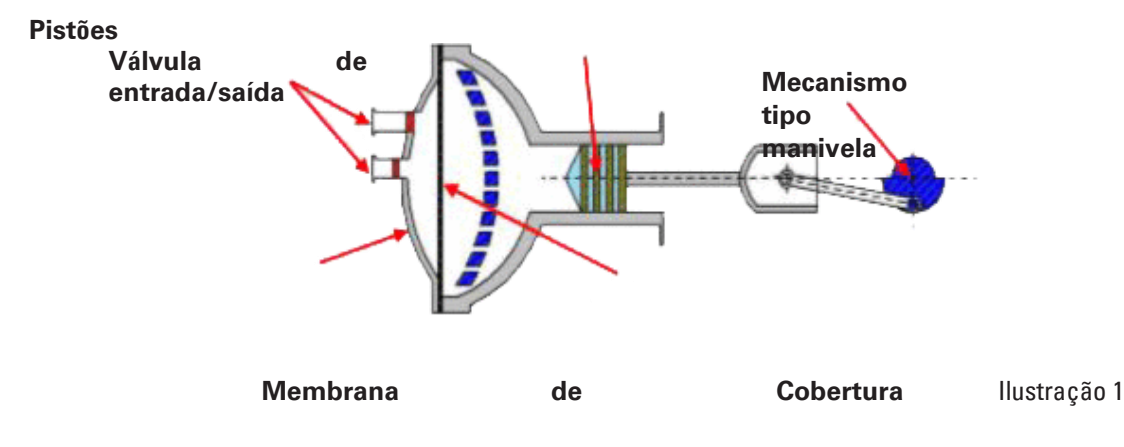

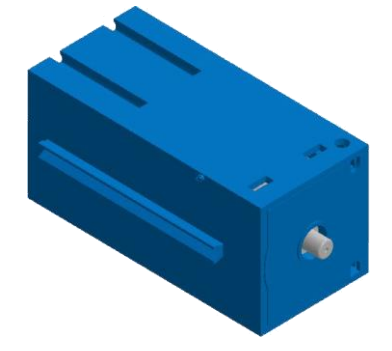

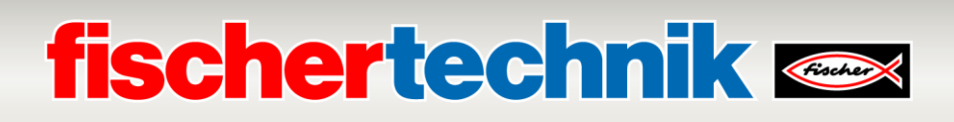

#### **Válvula de solenóide de 3/2 vias:**

Válvulas solenóides de 3/2 vias são usadas para controlar os cilindros pneumáticos. Essas válvulas de comutação têm três ligações e dois estados de comutação. As operações de comutação são realizadas por uma bobina (a), que funciona contra uma mola (c). Quando uma tensão é aplicada à bobina, o núcleo deslizante (b) da bobina, devido à força de Lorentz, se move contra a mola, abrindo assim a válvula.

Por abrir compreende-se, neste caso, que a conexão de ar pressurizado (designação atual: 1, designação anterior: P) é conectada à conexão do cilindro (2, anteriormente A). Se essa tensão cair, a mola empurra o núcleo para trás e fecha a válvula novamente. Nesta posição, a porta do cilindro (2, anteriormente A) é conectada à ventilação (3, anteriormente R). A ilustração mostra uma representação esquemática da válvula de solenóide de 3/2 vias.

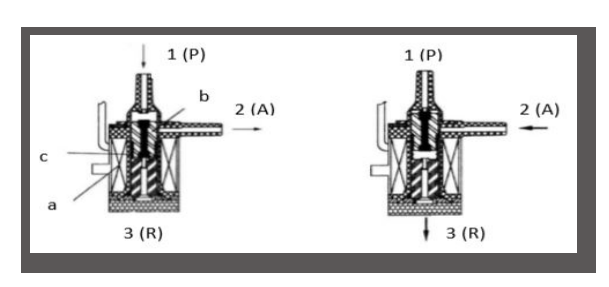

# **fischertechnik & Single Street**

#### **Cilindro pneumático:**

A unidade fabril possui um total de 5 cilindros de ação simples com a mola instalada. Estes são controlados pelas válvulas solenóides de 3/2 vias. Para cilindros pneumáticos, um pistão divide o volume do cilindro em duas câmaras. Uma diferença de pressão entre essas duas câmaras resulta numa força que atua no pistão e, assim, o desloca. Essa mudança corresponde a uma alteração de volume de ambas as câmaras. Embutindo-se uma mola de retorno, uma  $2<sup>a</sup>$ conexão de ar com válvula solenóide de 3/2 vias é poupada. Quando a válvula de solenóide de 3/2 vias é aberta, o ar produzido no compressor flui para a porta 1 do cilindro e empurra o pistão para frente contra a força da mola. Para fazer isso, a haste do pistão se estende para a frente. Quando a válvula de solenóide fecha o suprimento de ar, a mola empurra o pistão de volta à posição inicial.

#### **Ventosa em vácuo:**

A função de aspiração do dispositivo de aspiração a vácuo é alcançada por dois cilindros pneumáticos, que são controlados por meio de uma válvula de solenóide de 3/2 vias. Para gerar uma pressão negativa, ou seja, uma pressão menor que a pressão ambiente, na pinça a vácuo, dois cilindros são acoplados mecanicamente. Se um cilindro for submetido a pressão excessiva, as duas hastes do pistão estendem-se, resultando num aumento de volume na câmara fechada pelo aspirador a vácuo. Este aumento de volume está associado a uma queda de pressão nesta câmara.

#### **Mini botão:**

Os mini botões são usados como chaves de referência. Com um movimento ponto a ponto, por exemplo, no prato giratório, é usado para determinar a posição. O mini botão usado aqui é equipado com um contato de comutação e pode ser usado tanto como contato normalmente fechado quanto como contactor.

Se o botão for pressionado, há uma ligação condutora entre o contato 1 e o contato 3, enquanto a ligação entre o contato 1 e o contato 2 é cortada. A ilustração mostra o diagrama de circuito esquemático do mini botão.

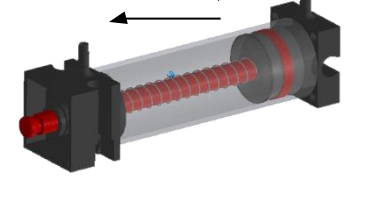

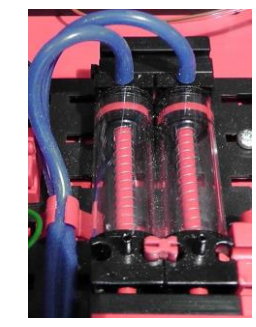

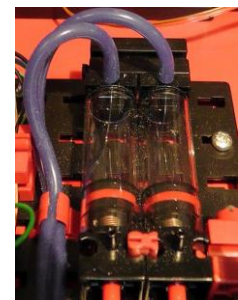

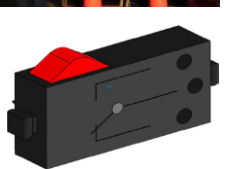

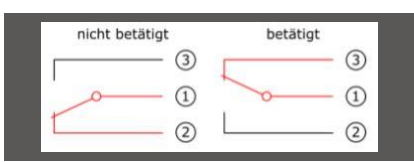

#### **LED**

O LED é um componente eletrônico que converte energia elétrica em luz. O nome abreviado LED vem do inglês "Light Emitting Diode".

#### **LED para geração de luz em uma barreira de luz e como lâmpada**

Aqui é usado um LED cuja frequência de luz controla um fotorresistor. O bloco pode ser reconhecido pela impressão "+" e "L". Outra caraterística é o corpo vítreo. Ele possui uma focalização da radiação para que os feixes de luz não incidam sobre o fototransistor de maneira espalhada, mas antes paralelamente.

#### **Sensores**

#### **Fototransistor**

O fototransistor é um componente eletrônico que reage à luz. Fototransistores têm, em sua maioria, apenas duas conexões conhecidas - o coletor e o emissor. A base é substituída pela luz incidente. Se a luz do LED atingir o fototransistor, ele alterna o fluxo atual. Esse comportamento pode ser avaliado programaticamente.

#### **Fotorresistor**

Um fotorresistor é um componente eletrônico cuja resistência elétrica muda quando a luz o atinge. Em muitas descrições, também encontrará o nome LDR. Este termo vem do inglês "Light Dependent Resistor".

**Importante:** O fotorresistor tem um valor de resistência de 0 - >1MOhm (na escuridão completa). No software TXT Controller, é possível fazer uma leitura de um valor máximo de 15.000

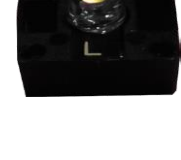

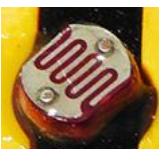

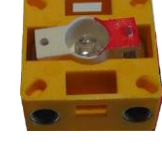

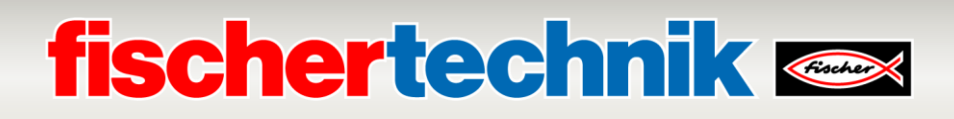

#### **Sensor ambiental**

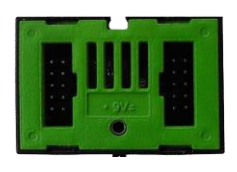

O sensor, localizado numa placa de circuito na carcaça, é usado para medir gás, pressão do ar, humidade e temperatura do ar. O módulo está

ligado ao controlador TXT por meio de um cabo de fita.

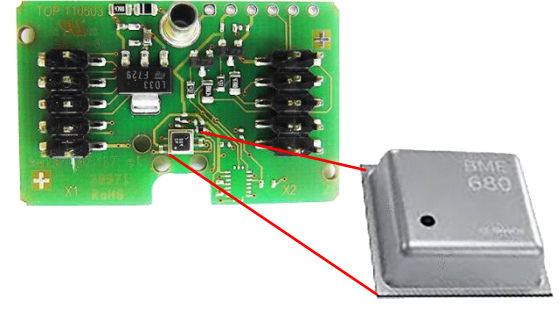

Os dados são medidos e armazenados continuamente num arquivo CSV que pode ser aberto, por exemplo, com o Excel. Os valores podem ser visualizados na nuvem fischertechnik.

As imagens mostram uma parte do painel da estação ambiental.

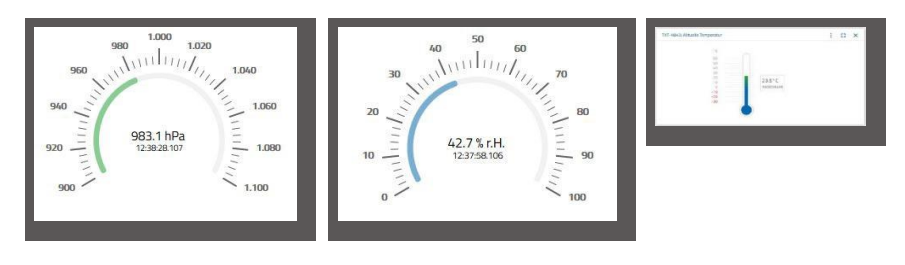

#### **Sensor de cor**

Sensores de cor são empregados na técnica de automação a fim de controlar cores ou impressões coloridas. Por exemplo, para certificar que os componentes corretos tenham sido montados. O sensor de cores fischertechnik emite luz branca, que é refletida em diferentes graus por diferentes superfícies de cores. A intensidade da luz refletida é medida pelo fototransistor e

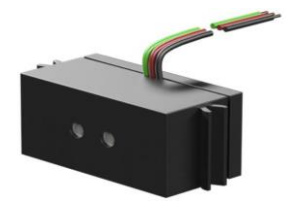

exibida como valor de tensão entre 0 V e 9 V. O valor medido depende do brilho do ambiente e da distância do sensor à superfície da cor. A ligação é feita através de três cabos. O cabo vermelho é disposto em uma saída de 9V (gerada a partir de 24 V), o cabo verde para aterramento, e ao cabo preto é conectada uma entrada analógica 0 -10V do SPS para o valor de medição. Esse valor de medição é digitalizado (0 – 9 V) em um número íntegro entre 0 e 24883.

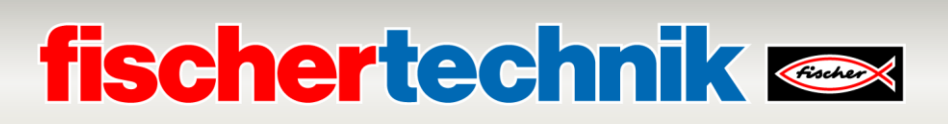

#### **Etiquetas NFC NTAG213 22mm**

Cada peça tem um ID próprio e intransferível que fornece os seguintes dados: Status, cor e registro da hora, desde o fornecimento até o envio. Estes são armazenados nas tags. As etiquetas são integradas na peça de trabalho e, portanto, podem ser usadas diretamente.

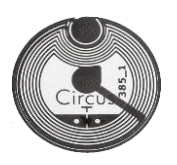

#### **Leitor NFC PN532 V3**

Este componente descreve e lê as etiquetas NFC. A visualização de produção do leitor NFC/RFID exibe os dados da peça e pode ser usada para ler ou apagar manualmente as peças. Os dados brutos da

etiqueta NFC podem ser lidos com um aplicativo NFC padrão de disponhavos móveis que disponham de leitores NFC. O leitor NFC está ligado a uma interface I²C e a uma fonte de alimentação de 3,3V na porta EXT do controlador TXT.

#### **Nano roteador TP-Link**

A ligação com à fischertechnik Cloud (nuvem) é estabelecida pelo roteador WLAN incluído e integrado no Fábrica De Aprendizagem 4.0. É recomendado o uso do navegador Chrome ou Firefox. A nuvem pode ser usada por meio de um acesso pessoal, criado uma vez (www.fischertechnik-cloud.com). O servidor da

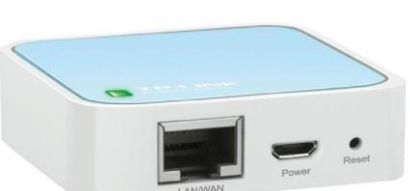

nuvem se encontra na Alemanha, e garante que as exigências rigorosas europeias quanto ao armazenamento de dados sejam aplicadas.

As informações pessoais são protegidas numa conta de acesso por senha, usando o padrão seguro da indústria, "OAuth2". Todos os dados enviados para a nuvem são criptografados com certificados (padrão https, bloqueio verde no navegador da web).

#### **Câmara**

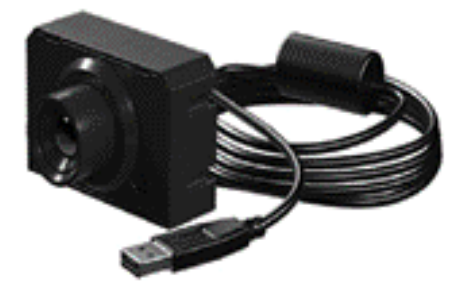

A câmara de monitoramento instalada na estação de multiprocessamento (MPO) é conectada ao controlador TXT através de uma interface USB. Ela pode ser controlada através do painel de controle na nuvem fischertechnik.

#### **Controlador TXT**

Os dados completos de desempenho do controlador TXT podem ser visualizados em www.fischertechnik.de/simulieren, aqui estão os recursos mais importantes:

- Dual Processor: ARM Cortex A8 (32bit/600MHz) + Cortex M3
- Capacidade de armazenamento: 256 MB DDR3 RAM, 128 MB Flash
- Extensão de memória: Slot para cartão micro SD
- Tela: tela tátil colorida de 2,4 "(320x240 pixels) 8 entradas universais: Digital/analógico 0-9VDC, analógico 0-5 k $\Omega$
- Tela: tela tátil colorida de 2,4 "(320x240 pixels)
- 4 entradas rápidas para contadores: Digital, frequência de até 1kHz
- 4 saídas do motor 9V/250mA (máx.: 800 mA): Saída com ajuste contínuo, à prova de curtocircuito, alternativamente 8 saídas individuais, p.ex, para lâmpadas
- Módulo de rádio Bluetooth/WiFi combinado: BT 2.1 EDR+ 4.0, WLAN 802.11 b/g/n
- Diodo receptor de infravermelhos
- Cliente USB 2.0: Mini tomada USB para conexão ao PC
- Interface host USB: Tomada USB A para câmara USB fischertechnik, pen drives e muito mais.
- Interface da câmara: integrada via host USB, driver de câmara Linux no sistema operacional
- Terminais de 10 pinos: para estender as entradas e saídas, bem como a interface I2C
- Coluna integrada
- Relógio em tempo real integrado com bateria de reserva substituível para aquisição de valor medido num período de tempo definido
- Sistema operacional de código aberto baseado em Linux
- Possível programação com ROBO Pro, compilador C, biblioteca de PC e muito mais.
- Alimentação energética: Tomada 9V DC 3,45 mm ou tomadas fischertechnik 2,5 mm

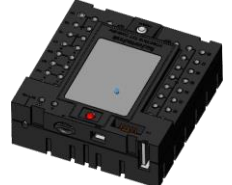
### **Placa adaptadora 24V**

Para conexão ao SPS, há uma placa adaptadora em cada módulo fabril construído da seguinte maneira:

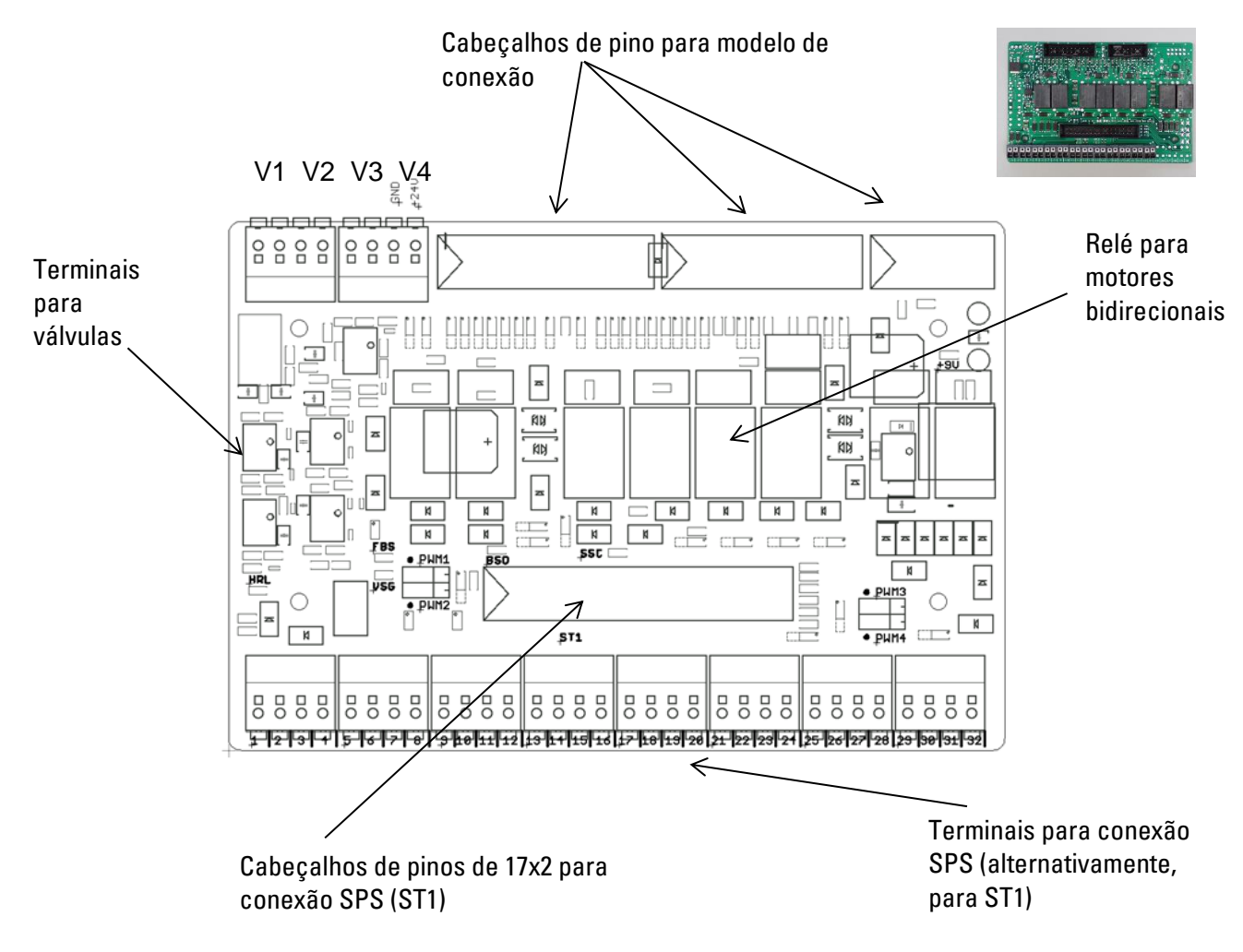

### **Requisitos do sistema SPS / Controles:**

Caso seja utilizado outro controle, em vez do SPS SIMATIC S7-1500, p.ex., o Arduino, deve-se segurar que sejam cumpridos os seguintes requisitos.

- Interface da placa adaptadora compatível com 24V
- Tempo do ciclo de no máximo 10 ms

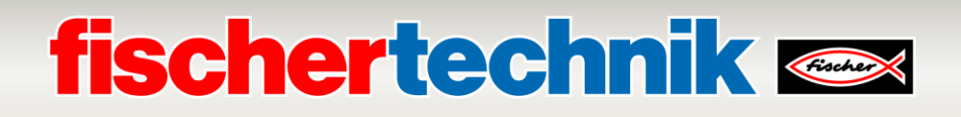

### **Ocupação do cabeçalho de pinos 17x2 (ST1) para conexão SPS:**

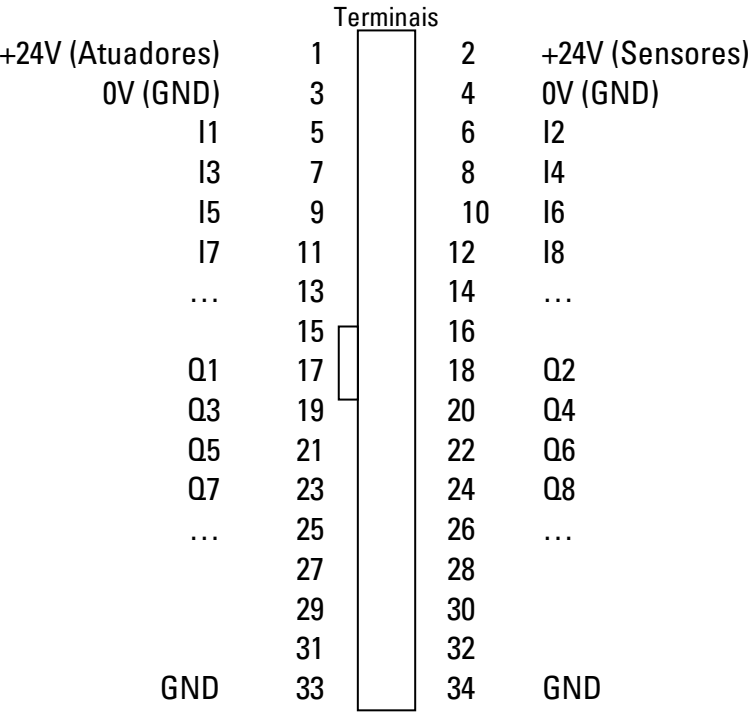

### **Ocupação das placas adaptadoras nas estações individuais:**

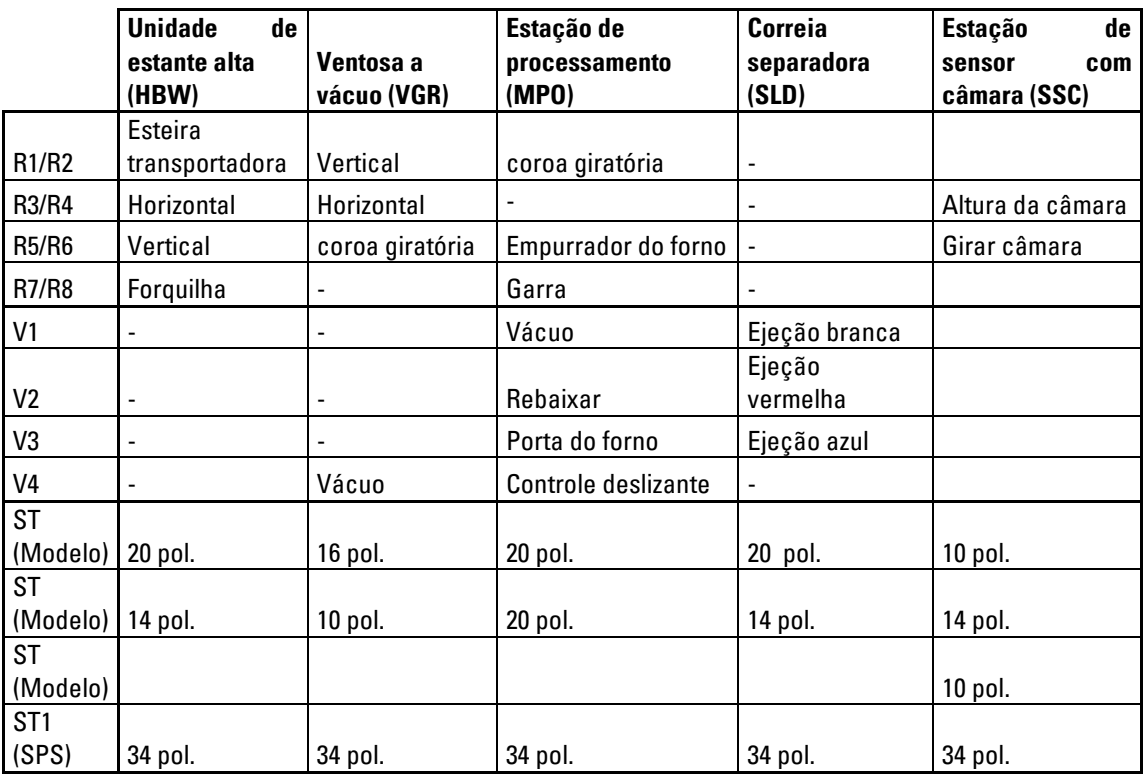

### **Modulação por largura de pulso:**

Motores com controle bidirecional são redirecionados por relé e, desejando-se, poupados por meio do 24V (atuadores) ou dos terminais PWM correspondentes.

Os jumpers se encontram aqui na placa adaptadora

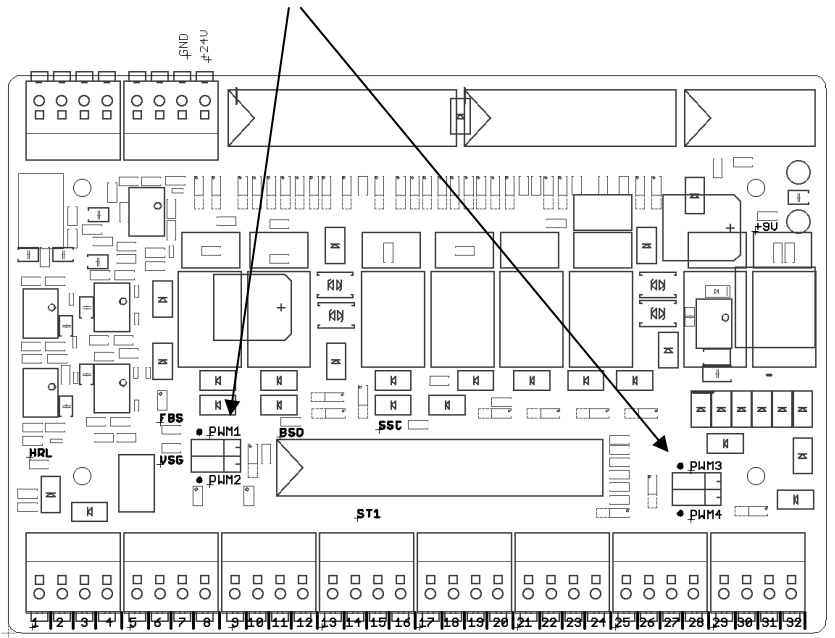

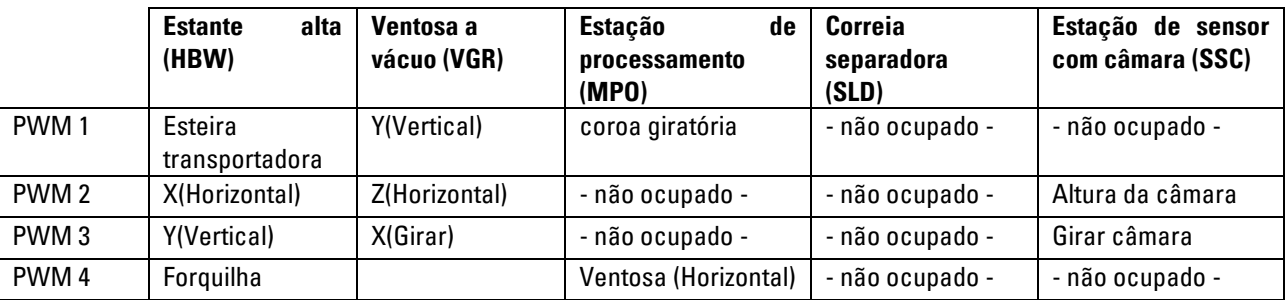

### **Ocupação do jumper PWM:**

Jumper esquerdo: PWM selecionado, motor redirecionado através do relé e

energeticamente alimentado pelos terminais PWM correspondentes

Jumper direito: Alimentação energética por meio de +24V (atuadores), o motor pode ser redirecionado com relé

### **Plano de ocupação do módulo de fábrica**

**Plano de ocupação da ventosa a vácuo**

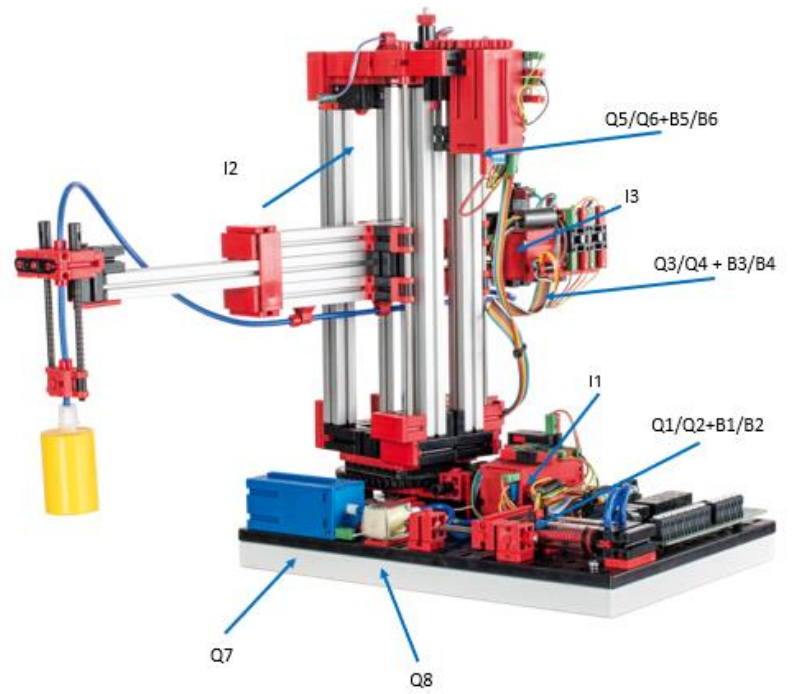

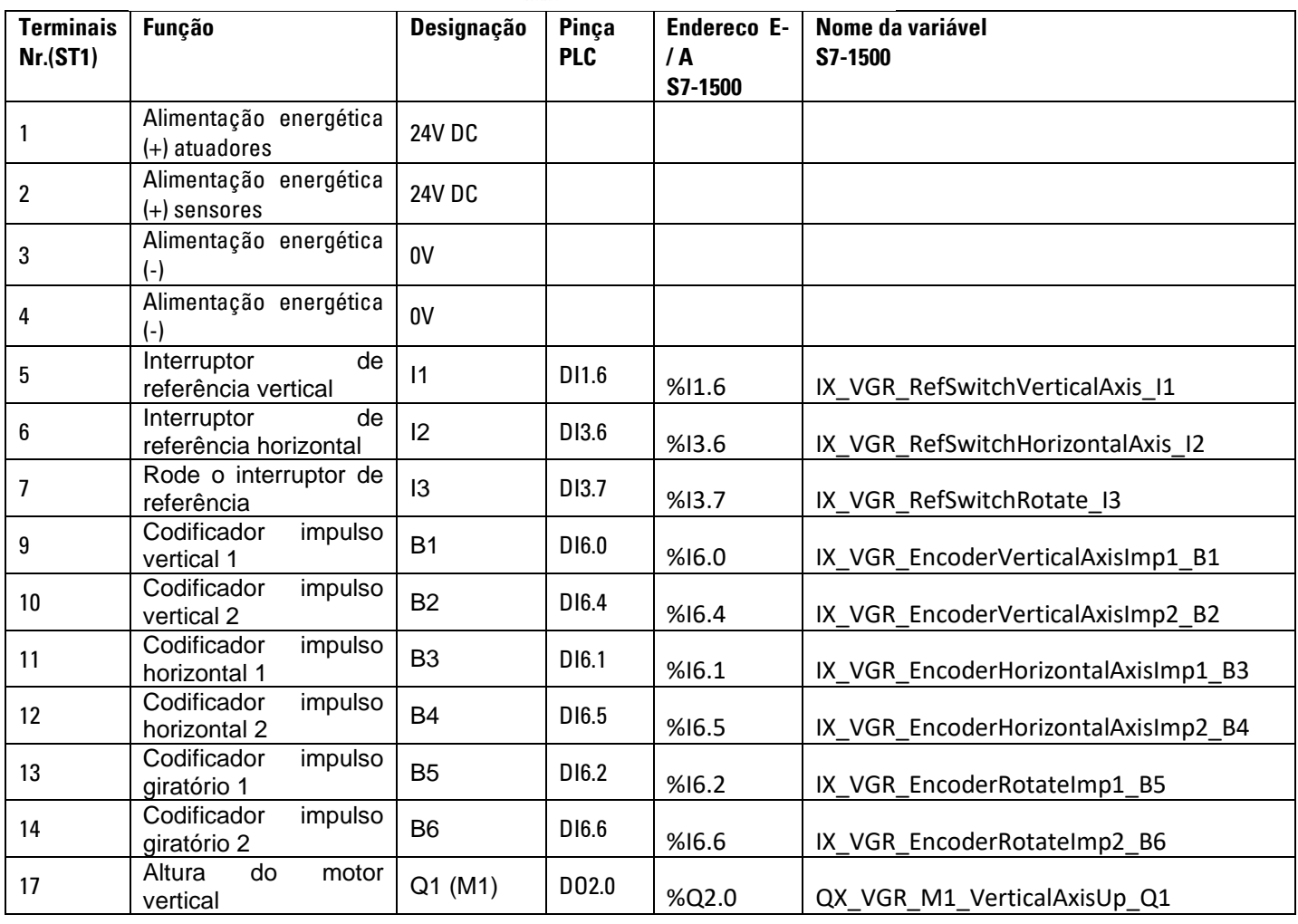

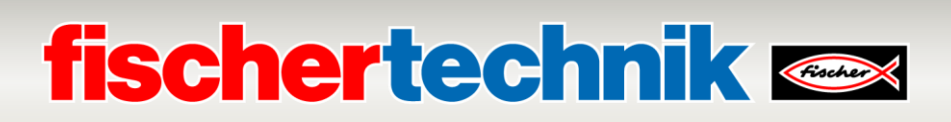

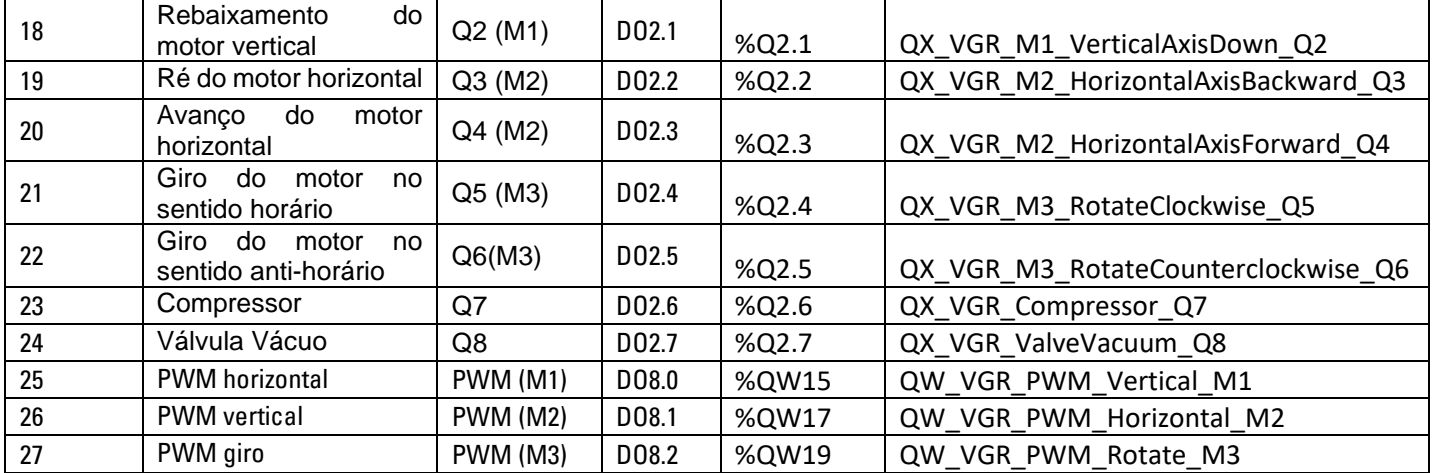

### **Modelo de cabeamento**

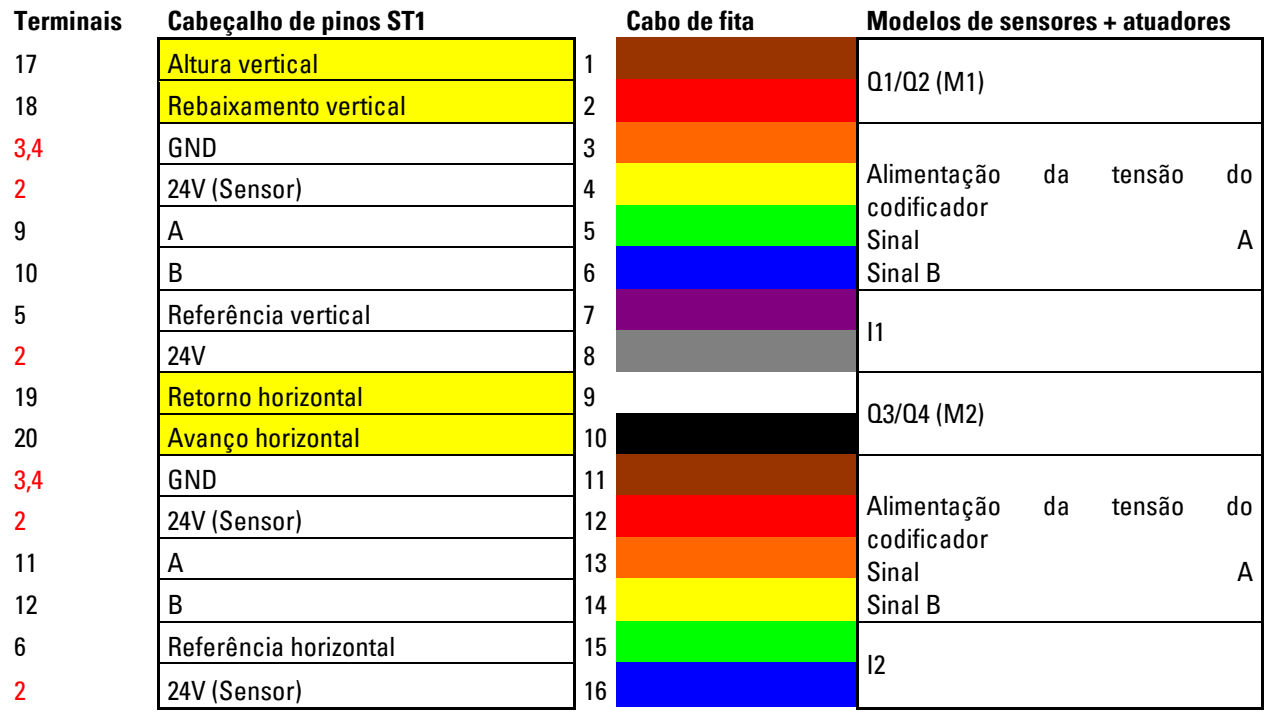

**Cabeçalho de pinos ST2**

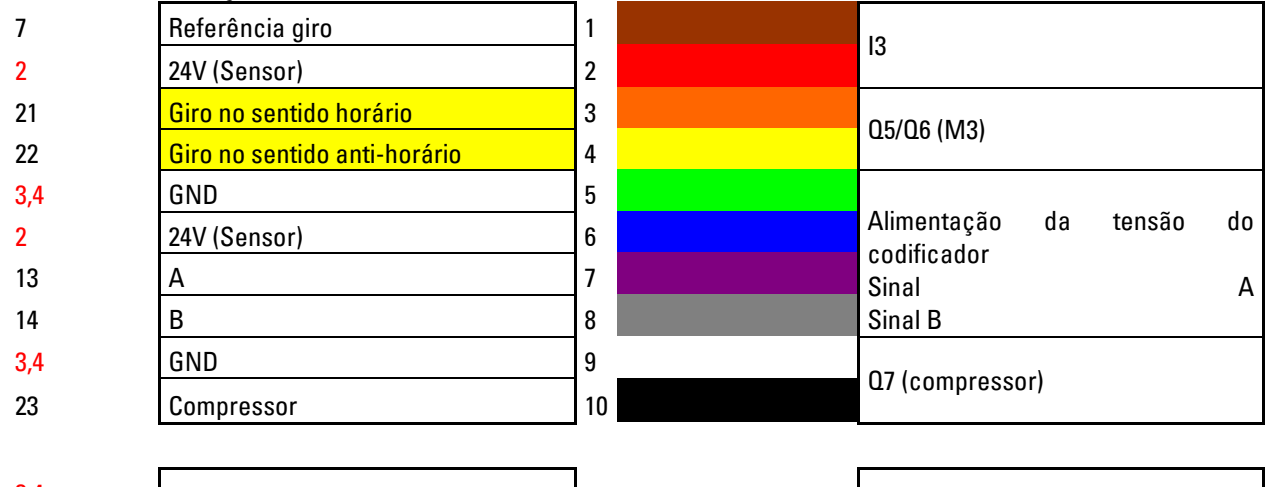

 $\begin{array}{c|c}\n 3,4 \\
\hline\n 24\n \end{array}$  Terminais V1 vermelho = alimentação energética

Q8 (válvula vácuo)

amarelo = motor reversível por relé

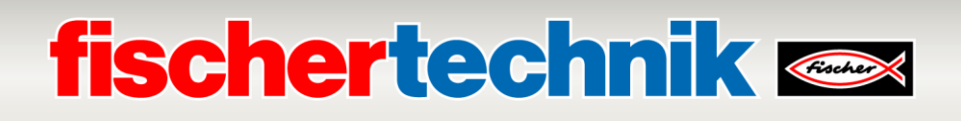

### **Plano de ocupação para estante alta automatizada (HBW)**

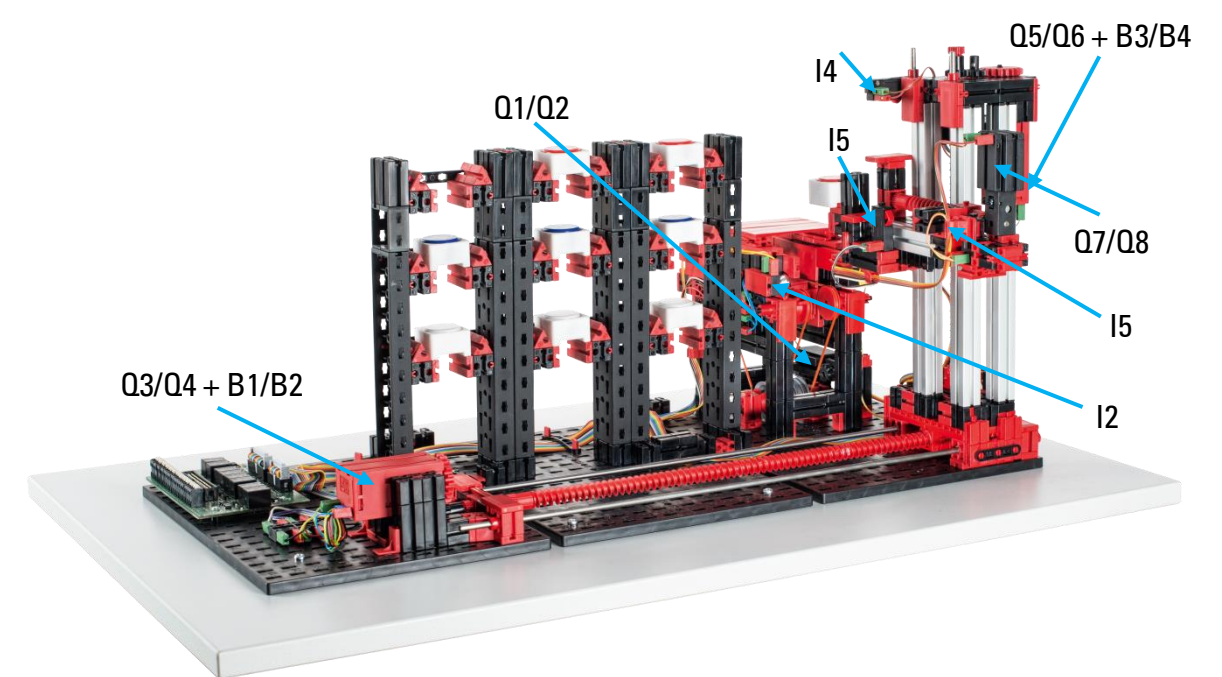

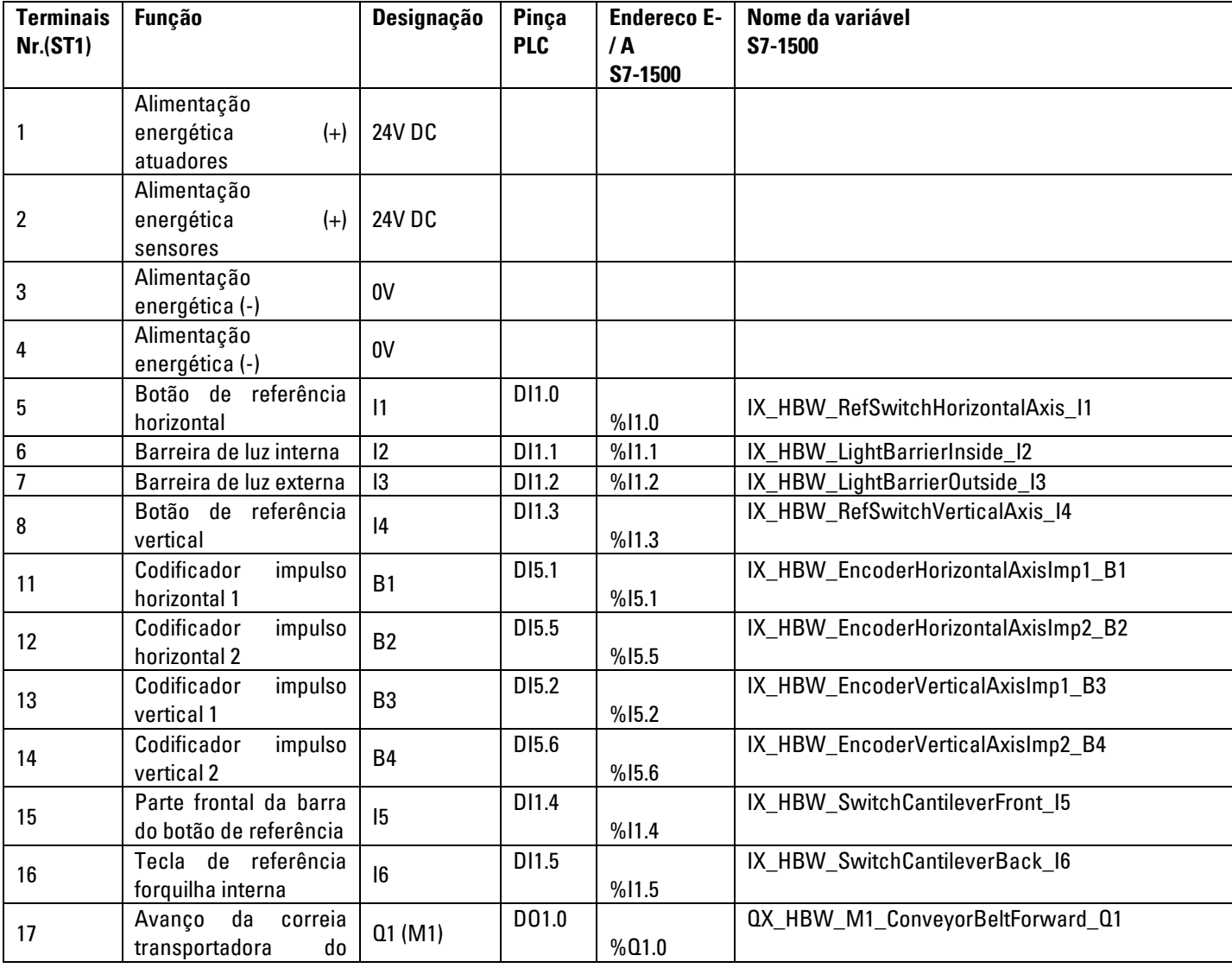

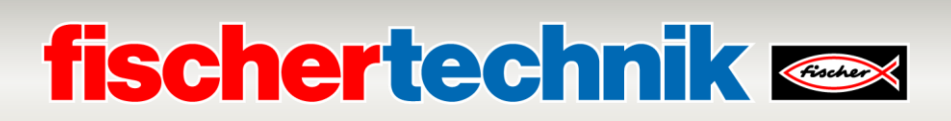

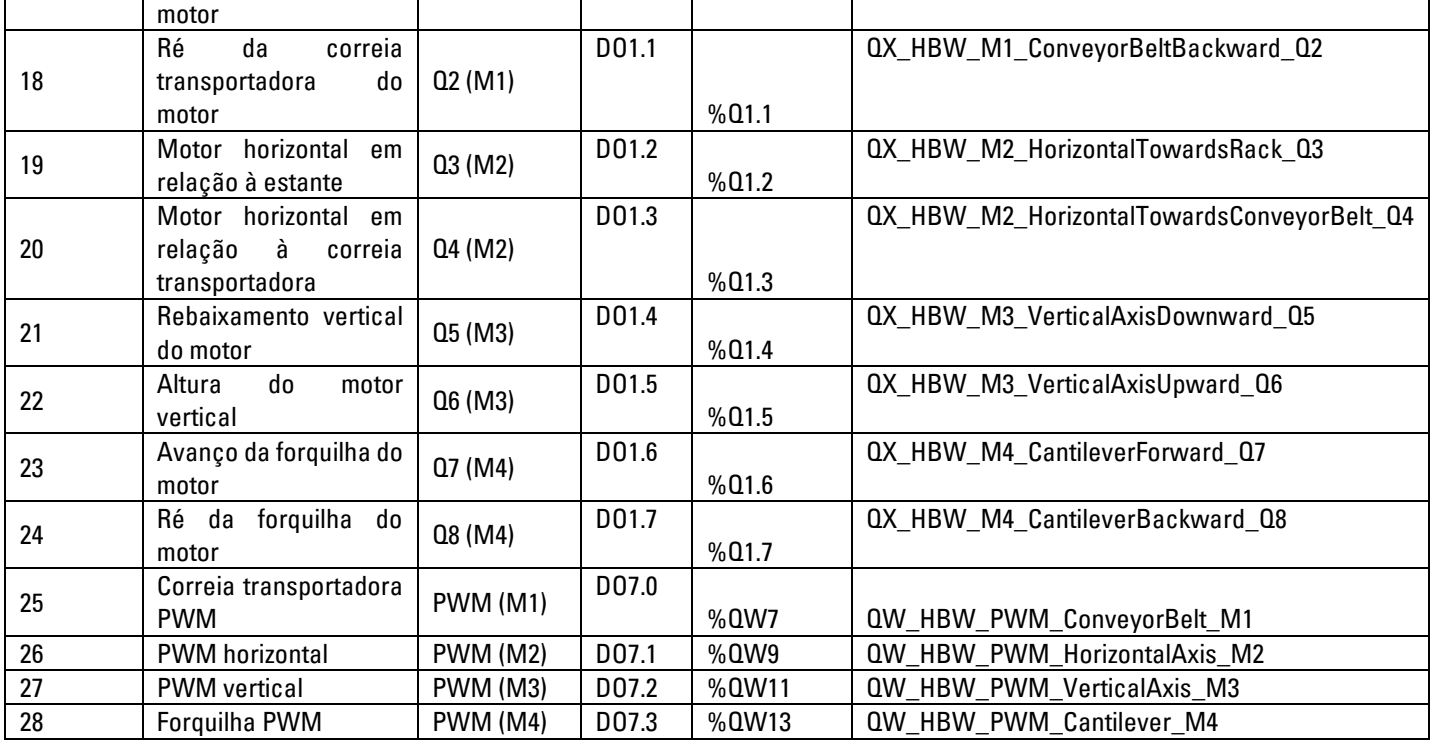

### **Modelo de cabeamento**

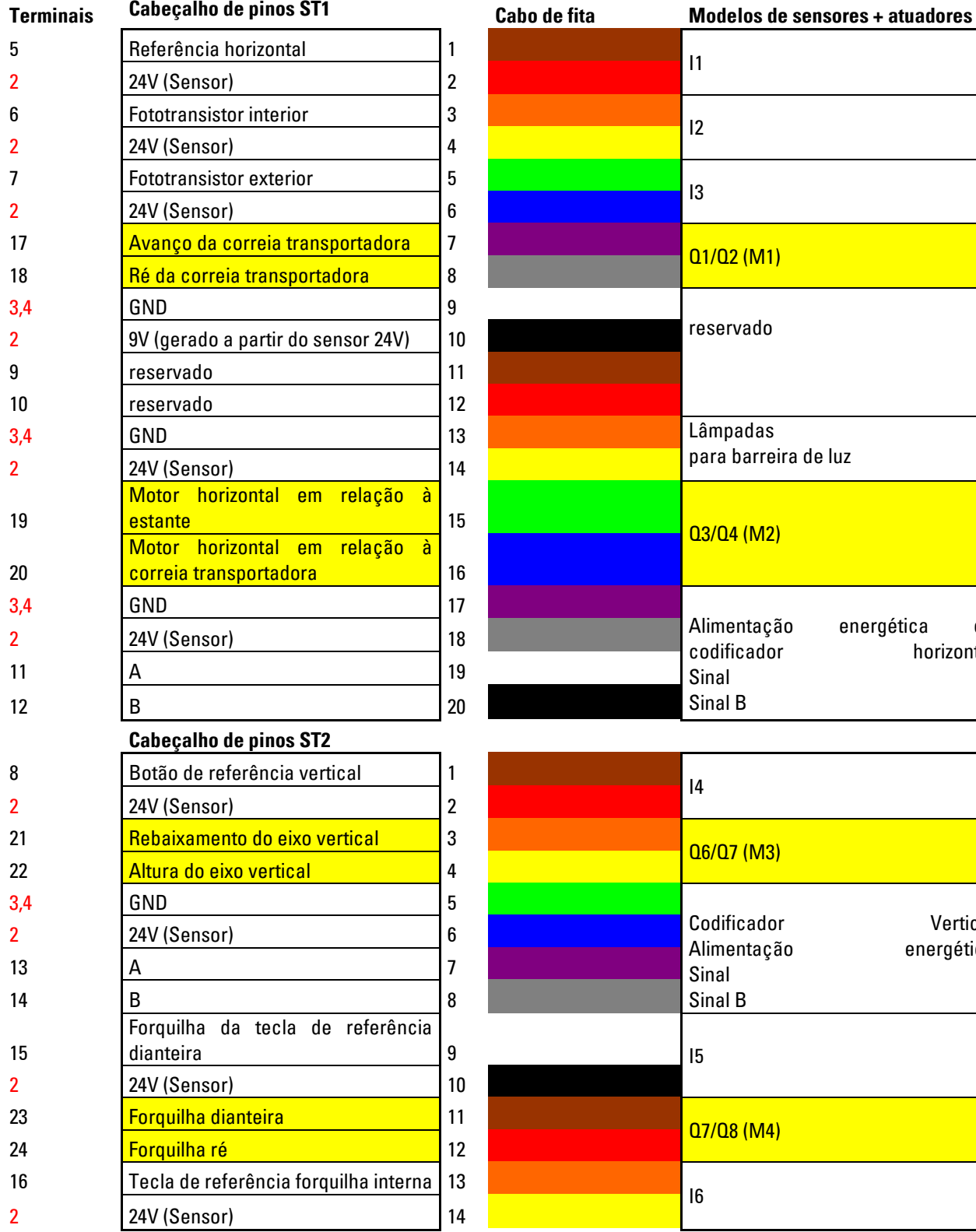

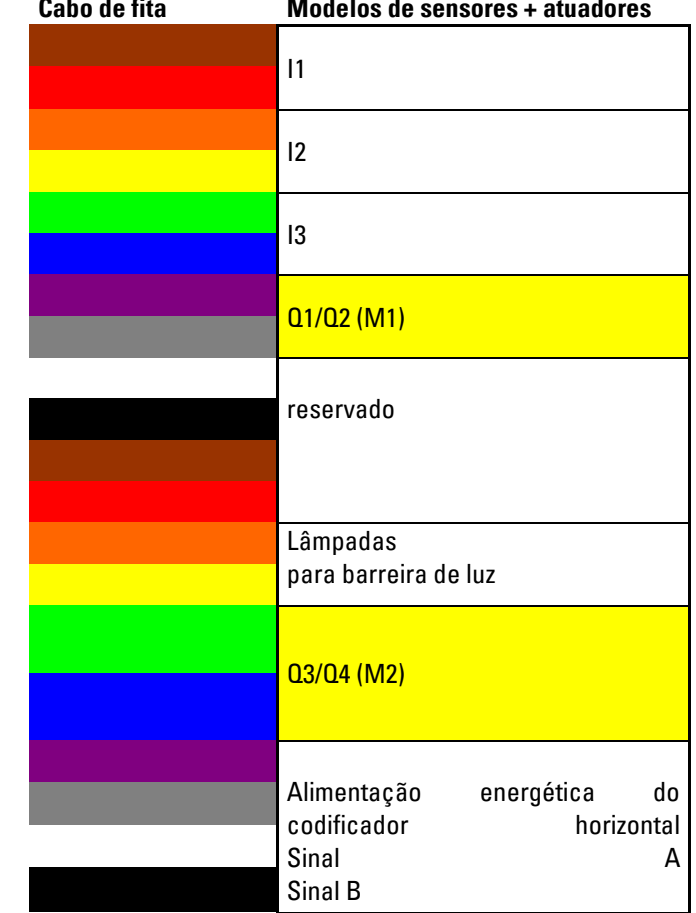

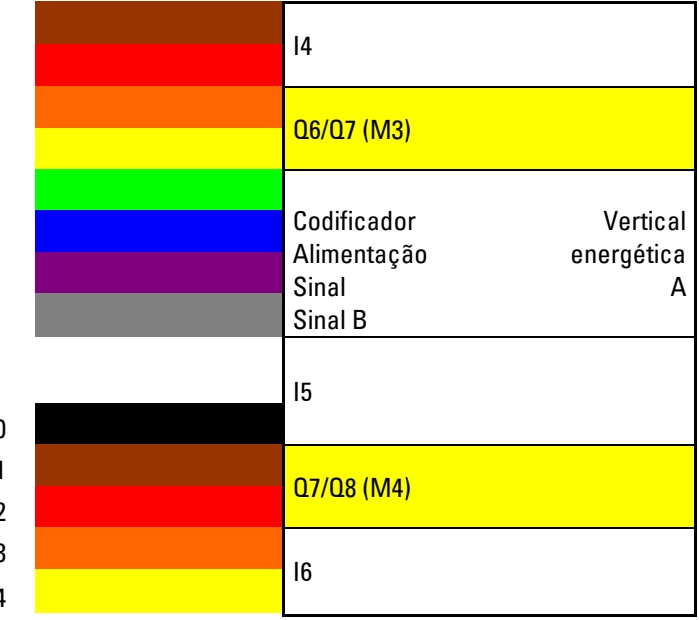

vermelho = alimentação energética amarelo = motor reversível por relé

**Plano de ocupação da estação de multiprocessamento com forno (MPO)**

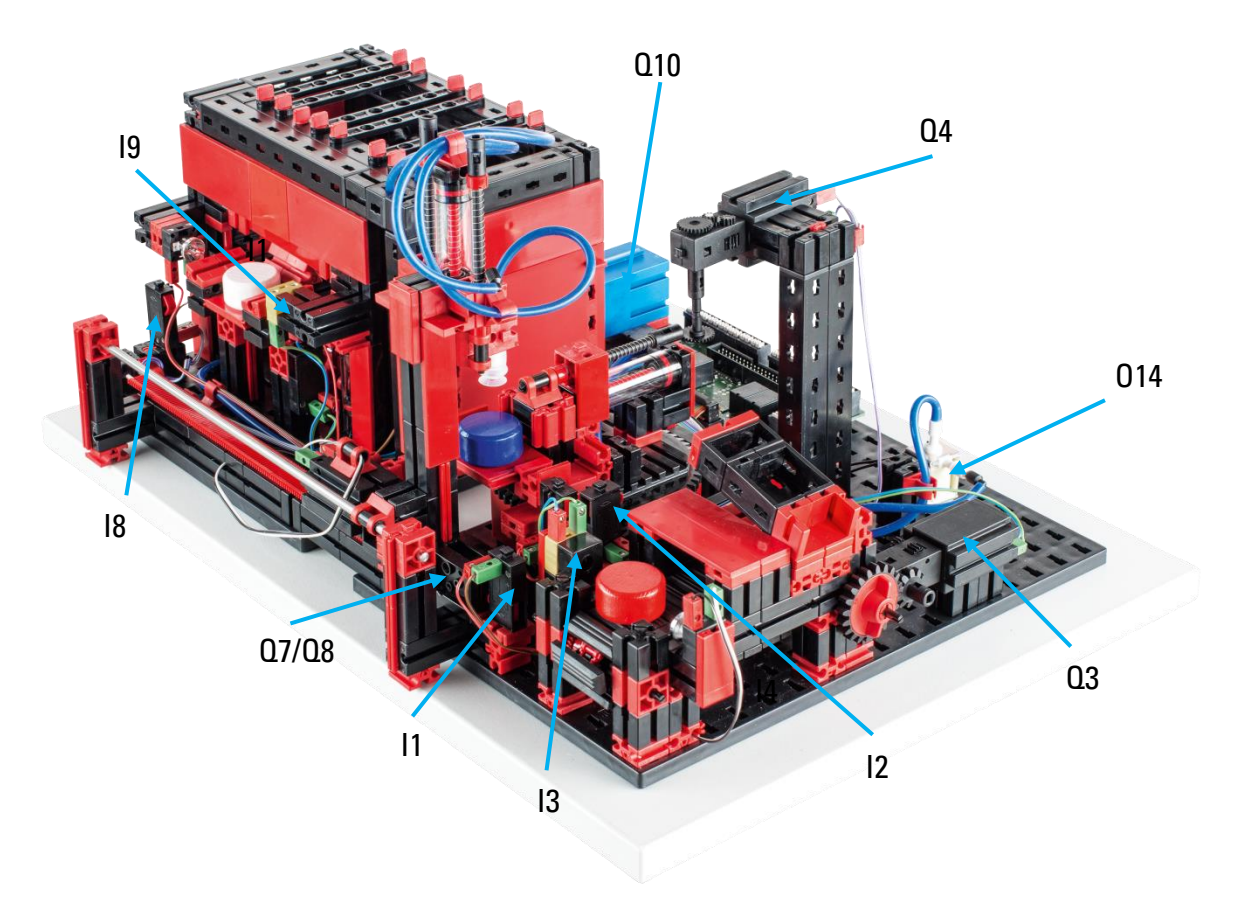

Não constam da imagem: Q1, Q2, Q5, Q6, Q9, Q11, Q12, Q13, I4, I5, I6, I7

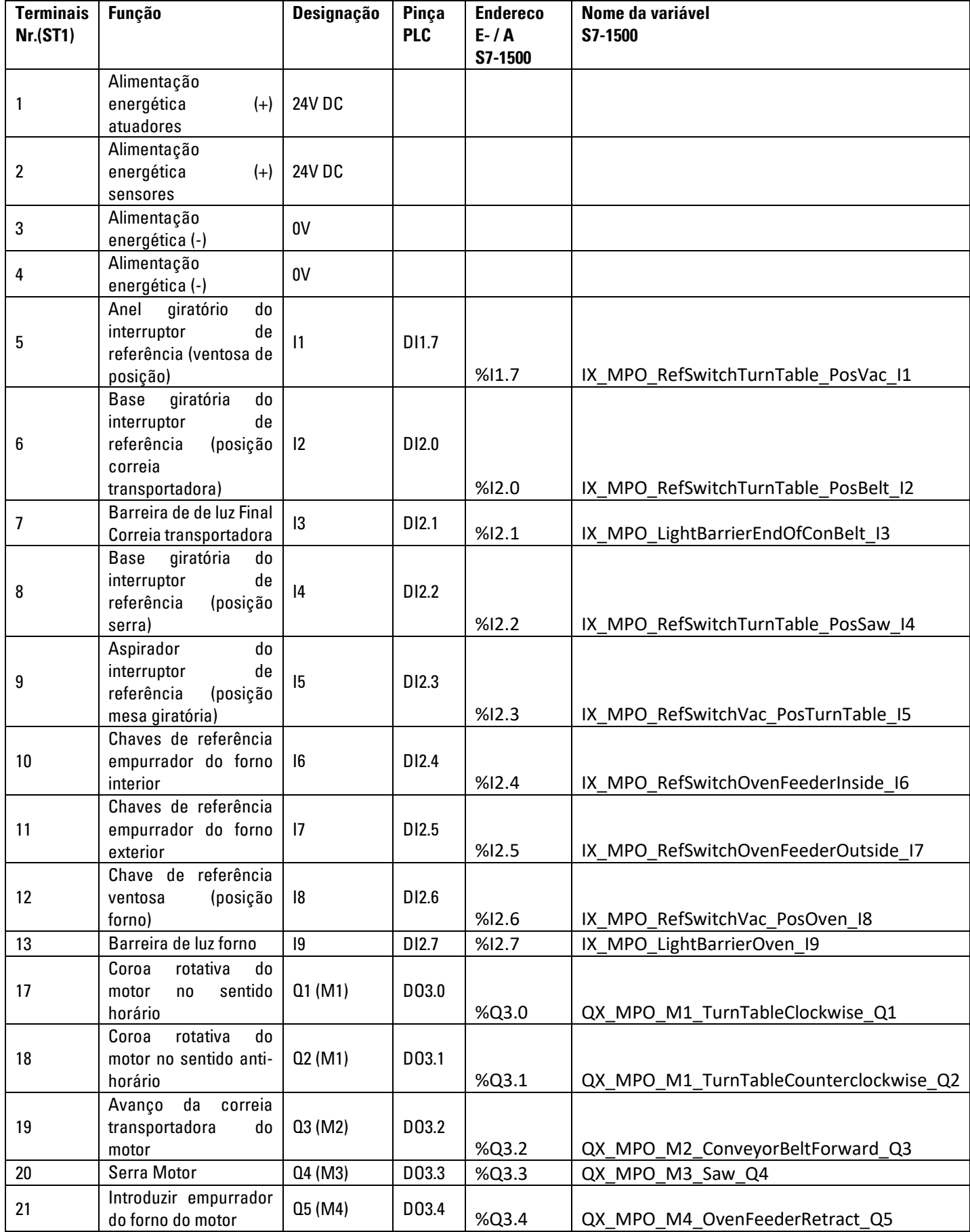

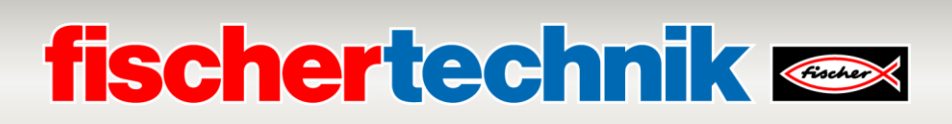

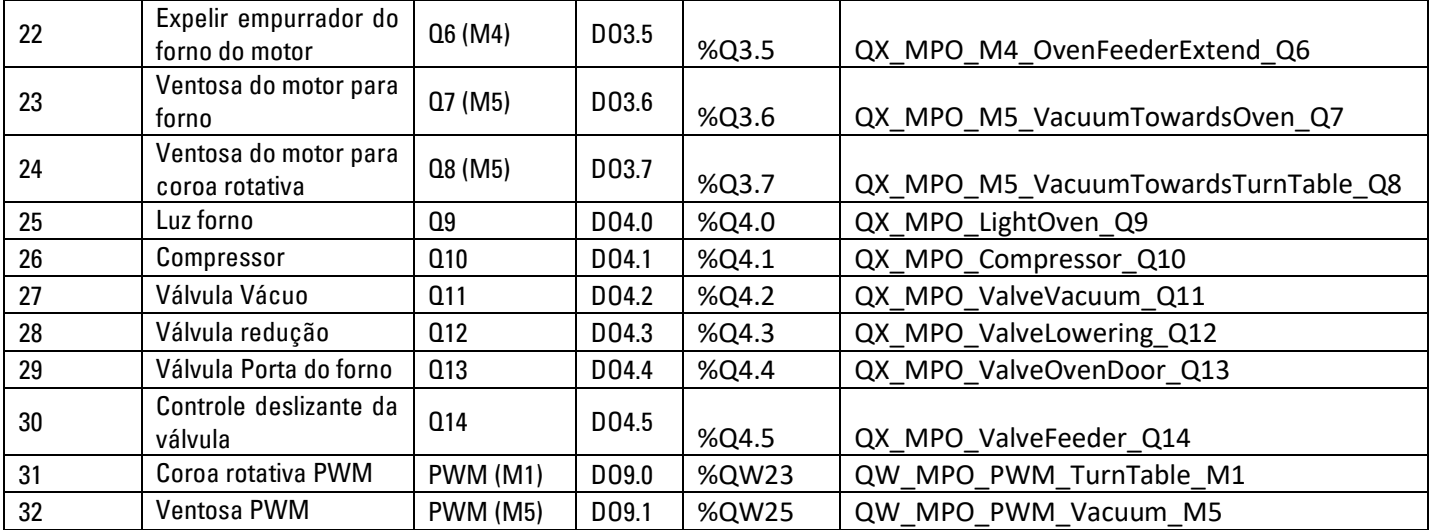

### **Modelo de cabeamento**

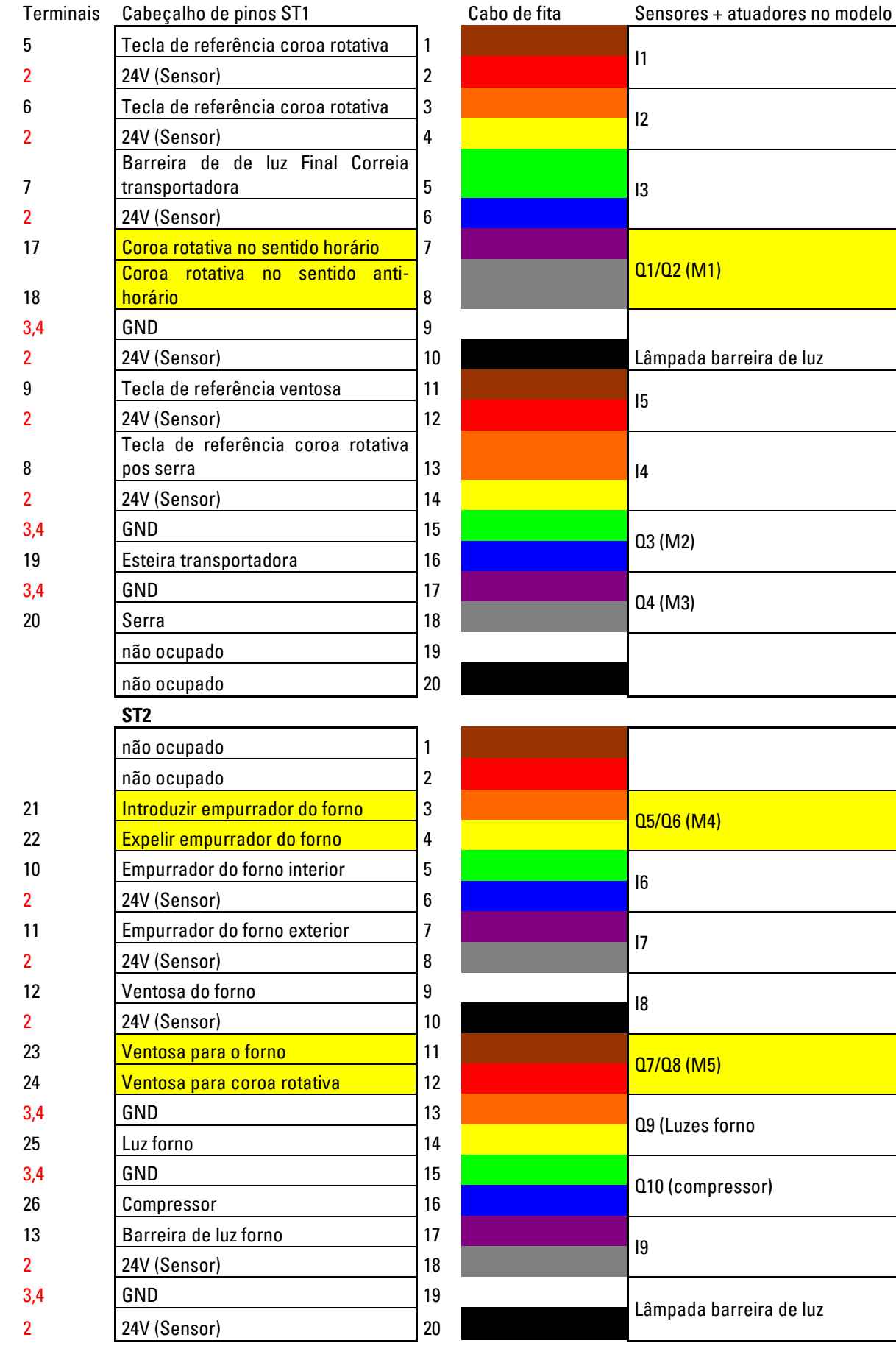

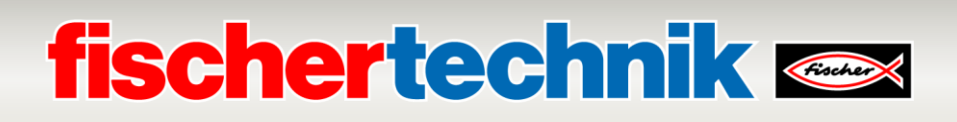

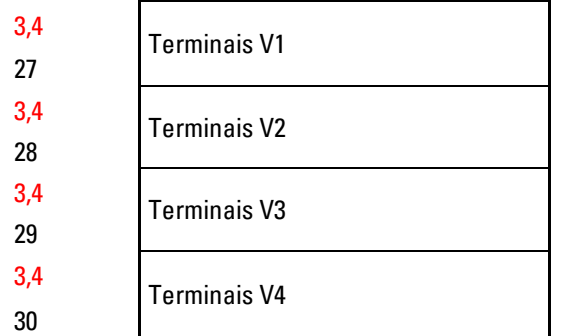

vermelho = alimentação energética amarelo = motor reversível por relé

Q11 (válvula vácuo)

Q12 (Rebaixar válvula)

Q13 (Válvula porta do forno)

Q14 (Válvula controle deslizante)

### **Plano de ocupação correia de separação com reconhecimento de cores (SLD)**

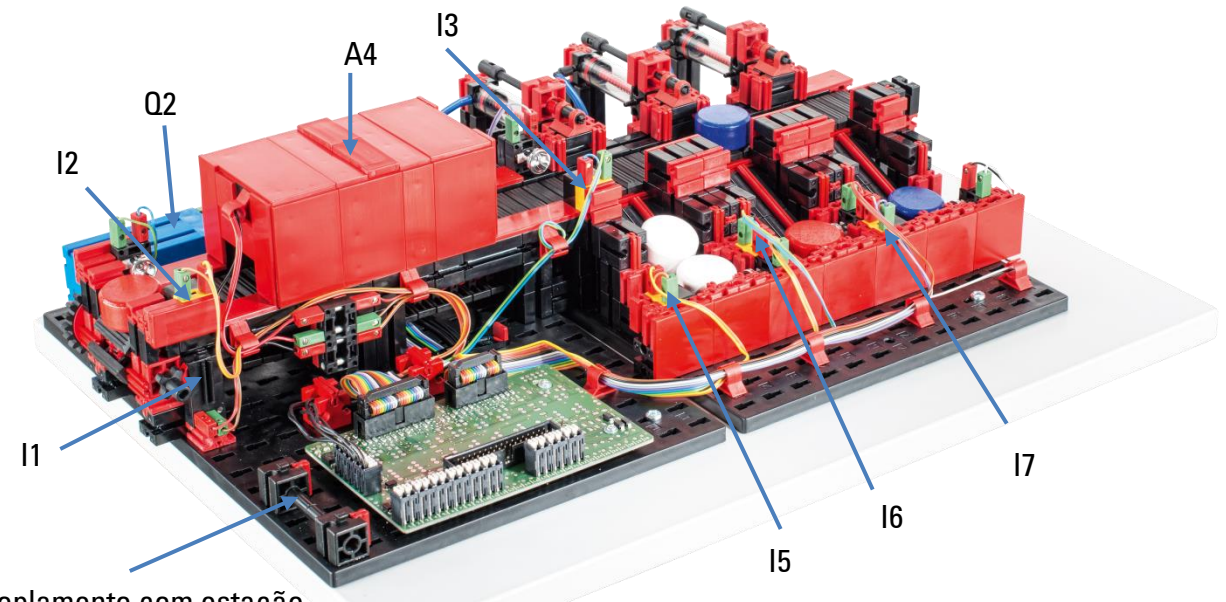

Acoplamento com estação de multiprocessamento

Não constam da imagem: Q1, Q3, Q4, Q5

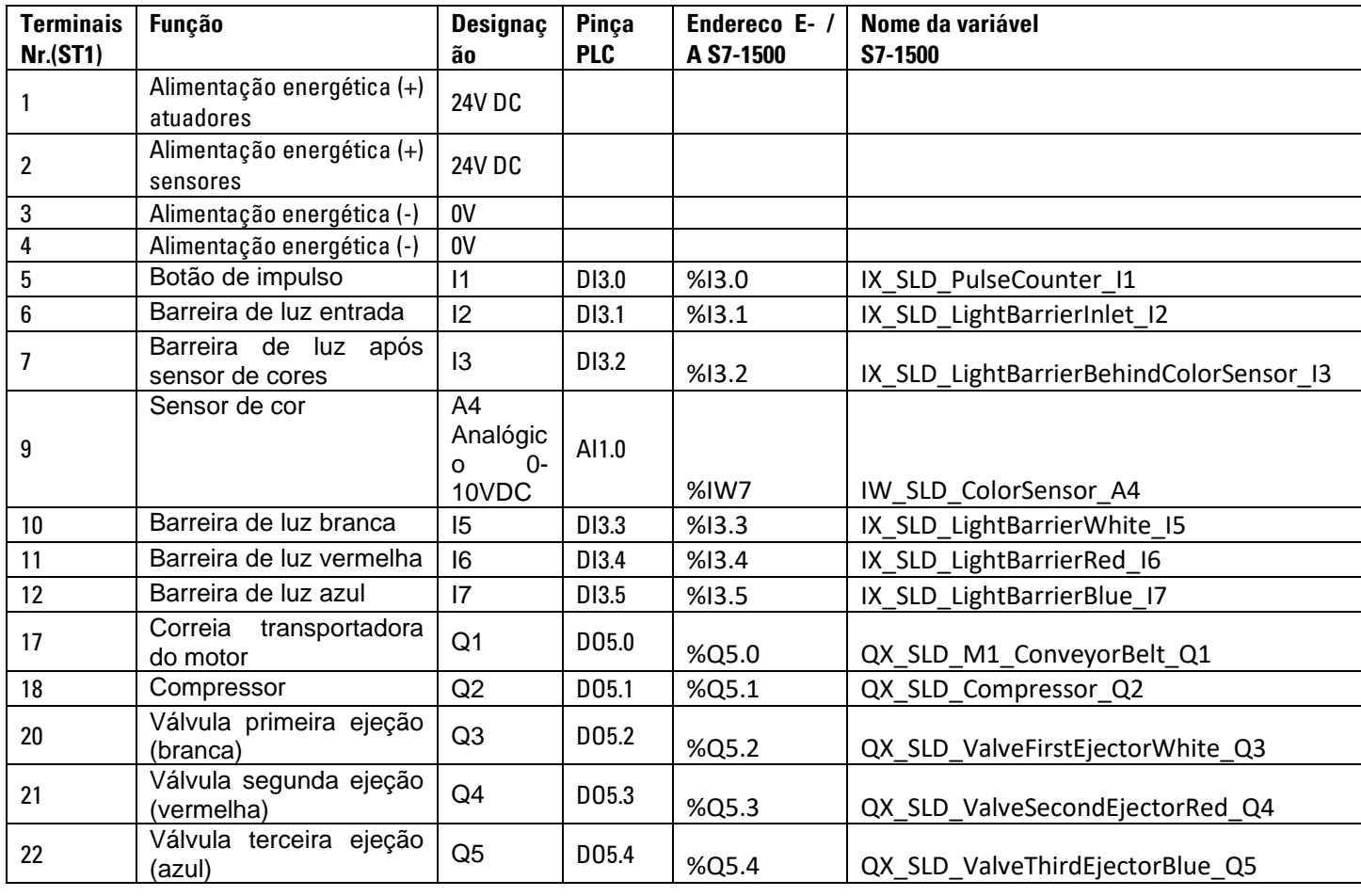

### Modelo de cabeamento

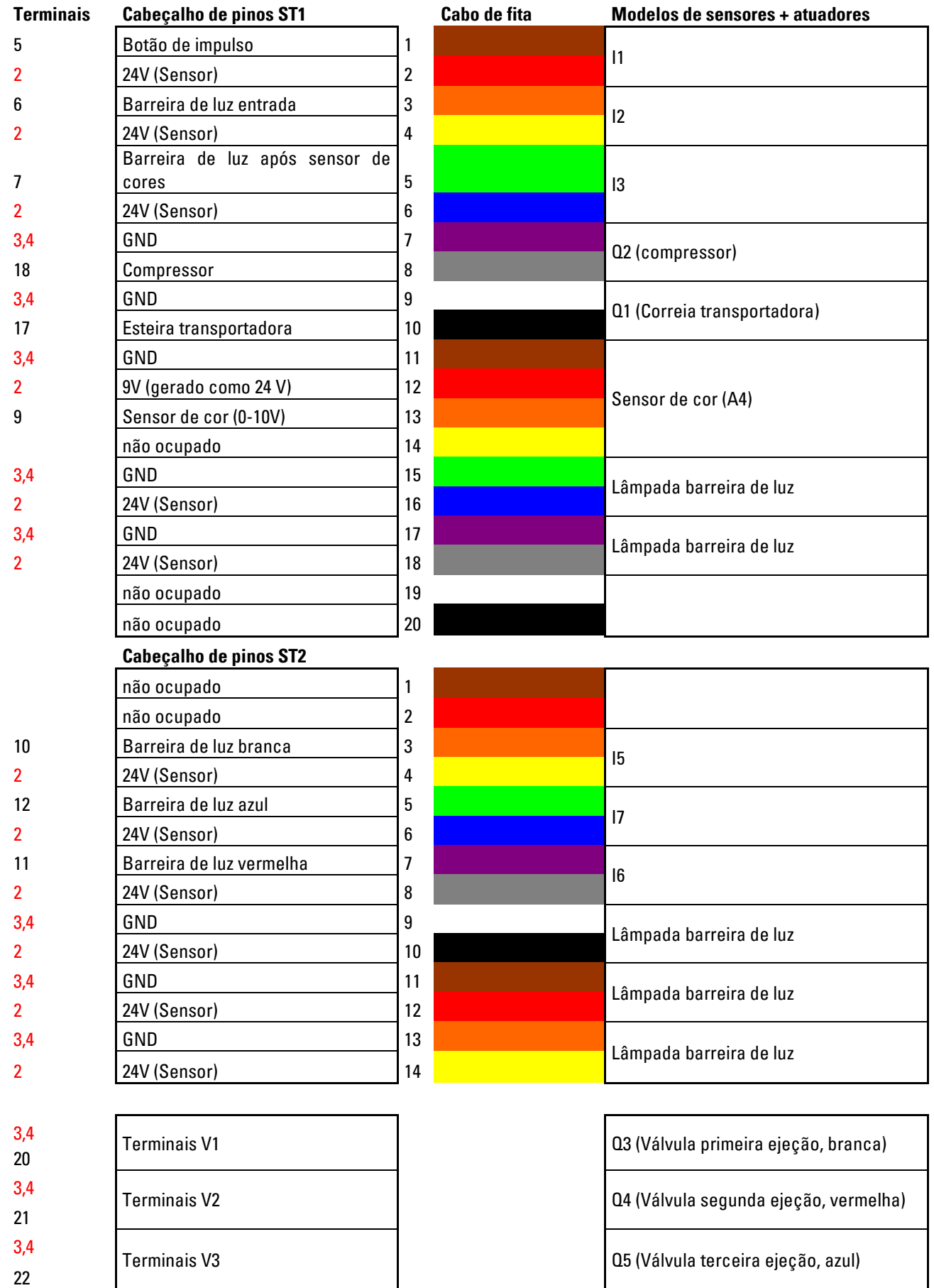

124

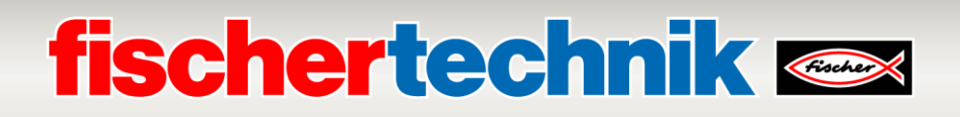

vermelho = alimentação energética

**Plano de ocupação para estação de sensores com câmara de monitoramento (SSC)**

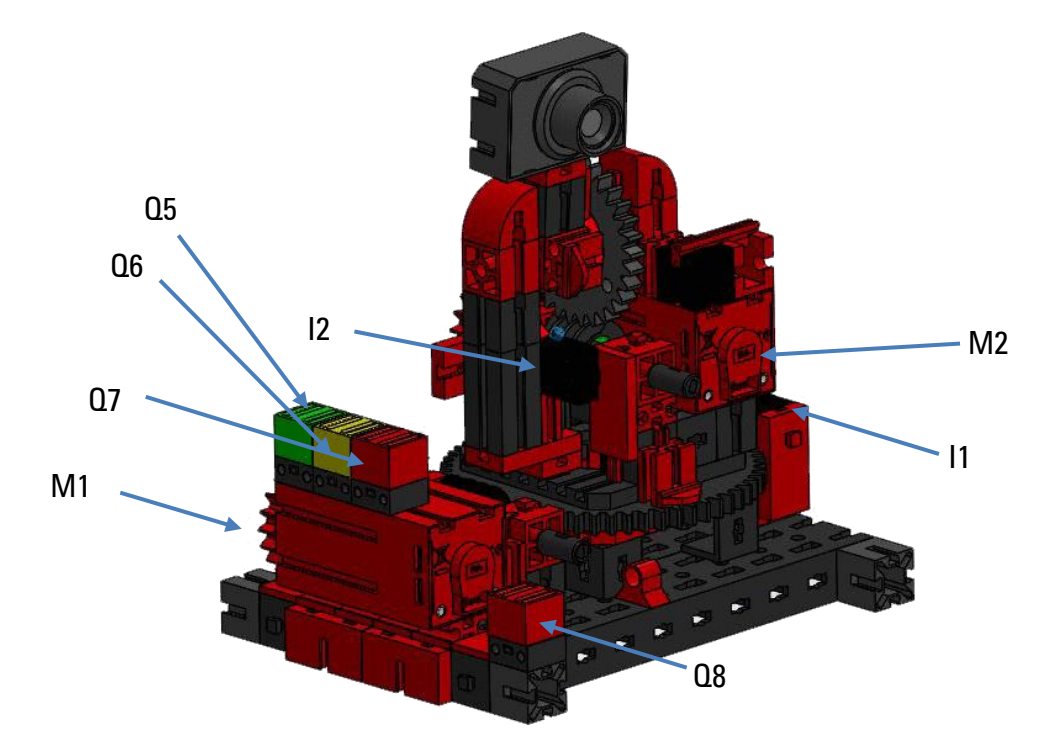

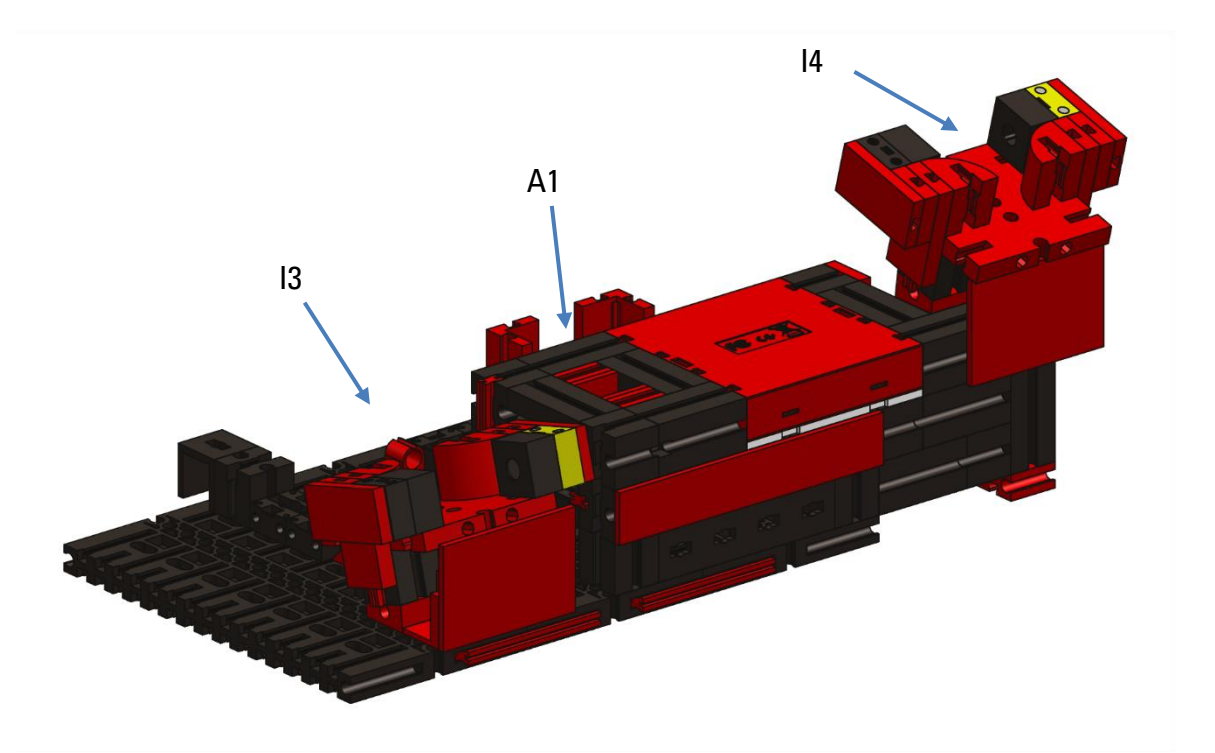

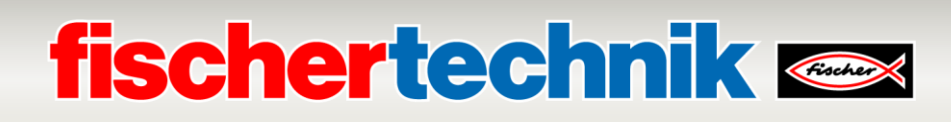

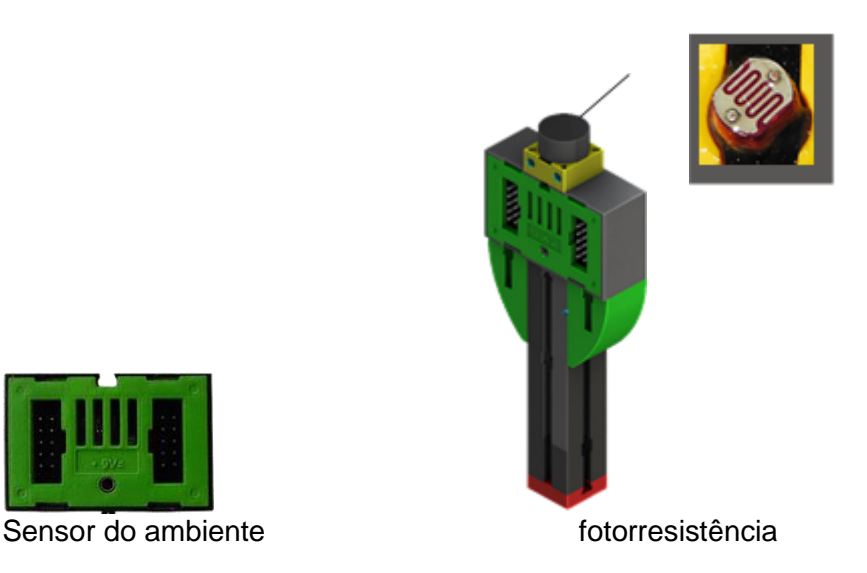

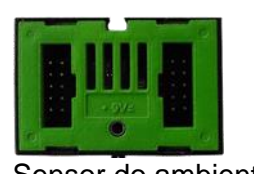

O leitor NFC está ligado ao controlador TXT através da interface I²C.

A câmara de monitoramento instalada é conectada ao controlador TXT através da interface USB. Os dados do sensor do ambiente e da fotorresistência também são lidos pelo controlador TXT.

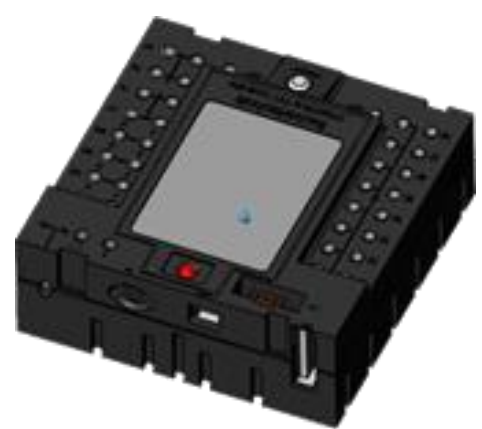

Controlador TXT (TxtGatewayPLC)

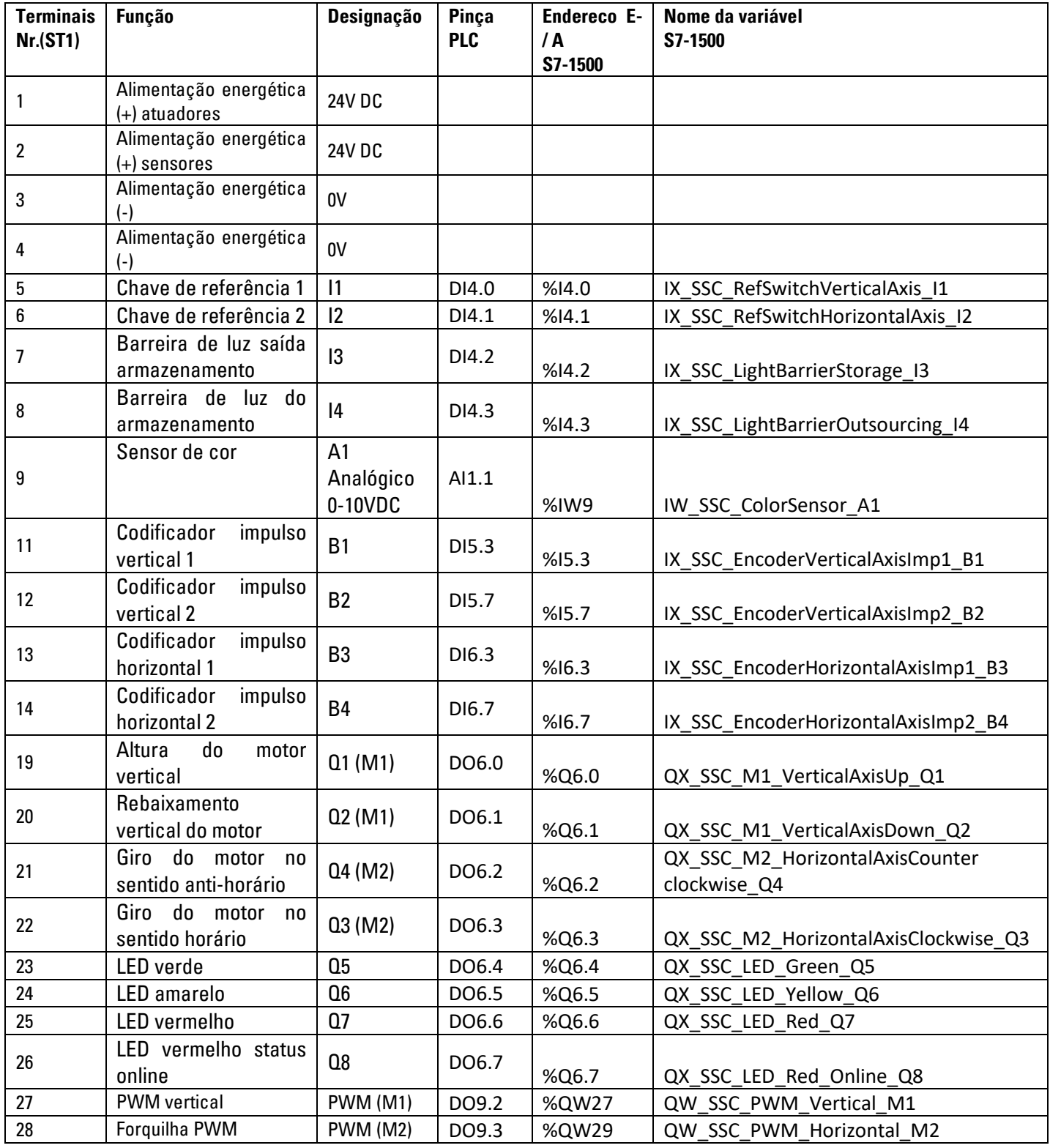

### **Modelo de cabeamento**

Stiftleiste ST1

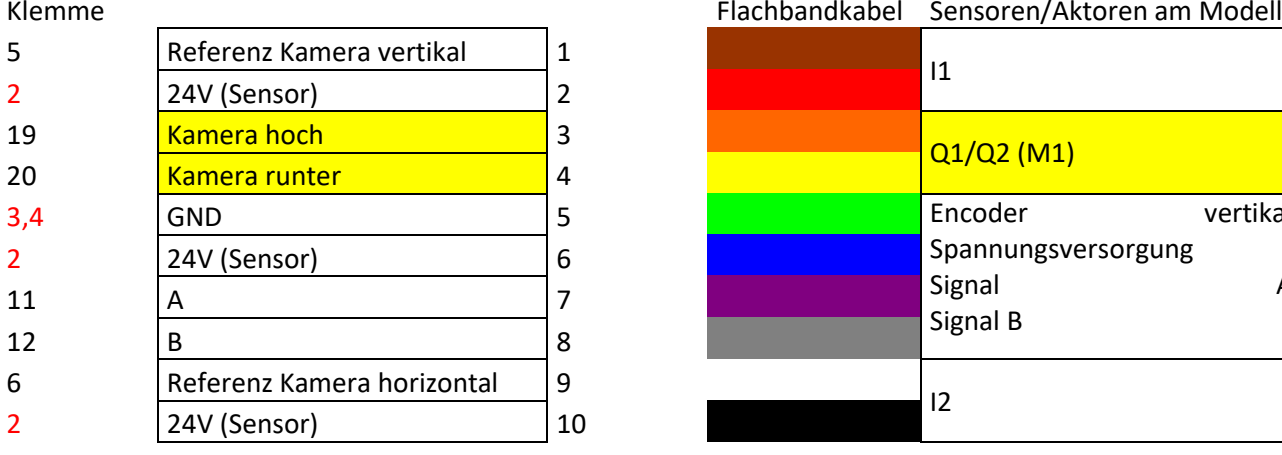

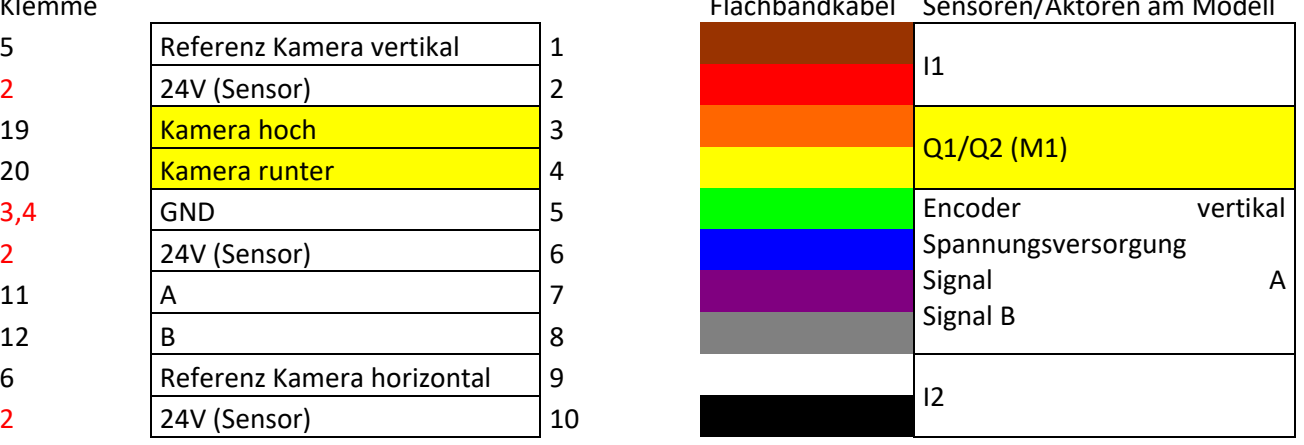

### Stiftleiste ST2

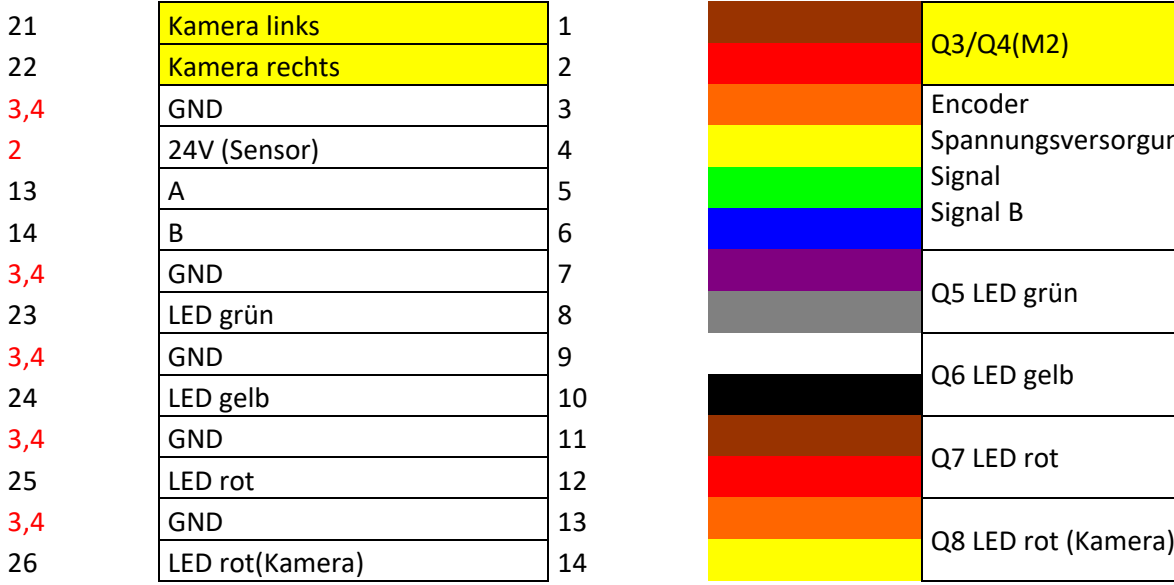

#### Stiftleiste ST3

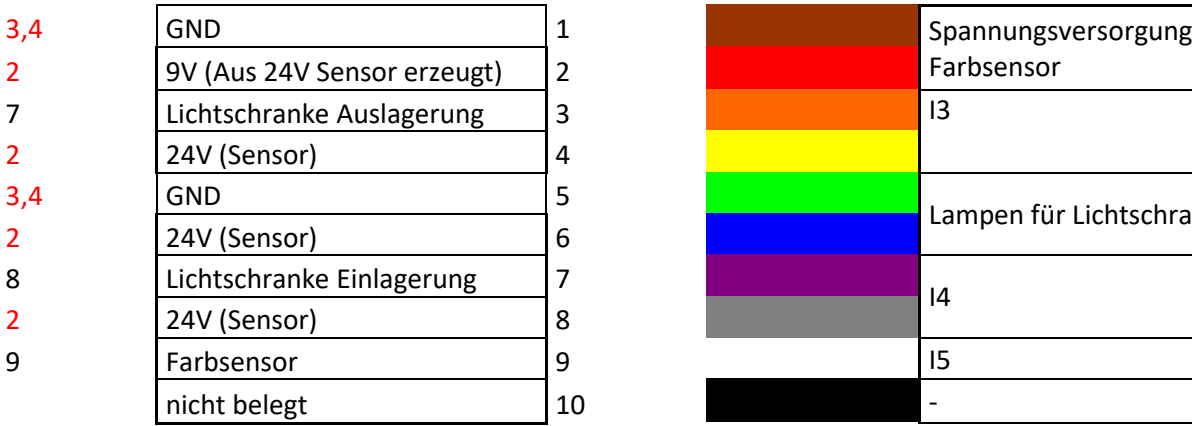

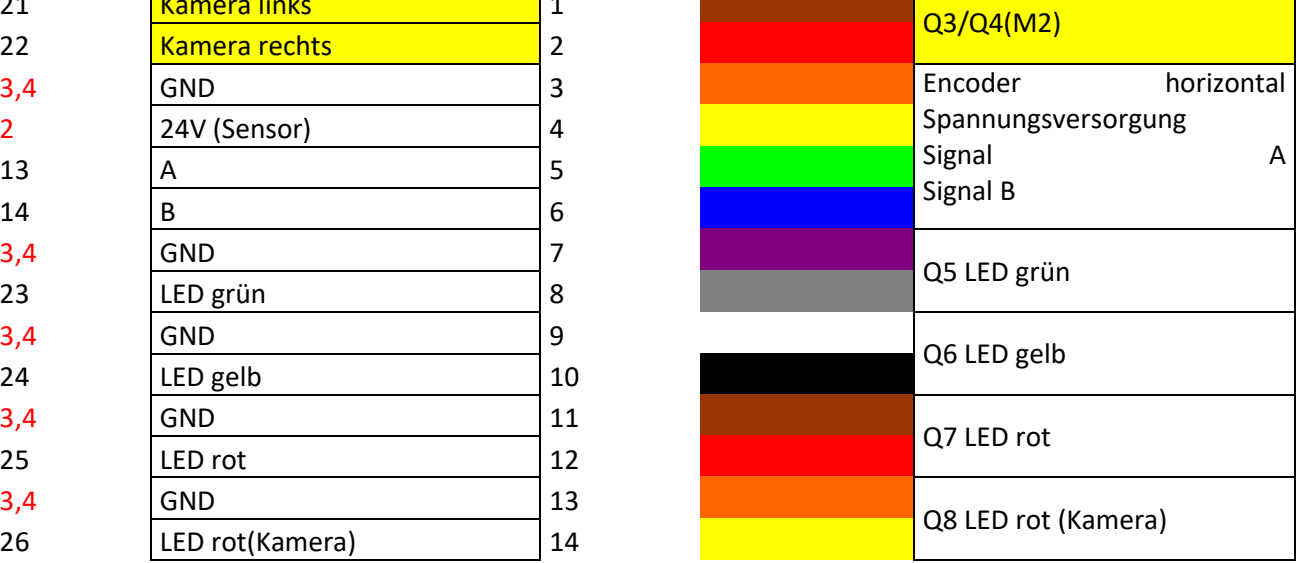

٦

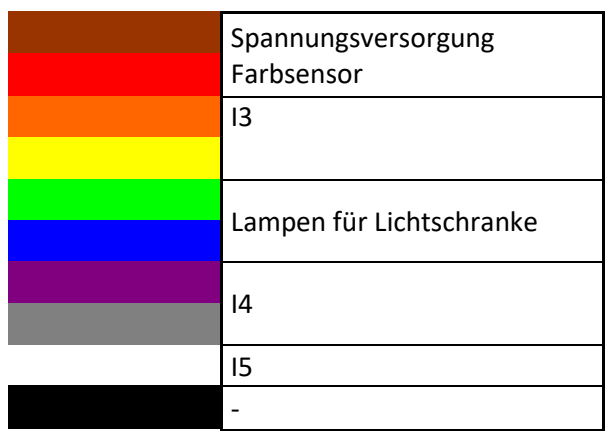

# **fischertechnik Kennedy**

### **Plano de quadros da placa de conexão SPS (560840 e 560841)**

Neste capítulo, você encontra os planos de quadros para ambos os quadros que devem ser conectados um ao outro por meio de duas linhas (I) e (II).

#### **560841 Lernfabrik 4.0 24V com placa de conexão SPS e 560840 Lernfabrik 4.0 24V completa com SPS S7-1500**

Na página de modelos, o quadro de distribuição é conectado às estações individuais do modelo por meio de 5 cabos de fita. Estas estão contidas no fornecimento das variantes 560841 ou 560840.

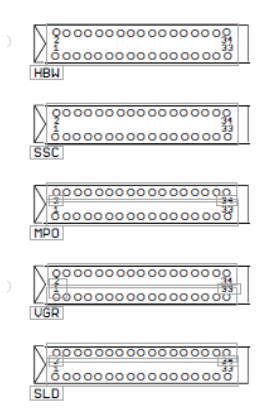

#### **Plano de quadros do quadro de distribuição no modelo:**

A placa de conexão SPS já vem cabeada na variante 560840. Na variante 560841, o SPS deve ser conectado ao quadro de distribuição por meio das linhas. Estas estão divididas em grupos, p.ex., DO1+2a, …, AI1b.

Soltando-se os quatro parafusos Phillips, a cobertura pode ser solta da parte de baixo. Quando a parte de baixo tiver sido removida, as tomadas dela podem ser utilizadas para as conexões de entrada e saída com os módulos SPS.

#### **Quadro de atribuição do quadro da placa de conexão SPS:**

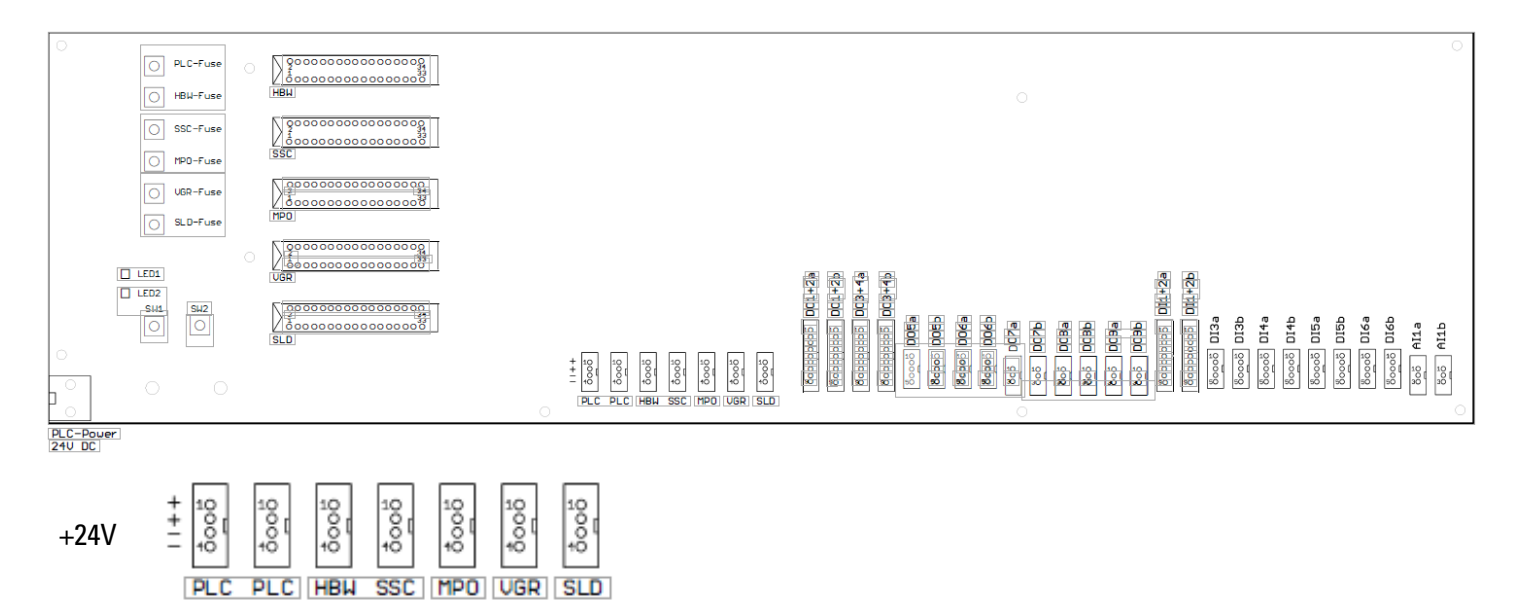

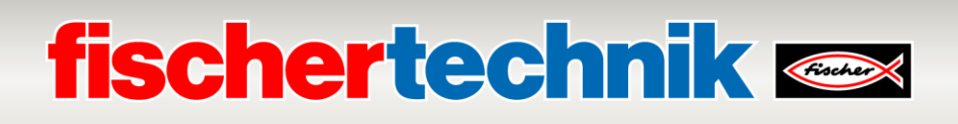

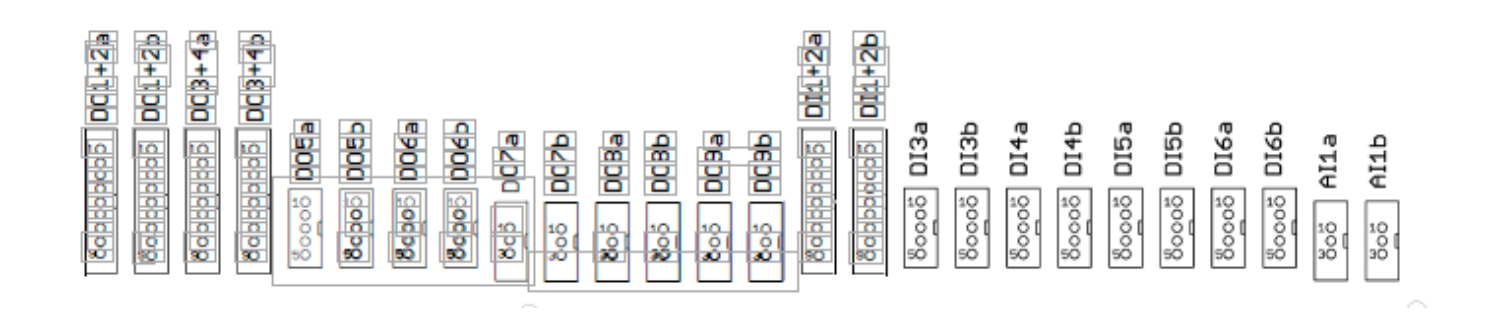

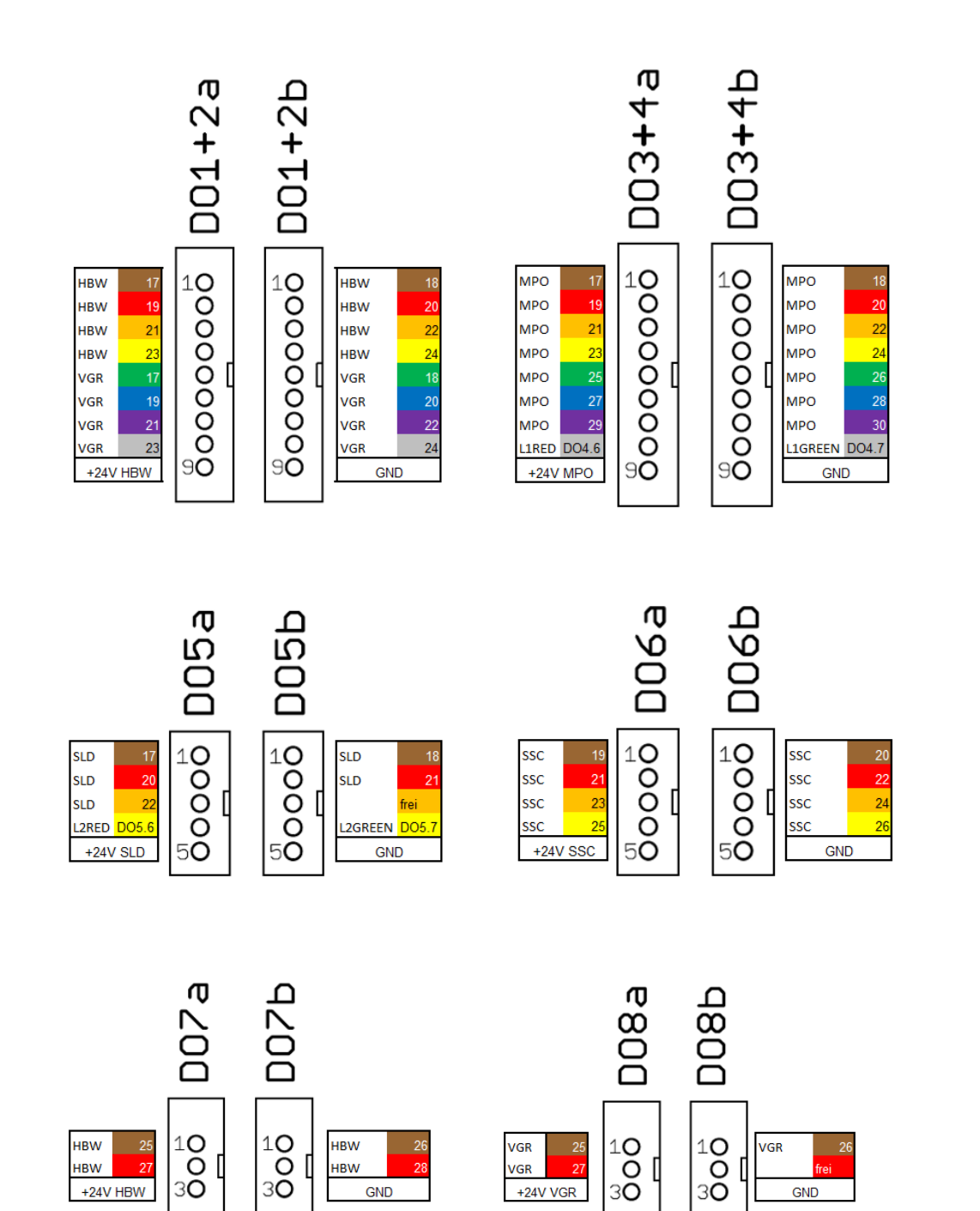

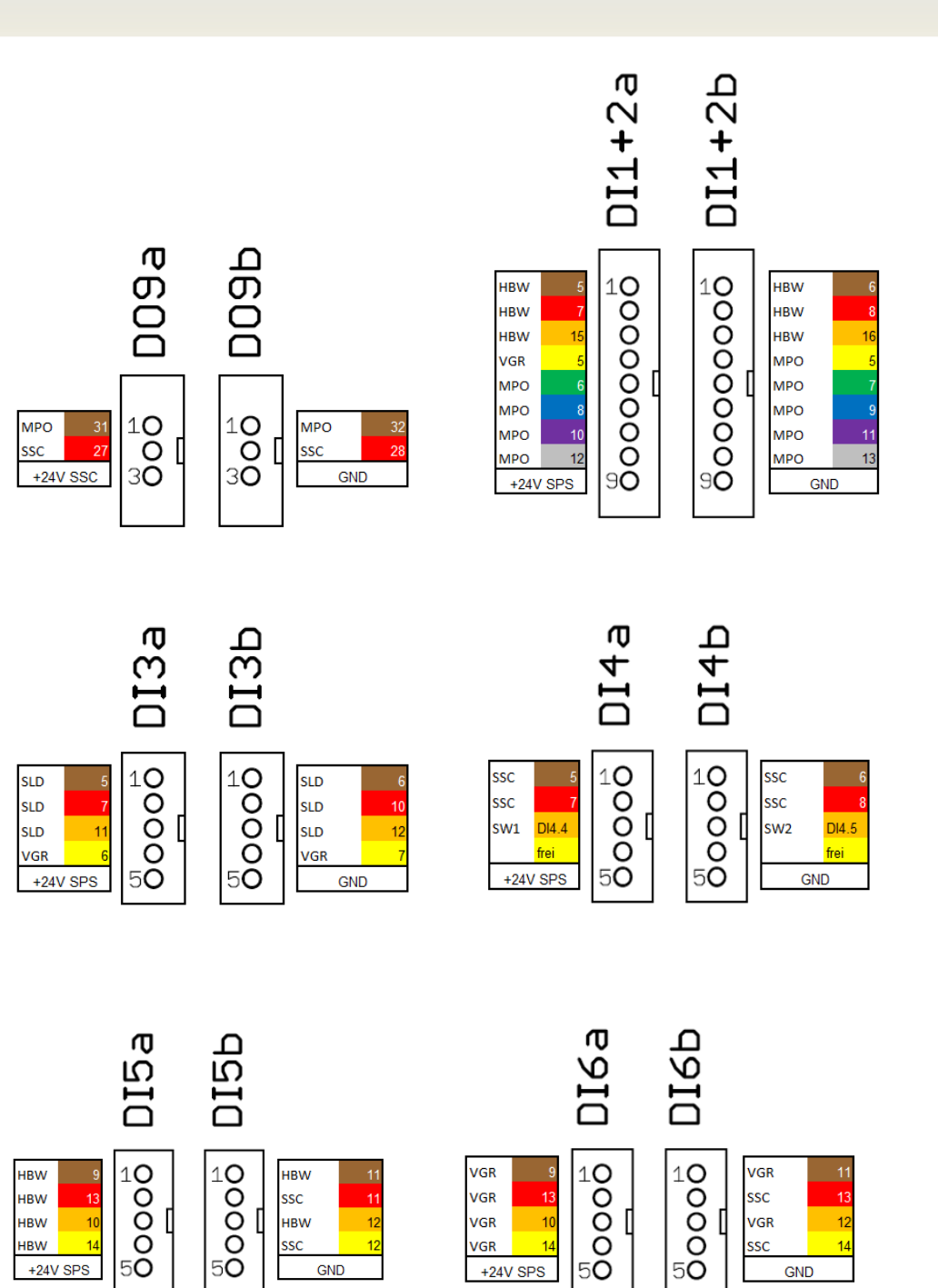

+24V SPS

GND

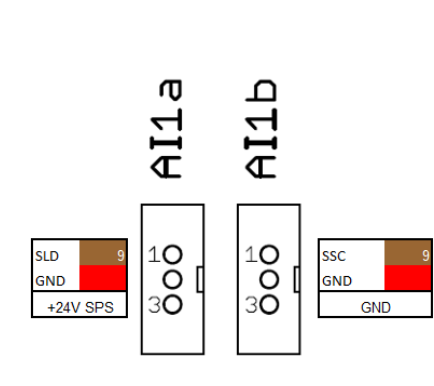

GND

 $+24V$  SPS

# **fischertechnik & South Street**

### **Tarefas de programação**

Para excluir tarefas de programação, você precisará de conhecimentos sobre linguagem de programação de texto estruturado (ST e/ou SCL) e acesso à sua ferramenta de programação.

As soluções de programação disponibilizadas prontas foram criadas com o portal TIA V16 para um controle programável SIMATIC S7-1500 com CPU1512SP. Alternativamente, outros sistemas de controle também podem ser utilizados com o software adequado.

No seguinte endereço, você encontrará uma introdução da SIEMENS a propósito da programação com o portal TIA:

[http://www.siemens.de/sce/S7-1500](https://eur01.safelinks.protection.outlook.com/?url=http://www.siemens.de/sce/S7-1500&data=02|01|Hartmut.Knecht@fischer.de|0864166f03b14fc7436208d81146c74f|3034cdac24bf458496ee970427389c1b|0|0|637278343551053927&sdata=Id+Erval3vFJaTf4YJjJQZWgyUNzb8Ac+9++VijpQQo=&reserved=0)

[https://new.siemens.com/global/de/unternehmen/nachhaltigkeit/ausbildung/sce/lern-lehr](https://eur01.safelinks.protection.outlook.com/?url=https://new.siemens.com/global/de/unternehmen/nachhaltigkeit/ausbildung/sce/lern-lehr-unterlagen/erweiterte-programmierung.html&data=02|01|Hartmut.Knecht@fischer.de|0864166f03b14fc7436208d81146c74f|3034cdac24bf458496ee970427389c1b|0|0|637278343551058902&sdata=kYpBsjRQblsOSZU8ys0cp5PIPw6TWJeoqadUboYttMA=&reserved=0)[unterlagen/erweiterte-programmierung.html](https://eur01.safelinks.protection.outlook.com/?url=https://new.siemens.com/global/de/unternehmen/nachhaltigkeit/ausbildung/sce/lern-lehr-unterlagen/erweiterte-programmierung.html&data=02|01|Hartmut.Knecht@fischer.de|0864166f03b14fc7436208d81146c74f|3034cdac24bf458496ee970427389c1b|0|0|637278343551058902&sdata=kYpBsjRQblsOSZU8ys0cp5PIPw6TWJeoqadUboYttMA=&reserved=0)

Para informações adicionais, visite: <https://github.com/fischertechnik>

A biblioteca global fischertechnik **Library\_LearningFactory\_4\_0\_24V** e as soluções de programação, você encontra em: [https://github.com/fischertechnik/plc\\_training\\_factory\\_24v](https://github.com/fischertechnik/plc_training_factory_24v)

# **fischertechnik Kender**

### **Tarefa de programação 1: Configuração e comissionamento do controle SIMATIC CPU1512SP**

### **Tarefa:**

Para o LearningFactory\_4\_0\_24V, a configuração completa de hardware do controle com todos os módulos de entrada e saída deve ser criada, carregada e testada. Para tanto, aplica-se um CPU não especificado para então definir o conjunto de componentes.

Este projeto com a configuração do hardware serve de base para todas as seguintes tarefas de programação.

### **Planejamento**

- 1. Cabeamento de uma tecla INICIAR como contactor (NO) e uma tecla PARAR como contato normalmente fechado (NC) em duas entradas livres do controle. Conecte o LearningFactory\_4\_0\_24V no SPS e ligue o controle.
- 2. No portal TIA, criar o projeto **LearningFactory\_4\_0\_24V\_Task01\_HWConf**.
- 3. No portal TIA projeto **LearningFactory\_4\_0\_24V\_Task01\_HWConf**, adicionar o controlador **SIMATIC ET 200SP CPU** ou **SIMATIC S7-1500** como novo dispositivo. Isso ocorre de acordo com as seguintes indicações de programação descritas como CPU não especificado.
- 4. Conectar o dispositivo de programação ao CPU e executar a determinação da configuração do dispositivo conectado em conformidade com as indicações de programação.
- 5. Configurar os endereços de entrada/saída do módulo reconhecido de maneira correspondente às indicações de programação e configurar os módulos.
- 6. Desarquivar as indicações de programação conforme exibido na biblioteca global **Library\_LearningFactory\_4\_0\_24V** e adicionar a partir de lá a tabela de variáveis globais **Start-Stop** ao seu projeto.
- 7. Carregar e testar a configuração do hardware com a tabela de variantes no controle.
- 8. Adicionar uma tabela de observação com o nome **Tabela de observação watch table**, adicionar a ela os sinais da tabela de variantes globais e verificar a função da tecla através de observação.
- 9. Salvar e arquivar o projeto **LearningFactory\_4\_0\_24V\_Task01\_HWConf**.

### **Indicações de programação:**

### **Indicação para a conexão das teclas START e STOP:**

Para as seguintes tarefas de programação, duas teclas são necessárias. Uma tecla START, como contactor (**N**ormally**O**pen) e uma tecla STOP como contato normalmente fechado (**N**ormally**C**losed). Aqui podem ser inseridos os mini botões da fischertechnik.

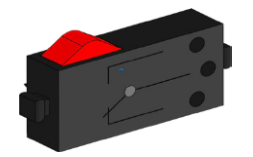

Os mini botões usados aqui são equipado com contatos de comutação e podem ser usados tanto como contato normalmente fechado (NC) quanto como contactor (NO). A ilustração mostra o diagrama de circuito esquemático dos mini botões.

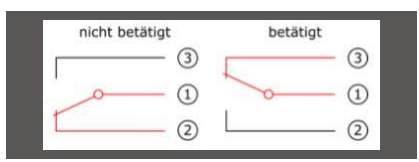

Para o uso como contato normalmente fechado (**N**ormally**C**losed), os fios dos contatos 1 e 2 são ligados a uma saída digital do SPS.

Para o uso como contactor (**N**ormally**O**pen), os fios dos contatos 1 e 3 são ligados a uma saída digital do SPS.

Detalhes a propósito da conexão aos componentes SIMATIC podem ser encontrados nos manuais. Como exemplo, aqui, a disposição de conexões do módulo de entrada digital DI 16x24VDC ST utilizado na BaseUnit BU-Tipo A0 sem terminais AUX (1 conexão de condutor):

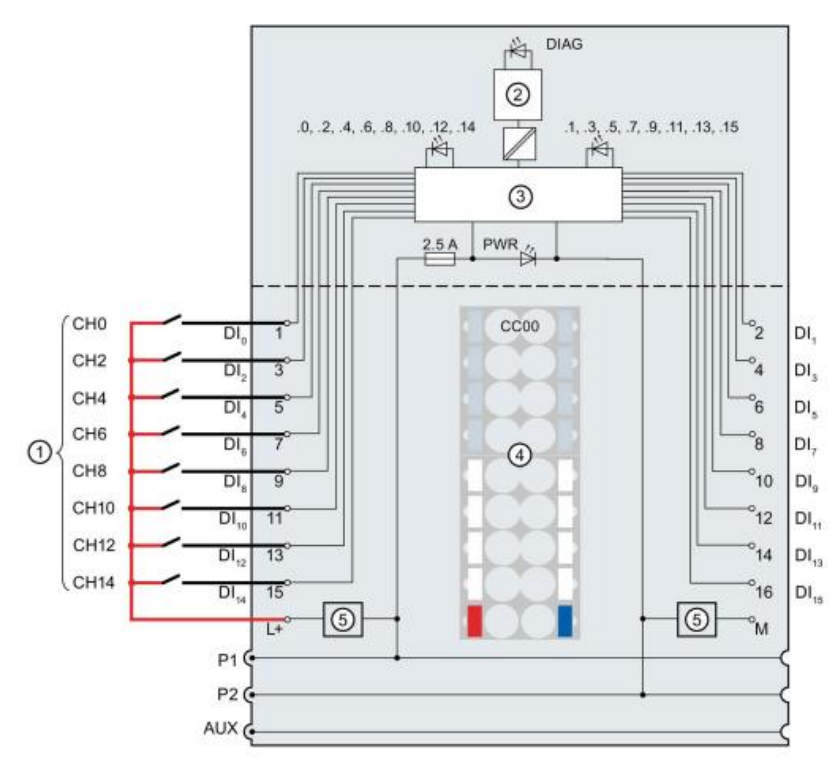

# **fischertechnik Kennedy**

### **Indicações para a configuração de um CPU1512SP não especificado:**

Antes que um SPS SIMATIC S7-1500 possa ser programado, seu software deverá ser configurado.

O meio mais rápido de fazê-lo é colocar um CPU não especificado e permitir que todos os componentes sejam reconhecidos.

O pré-requisito para tanto é que o dispositivo de programação esteja conectado ao controle pela Ethernet e que os endereços de IP estejam configurados de modo que ambos os participantes se encontrem na mesma subrede.

A configuração do endereço de IP é descrita nesta documentação no capítulo **Comissionamento e ajuste do controle SIMATIC CPU1512SP**.

Nas seguintes etapas, você verá como pode ser feita a configuração para nossa Learning Factory 4.0.

 $\rightarrow$  Inicie primeiro o Totally Integrated Automation Portal que aparecerá aqui com um clique duplo. (

→ **TIA Portal V16**)

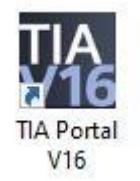

→ Na visualização do portal, sob o ponto → **Iniciar**→**, Criar novo projeto**. Ajustar de maneira correspondente nome do projeto, caminho, autor e comentário, e, em seguida, clicar em → **Criar**

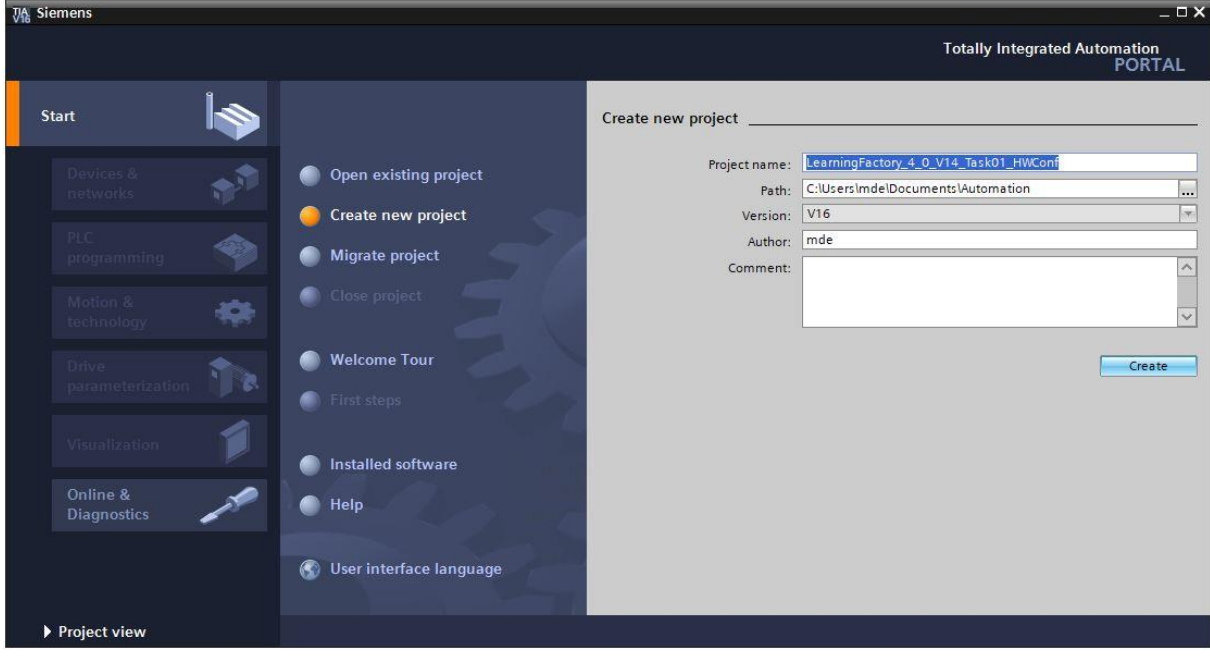

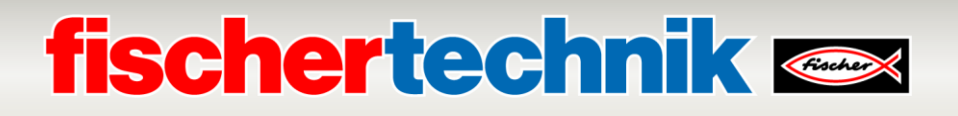

→ Selecione então, no portal, → **Iniciar** → **Dispositivos e redes** → **Adicionar novo dispositivo**.

Coloque um novo CPU. Para tanto, use um modelo não especificado do **SIMATIC ET200 CPU** com o número de pedido **6ES7 5XX-XXXXX-XXXX**.

(Controlador → SIMATIC ET200 CPU → ET 200SPCPU → ST200SP CPU não especificado → 6ES7 5XX- $XXXX-XXXX \rightarrow V2.8$ 

Atribua um nome ao dispositivo (nome do dispositivo → **PLC**), selecione **Abrir visualização do dispositivo** e clique por fim em → **Adicionar**.

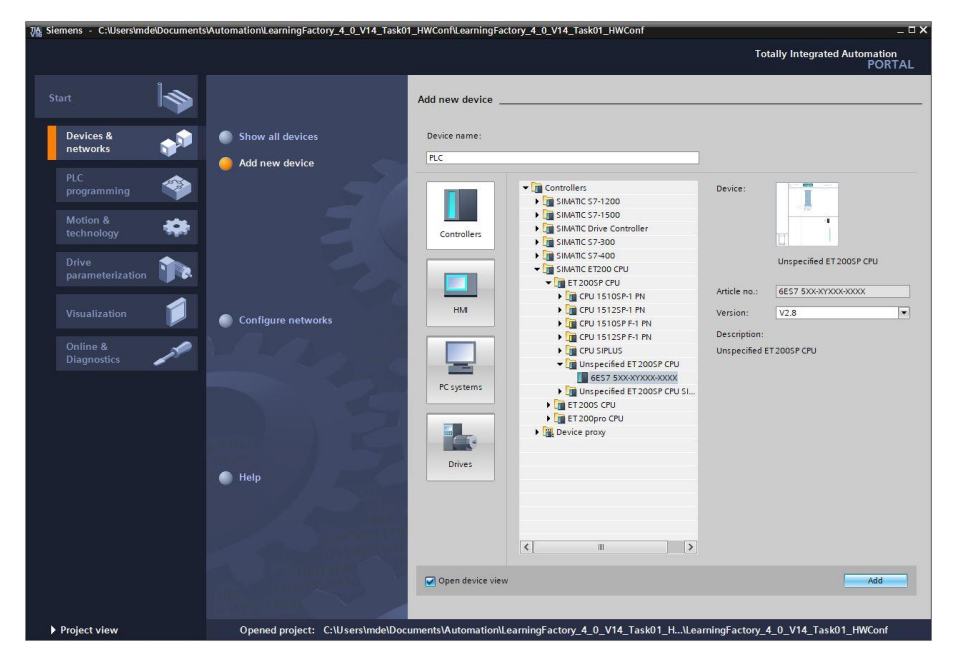

 $\rightarrow$  0 portal TIA alternará automaticamente para a visualização do projeto e exibirá ali uma indicação de que este dispositivo não é especificado. A fim de determinar automaticamente a configuração do hardware, dê início ao reconhecimento clicando em **determinar** na caixa de informações amarela. (Determinar →)

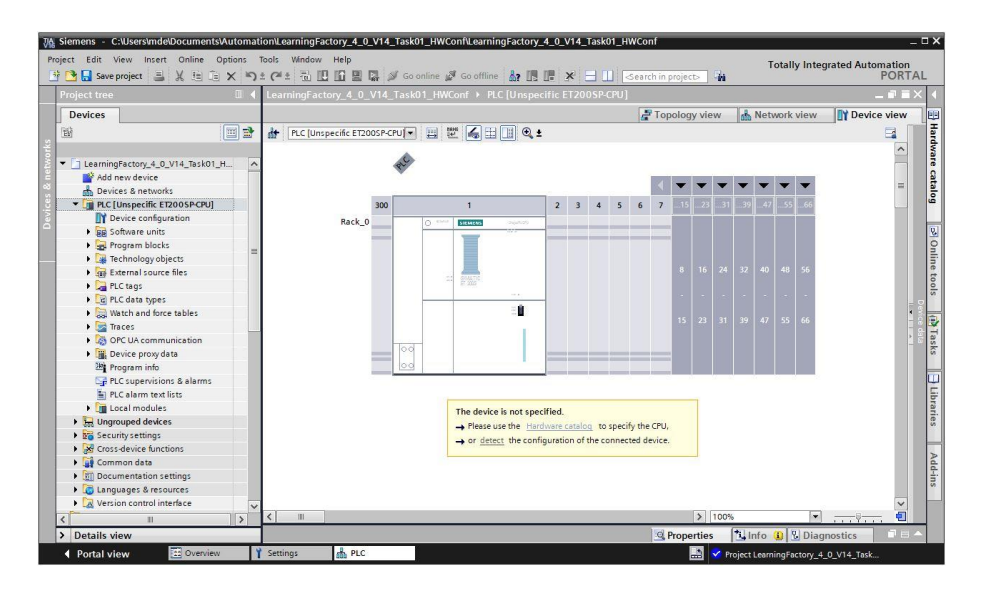

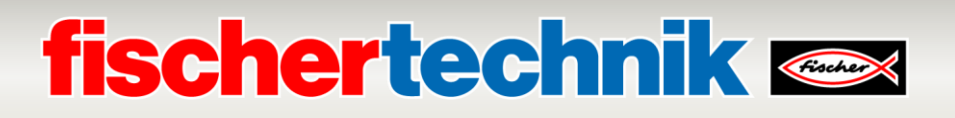

 $\rightarrow$  Selecione primeiro o tipo da sua interface PG/PC e a placa de rede através da qual deseja estabelecer uma conexão à SPS via Ethernet. (→ **Tipo da interface PG/PC: PN/IE** → **Interface PG/PC: Intel(R) Ethernet …**)

Agora a busca pelos participantes na rede deve ser iniciada com um clique no botão → **Iniciar busca**.

Finalmente, todos os participantes que puderem ser alcançados deverão ser procurados e listados. Se você tiver escolhido o CPU correto, clique em → **Reconhecer** a fim de que o CPU correspondente reconheça todo o conjunto de módulos conectados.

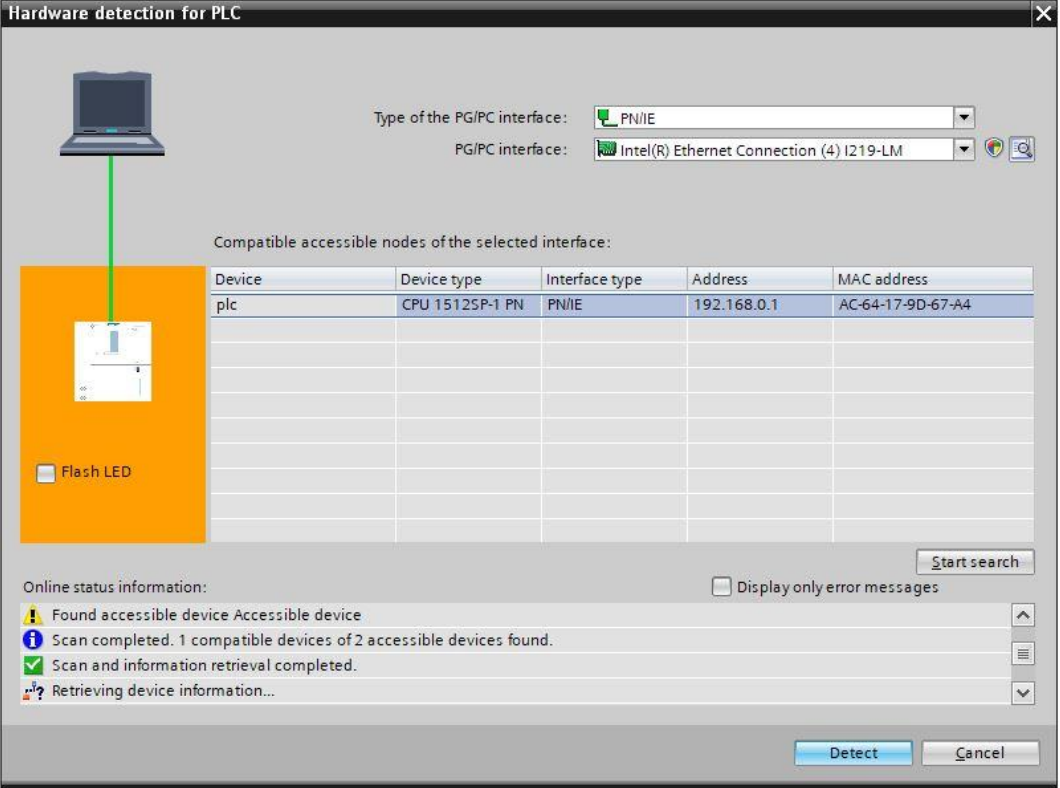

**Nota:** Se o seu CPU não estiver na lista, certifique-se de ter selecionado a placa de rede correta e estabelecido uma conexão entre o laptop e o seu CPU.

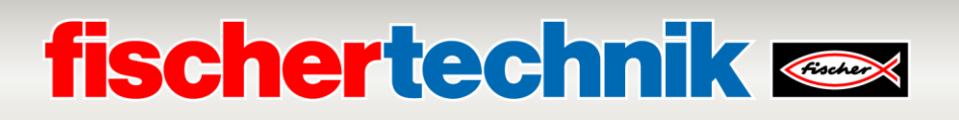

 $\rightarrow$  0 portal TIA exibirá agora a configuração completa do dispositivo do CPU selecionado. Aqui você poderá configurar então o CPU e os componentes de entrada e saída conforme as suas especificações.

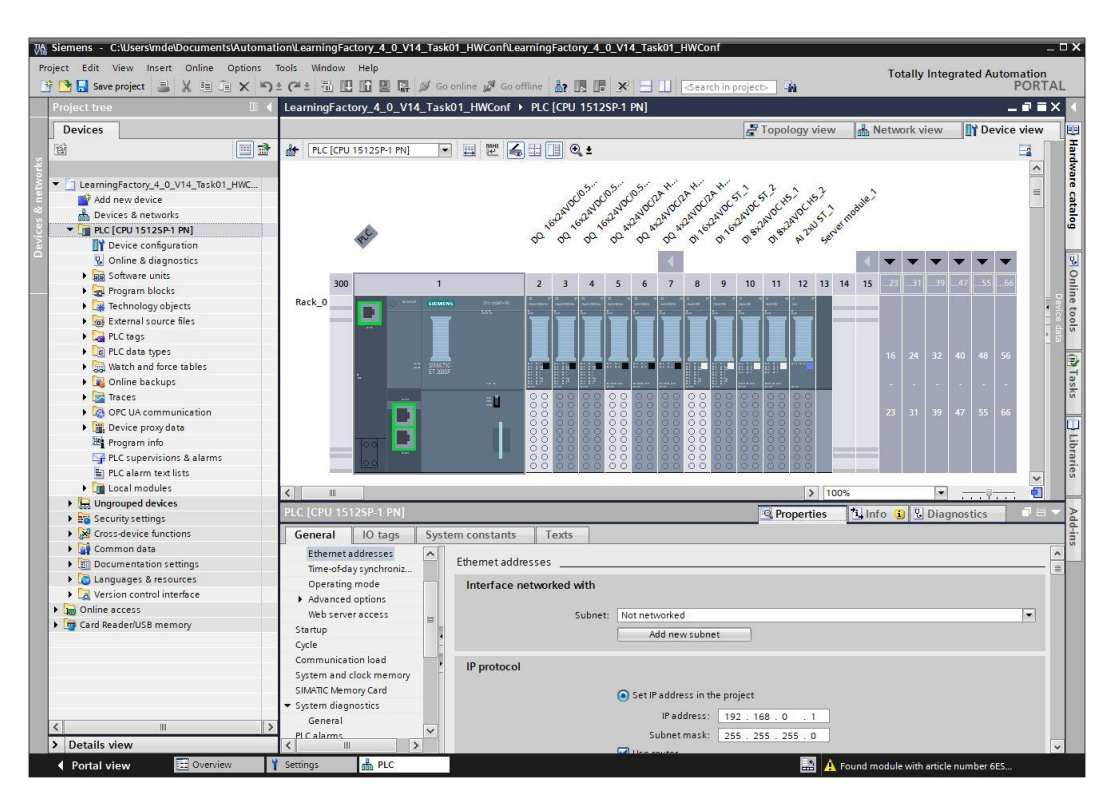

### **Indicações para a configuração dos grupos de componentes de entrada e saída**

Os **endereços dos grupos de componentes** devem ser configurados assim como exibidos aqui.

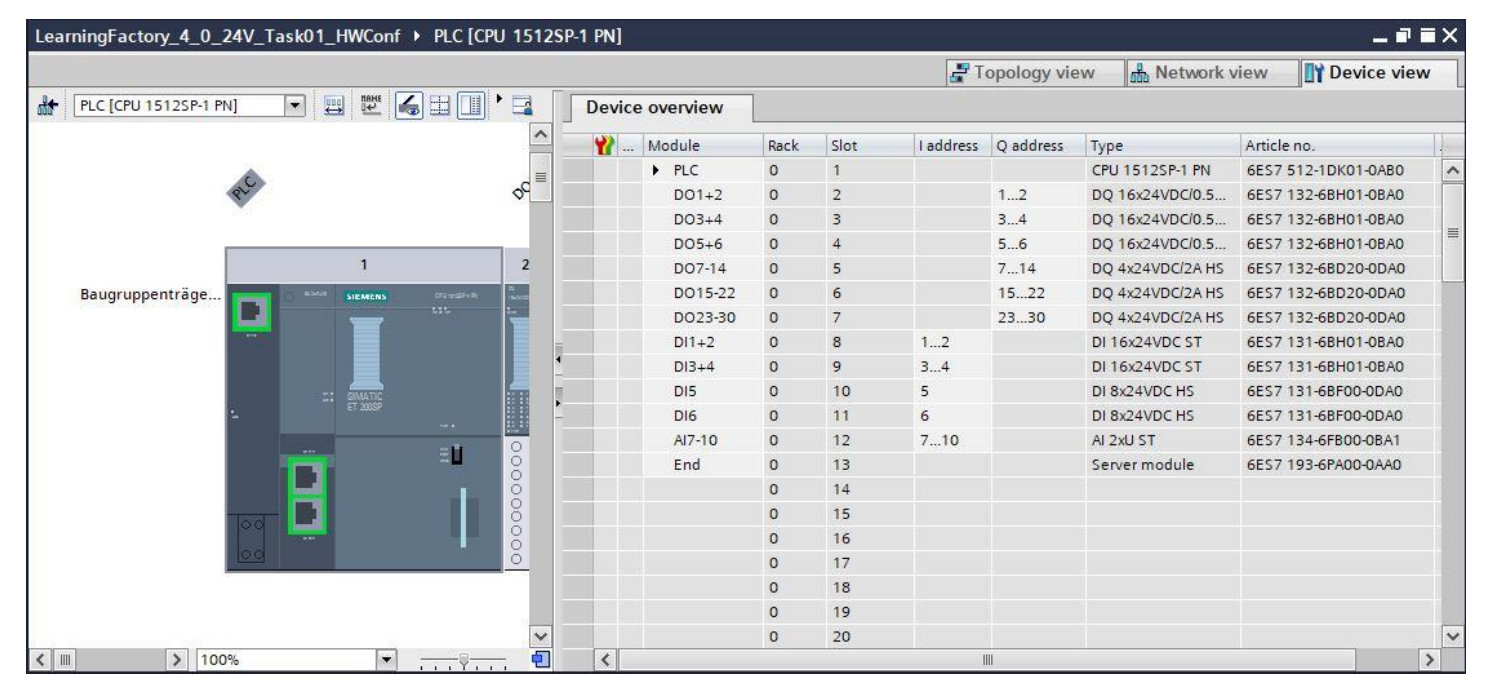

Os módulos de saída com os endereços DO 7 – DO 30 deverão ser configurados em **Modo operacional da modulação por largura de pulso**(PWM).

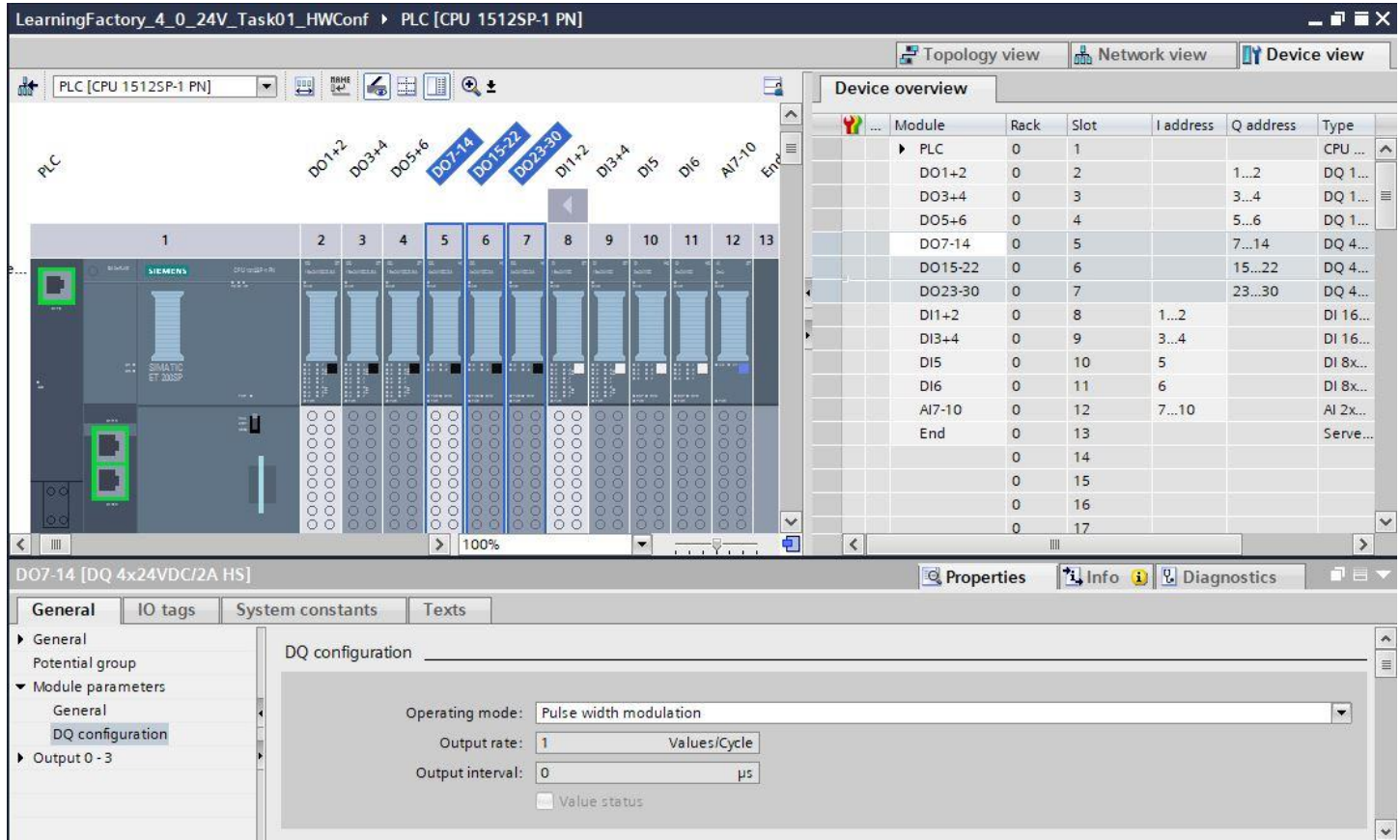

# **fischertechnik Kenox**

Os módulos de entrada com os endereços DI 5 bis DI 6 para as entrada do codificador deverão ser configurados

### em **Modo operacional DI \ Oversampling**.

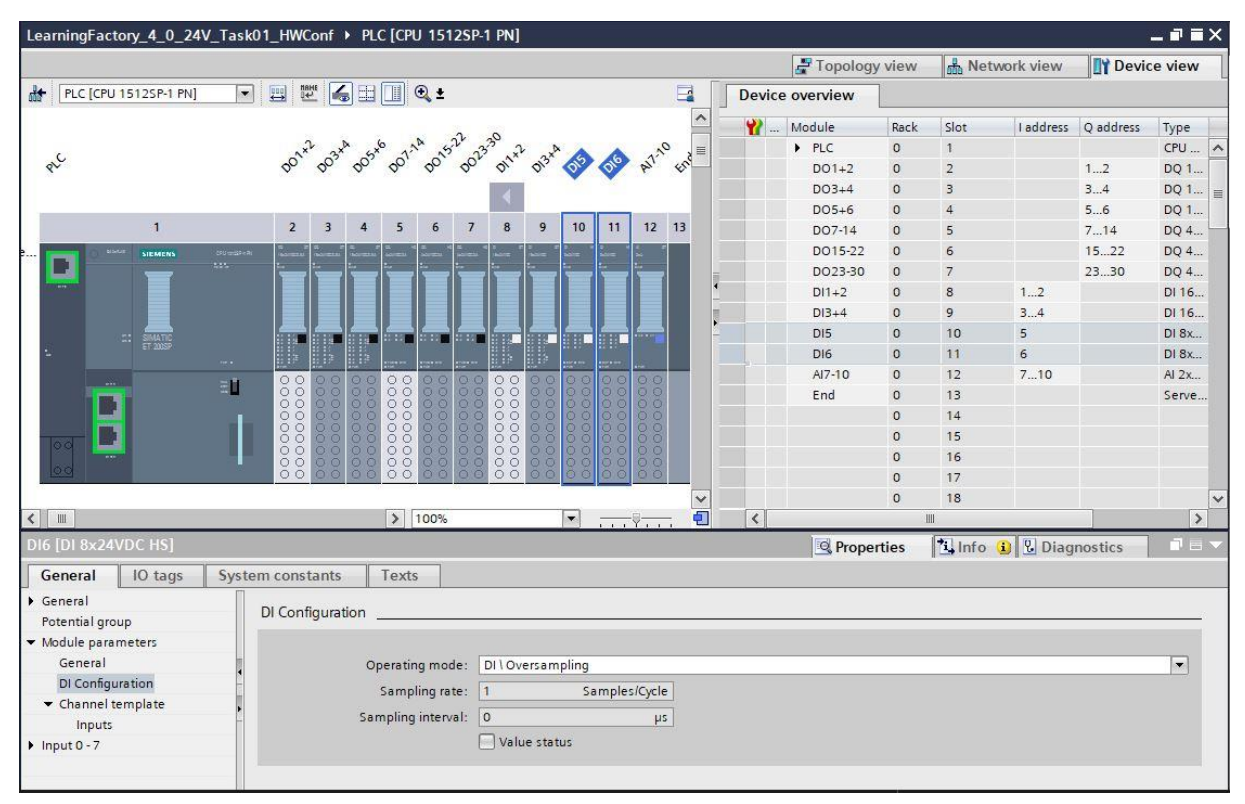

Nos canais de entrada analógica, a **Tensão do modo de medição** deve ser configurada com a **Faixa de medição 0-10V**.

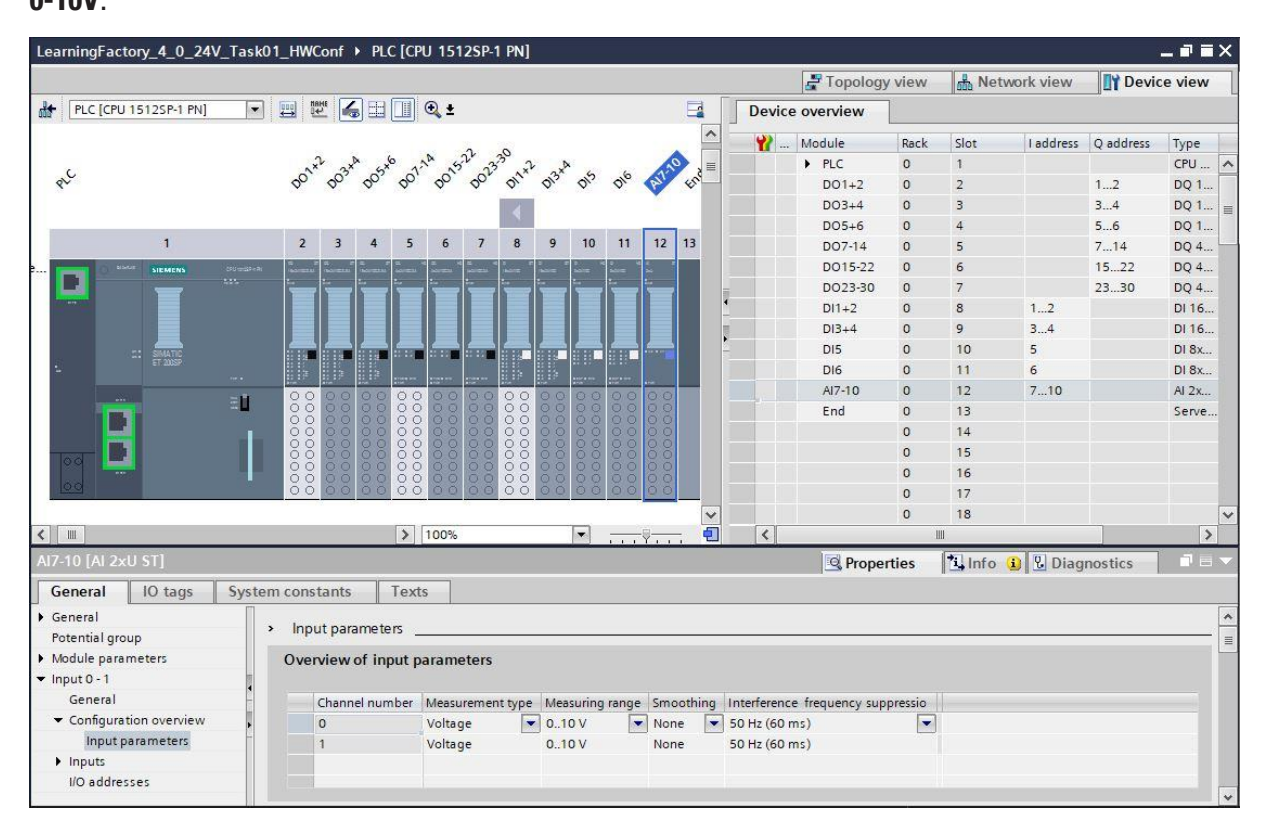

# **fischertechnik Kenox**

### **Indicações quanto à biblioteca global:**

Para as tarefas de programação, as tabelas de variantes globais e também um módulo para a avaliação do codificador está disponibilizada em uma biblioteca comprimida **Library\_LearningFactory\_4\_0\_24V.zal16**.

Ela pode ser aberta clicando-se em **Bibliotecas globais** no símbolo para a abertura de uma biblioteca e selecionando-se o arquivo Library LearningFactory 4 0 24V.zal16.

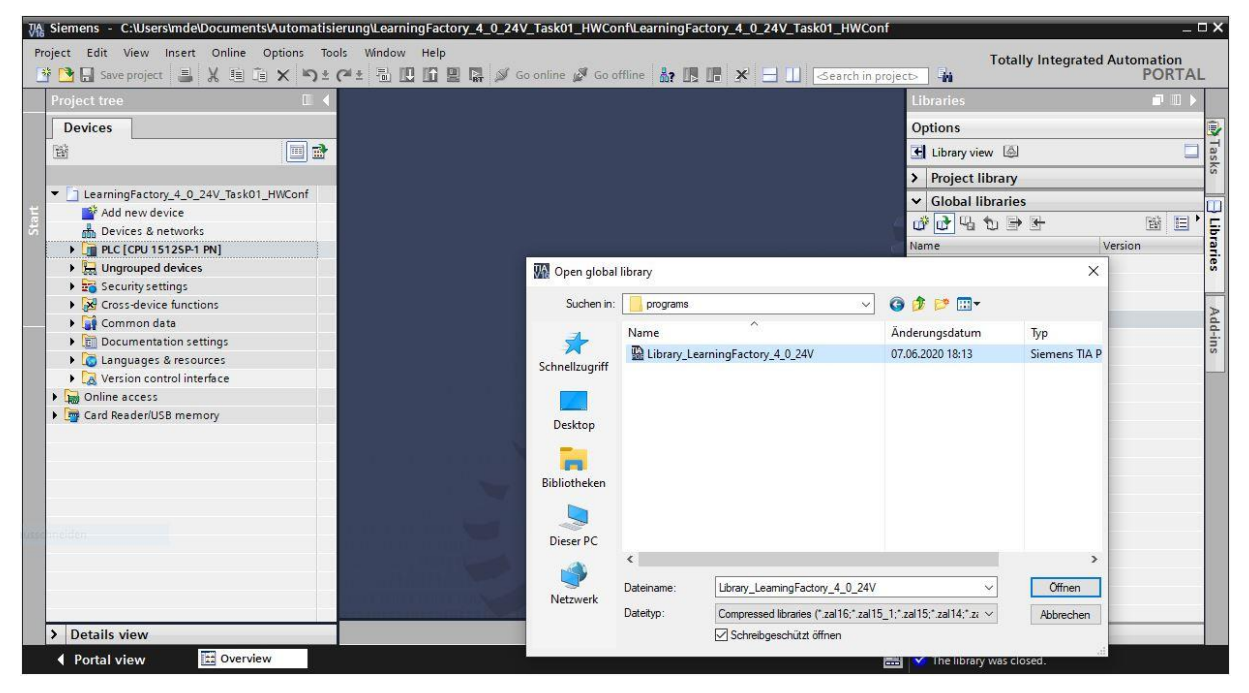

Elementos da biblioteca podem ser então copiados simplesmente arrastando-os e soltando-os na pasta correspondente do projeto.

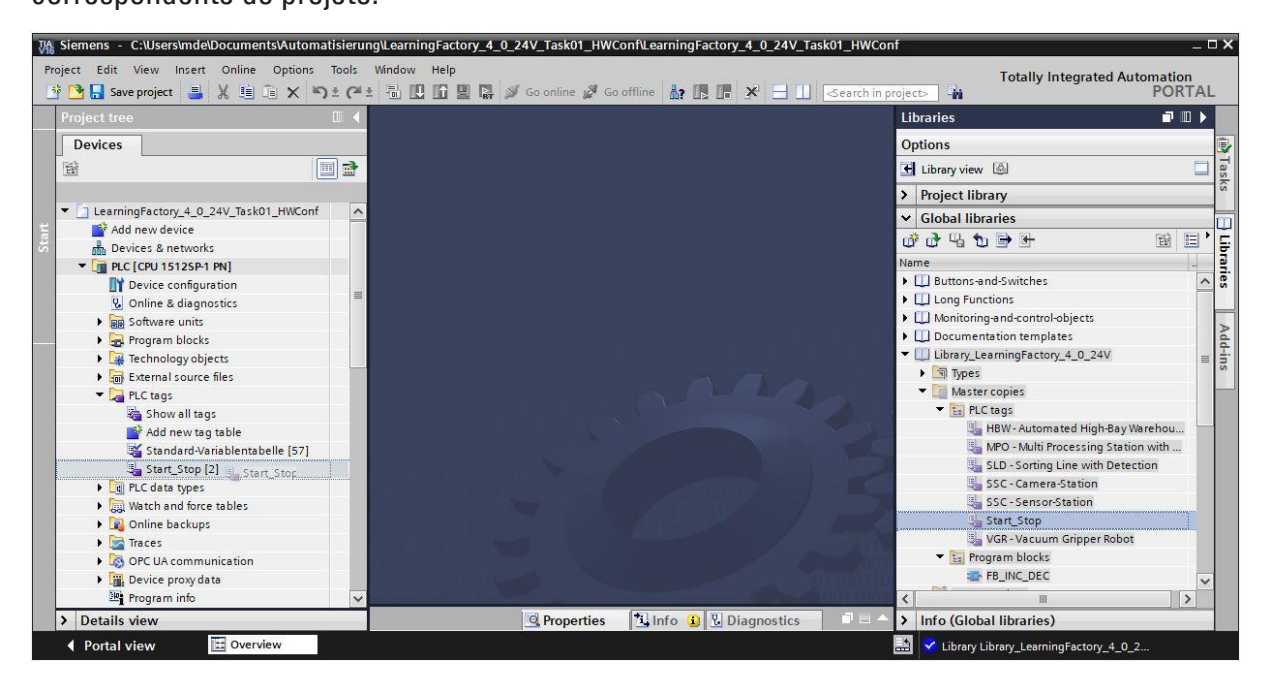

# **fischertechnik Kennedy**

### **Indicações quanto à tabela de observação:**

A fim de testar a função do módulo fabril e, em seguida, determinar os valores de posição, **Tabelas de observação** podem ser adicionadas. Variáveis da visualização detalhada das tabelas de variáveis podem então ser facilmente colocadas e removidas, arrastando-as e soltando-as nas **Tabelas de observação**.

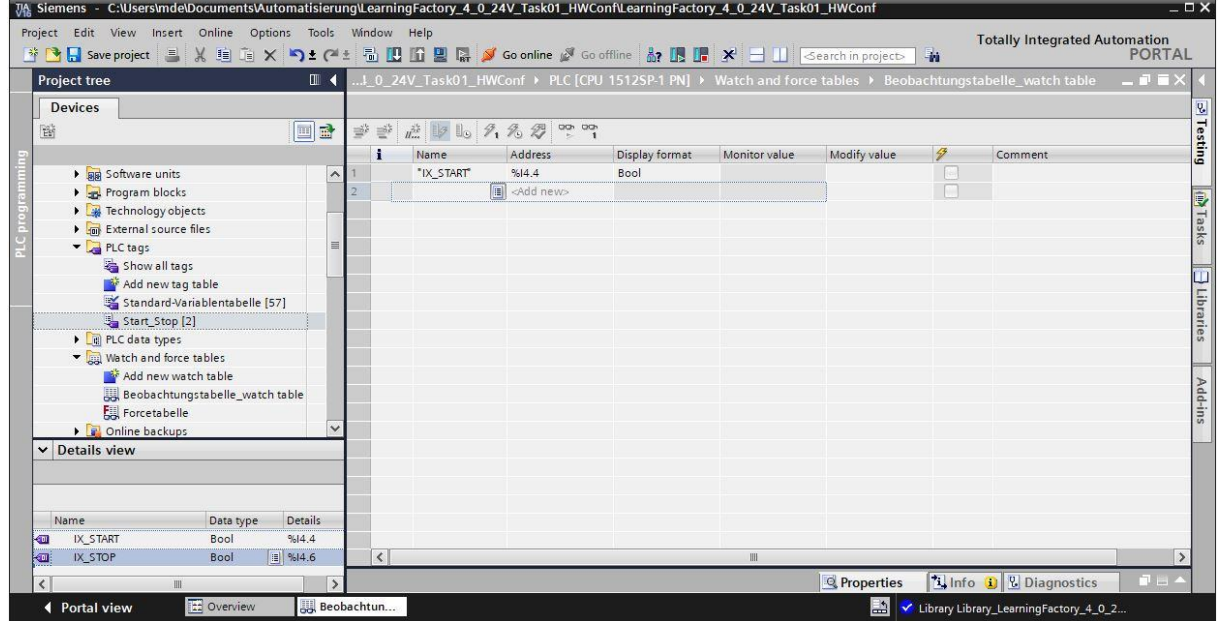

Na visualização ampliada  $\Box$ , as saídas e entradas do programa também podem ser permanentemente controladas **..** Caso não haja nenhuma tecla determinada para as funções START e STOP, estas poderão ser simuladas.

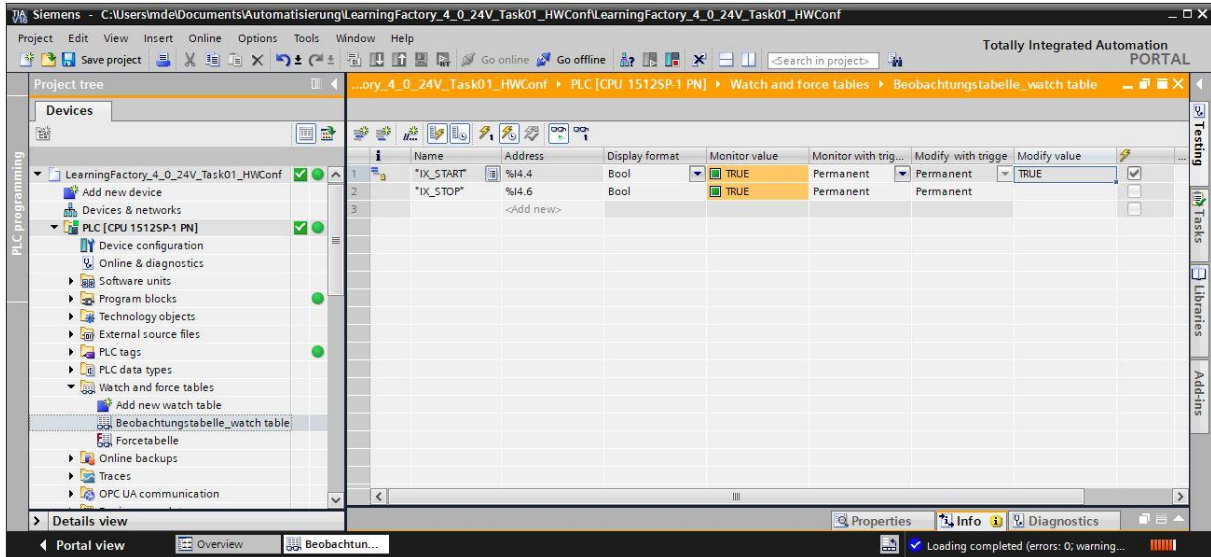

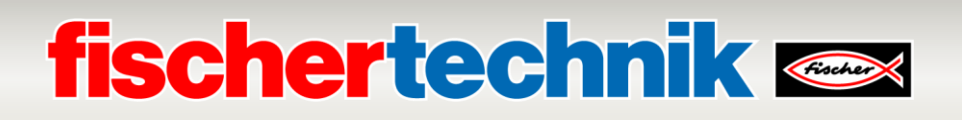

### **Tarefa de programação 2: Estação do sensor com câmara (SSC), reconhecimento de cores com sensor de cores**

### **Tarefa:**

Na estação do sensor com câmara (SSC), as peças azuis/brancas/vermelhas devem ser reconhecidas com o auxílio do sensor de cores da estação de entrada/saída.

Caso uma peça se encontre no sensor de cores, um calor de medição do sensor de cores é determinado e o resultado é exibido em um LED correspondente. A determinação ocorre enquanto a tecla START estiver sendo pressionada.

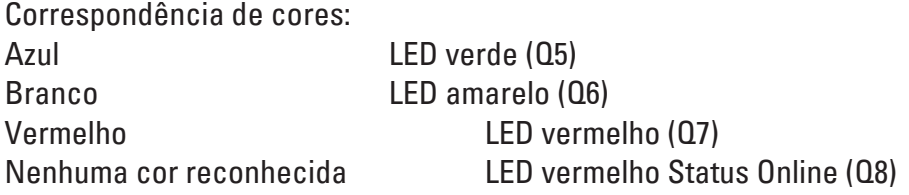

A programação deve ser criada na linguagem de programação de texto estruturado (ST e/ou SCL).

### **Planejamento**

- 1. No portal TIA, abrir o projeto **LearningFactory\_4\_0\_24V\_Task01\_HWConf** e salvá-lo com o nome **LearningFactory\_4\_0\_24V\_Task02\_SensorsSSC**.
- 2. Copiar e adicionar ao seu projeto a tabela global de variantes **SSC-Sensor-Station**, conforme exibido na tarefa de programação 1, a partir da biblioteca **Library\_LearningFactory\_4\_0\_24V**.
- 3. Conforme exibido na tarefa de programação 1, ampliar a tabela de observação, determinar ali a faixa de valores das diferentes peças para as 3 cores azul/branco/vermelho e verificar a função das teclas e dos sensores.
- 4. Criar módulo de códigos da biblioteca na linguagem de programação de texto estruturado (ST e/ou SCL).
- 5. Criar novo módulo de organização principal [OB1] na linguagem de programação de texto estruturado (ST e/ou SCL), abrir por ali o módulo de códigos da biblioteca e conectá-lo às variáveis globais.
- 6. Carregar a programação completa no controle.
- 7. Testar a programação da estação de sensor com câmara (SSC).
- 8. Observar a programação online e resolver erros ocasionais.
- 9. Salvar e arquivar o projeto **LearningFactory\_4\_0\_24V\_Task02\_SensorsSSC**.

# **fischertechnik & Single Street**

### **Indicações de programação**

### **Indicações para a criação de módulos de programação da biblioteca:**

Para a programação estruturada de programações SPS, deve-se preferir a criação de módulos de códigos da biblioteca. Isto é, os parâmetros de entrada e saída de uma função ou de um módulo funcional nas variáveis locais devem ter sido definidos em conjunto e devem estar providos do uso do módulo com as variáveis globais atuais (entradas/saídas)

Isto oferece a vantagem de que os módulos podem ser abertos repetidamente.

### **Indicações quanto ao sensor de cores**

O sensor de cores fischertechnik emite luz branca, que é refletida em diferentes graus por diferentes superfícies de cores. A intensidade da luz refletida é medida através do fototransistor e é emitida como um valor de tensão entre 0 V e 9 V em uma entrada analógica 0 -10V do SPS. Esse valor de medição é digitalizado (0 – 9 V) a partir do módulo de entrada analógica em um número íntegro entre 0 e 24883.

O valor medido depende do brilho do ambiente e da distância do sensor à superfície da cor.

Deste modo, os valores para as 3 peças diferentes, nas cores azul/branco/vermelho, devem ser definidos em diversas medições.

A partir daí, pra cada cor pode-se calcular um valor médio. Na avaliação, deve-se definir ainda uma faixa de tolerância para esses valores médios, uma vez que o resultado da medição aponta sempre determinada imprecisão.
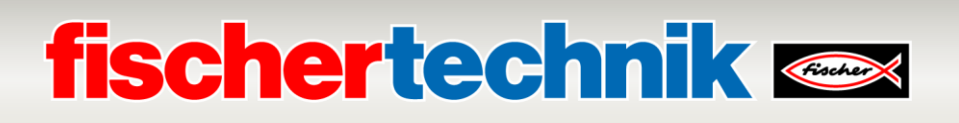

### **Tarefa de programação 3:**

**Estação de sensor com câmara (SSC), movimento de câmara sem modulação por largura de pulso (PWM)**

#### **Tarefa:**

Na estação de sensor com câmara (SSC), o movimento de câmara deve ser controlado diretamente sobre a saída sem modulação por largura de pulso (PWM).

Apertando-se a tecla START, uma movimentação de referência será iniciada. A câmara se moverá horizontalmente, no sentido horário, para a posição do interruptor de referência, e para frente, na horizontal e na vertical para a posição de referência dos eixos verticais.

Apertando-se a tecla STOP, a câmara deve se mover por 2 segundos no sentido anti-horário e para frente na vertical.

Caso START e/ou STOP sejam acionados enquanto a câmara opera, deverá ocorrer um redirecionamento.

A programação deve ser criada na linguagem de programação de texto estruturado (ST e/ou SCL).

- 1. No portal TIA, abrir o projeto **LearningFactory\_4\_0\_24V\_Task01\_HWConf** e salvá-lo com o nome **LearningFactory\_4\_0\_24V\_Task03\_CameraSSC**.
- 2. Copiar e adicionar ao seu projeto a tabela global de variantes **SSC-Camera-Station**, conforme exibido na tarefa de programação 1, a partir da biblioteca **Library\_LearningFactory\_4\_0\_24V**.
- 3. Conectar o jumper para fornecimento energético dos motores controlados bidirecionalmente de modo que os motores sejam alimentados diretamente através dos atuadores de +24V.
- 4. Conforme exibido na tarefa de programação 1, ampliar a tabela de observação e verificar a função dos sinais E- / A.
- 5. Criar módulo de códigos da biblioteca na linguagem de programação de texto estruturado (ST e/ou SCL).
- 6. Criar novo módulo de organização principal [OB1] na linguagem de programação de texto estruturado (ST e/ou SCL), abrir por ali o módulo de códigos da biblioteca e conectá-lo às variáveis globais.
- 7. Carregar a programação completa no controle.
- 8. Testar a programação da estação de sensor com câmara (SSC).
- 9. Observar a programação online e resolver erros ocasionais.
- 10. Salvar e arquivar o projeto **LearningFactory\_4\_0\_24V\_Task02\_CameraSSC**.
- 11. Conectar novamente o jumper para a alimentação energética dos motores controlados bidirecionalmente de modo que eles sejam alimentados por meio dos terminais PWM correspondentes 2 e 3.

# **fischertechnik Kenox**

# **Indicações de programação**

#### **Indicações quanto à modulação por largura de pulso (PWM):**

Os motores controlados bidirecionalmente para os eixos horizontais (giro de câmara) e os eixos verticais (altura da câmara) são controlados através de relé e, opcionalmente, alimentados diretamente através dos atuadores de 24V ou dos terminais PWM correspondentes 2 e 3.

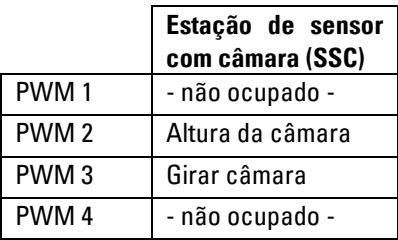

#### **Ocupação do jumper PWM:**

Para esta tarefa, os jumpers da direita devem ser conectados para a alimentação energética acima de +24V (atuadores).

Os jumpers se encontram aqui na placa adaptadora

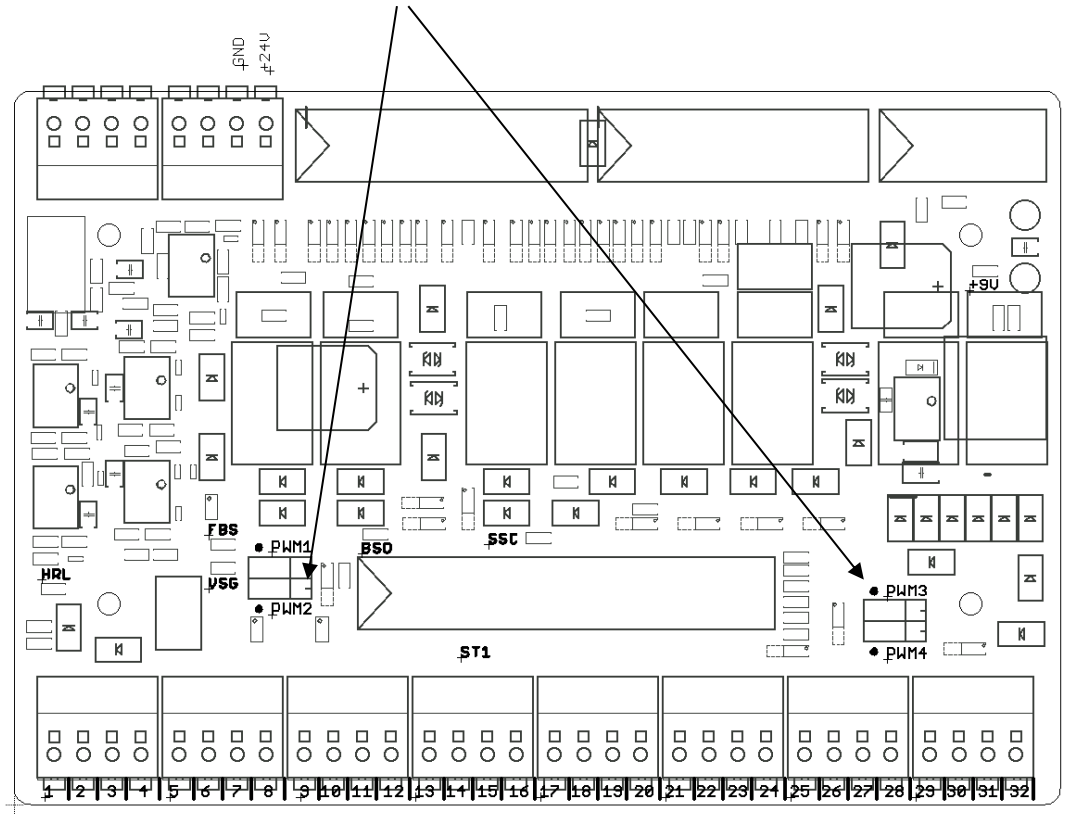

#### **Indicações quanto à programação**

Uma vez que, nesta tarefa, as bordas do sinal da tecla START devem ser avaliadas, aplicando-se um temporizador, aqui um módulo funcional (FB) deve ser programado como módulo de código.

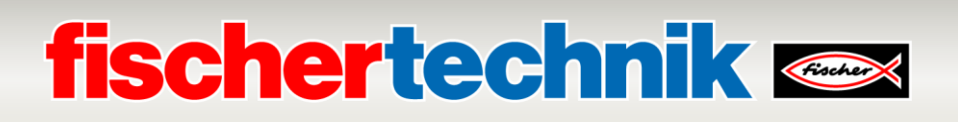

#### **Tarefa de programação 4:**

**Correia de separação com reconhecimento de cores (SLD); sequência de etapas com função de posicionamento sem reconhecimento de cores**

#### **Tarefa:**

Na correia de separação com reconhecimento de cores (SLD), peças devem ser transportadas independentemente de suas cores do início da correia até o 2o lugar de armazenamento.

Caso haja uma peça sobre a correia na barreira de luz à entrada e o o 2º local de armazenamento esteja livre, a correia é ligada com a tecla START. Na barreira de luz, após o sensor de cores, os impulsos são contados pela tecla de impulsos para o registro de posicionamento. A correia deve ser contida assim que a peça estiver diante do 2o cilindro de ejeção.

Aqui, a peça é transportada a partir do 2º cilindro de ejeção até o 2º local de armazenamento. A peça deverá então ser removida à mão.

Acionando-se a tecla STOP, a execução é suspensa. As peças devem ser removidas do sistema antes que a correia de separação possa ser reiniciada.

A programação deve ser criada na linguagem de programação de texto estruturado (ST e/ou SCL).

- 1. No portal TIA, abrir o projeto **LearningFactory\_4\_0\_24V\_Task01\_HWConf** e salvá-lo com o nome **LearningFactory\_4\_0\_24V\_Task04\_SortingSLD**.
- 2. Copiar e adicionar ao seu projeto a tabela global de variantes **SLD-Sorting Line with Detection**, conforme exibido na tarefa de programação 1, a partir da biblioteca **Library\_LearningFactory\_4\_0\_24V**.
- 3. Conforme exibido na tarefa de programação 1, ampliar a tabela de observação e verificar a função dos sinais  $F - / A$
- 4. Criar módulo de códigos da biblioteca com a sequência de etapas na linguagem de programação de texto estruturado (ST e/ou SCL).
- 5. Criar novo módulo de organização principal [OB1] na linguagem de programação de texto estruturado (ST e/ou SCL), abrir por ali o módulo de códigos da biblioteca e conectá-lo às variáveis globais.
- 6. Carregar a programação completa no controle.
- 7. Testar a programação da correia de separação com reconhecimento de cores (SLD).
- 8. Observar a programação online e resolver erros ocasionais.
- 9. Salvar e arquivar o projeto **LearningFactory\_4\_0\_24V\_Task04\_SortingSLD**.

# **fischertechnik & South Street**

# **Indicações de programação**

**Indicações para a programação de sequência de etapas na linguagem de programação de texto estruturado (ST e/ou SCL):**

Além de outras possibilidades, na linguagem de programação de texto estruturado (ST e/ou SCL), de se programar um controle de fluxo e/ou uma sequência de etapas, isso pode ser feito, por ex., numa instrução Case.

NA variável estatística Variable #Step\_number, consta o número das etapas já programadas para execução.

Apenas os comandos programados para o número da etapa correspondente são executados.

A progressão para a etapa seguinte ocorre quando, dentro das etapas, a variável #Step\_number é adicionada de +1.

Para a progressão da última etapa à etapa 0 e a redefinição da sequência de etapas, a variável Variable #Step\_number é definida como 0.

```
□CASE #Step number OF
 0: // Initial step
     - 21
1: // Step 1
     \mathcal{F}^{\mathcal{A}}2: // Step 2
     \mathcal{L}11...ELSE // Statement section ELSE
  \sim 100 \pmEND_CASE;
```
Uma vez que as variáveis estatísticas são igualmente necessárias na sequência de etapas, um módulo funcional (FB) deverá ser programado aqui como módulo de código.

# **Indicações quanto ao posicionamento**

Uma vez que o movimento da correia transportadora não é especialmente veloz e que a posição do cilindro de ejeção não deve ser especialmente precisa, basta, para essas funções simples de posicionamento, registrar o sinal da tecla de impulso nos módulos organizacionais cíclicos OB1 normais.

Para a contagem de impulsos na programação, um contador simples é suficiente, cujo valor será então usado comparativamente.

O número de impulsos necessários pode ser definido por meio do controle do motor da correia transportadora e da observação do valor da contagem.

# **fischertechnik & Single Street**

# **Tarefa de programação 5: Ventosa a vácuo (VGR); sequência de etapas com modulação por largura de pulso (PWM) e função simples de posicionamento**

### **Tarefa:**

Com a ventosa a vácuo da estação (VGR), peças devem ser transportadas do armazenamento de material à saída de armazenamento para ejeção de material independentemente de sua cor.

Os motores para a movimentação da ventosa a vácuo devem ser controlados por meio do relé, e os terminais PWM correspondentes devem ser alimentados com energia. Por meio dos sinais de saída da modulação por largura de pulso (PWM), a velocidade dos motores pode ser configurada. A velocidade deve ser dada como um valor baixo para este exercício, de modo que o posicionamento possa ser feito com maior facilidade.

Com a tecla START inicia-se a remoção do armazenamento. Primeiramente, a ventosa a vácuo moce-se horizontalmente de volta até a chave de referência, e então verticalmente para cima e, finalmente, no sentido horário, até a posição de referência no armazenamento de material.

Então ela é posicionada verticalmente até abaixo da posição de retirada no armazenamento de material,

o vácuo é acionado e ela retorna para cima, até a chave de referência.

Agora a ventosa a vácuo girará no sentido anti-horário para a deposição e ejeção do material, e então se moverá verticalmente para baixo, até a posição de deposição, onde desligará novamente a ventosa.

Acionando-se a tecla STOP, a execução é suspensa.

A programação deve ser criada na linguagem de programação de texto estruturado (ST e/ou SCL).

# **Planejamento**

- 1. No portal TIA, abrir o projeto **LearningFactory\_4\_0\_24V\_Task01\_HWConf** e salvá-lo com o nome **LearningFactory\_4\_0\_24V\_Task05\_VacuumGripperVGR**.
- 2. Copiar e adicionar ao seu projeto a tabela global de variantes **VGR-Vacuum Gripper Robot**, conforme exibido na tarefa de programação 1, a partir da biblioteca **Library\_LearningFactory\_4\_0\_24V**.
- 3. Verifique se o jumper para a alimentação energética dos motores controlados bidirecionalmente está conectado de modo que eles sejam alimentados por meio dos terminais PWM correspondentes 1, 2 e 3.
- 4. Conforme exibido na tarefa de programação 1, ampliar a tabela de observação e verificar a função dos sinais E- / A.
- 5. Criar módulo de códigos da biblioteca com a sequência de etapas na linguagem de programação de texto estruturado (ST e/ou SCL).
- 6. Criar novo módulo de organização principal [OB1] na linguagem de programação de texto estruturado (ST e/ou SCL), abrir por ali o módulo de códigos da biblioteca e conectá-lo às variáveis globais.
- 7. Carregar a programação completa no controle.
- 8. Testar a programação com a ventosa a vácuo (VGR).
- 9. Observar a programação online e resolver erros ocasionais.
- 10. Salvar e arquivar o projeto **LearningFactory\_4\_0\_24V\_Task05\_VacuumGripperVGR**.

149

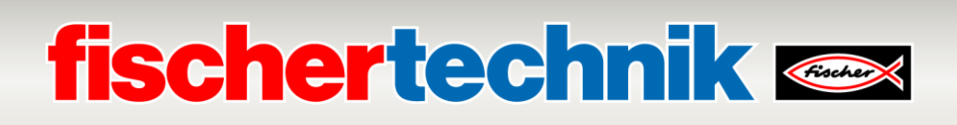

### **Indicações de programação**

#### **Indicações quanto à modulação por largura de pulso (PWM):**

Os motores controlados bidirecionalmente para o giro, os eixos horizontais e os eixos verticais são controlados através de relé e, opcionalmente, alimentados diretamente através dos atuadores de 24V ou dos terminais PWM correspondentes 1 , 2 e 3.

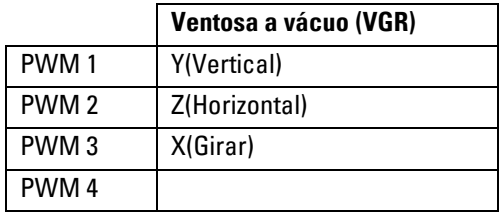

#### **Ocupação do jumper PWM:**

Para esta tarefa, o jumper deve ser conectado à esquerda pra o PWM. Os motores devem ser controlados por meio do relé, e os terminais PWM correspondentes devem ser alimentados com energia.

Os jumpers se encontram aqui na placa adaptadora

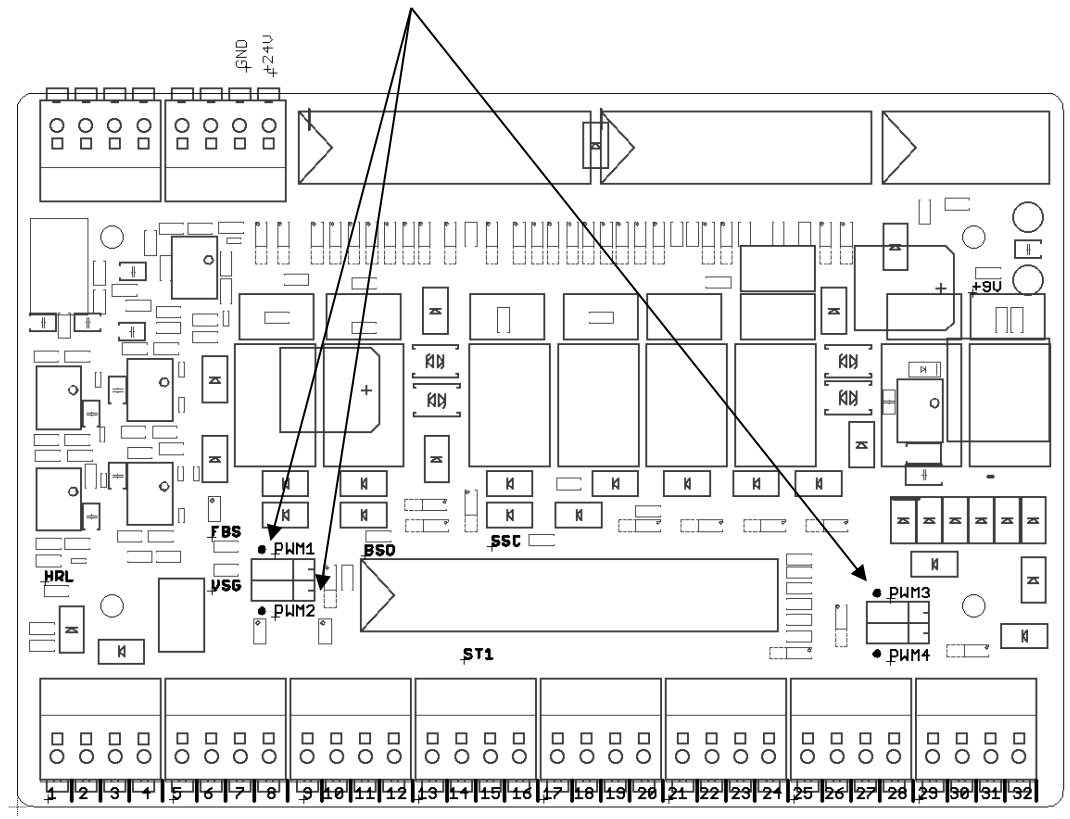

Na programação SPS, você pode atribuir às saídas dos sinais PWM números inteiros (formato integral) e assim controlar a velocidade. Aqui, para todos os eixos com o valor 400, deve ser atribuída uma velocidade baixa.

#### **Indicações quanto ao posicionamento**

Por meio da baixa velocidade dos 3 eixos, basta registrar, para o posicionamento respectivo, o impulso 1 do codificador respectivo no módulo organizacional cíclico OB1 normal.

Para a contagem de impulsos na programação, um contador simples é suficiente, cujo valor será então usado comparativamente.

O número de impulsos necessários nas posições exigidas pode ser definido por meio do controle do motor dos eixos individuais e da observação do valor da contagem.

#### **Tarefa de programação 6:**

# **Estação de multiprocessamento com forno (MPO); sequência de etapas com modulação de largura de pulso (PWM) e ações em execução paralela**

**Tarefa:**

Na estação de multiprocessamento com forno (MPO), peças de um processo de queima devem ser processadas antes que passem pela serra e sejam transportadas à estação seguinte.

Os motores para a movimentação da ventosa a vácuo e da mesa giratória são controlados por meio do relé, e os terminais PWM correspondentes devem ser alimentados com energia. Por meio dos sinais de saída da modulação por largura de pulso (PWM), a velocidade dos motores pode ser configurada.

Primeiramente, uma peça deve ser colocada à mão sobre a mesa giratória.

Com a tecla START inicia-se a remoção de uma peça do armazenamento.

Inicia-se simultaneamente o forno, a mesa giratória gira até a posição junto à ventosa e a ventosa se move até a mesa giratória.

Então é ativado o movimento da ventosa para baixo, e ela eleva a peça da mesa giratória.

Em seguida, enquanto o eixo linear se move até o forno, a extensão se expande nessa direção.

Ao chegar ao forno, a garra a vácuo coloca a peça na extensão. Esta se retrai, a porta do forno se fecha e o processo de queima é realizado por 5 segundos.

Então a porta do forno reabre, a extensão se expande e a garra a vácuo pega novamente a peça a fim de fornecêla novamente à mesa giratória.

A mesa giratória posiciona então a peça sob a serra. Ela é processada por 5 segundos.

Em seguida, a peça é girada até sua posição na esteira e ejetada até lá pelo cilindro de ejeção. A correia transportadora transporta a peça para a barreira de luz ao final da esteira, de onde é retirada à mão.

A programação deve ser criada na linguagem de programação de texto estruturado (ST e/ou SCL).

A fim de encurtar um ciclo de produção, diversas ações podem ser executadas ao mesmo tempo em uma etapa. Os sinais para a modulação por largura de pulso (PWM) e para o compressor não devem ser especificados na sequência de etapas, mas antes nas operações permanentes a jusante.

# **fischertechnik Kennedy**

- 1. No portal TIA, abrir o projeto **LearningFactory\_4\_0\_24V\_Task01\_HWConf** e salvá-lo com o nome **LearningFactory\_4\_0\_24V\_Task06\_MultiProcessingMPO**.
- 2. Copiar e adicionar ao seu projeto a tabela global de variantes **MPO-Multi Processing Station with Oven**, conforme exibido na tarefa de programação 1, a partir da biblioteca **Library\_LearningFactory\_4\_0\_24V**.
- 3. Verifique se o jumper para a alimentação energética dos motores controlados bidirecionalmente está conectado de modo que eles sejam alimentados por meio dos terminais PWM correspondentes 1 e 3.
- 4. Conforme exibido na tarefa de programação 1, ampliar a tabela de observação e verificar a função dos sinais E- / A.
- 5. Criar módulo de códigos da biblioteca com a sequência de etapas na linguagem de programação de texto estruturado (ST e/ou SCL).
- 6. Criar novo módulo de organização principal [OB1] na linguagem de programação de texto estruturado (ST e/ou SCL), abrir por ali o módulo de códigos da biblioteca e conectá-lo às variáveis globais.
- 7. Carregar a programação completa no controle.
- 8. Testar a programação com a ventosa a vácuo (VGR).
- 9. Observar a programação online e resolver erros ocasionais.
- 10. Salvar e arquivar o projeto **LearningFactory\_4\_0\_24V\_Task06\_MultiProcessingMPO**.

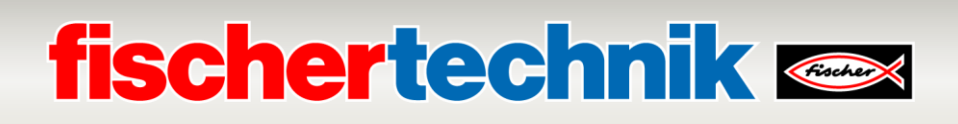

### **Indicações de programação**

#### **Indicações quanto à modulação por largura de pulso (PWM):**

Os motores controlados bidirecionalmente para a coroa rotativa e para o movimento horizontal da ventosa são controlados através de relé e, opcionalmente, alimentados diretamente através dos atuadores de 24V ou dos terminais PWM correspondentes 1 e 3.

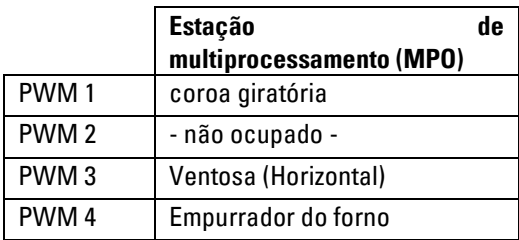

#### **Ocupação do jumper PWM:**

Para esta tarefa, o jumper deve ser conectado à esquerda pra o PWM. Os motores devem ser controlados por meio do relé, e os terminais PWM correspondentes devem ser alimentados com energia.

Os jumpers se encontram aqui na placa adaptadora

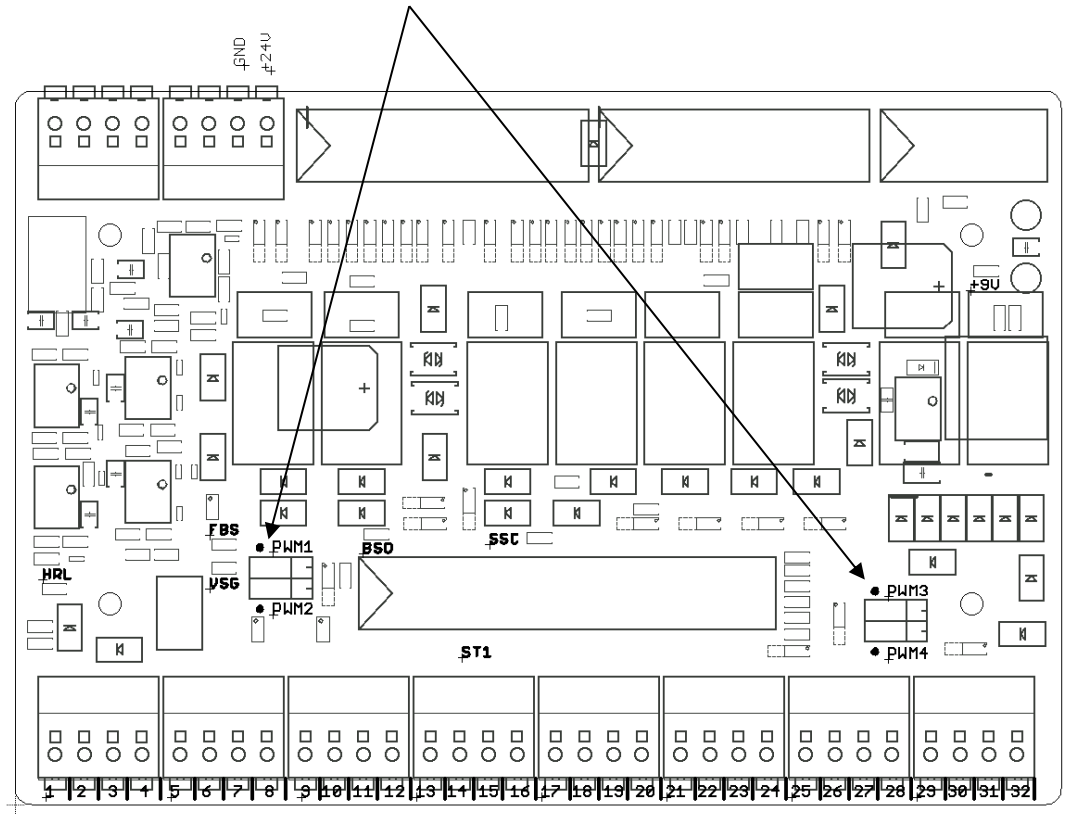

Na programação SPS, você pode atribuir às saídas dos sinais PWM números inteiros (formato integral) e assim controlar a velocidade.

## **Tarefa de programação 7: Estante alta automatizada (HBW); sequência de etapas com modulação por largura de pulso (PWM) e função de posicionamento com codificador**

#### **Tarefa:**

Com a estação de estante alta automatizada (HBW), uma paleta das posições dianteiras e superiores (Posição A1) é armazenada e preparada sobre a correia transportadora.

Os motores para a movimentação do dispositivo operacional de armazenamento devem ser controlados por meio do relé, e os terminais PWM correspondentes devem ser alimentados com energia. Por meio dos sinais de saída da modulação por largura de pulso (PWM), a velocidade dos motores pode ser configurada. Um posicionamento exato dos eixos deve ser feito aqui com o auxílio do codificador.

Com a tecla START inicia-se a remoção do armazenamento. Primeiramente, o dispositivo operacional de armazenamento se move para trás e então, simultaneamente, horizontalmente para frente, para o interruptor de referência, para fora do armazenamento, e verticalmente para cima.

Nessa posição de referência, os valores do posicionamento são definidos como 0 em seu valor de referência. Então o dispositivo operacional de armazenamento se move para a posição dianteira superior (Posição A1) para remoção do armazenamento. Ali a forquilha é estendida para então, por meio de um movimento curto do eixo vertical, elevar a paleta para o alto. A forquilha então faz o trajeto de volta.

Em seguida, o dispositivo operacional de armazenamento se move para a posição de deposição na correia transportadora. Ali a forquilha é estendida novamente e então, por meio de um movimento curto do eixo vertical, rebaixar a paleta para baixo.

A forquilha então retorna, enquanto a correia transportadora leva a paleta até a barreira de luz exterior, ao final da esteira. A paleta deve ser removida à mão antes que o procedimento possa ser reiniciado. Acionando-se a tecla STOP, a execução é suspensa.

A programação deve ser criada na linguagem de programação de texto estruturado (ST e/ou SCL).

A fim de encurtar um ciclo de produção, diversas ações podem ser executadas ao mesmo tempo em uma etapa. Os sinais para a modulação por largura de pulso (PWM) não devem ser especificados na sequência de etapas, mas antes nas operações permanentes a jusante.

- 1. No portal TIA, abrir o projeto **LearningFactory\_4\_0\_24V\_Task01\_HWConf** e salvá-lo com o nome **LearningFactory\_4\_0\_24V\_Task07\_HighBayWarehouseHBW**.
- 2. Copiar e adicionar ao seu projeto a tabela global de variantes **HBW-Automated High-Bay Warehouse**, conforme exibido na tarefa de programação 1, a partir da biblioteca **Library\_LearningFactory\_4\_0\_24V**.
- 3. No módulo de programação, criar um grupo **Positioning** e adicionar a ele, de acordo com as indicações de programação, um alarme despertador-OB **Cyclic interrupt [OB30]** com um ciclo de tempo de 1000 µs. Fazer a leitura da entrada do codificador na imagem do sub-processo desse alarme despertador.
- 4. A partir da biblioteca **Library\_LearningFactory\_4\_0\_24V**, copiar o módulo de biblioteca **FB\_INC\_DEC** para a valoração do codificador e adicionar o grupo **Positioning** ao seu projeto.
- 5. No grupo **Positioning** , criar um módulo de dados global **Positioning[DB90]** com as variáveis globais para a posição (INT) e a direção (BOOL) para os eixos horizontal e vertical.
- 6. No alarme despertador OB, abrir e conectar **Cyclic interrupt [OB30]** aos eixos horizontal e vertical do módulo **FB\_INC\_DEC** para a valoração da codificação.
- 7. Verifique se o jumper para a alimentação energética dos motores controlados bidirecionalmente está conectado de modo que eles sejam alimentados por meio dos terminais PWM correspondentes 1, 2,3 e 4.
- 8. Assim como exibido na tarefa de programação 1, preencher a tabela de observação com o conjunto de sinais de entrada e saída e o valos do módulo de dados global **Positioning[DB90]**. Verificar a função dos sinais E - / A - e da avaliação de codificação com a ajuda da tabela de observação e determinar os valores de posicionamento para as posições necessárias no sistema.
- 9. Criar módulo de códigos da biblioteca com a sequência de etapas em linguagem de programação de texto estruturado (ST e/ou SCL).
- 10. Criar novo módulo de organização principal [OB1] na linguagem de programação de texto estruturado (ST e/ou SCL), abrir por ali o módulo de códigos da biblioteca e conectá-lo às variáveis globais.
- 11. Carregar a programação completa no controle.
- 12. Testar a programação com a estante alta automatizada (HBW).
- 13. Observar a programação online e resolver erros ocasionais.
- 14. Salvar e arquivar o projeto **LearningFactory\_4\_0\_24V\_Task07\_HighBayWarehouseHBW**.

# **fischertechnik Kenox**

### **Indicações de programação**

#### **Indicações quanto à modulação por largura de pulso (PWM):**

Os motores controlados bidirecionalmente para a forquilha, a correia transportadora, os eixos horizontais e os eixos verticais são controlados através de relé e, opcionalmente, alimentados diretamente através dos atuadores de 24V ou dos terminais PWM correspondentes 1, 2, 3 e 4.

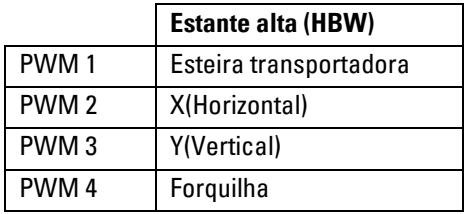

#### **Ocupação do jumper PWM:**

Para esta tarefa, o jumper deve ser conectado à esquerda pra o PWM. Os motores devem ser controlados por meio do relé, e os terminais PWM correspondentes devem ser alimentados com energia.

Os jumpers se encontram aqui na placa adaptadora

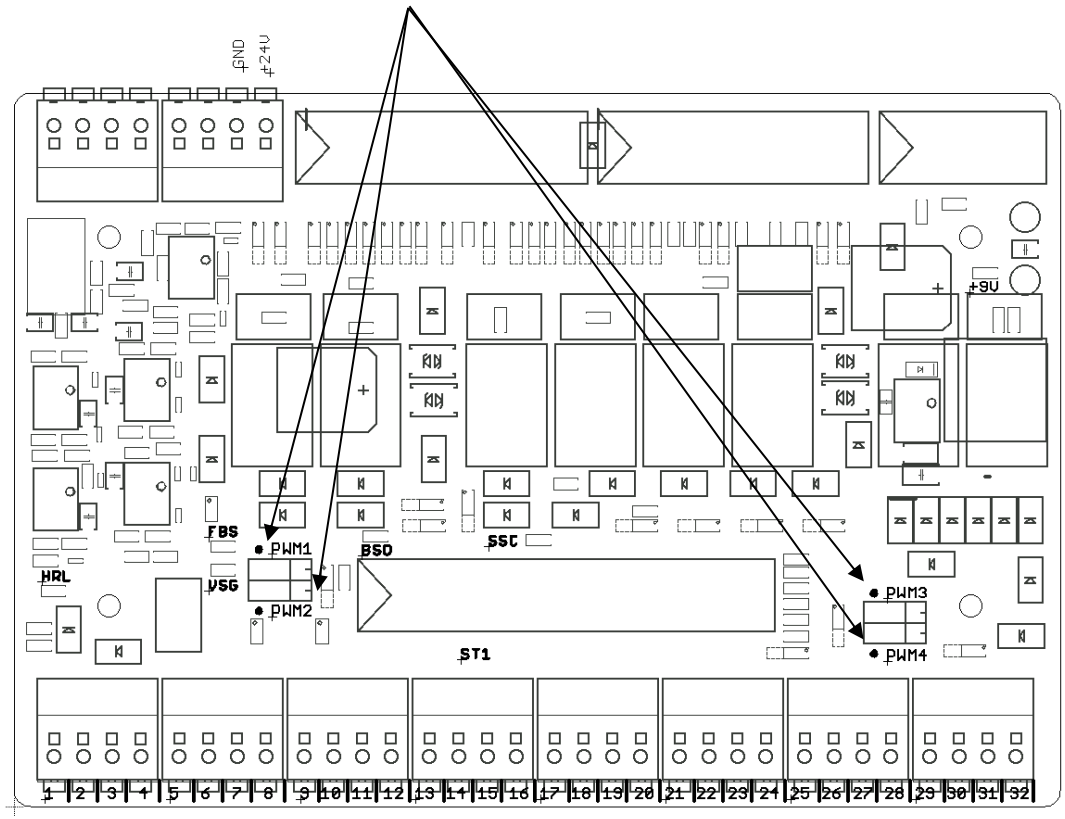

Na programação SPS, você pode atribuir às saídas dos sinais PWM números inteiros (formato integral) e assim controlar a velocidade.

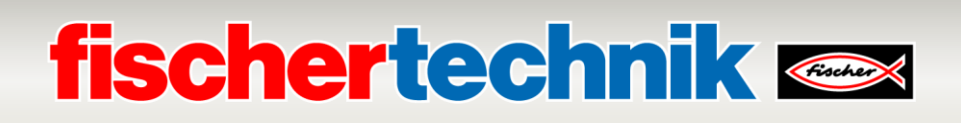

### **Indicação para a criação de um alarme despertador-OBs e leitura das entradas do codificador**

Com o auxílio do alarme despertador-OBs, trechos do programa podem ser iniciados a intervalos de tempo regulares, e entradas podem ser lidas de modo correspondente. Um alarme despertador OB com ciclo de tempo de 1ms pode ser determinado da seguinte maneira:

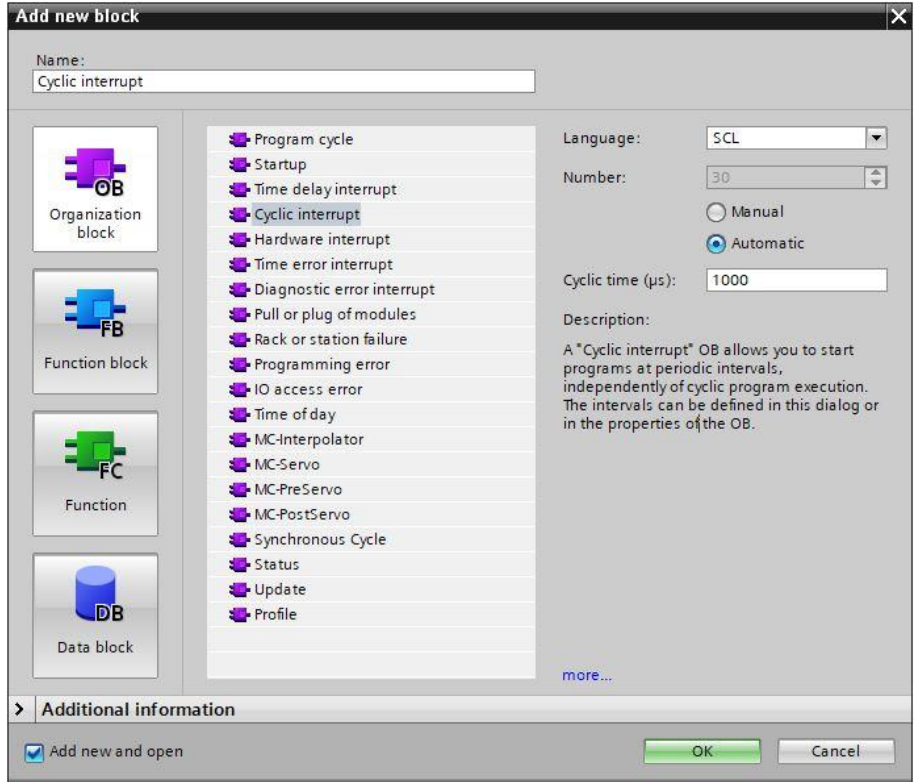

Nos módulos para as entradas do codificador, deve ainda ser configurado que as entradas na imagem do sub-

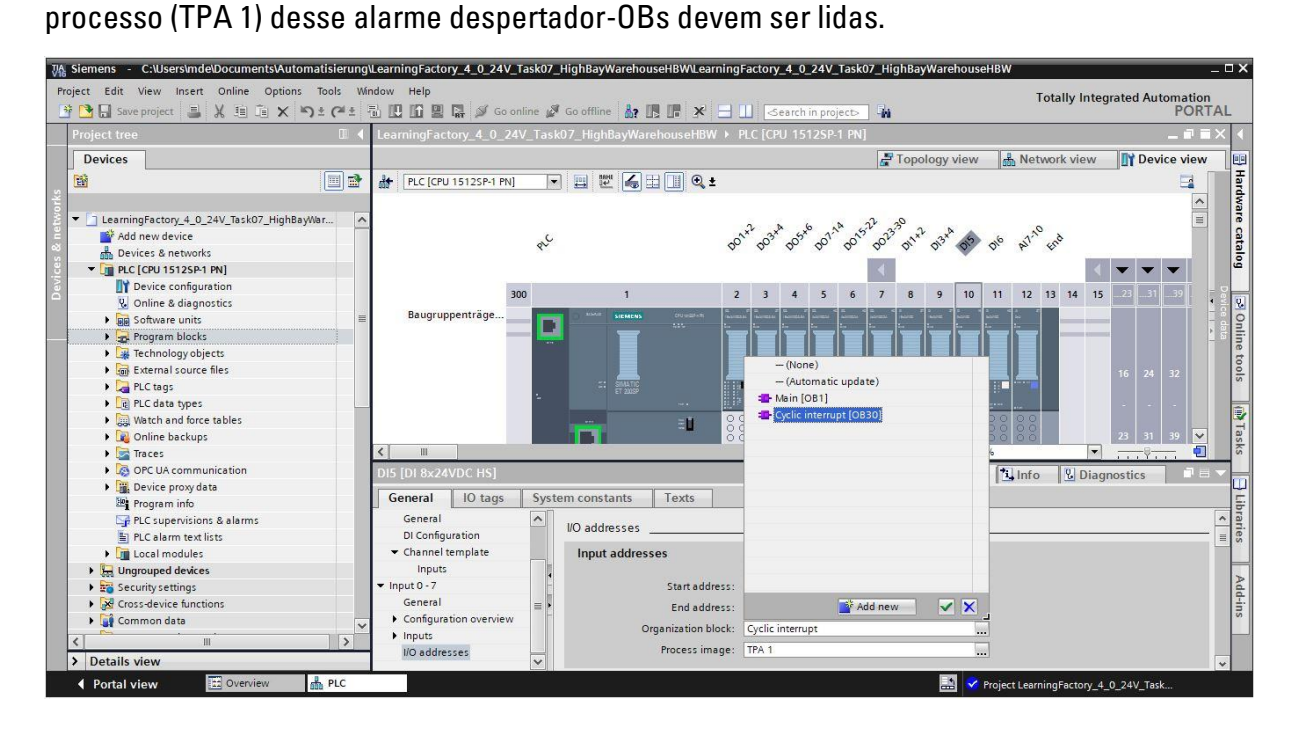

#### **Indicações quanto ao posicionamento com codificador e o módulo de biblioteca fischertechnik FB\_INC\_DEC.**

Nessa tarefa de programação, tendo em vista o posicionamento exato também em velocidades de movimentação mais altas, devem ser registrados em um módulo organizacional de alarme despertador os traços A + B e/ou os impulsos 1 e 2 dos codificadores respectivos para os eixos horizontal e vertical com o ciclo de tempo de 1ms.

Na biblioteca preparada **Library\_LearningFactory\_4\_0\_24V**, um módulo **FB\_INC\_DEC** é preparado para a valoração do codificador. Esta pode ser simplesmente copiada no projeto a partir daí.

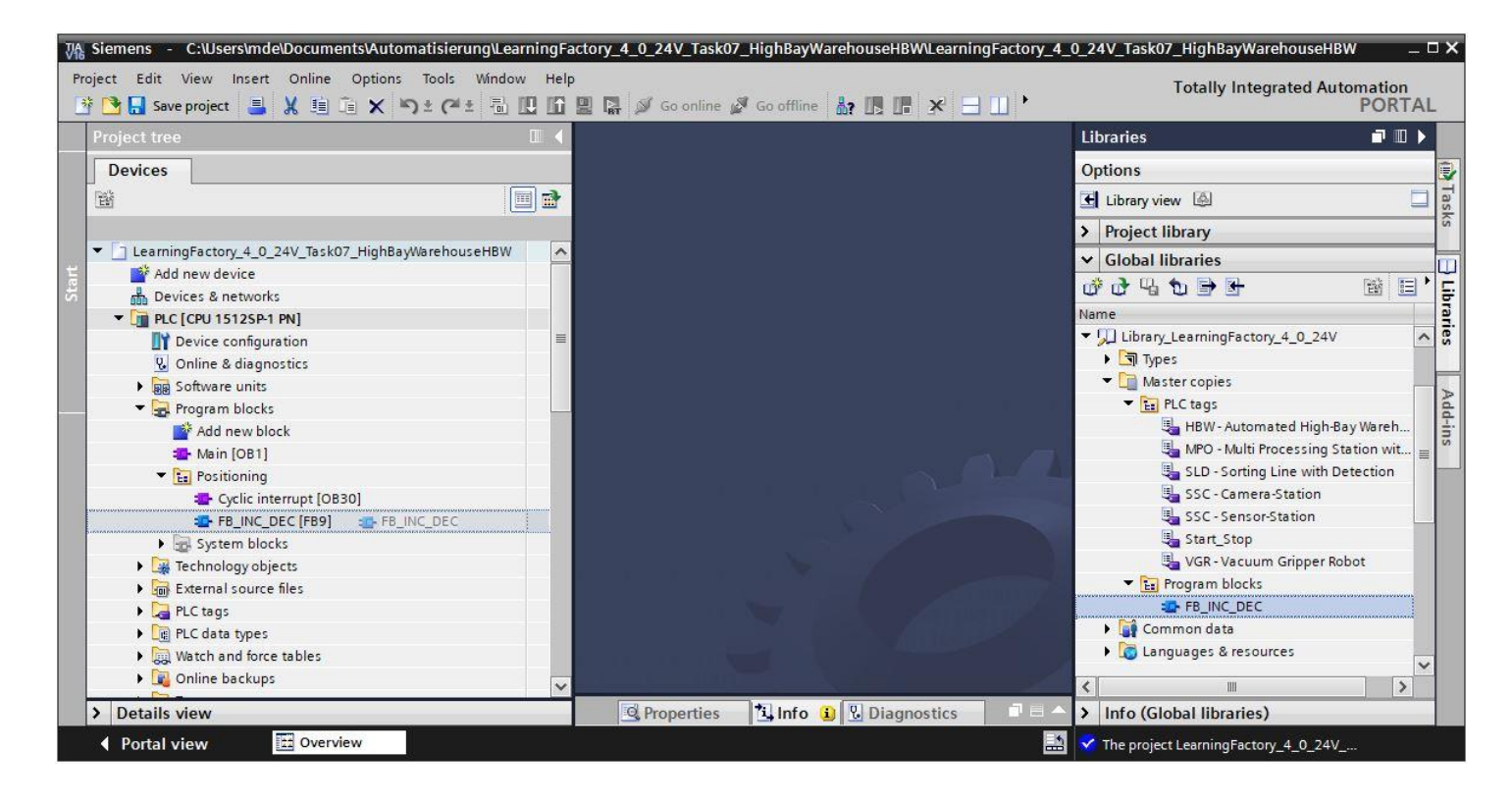

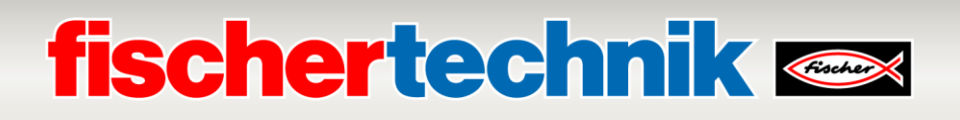

O módulo **FB\_INC\_DEC** para a valoração do codificador avalia o impulso de ambos os canais **#inx\_CHa** e **#inx\_CHb**.

A partir daí é determinada a direção **#outx\_dir** e um valor de posicionamento **#outi\_cnt**, os quais são disponibilizados como saída.

Com a entrada **#inx\_RST**, o valor da posição pode ser redefinido a um valor de referência **#ini\_REF\_val**.

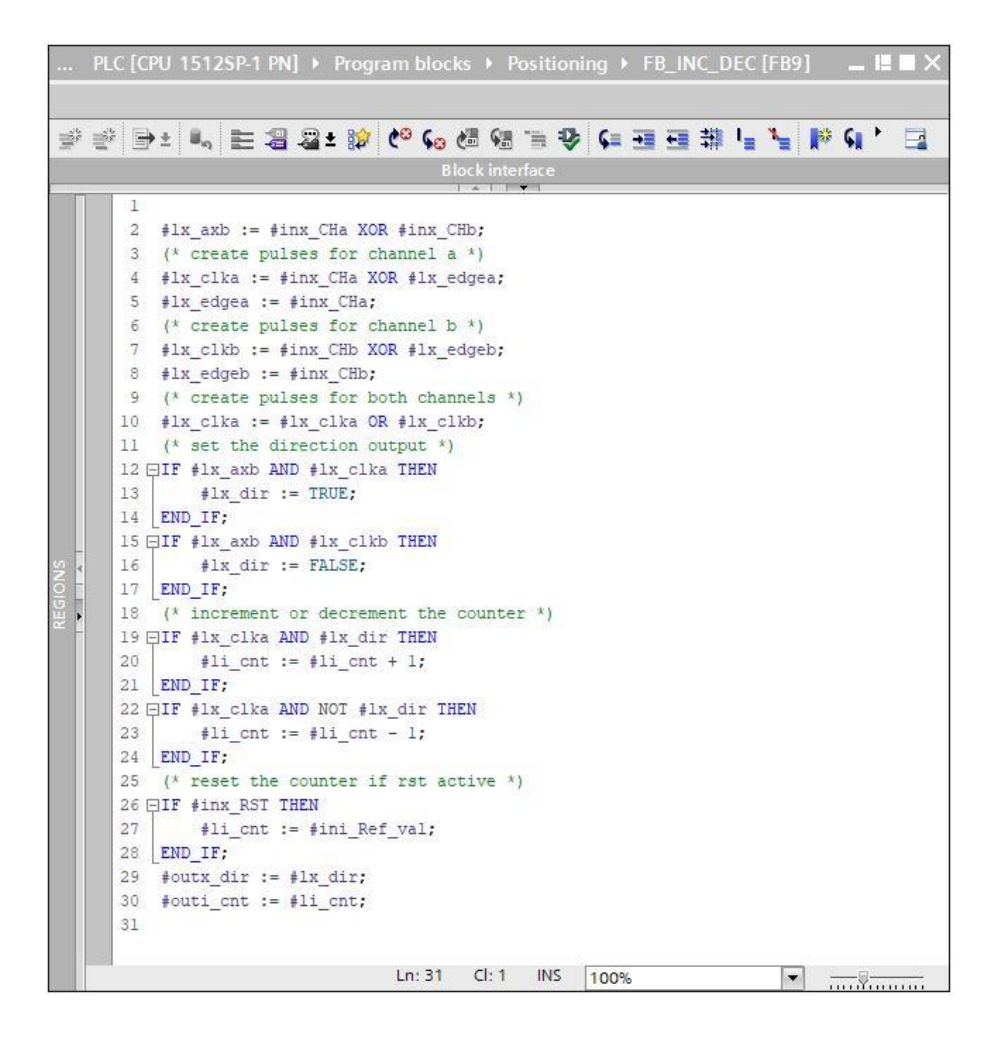

O módulo **FB\_INC\_DEC** para a valoração do codificador deve ser aberto e conectado, em um alarme despertador OB, para os eixos horizontal e vertical, respectivamente.

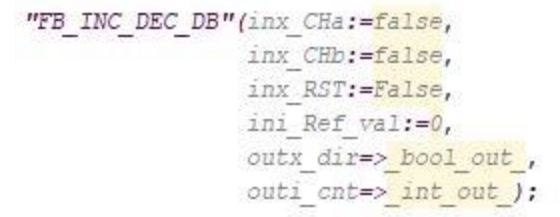

Para as posições necessárias no sistema, os valores das posições podem ser determinados por meio do controle dos eixos individuais e da observação dos valores das posições na tabela de observação. A posição de referência é respectivamente 0.

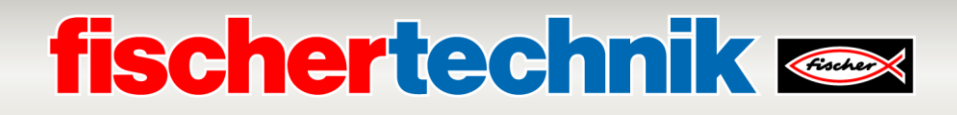

# **1. Edição 2020**

fischertechnik GmbH Klaus-Fischer-Straße 1 72178 Waldachtal Tel: (+49) 7443 12 - <sup>4369</sup>

E-Mail: [info@fischertechnik.de](mailto:info@fischertechnik.de)